€

⊕

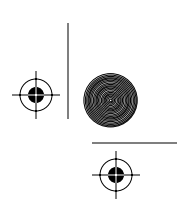

 $\bigoplus$ 

Multi-pay, Coin basic, Graphic, Card, Inmate, Desk

### Millennium terminals: **Using the craft interface**

Document number: P0883893 Document issue: 00.01 Document status: Standard Date: June 1998

**This document pertains to all Millennium terminals.**

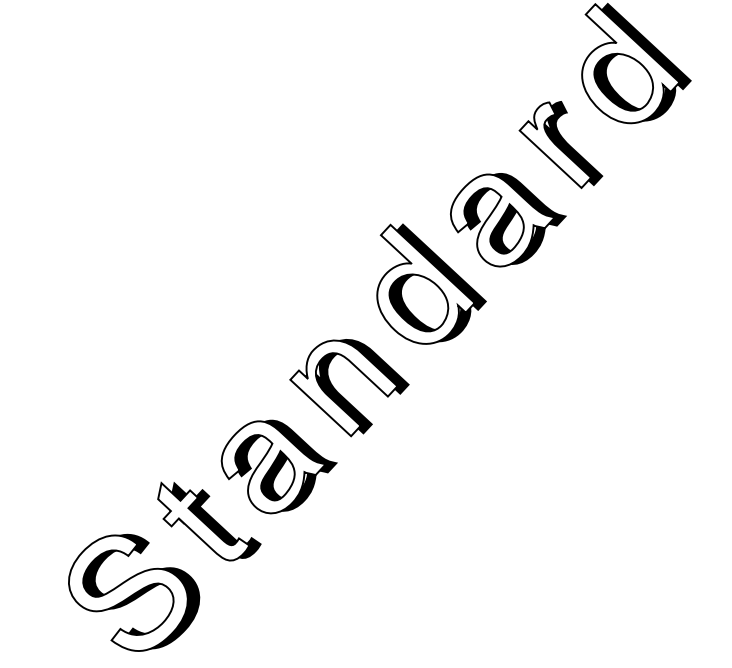

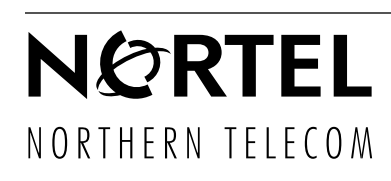

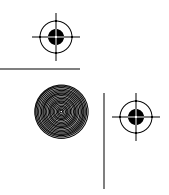

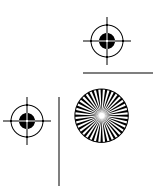

⊕

⊕

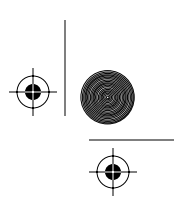

↔

### **Millennium terminals installation, operation, and maintenance documentation modules**

The table below shows all the customer-orderable books in the terminal installation, operation and maintenance suite. These books can be ordered separately as modules or in sets as documentation kits.

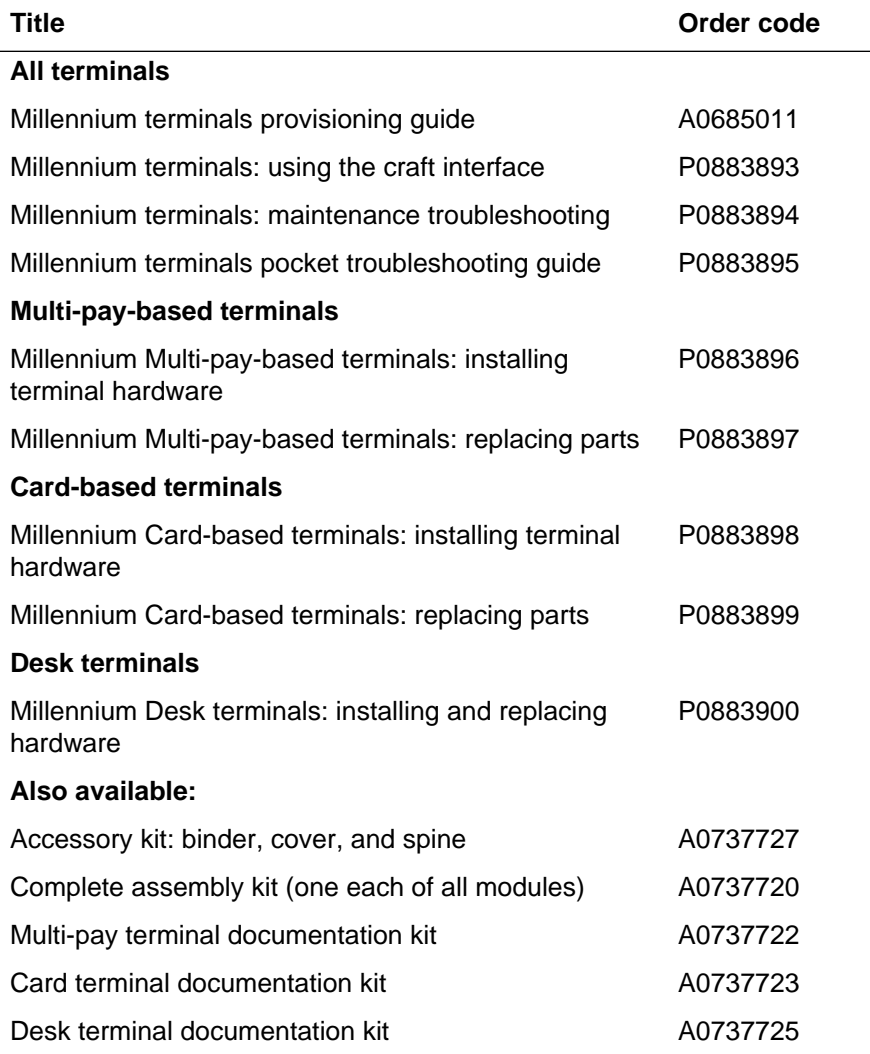

crBook Page iii Tuesday, February 16, 1999 8:42 AM

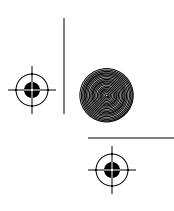

### Millennium terminals: **Using the craft interface**

Document number: P0883893 Document issue: 00.01 Document status: Standard Document date: June 1998

©1998 Northern Telecom All rights reserved

Printed in Canada

NORTHERN TELECOM CONFIDENTIAL: The information contained in this document is the property of Northern Telecom. Except as specifically authorized in writing by Northern Telecom, the holder of this document shall keep the information contained herein confidential and shall protect same in whole or in part from disclosure and dissemination to third parties and use same for evaluation, operation, and maintenance purposes only.

Information subject to change without notice

Millennium is a trademark of Northern Telecom

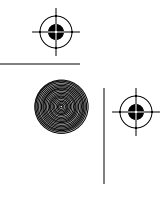

⊕

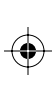

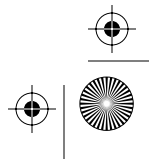

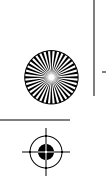

 $\bigoplus$ 

crBook Page iv Tuesday, February 16, 1999 8:42 AM

**iv**

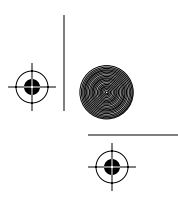

 $\bigoplus$ 

Document issue: 00.01 Status: Standard Date: June 1998

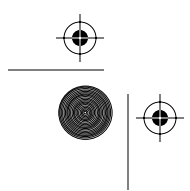

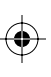

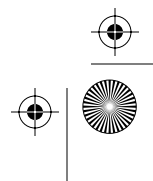

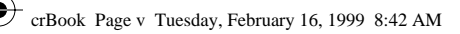

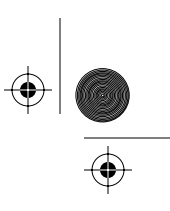

⊕

**v**

# **Publication history**

### **February 1998**

This is the first standard version of Millennium terminals: using the craft interface. This document contains all the craft interface information previously contained in the Multi-pay, Card, Inmate, and Desk installation, operation, and maintenance guides for terminal versions MSR 1.7, MTR 1.9.

This document also contains updated information for the following terminals:

- Coin basic w/o display terminals
- MTR 2.0 (downloadable code) terminals
- Multi-pay terminals with the SmartCity reloadable smartcard application

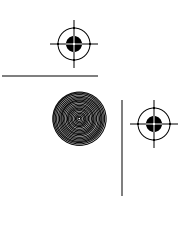

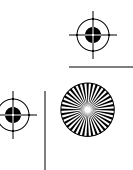

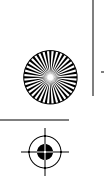

 $\bigoplus$ 

crBook Page vi Tuesday, February 16, 1999 8:42 AM

**vi**

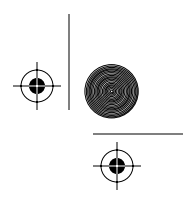

 $\bigoplus$ 

Document issue: 00.01 Status: Standard Date: June 1998

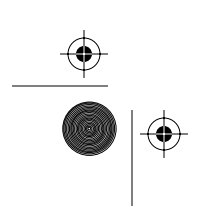

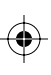

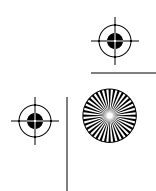

crBook Page vii Tuesday, February 16, 1999 8:42 AM

 $\bigoplus$ 

⊕

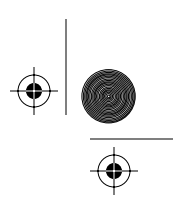

⊕

**vii**

# **Table of Contents**

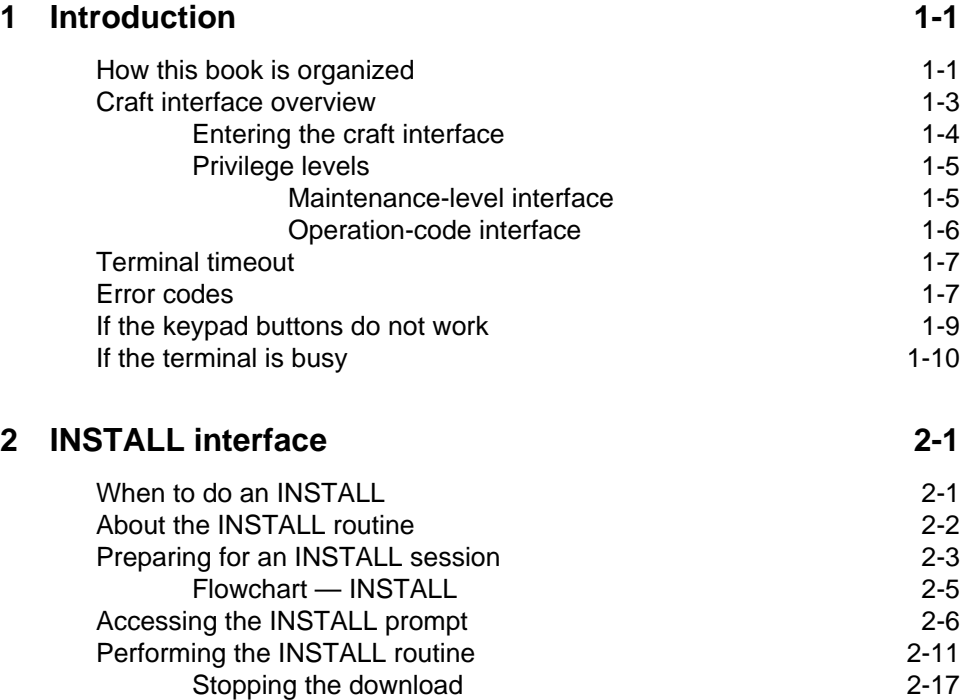

### **3 Maintenance-level interface 3-1**

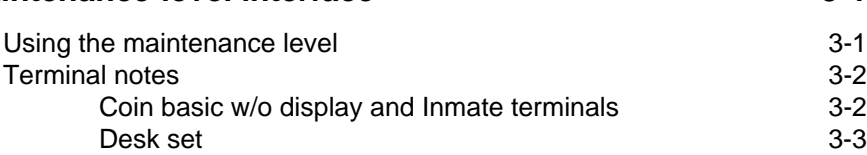

Problems with the download 2-18

crBook Page viii Tuesday, February 16, 1999 8:42 AM

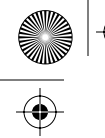

 $\bigoplus$ 

### **viii** Table of contents

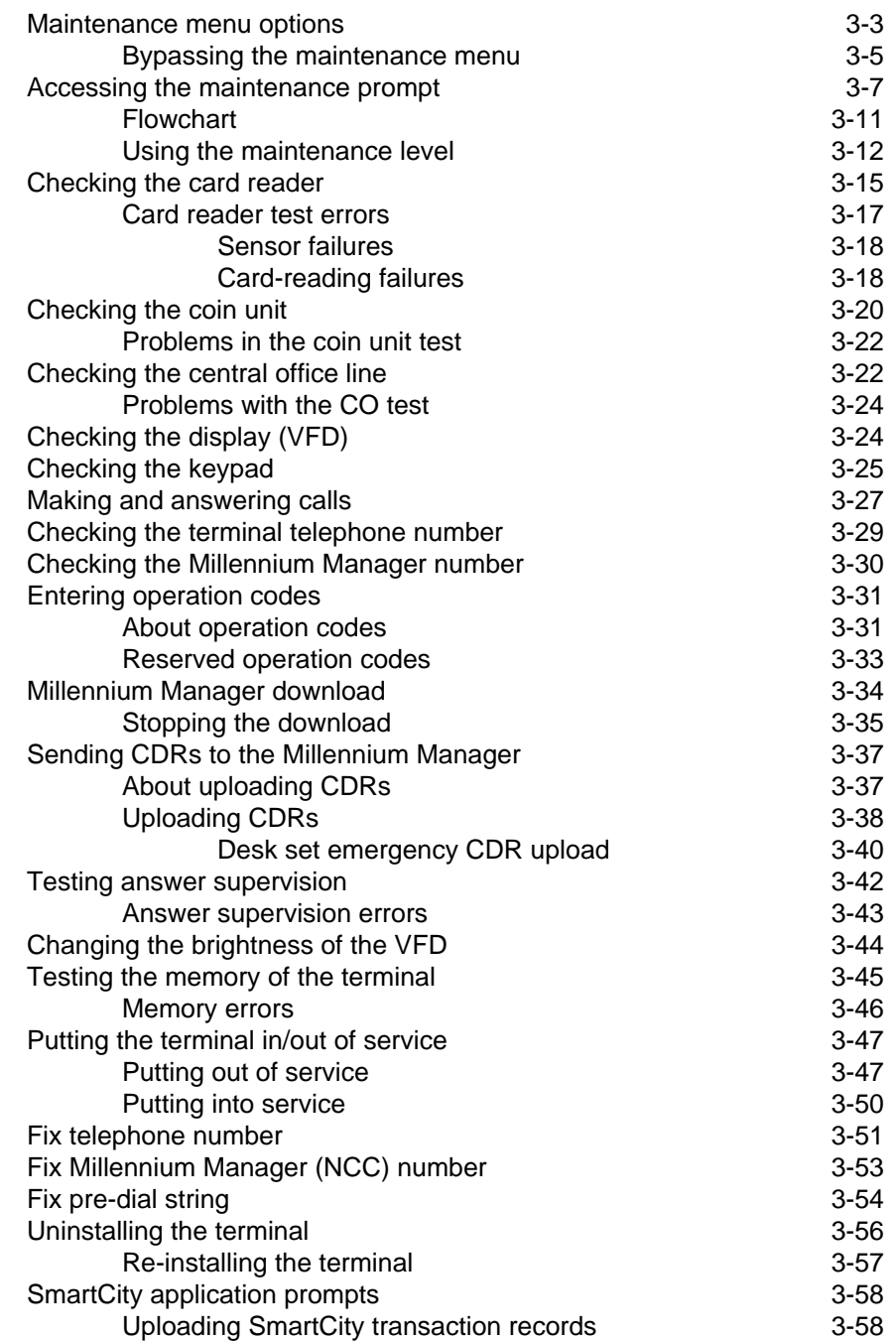

 $\bigoplus$ 

 $\bigoplus$  (

 $\overline{\bigoplus}$ 

 $\bigoplus$ 

**ANDRO** 

 $\bigoplus$ 

crBook Page ix Tuesday, February 16, 1999 8:42 AM

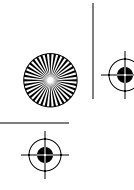

 $\bigoplus$ 

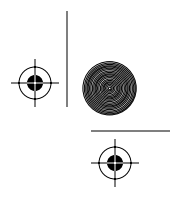

Table of contents **ix**

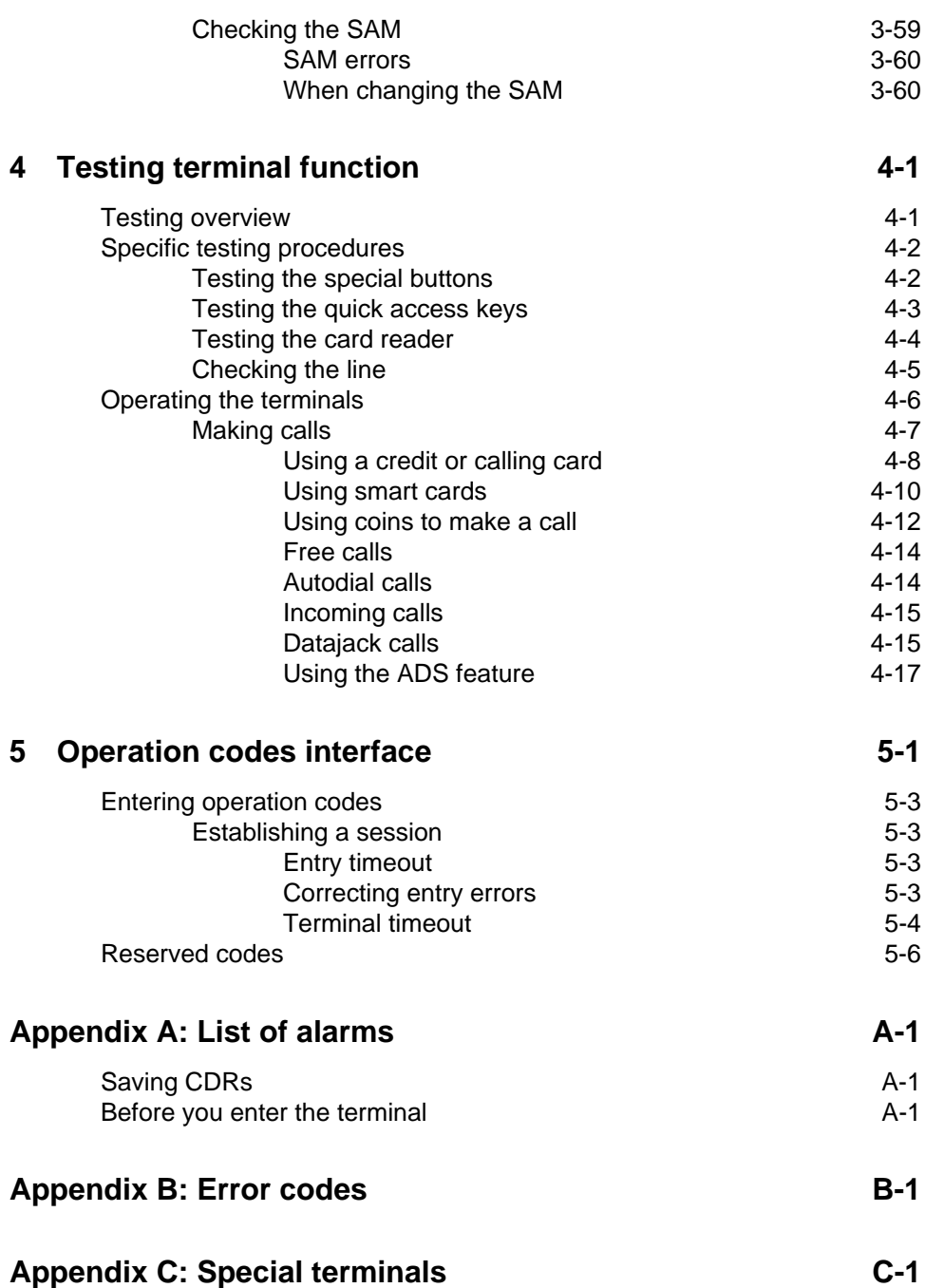

⊕

Millennium terminals: using the craft interface

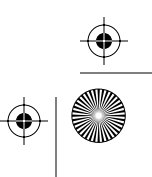

 $\bigoplus$ 

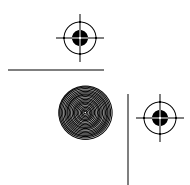

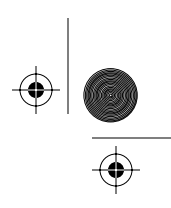

 $\bigoplus$ 

### **x** Table of contents

**SUPPORT** 

 $\overline{\bigoplus}$ 

 $\bigoplus$ 

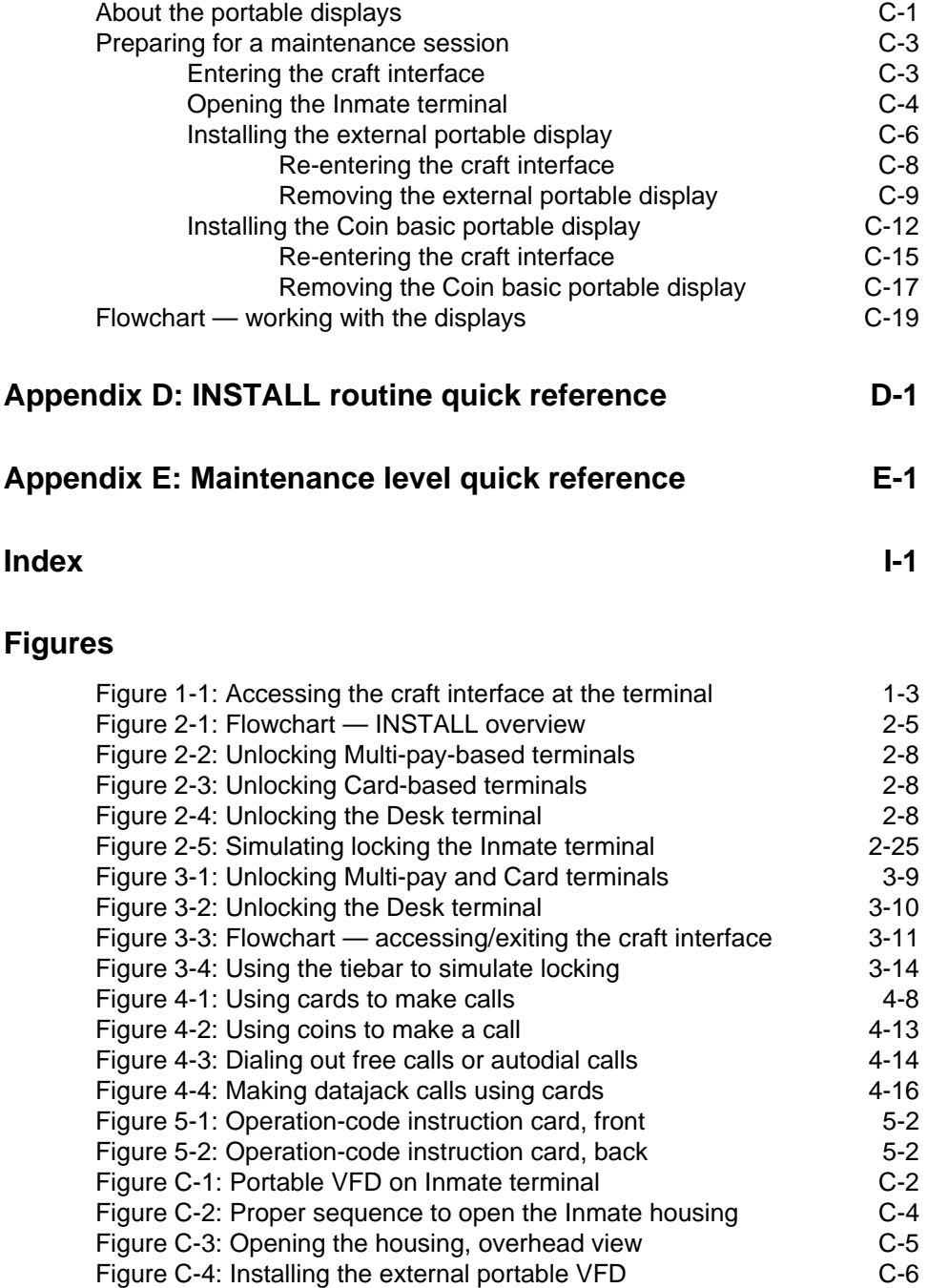

⊕

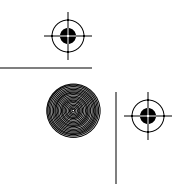

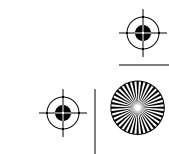

crBook Page xi Tuesday, February 16, 1999 8:42 AM

**I** 

 $\bigoplus$ 

 $\bigoplus$ 

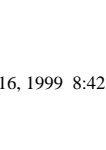

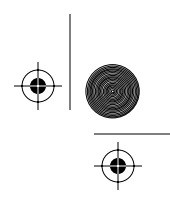

Table of contents **xi**

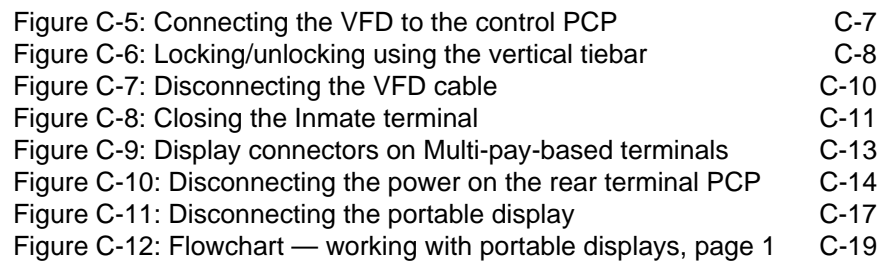

### **Tables**

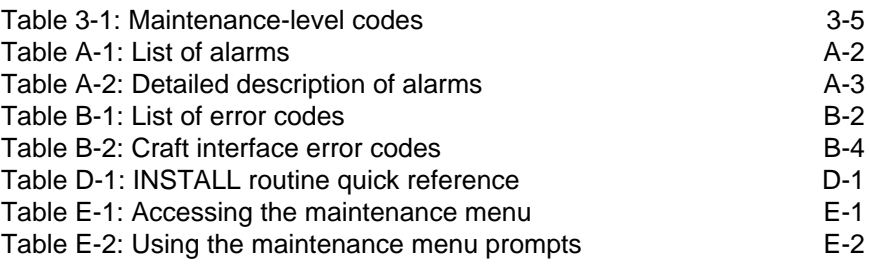

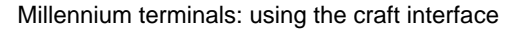

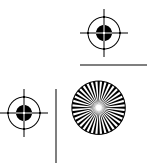

 $\bigoplus$ 

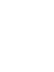

⊕

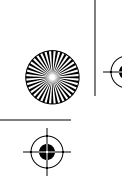

 $\bigoplus$ 

crBook Page xii Tuesday, February 16, 1999 8:42 AM

**xii** Table of contents

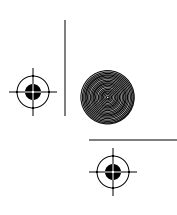

 $\bigoplus$ 

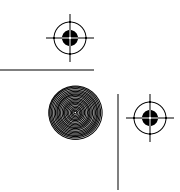

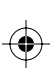

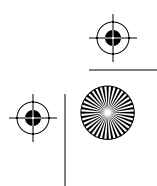

crBook Page 1 Tuesday, February 16, 1999 8:42 AM

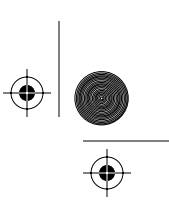

**1-1**

# **1 Introduction**

This guide is intended for the craftspeople who maintain Millennium terminals.

It describes the interactive menu system installed on Millennium terminals which is used to install terminal operations tables in the terminal and to test terminal function as part of a maintenance routine.

### **How this book is organized**

The Millennium terminals: using the craft interface is organized into the following sections:

- **Chapter 1:** Introduction gives an overview of this book and an overview of the craft interface operations and maintenance menus.
- **Chapter 2: INSTALL interface** provides instructions for installing the terminal software once the terminal is connected to the CO line on-site.
- **Chapter 4: Maintenance interface** explains the craft interface menu. Attention boxes are used to mark variances in procedures for different types and vintages of terminals.
- **Chapter 5: Testing the terminal explains how to make** each type of call to test the terminal to ensure it is working as it should be.

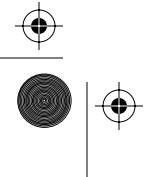

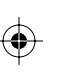

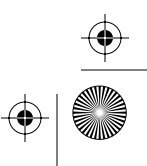

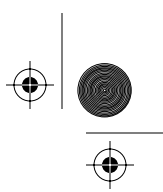

 $\bigoplus$ 

(I

#### **1-2** Introduction

**in** 

 $\overline{\bigoplus}$ 

 $\bigoplus$ 

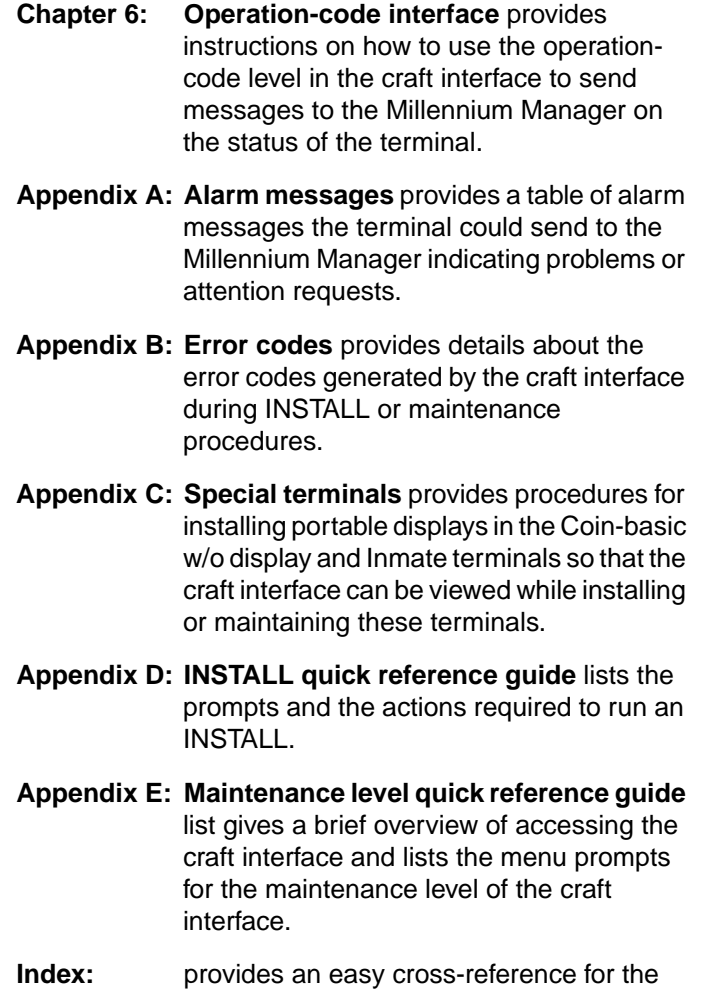

Millennium terminals craft interface guide.

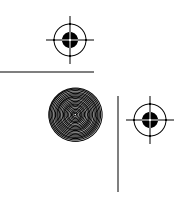

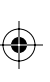

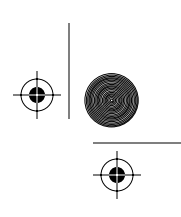

### **Craft interface overview**

This section outlines the craft interface for Millennium terminals.

Although most administration of Millennium terminals is done by the Millennium Manager, some maintenance procedures require a terminal visit. On these maintenance visits, the craft interface is used to install function tables into the terminals and troubleshoot terminal problems.

The craft interface provides prompts on the vacuum fluorescent display (VFD). You communicate with the interface using the main keypad.

Figure 1-1 points out the communication tools for the craft interface on Multi-pay-based terminals.

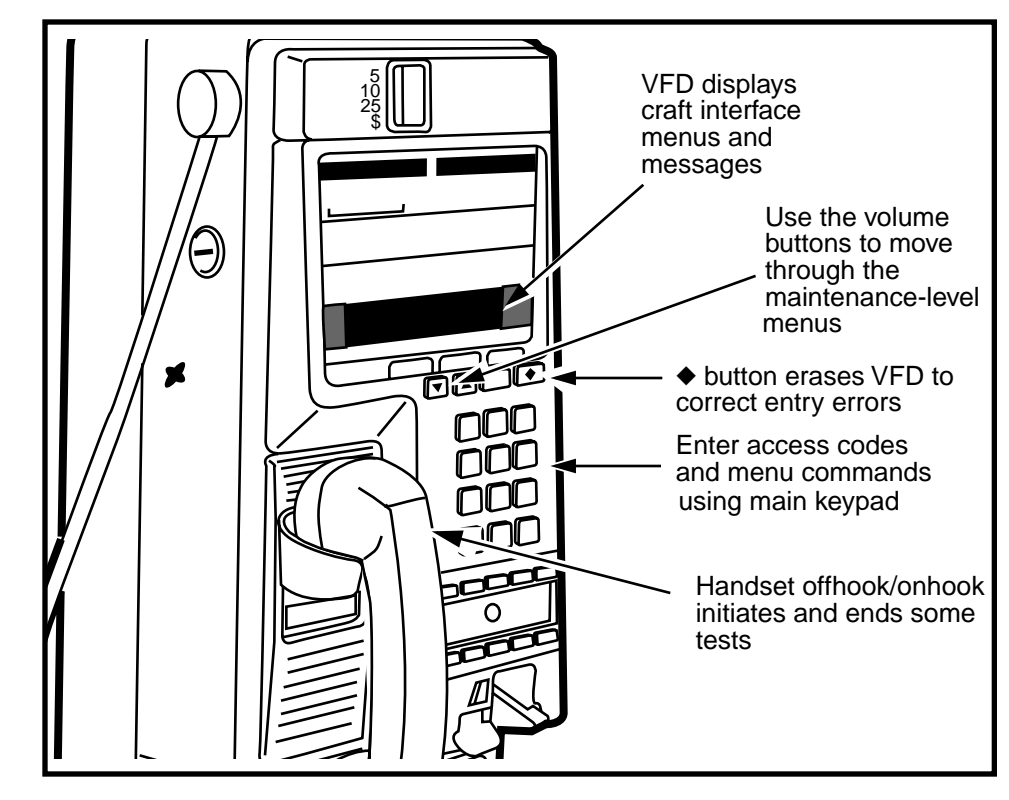

**Figure 1-1: Accessing the craft interface at the terminal**

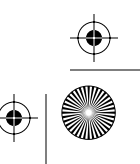

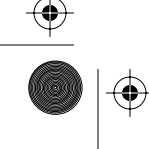

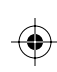

#### **1-4** Introduction

The craft interface resides on firmware, read-only memory in the terminal. The following is required before the craft interface can be accessed:

- supplementary power
- an operational VFD
- an operational control PCP

**Note: Coin basic w/o display** terminals and **Inmate terminals** must have a portable display installed in order to view the interface prompts. **Appendix C : Special terminals** describes how to install and remove the portable displays.

### **Entering the craft interface**

An access code and a PIN (personal identification number) are required to enable entry into the craft interface. These codes serve as security gates and as notifiers to the Millennium Manager that activity is occurring at the terminal site.

The access code and PINs are configured in the Millennium Manager by the system administrator, based on the decisions of the operating company.

PINs can be assigned according to the levels of access privileges required. For instance, a craftsperson who only does coin collections would have a different PIN from someone who replaces modules inside the terminal.

The seven-digit **access code** is downloaded to the terminal from the Millennium Manager when the terminal is installed. There is also a default access code resident in the terminal firmware.

Use the default access code if the assigned code will not work, such as when:

- a prolonged power failure has caused the terminal to lose its memory
- the control PCP or the firmware was replaced
- the INSTALL is being run for the first time

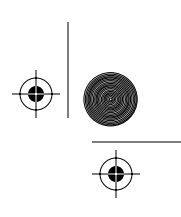

### **Privilege levels**

When you use the craft interface, your privilege level determines the craft interface level you can access. Your fivedigit PIN determines your privilege level.

The two levels of the craft interface are:

- the maintenance interface
- the operation-code interface

### **Maintenance-level interface**

The maintenance interface lets you perform diagnostic routines on the components of the terminal, the INSTALL routine, and administrative functions such as a forced download of terminal tables or upload of terminal records. You can enter all operation codes at this level.

For instructions on accessing the maintenance level, running the tests, and entering operation codes, refer to Chapter 3.

When you access the maintenance interface, you will be prompted to unlock the terminal.

Once the terminal is unlocked, the display will show one of the following messages:

• If the terminal needs the software installed, this message appears on the VFD:

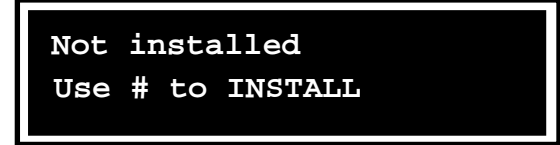

If this message appears, refer to Chapter 2 and perform the INSTALL routine.

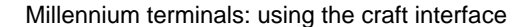

**1-6** Introduction

• If the terminal is in working condition, this message appears on the VFD:

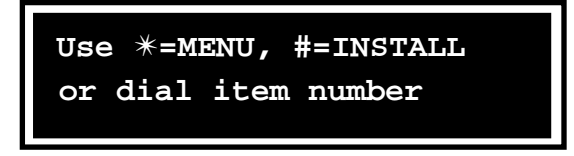

At this prompt, you can do one of three things:

- Initiate the INSTALL terminal-configuration routine by pressing the # button. This process is described in Chapter 2.
- $-$  Access the maintenance menu by pressing the  $*$ button. This process is described in Chapter 3.
- Access a maintenance activity by entering its numeric or mnemonic code. This allows you to bypass the maintenance menu and directly access specific activities. The codes are given in Chapter 3.

### **Operation-code interface**

Operation-code interface lets you enter up to eight operation codes, from code 1 to 899, to send operations information messages to the Millennium Manager.

The codes tell the telephone company about the status of the terminal, including any maintenance required or done on the terminal. For example, code 87 could mean the card reader needs repairing, and code 15 could mean the booth has been cleaned.

The telephone company specifies the meaning of the operation codes.

When you access the operation code interface, if you have operation-level privileges, this message appears:

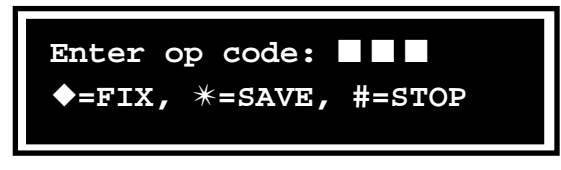

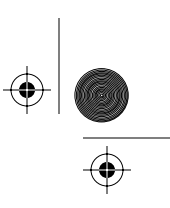

### **Terminal timeout**

During craft interface sessions, if 30 minutes elapse between button presses, the terminal times out.

When this happens, the session ends.

This message appears on the VFD:

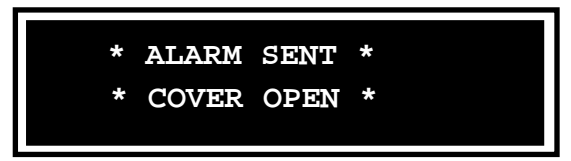

The message displays until you close the housing.

To re-enter the craft interface, close and lock the terminal and re-enter the access code and PIN.

**Note:** The timeout provision does not apply during certain time-consuming processes such as the download.

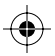

### **Error codes**

Error codes are two-digit identifiers generated by the terminal and displayed on the VFD to give feedback on craft interface tasks.

These codes are not uploaded to the Millennium Manager. They are information pointers within the terminal for troubleshooting terminal problems.

Appendix B lists these codes and recommended actions.

Error codes can indicate the successful completion of a task as well as failed tasks.

• If a task is successful, other than a download, this message appears on the VFD:

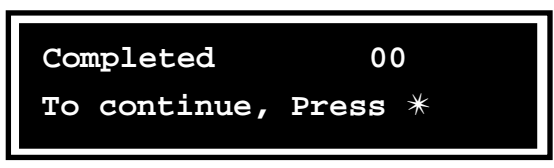

#### **1-8** Introduction

• After a successful download from the Millennium Manager, this message appears on the VFD:

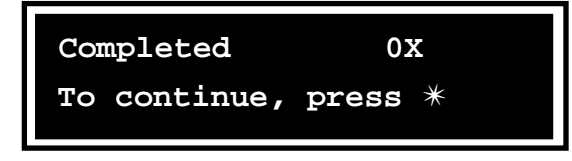

0X indicates the terminal type.

- 01 indicates a Card or Desk terminal
- 02 indicates a Multi-pay terminal
- 03 indicates a Coin basic terminal
- 04 indicates an Inmate terminal.
- If a task fails, this message appears on the VFD:

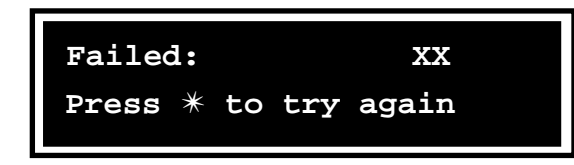

XX is the error code you refer to in the error code chart in Appendix B.

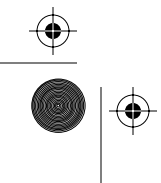

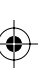

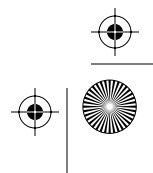

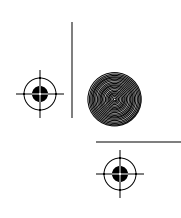

Introduction **1-9**

### **If the keypad buttons do not work**

If you cannot enter an access code because the keypad buttons do not seem to work, you will need to enter the set, in the case of the Multi-pay-based or Card-based terminals, and troubleshoot for the problem.

**Desk set:** you will need to use the emergency procedure to upload CDRs, as described in **Desk set emergency CDR upload** on page 3-40, then replace the set.

**Multi-pay/Card terminal:** Follow the steps below to troubleshoot keypad problems:

1. Take the handset offhook and try to enter a telephone number to confirm that the keypad is not working.

If the keypad is not working there will be no change in what the terminal has on its display, or it may display wrong characters.

2. Unlock the terminal.

As soon as you open the terminal, an alarm goes to the Millennium Manager.

This message appears on the VFD:

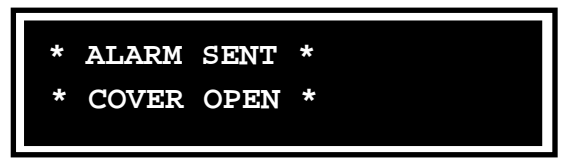

As soon as you open the terminal, a diagnostic test of the telephony PCP begins.

If the test finds that the telephony PCP is not communicating with the control PCP, this message appears:

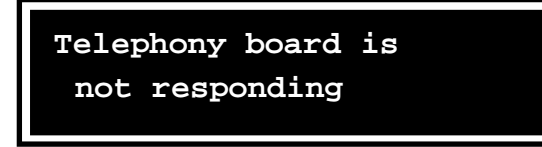

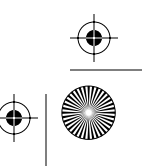

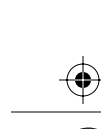

#### **1-10** Introduction

This message alternates with the alarm-sent message at 4.5-second intervals.

3. Follow your company procedures for troubleshooting telephony PCP problems.

For instance:

- Check the keypad/telephony PCP cable connector for damage.
- Disconnect the keypad connector on the telephony PCP and plug in a test set and attempt to dial out.
	- If the test set works okay, replace the upper bezel assembly — which contains the keypad PCP.
	- If the test set cannot dial out, replace the telephony PCP.
	- In either case, retest, once the repair has been done.

### **If the terminal is busy**

Millennium terminals make data calls to the Millennium Manager to verify credit cards, get toll rates, and to upload terminal statistics.

If you attempt to enter the craft interface during a time when the terminal is busy, this prompt displays:

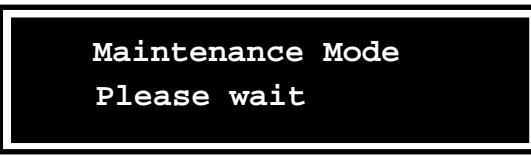

1. Stop and wait.

When the process is finished, the terminal will display its usual first message.

2. Enter the craft interface again.

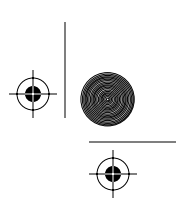

**2-1**

# **2 INSTALL interface**

This chapter describes how to use the **INSTALL routine** to set up a terminal ID in the terminal, to download the functional tables to the terminal, and to test the terminal function once the tables are downloaded.

You use the keypad to respond to prompts displayed on the vacuum fluorescent display (VFD), and to enter data, such as the phone number of the terminal.

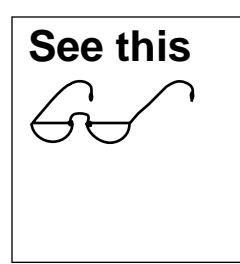

**See this** | Coin basic w/o display and **Inmate terminals** need to have a portable display installed before this procedure is done. If the display was not installed when the terminal was installed, refer to **Appendix C: Special terminals**.

### **When to do an INSTALL**

The INSTALL routine must be carried out whenever the control PCP memory is blank. This occurs when:

- The terminal is first mounted.
- The memory has been corrupted because the terminal has been without supplementary power long enough for the super capacitor to drain.

This would only occur if power was absent for more than about 48 hours. The period the terminal retains memory also depends on environmental conditions.

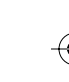

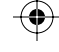

**2-2** INSTALL interface

The control PCP, firmware, validator, or escrow have been replaced.

For an overview of the craft interface and its levels of operation refer to Chapter 1.

### **About the INSTALL routine**

The INSTALL first asks for the information to set up the initial call to the Millennium Manager. It then leads you through a series of terminal function tests.

The steps of the INSTALL routine include:

- testing the central-office (CO) line
- entering the telephone number of the terminal
- entering the serial number of the terminal
- entering the telephone number of the Millennium Manager, including a pre-dial string if required (MTR 1.9 and later vintages of terminals)
- doing the answer supervision test
- downloading required information from the Millennium Manager (NCC) to the terminal
- testing the buttons of the terminal
- testing the card reader (Card- and Multi-pay-based terminals) — mag stripe cards
- testing the coin paths (Multi-pay-based terminals)
- terminals which accept SmartCity cards: uploading transaction records to the SmartCity collection center and testing the SAM (security application module)

**Note:** To end the routine at any time, close and lock the terminal.

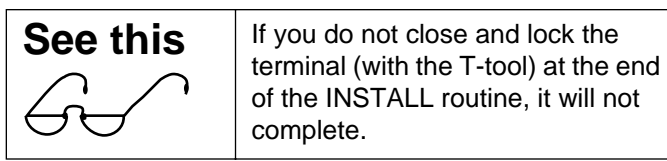

**Desk terminal:** Press # to end the session.

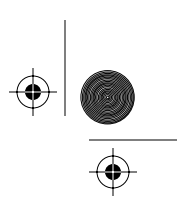

INSTALL interface **2-3**

## **Preparing for an INSTALL session**

To prepare for an INSTALL procedure, ensure that

- the terminal is properly mounted, if this is a first-time install
- the control PCP is properly seated and the cables are connected, if you have replaced the control PCP
- the terminal has been closed and locked with the T-tool

With the terminal locked, this message appears on the VFD:

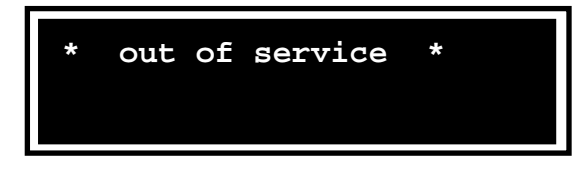

or this message appears on the VFD:

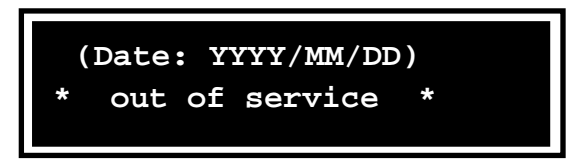

• a portable display has been mounted, if this is an **Inmate terminal**,

or a internal display has been mounted if this is a **Coin basic w/o display terminal**

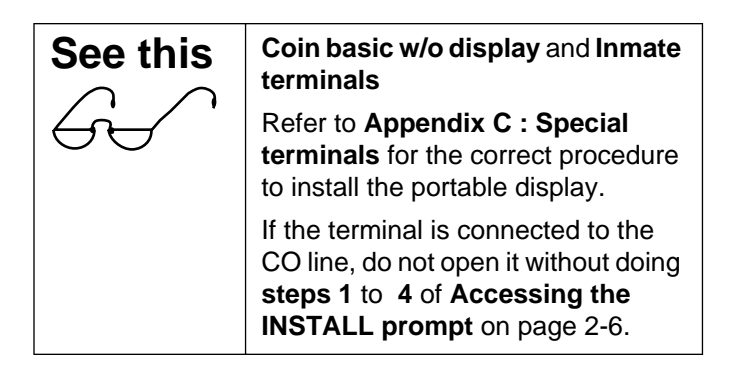

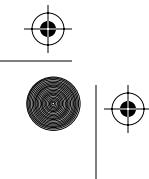

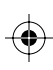

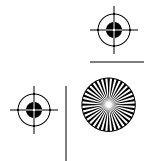

#### **2-4** INSTALL interface

With the terminal locked, you will either get the messages shown above, or you will still be in the craft interface and you will be able to continue with the procedure.

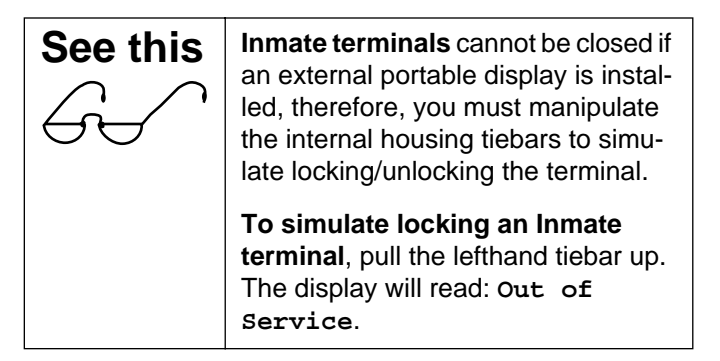

If any other message appears on the display, troubleshoot the problem until the **Out of Service** prompt is displayed.

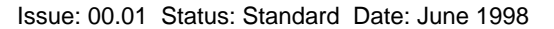

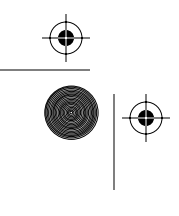

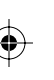

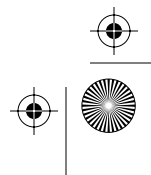

⊕

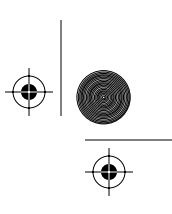

↔

### **Flowchart — INSTALL**

Figure 2-1 gives an overview of the INSTALL procedure. for Multi-pay terminals. For detailed instructions and specific instructions for Card, Coin basic, and Inmate terminals, refer to the next section.

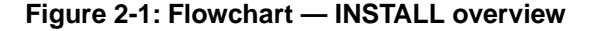

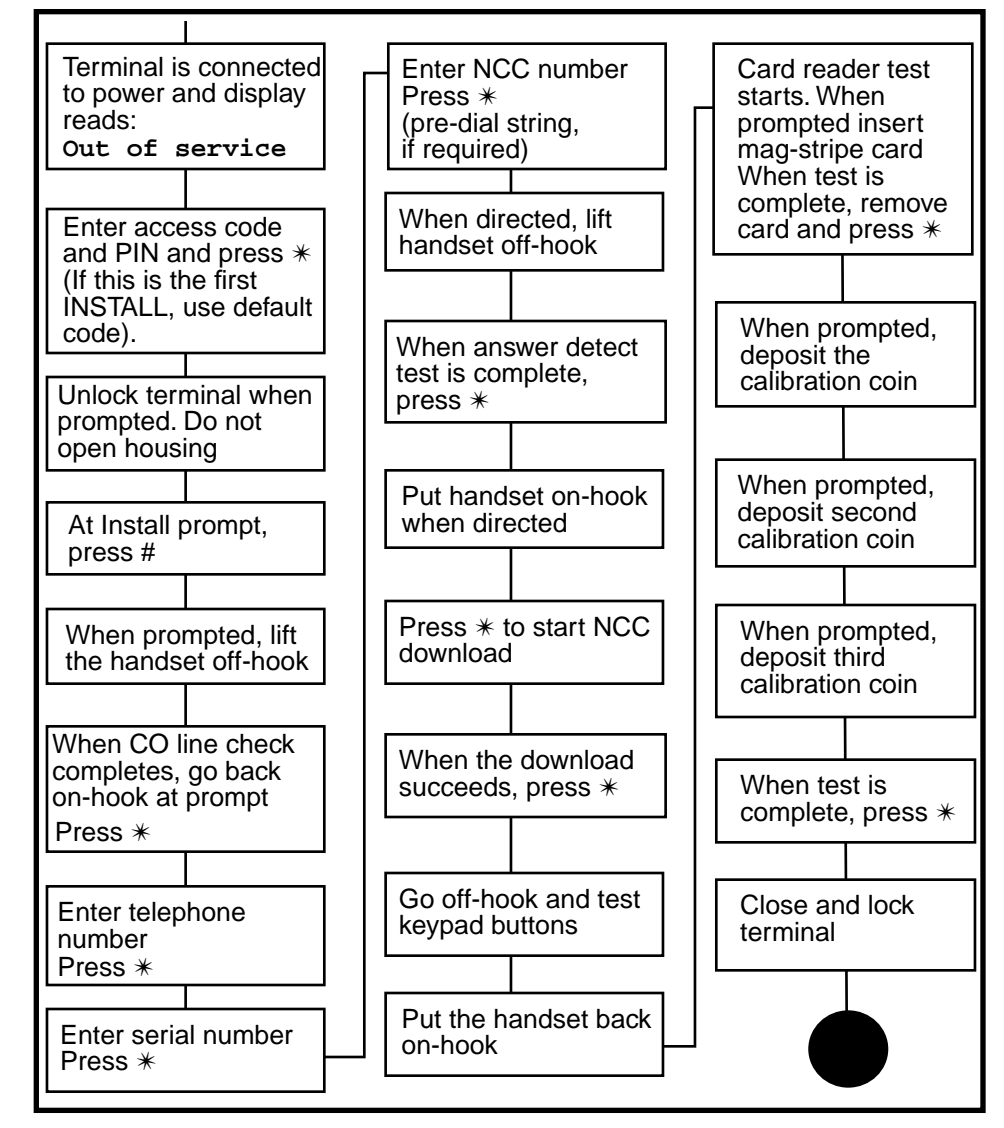

Millennium terminals: using the craft interface

**2-6** INSTALL interface

### **Accessing the INSTALL prompt**

When the terminal is ready to continue with the INSTALL procedure, as described in the previous section, follow these steps to enter the craft interface and perform the INSTALL routine.

#### **1. While the handset is on-hook, enter the access code given to you by your operating company.**

If this is the initial INSTALL for a terminal, use the default access code.

**Note:** If the keypad does not respond, refer to **If the keypad buttons do not work** on page 1-9 (Multi-pay and Card-based terminals) or **Desk set emergency CDR upload** on page 3-40 (Desk set).

If you make a mistake, press ◆ to clear the display, and enter the correct number.

This message appears on the VFD:

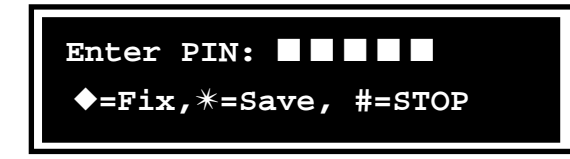

**2. Enter your five-digit personal identification number (PIN) code**

As you enter the digits, they appear on the VFD.

If you make a mistake, press ◆ and enter the correct number.

**3. Press** ✴**.** 

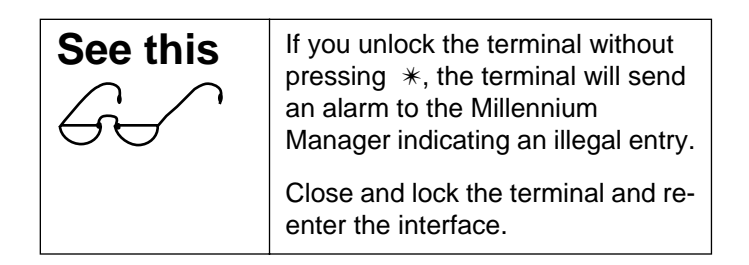

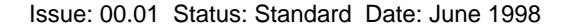

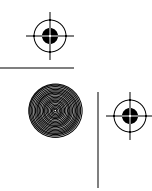

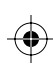

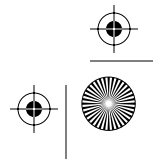

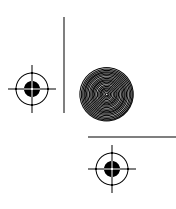

INSTALL interface **2-7**

- **4. Depending on the type of terminal, an unlock prompt appears on the VFD.**
	- **Desk terminal:** The Desk terminal is unlocked using a key card when this prompt appears:

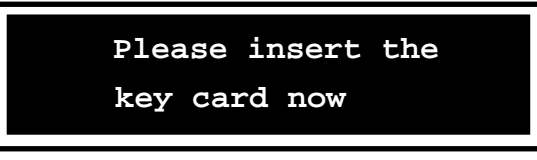

To use the keycard, insert it into the card reader and remove it in one smooth flow, this is called swiping. If the card reader is not working, refer to **Desk set emergency CDR upload** on page 3-40.

• **Multi-pay-based and Card-based terminals:** This message appears on the VFD:

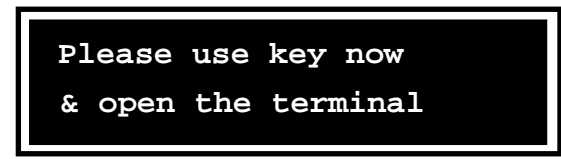

To unlock Multi-pay and Card-based terminals, do the following:

a) Put the key into the key lock on the left side of the terminal housing assembly, and turn the key clockwise to unlock the terminal.

Refer to Figure 2-2 and Figure 2-3 to locate these locking entry points on the two styles of wallmounted terminals.

- b) Insert the T-tool or the L-tool into the housing aperture.
- c) Rotate the tool clockwise (Multi-pay)/counterclockwise (Card) to release the housing locking mechanism.

**Note:** Do not open up the terminal unless you need to install a portable display.

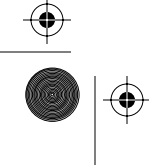

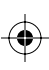

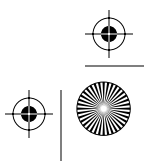

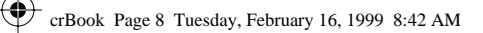

 $\overline{\bigoplus}$ 

⊕

### **2-8** INSTALL interface

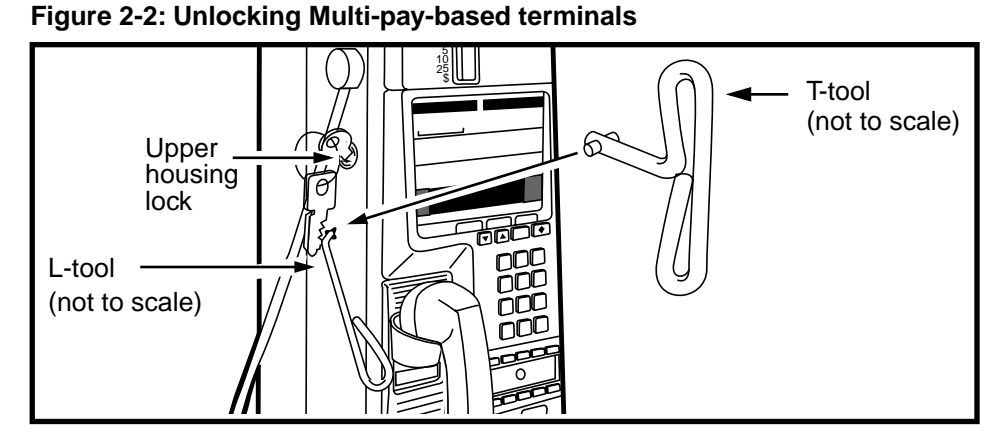

**Figure 2-3: Unlocking Card-based terminals**

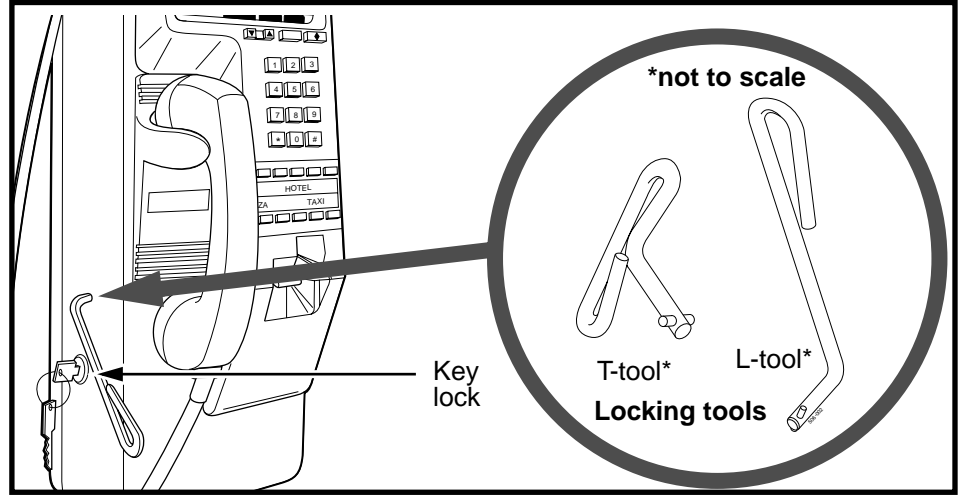

**Figure 2-4: Unlocking the Desk terminal**

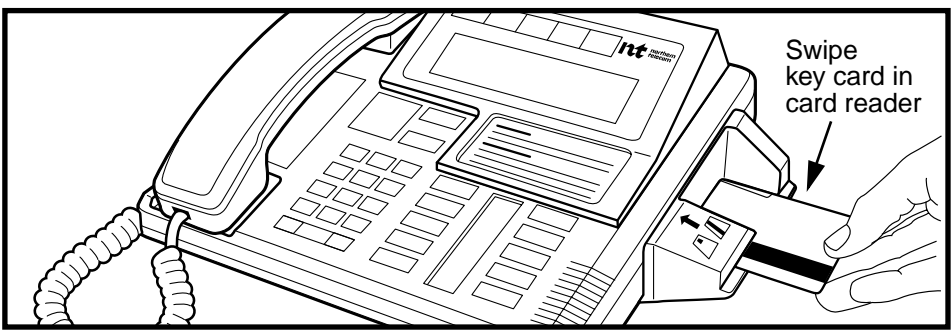

Issue: 00.01 Status: Standard Date: June 1998

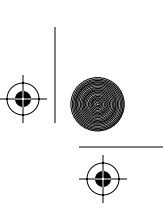

⊕

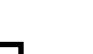

crBook Page 9 Tuesday, February 16, 1999 8:42 AM

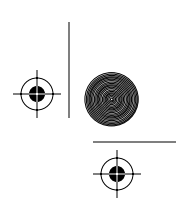

↔

INSTALL interface **2-9**

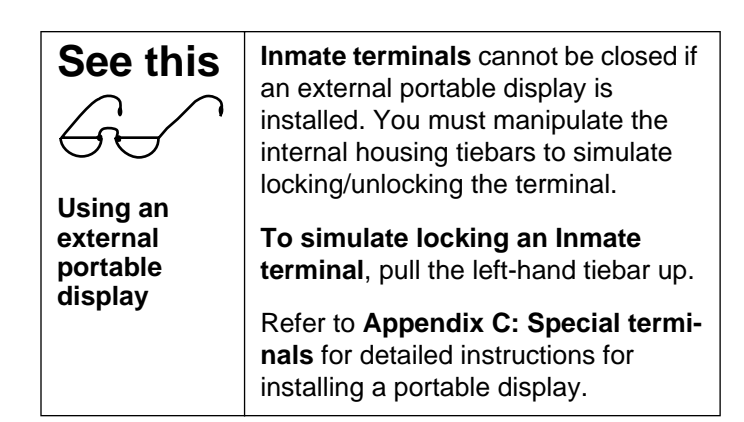

**5. If the terminal was not in operation before the installation procedure began, this message appears on the VFD:**

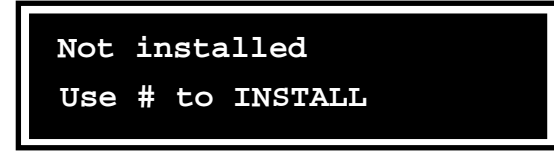

Otherwise, this message appears on the VFD:

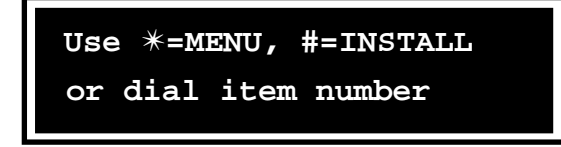

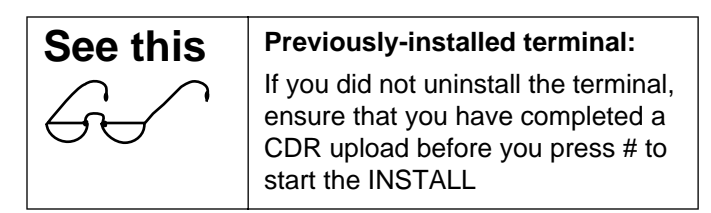

**6. Press # in either case.**

**Note:** If the terminal is busy, another type of prompt may appear. Refer to **If the terminal is busy** on page 1-10, for an example.

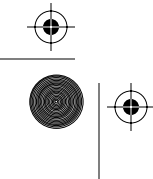

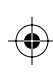

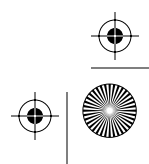

crBook Page 10 Tuesday, February 16, 1999 8:42 AM

#### **2-10** INSTALL interface

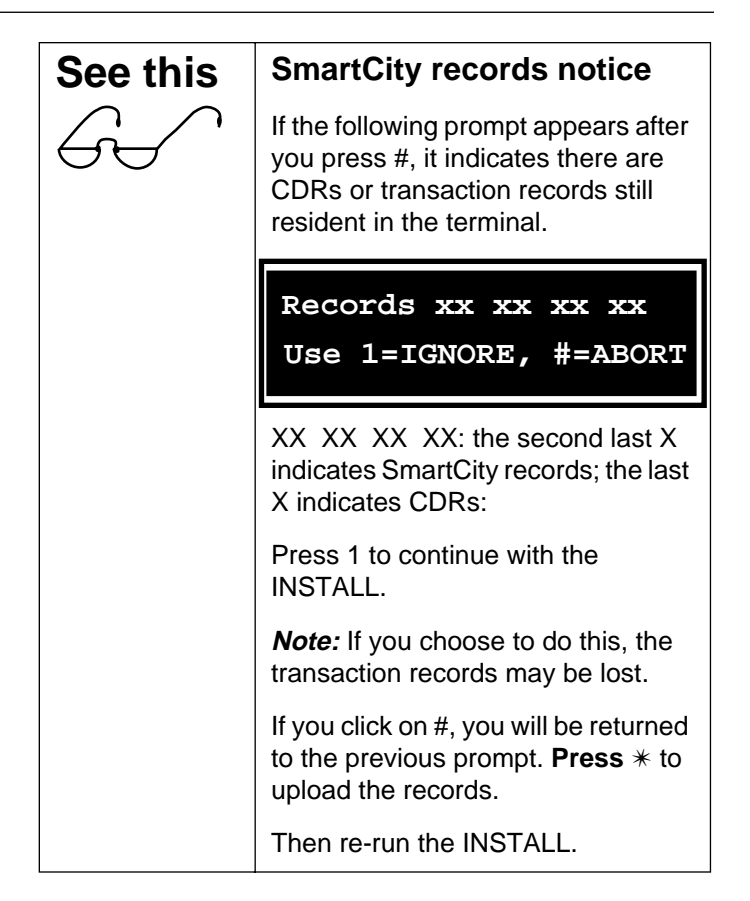

Issue: 00.01 Status: Standard Date: June 1998

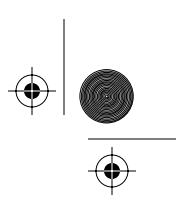

INSTALL interface **2-11**

## **Performing the INSTALL routine**

To run the INSTALL routine, proceed as follows:

**1. Access the INSTALL prompt as described in the previous section.**

### **2. Press #.**

The INSTALL routine first checks the central office (CO) line.

This message appears on the VFD:

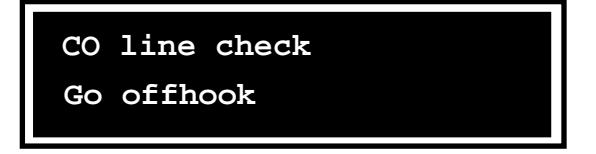

### **3. Lift the handset off-hook.**

This message appears on the VFD:

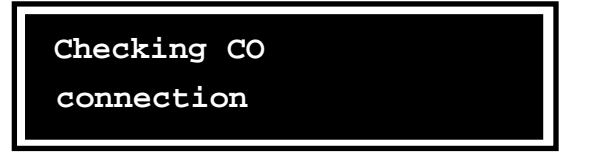

When the routine detects both voltage and dial tone, this message appears on the VFD:

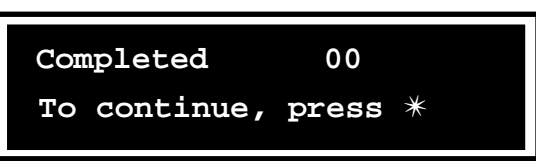

### **4. Press** ✴**.**

This message appears on the VFD:

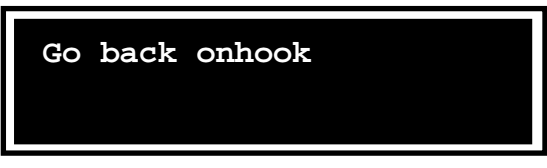

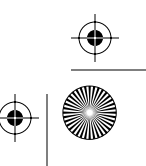

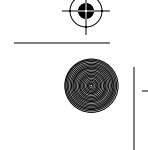

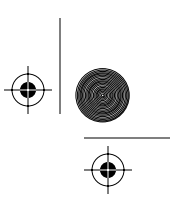

#### **2-12** INSTALL interface

Failed test: If the routine does not detect voltage or dial tone, this message appears on the VFD:

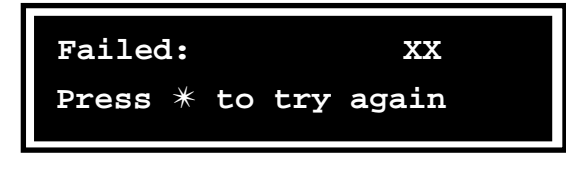

Refer to the appropriate error code in Appendix B to troubleshoot the problem. The INSTALL routine will not proceed until the CO connection passes the test.

#### **5. Place the handset back on-hook.**

This message appears on the VFD:

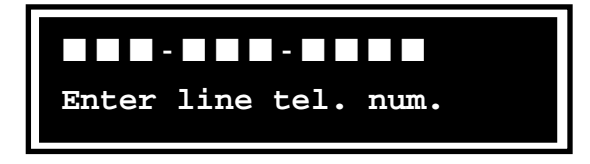

#### **6. Enter the telephone number of the terminal.**

As you enter the number, this message appears on the VFD:

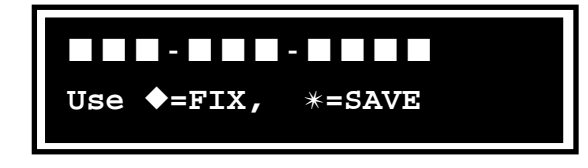

If you make a mistake, press ◆ to correct it.

Be careful to enter the correct number. This is what the Millennium Manager uses to download the correct tables.

**7. Press** ✴**.**

This message appears on the VFD:

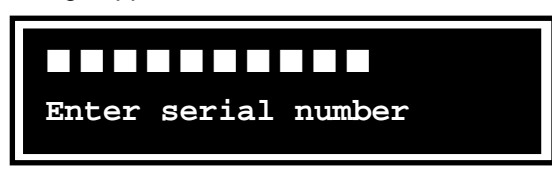

Issue: 00.01 Status: Standard Date: June 1998

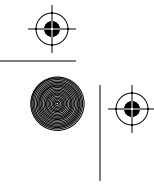

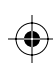

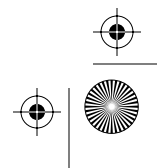

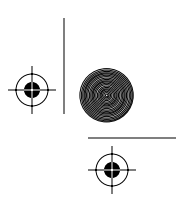

#### INSTALL interface **2-13**

#### **8. Enter the ten-digit serial number of the terminal.**

As you enter the digits, this message appears:

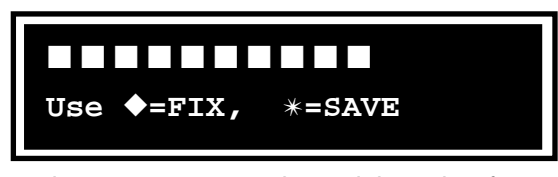

The operating company uses the serial number for tracking. If you make a mistake, press ◆ and correct it.

### **9. Press** ✴**.**

This message appears on the VFD:

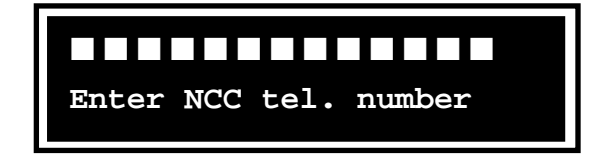

### **10. Enter the telephone number of the Millennium Manager. This may be a 7- , 10, or 11-digit number.**

If you enter a wrong number, press ◆ and correct it.

As you enter the number, this message appears:

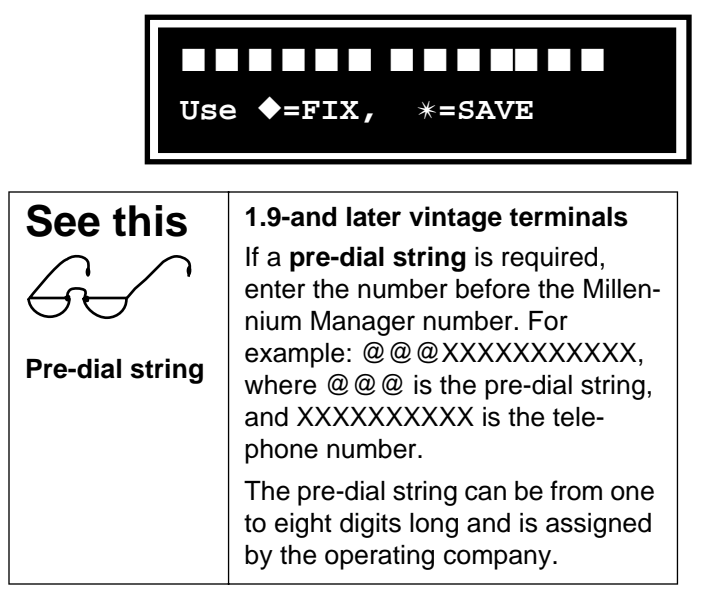

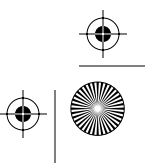

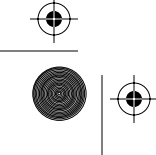

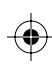

#### **2-14** INSTALL interface

#### **11. Press** ✴**.**

This message appears on the VFD:

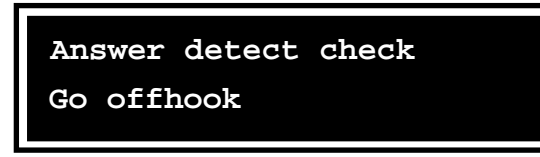

### **12. To initiate the answer supervision test, lift the handset off-hook.**

This message appears on the VFD:

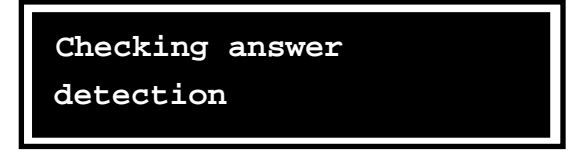

If the terminal detects answer supervision, this message appears on the VFD:

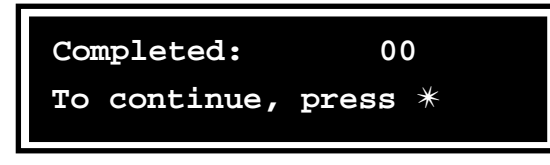

- **13. Press** ✴**.**
- **14. Go to step 15 after this message appears on the VFD:**

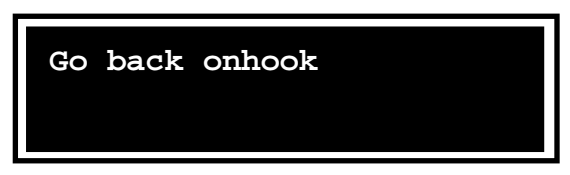

Failed test: If the terminal does not detect answer supervision, this message appears on the VFD:

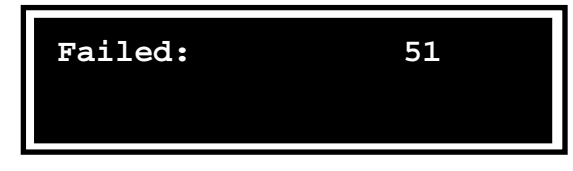

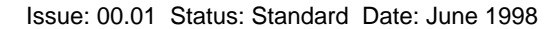

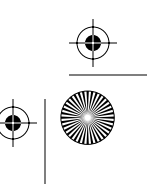

↔
crBook Page 15 Tuesday, February 16, 1999 8:42 AM

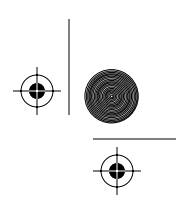

INSTALL interface **2-15**

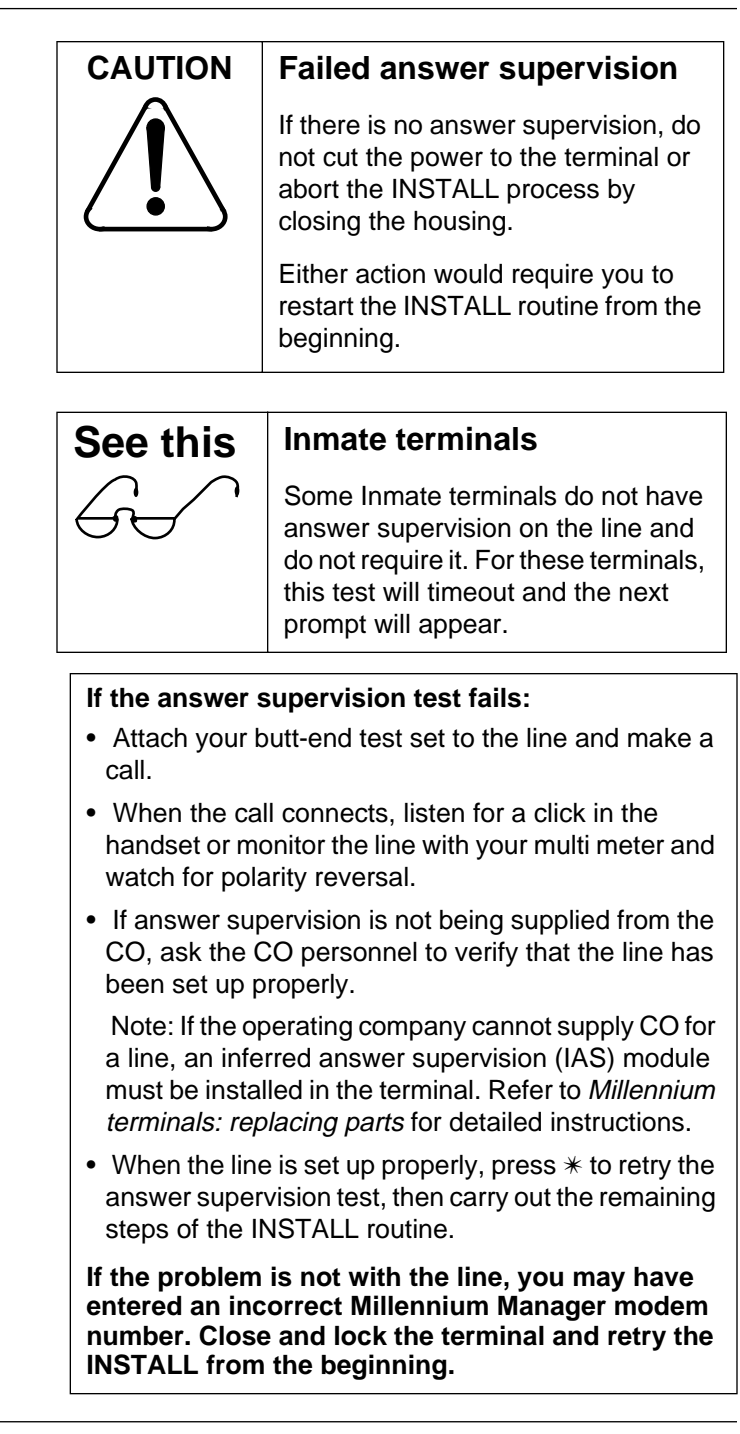

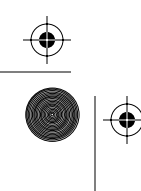

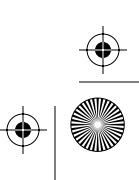

crBook Page 16 Tuesday, February 16, 1999 8:42 AM

#### **2-16** INSTALL interface

**Note:** The INSTALL routine will not continue until the answer supervision test completes or times out.

#### **15. Hang up the receiver.**

This message appears on the VFD:

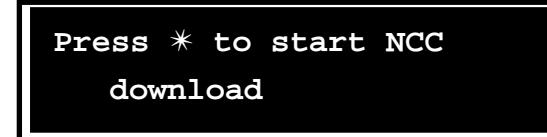

#### **16. Press** ✴ **to download information from the Millennium Manager (NCC) to the terminal.**

This message appears on the VFD:

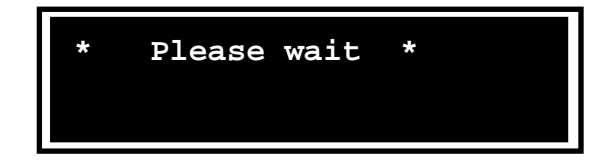

↔

Then this message appears on the VFD:

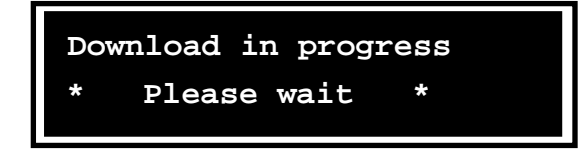

When the download succeeds, this message appears on the VFD:

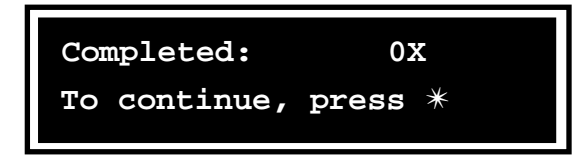

**0X** indicates the terminal type: 01 = Card/Desk terminal;  $02$  = Multi-pay-based terminals;  $03$  = Coin basic terminals;  $04 =$  Inmate

When the download completed message appears, continue with **step 17** on page 2-20

crBook Page 17 Tuesday, February 16, 1999 8:42 AM

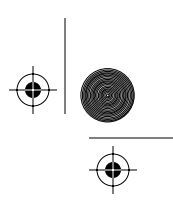

INSTALL interface **2-17**

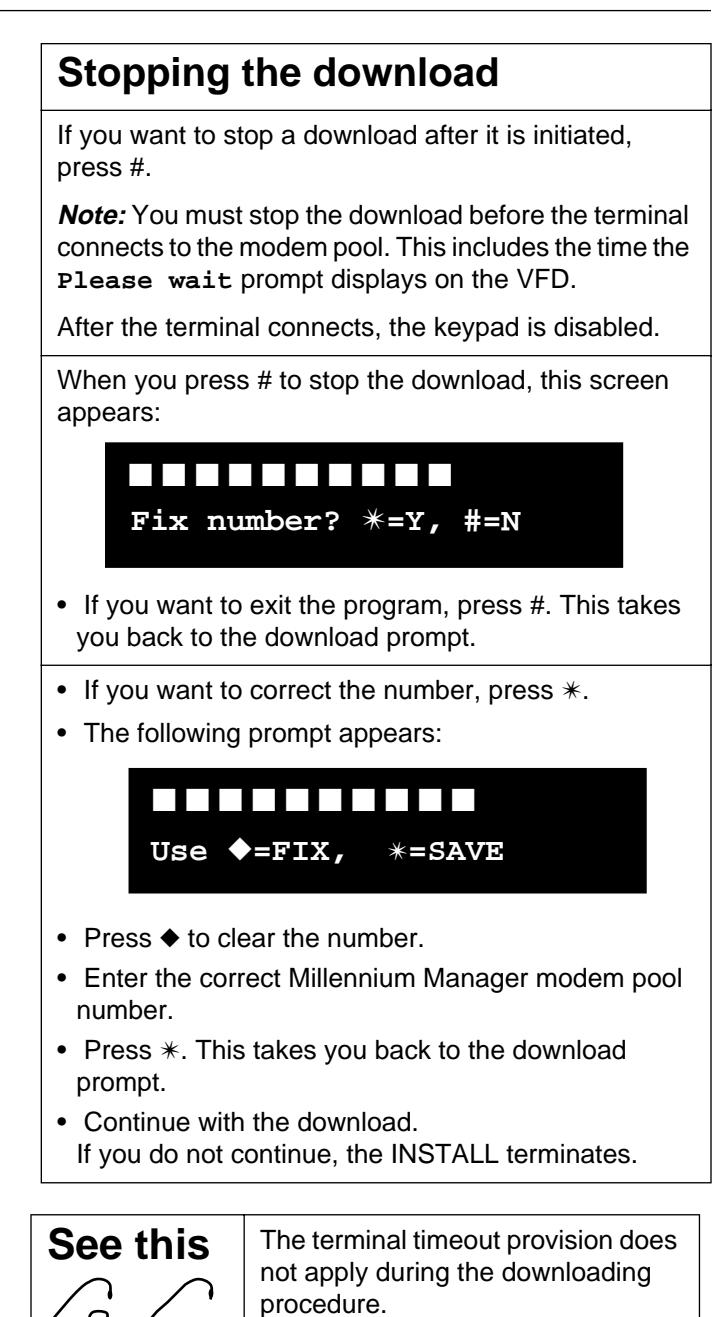

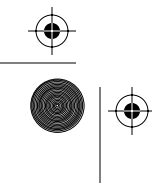

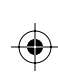

crBook Page 18 Tuesday, February 16, 1999 8:42 AM

#### **2-18** INSTALL interface

### **Problems with the download**

During the download, the following errors may occur.

- When the modem tries to contact the Millennium Manager, there may be no response. (Error code 24)
- The line to the Millennium Manager may be busy. (Error code 22)
- No ringback signal is detected by the terminal (Error code 26)
- A pre-dial string may be required or may have been entered incorrectly. (Error code 24)
- A necessary table was not downloaded (Error code 34)
- The terminal ID has not been added to the Millennium Manager

If the download fails, this message appears:

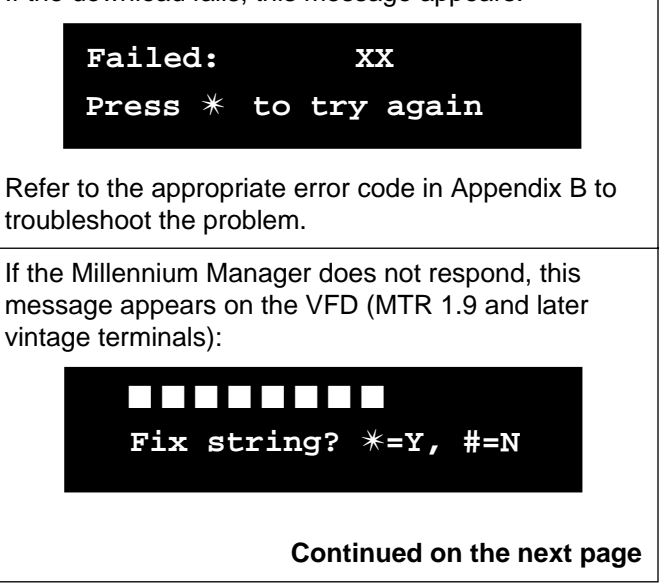

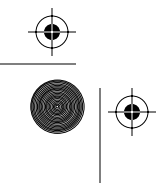

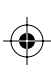

crBook Page 19 Tuesday, February 16, 1999 8:42 AM

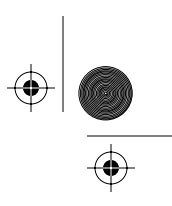

INSTALL interface **2-19**

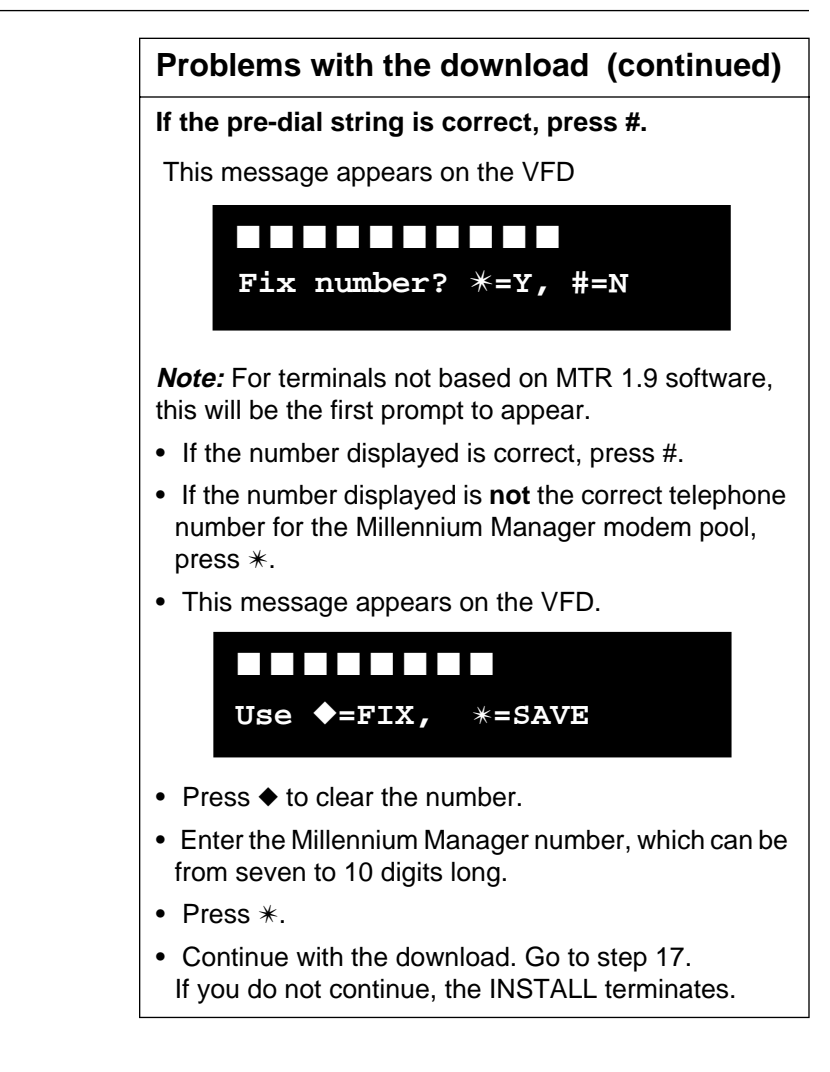

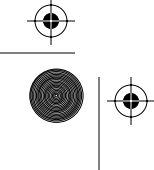

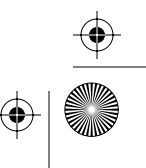

#### **2-20** INSTALL interface

When the download completed message appears, continue with the following steps.

#### **17. Press** ✴**.**

This message appears on the VFD:

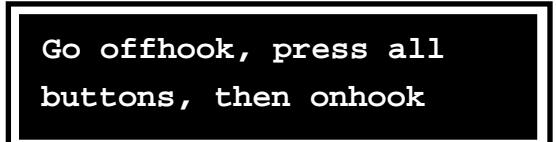

#### **18. Lift the handset off-hook.**

#### **19. Press each keypad button.**

Listen for the DTMF tones for the dialpad buttons. There are no DTMF tones for the special keys or quick access keys.

This message appears on the VFD:

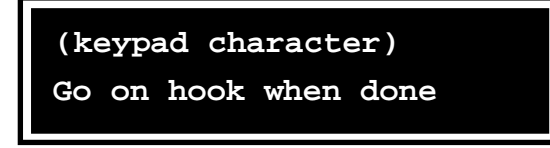

**Note:** If a keypad digit appears on the display but the corresponding DTMF tone does not sound, the problem may be in the handset or the telephony PCP. Replace these units as necessary.

As you press each button, the character appears on the VFD, as shown below:

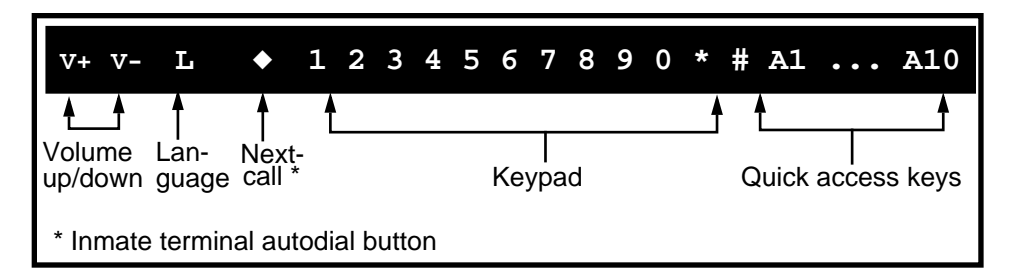

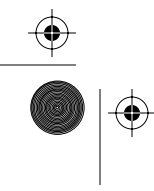

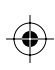

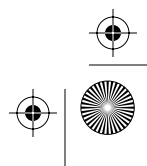

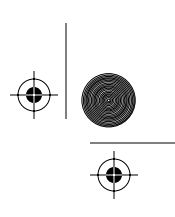

INSTALL interface **2-21**

#### **20. Put the handset on-hook.**

**21. If the terminal has a card reader, the INSTALL routine now prompts for the card reader test.**  Otherwise, this section is skipped.

The test checks the two sensors of the card reader, the card-present sensor and the card-fully-seated sensor, then prompts you to insert a card.

Failed test: If either sensor reports a blockage, this message appears on the VFD:

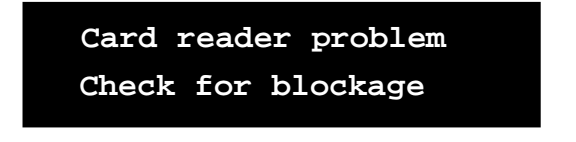

If there is no blockage, this message appears on the VFD:

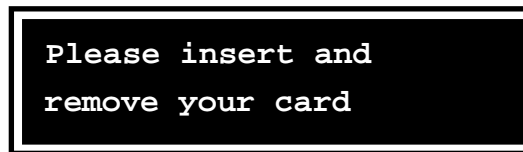

**22. Insert your test card, a valid mag-stripe card.**

**Note:** If you hesitate to put your card in, this message appears on the VFD:

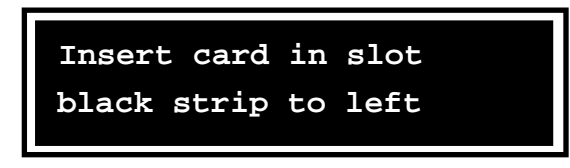

After a successful card reader test, this message appears on the VFD:

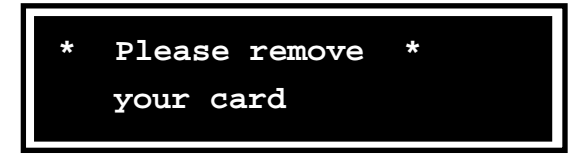

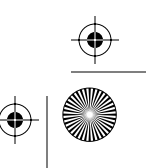

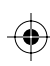

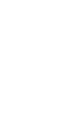

#### **2-22** INSTALL interface

**Note:** This test checks mag stripe cards only. The only way to check the smart card part of the reader is to make a call.

#### **23. Remove the card.**

This message appears on the VFD:

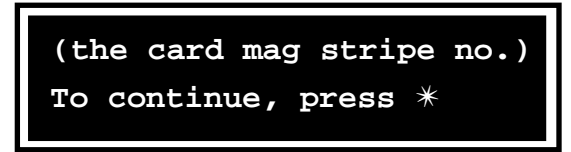

The number on the VFD is the number from the mag stripe of the card. The number of digits will vary according to card type.

**Note:** If you leave the card in the terminal too long, this message appears on the VFD:

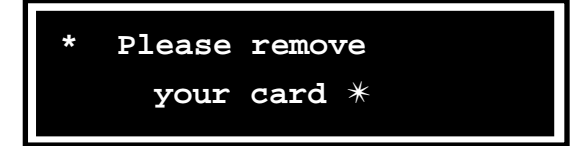

Failed test: If the test fails, try a different card. If that still does not work enter the terminal and check the connection to the control PCP. If the connection appears to be okay and the test still does not work, replace the card reader.

#### **24. Press** ✴ **to begin the coin validator test.**

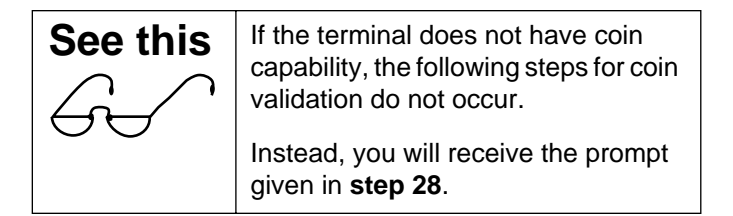

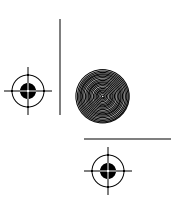

↔

#### INSTALL interface **2-23**

When the coin validator passes the first test, this message appears on the VFD:

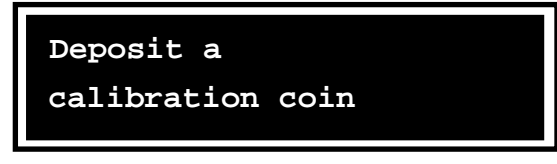

**Note:** Calibration coins can be inserted in any order. Actual coins may be used. The operating company chooses which coins are acceptable.

#### **25. Deposit calibration coin number one.**

The VFD goes blank while the test occurs.

When the validator passes the test, this message appears on the VFD:

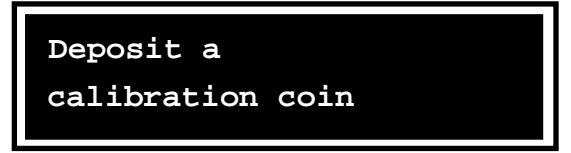

#### **26. Deposit calibration coin number two.**

The VFD goes blank during the test.

When the validator passes the test, this message appears on the VFD:

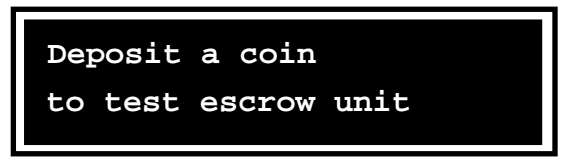

#### **27. Deposit calibration coin number three.**

The VFD goes blank during the test.

When the validator passes the test, this message appears on the VFD:

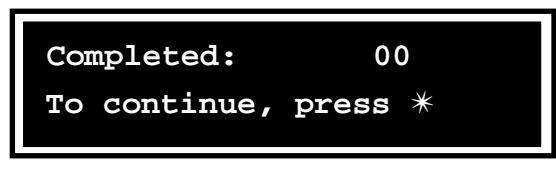

#### **2-24** INSTALL interface

The calibration coins are deposited into the coin return.

#### **28. Press** ✴**.**

This message appears on the VFD:

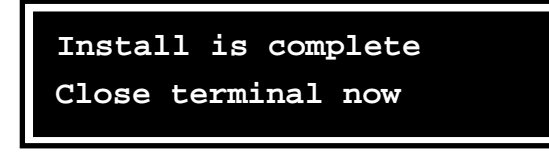

**Note:** The message displays for ten seconds.

If the terminal remains open beyond that time, the initial maintenance prompt appears on the VFD.

#### **29. Complete the INSTALL.**

• **Multi-pay-based and Card-based terminals:**  Close and lock the terminal.

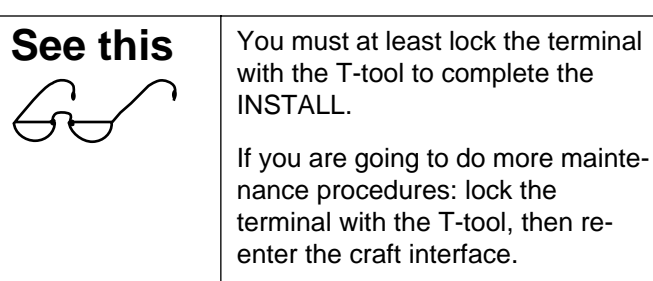

- **Desk terminal:** Press # to exit the craft interface.
- See note below about exiting **Coin basic w/o display** and **Inmate** terminals.

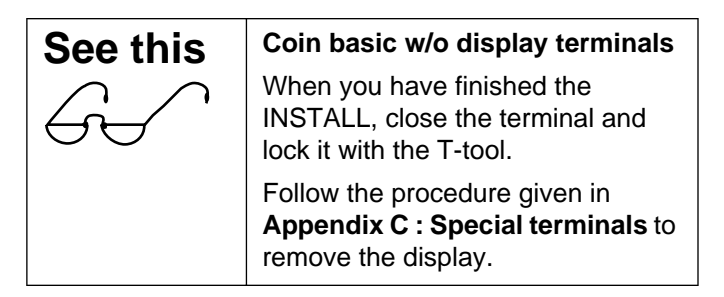

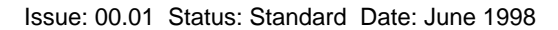

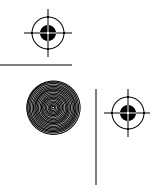

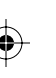

crBook Page 25 Tuesday, February 16, 1999 8:42 AM

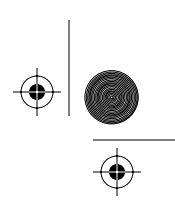

INSTALL interface **2-25**

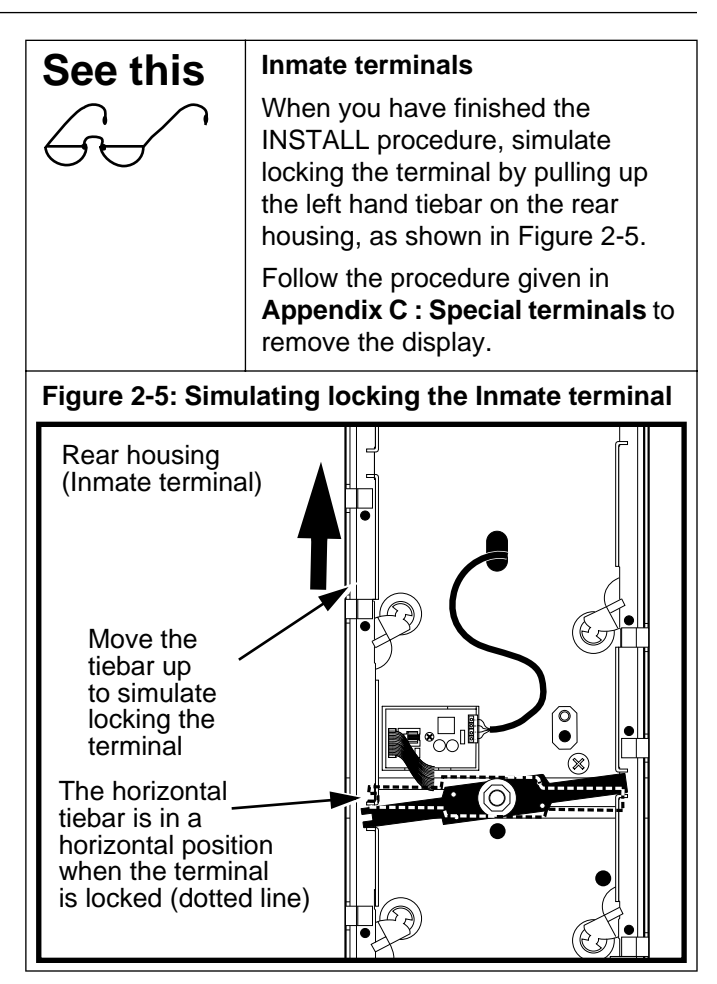

**The INSTALL routine is complete**

The terminal reverts to the idle state.

**30. Test the terminal functions. Refer to Chapter 4.**

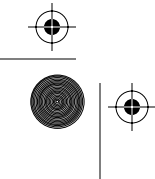

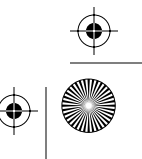

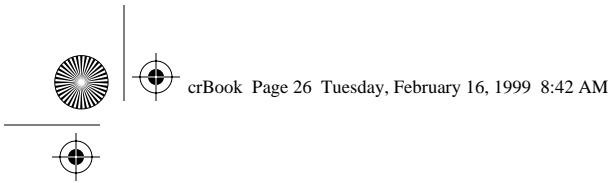

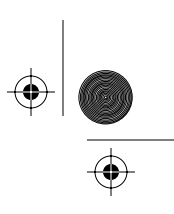

 $\bigoplus$ 

**2-26** INSTALL interface

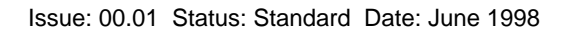

 $\bigoplus$ 

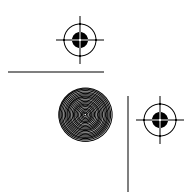

 $\bigoplus$ 

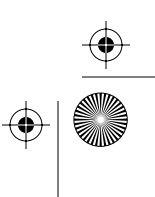

crBook Page 1 Tuesday, February 16, 1999 8:42 AM

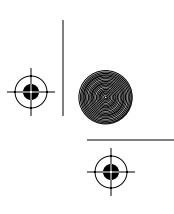

**3-1**

# **3 Maintenance-level interface**

The maintenance level of the craft interface allows you to perform administrative and testing procedures at the terminal.

This chapter describes how to enter this system and how to use the various tests, which are accessed through this interface.

### **Using the maintenance level**

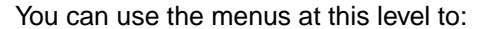

- run diagnostic tests on the components of the terminal in response to error messages received at the Millennium Manager, customer complaints, or terminal reduced-service or out-of-service conditions
- download terminal configuration data from the Millennium Manager to the terminal
- upload terminal status records and call detail records (CDRs) from the terminal memory
- put the terminal in or out of service
- check or change various terminal functions

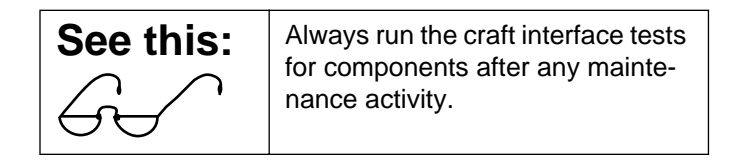

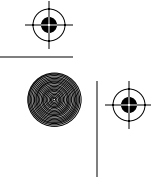

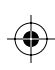

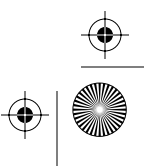

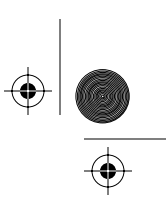

#### **3-2** Maintenance-level interface

**See this (continued)** Running tests on new components ensures that the component is functioning properly in the terminal. Exiting the craft interface without fixing a problem, such as a blocked card reader, will cause an erroneous un-alarm to be sent to the terminal. The terminal will return to service until the problem recurs and shuts down service again.

### **Terminal notes**

The craft interface is basically the same for all types of Millennium terminals. However, pre-MTR 1.9-vintage terminals (1.6, 1.7, 1.8), and various terminal types, have slight variations.

When these variations occur, the **See this box**, as shown below, will be inserted in the text to indicate that a terminal type or vintage variation is occurring.

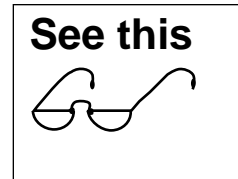

**See this** Look for the **See this** boxes throughout this chapter to give you hints and direction for differences in procedure for different types and vintages of terminals.

### **Coin basic w/o display and Inmate terminals**

The **Coin basic w/o display** and **Inmate terminals** need to have a portable display installed so that the craft interface prompts can be viewed.

The procedure for installing this display is described **Appendix C : Special terminals**.

Ensure that you observe ESD and power safety procedures when you install and remove the portable display.

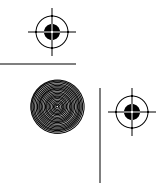

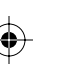

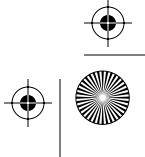

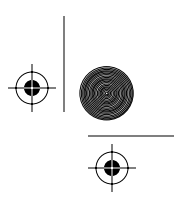

### **Desk set**

To unlock this terminal to access the craft interface, you need a key card. This card is swiped in and out of the card reader at the unlock prompt during entry into the craft interface.

If the card reader or the keypad do not work, use the procedures described in **Desk set emergency CDR upload** on page 3-40 to upload the CDRs. Then replace the defective part (card reader), or the set (keypad).

### **Maintenance menu options**

The maintenance menu of the craft interface lists maintenance-level activities. The menu options appear on the vacuum fluorescent display (VFD).

The options on the menu are:

- 227. Check cardreader
- 264. Check coin unit
- 546. Check C.O. line
- 347. Check display
- 539. Check dialpad
- 225. Make/Answer call
- 835. Show tel. number
- 622. Show NCC number
- 673. Enter op codes
- 369. Force download
- 732. Call records

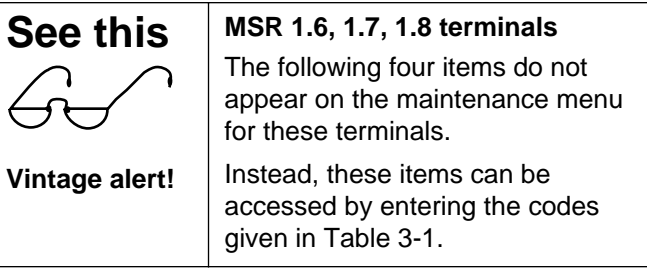

crBook Page 4 Tuesday, February 16, 1999 8:42 AM

**3-4** Maintenance-level interface

- 267. Answer detect
- 274. VFD brightness
- 636. Check memory
- 688. Out of service

Scroll through the menu options to select the desired option or enter the code.

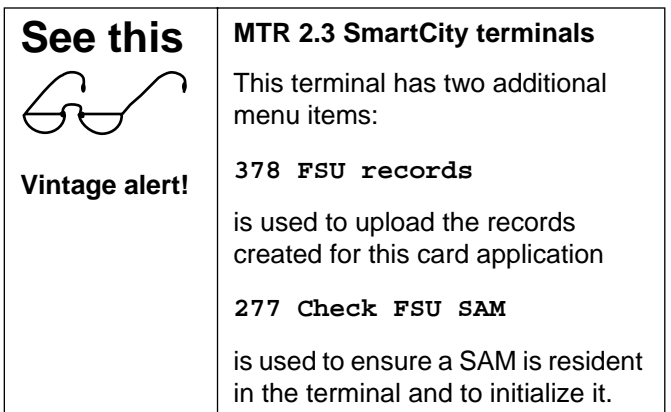

Each menu option displays the name and the code of an activity and a prompt to initiate the activity (1), or to pass on to the next item  $(*)$ .

The maintenance menu is circular.

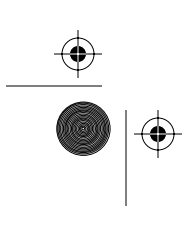

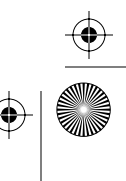

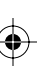

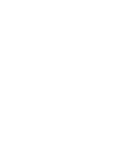

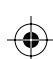

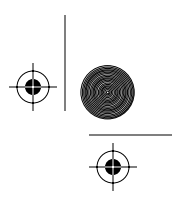

↔

Maintenance-level interface **3-5**

### **Bypassing the maintenance menu**

To perform a maintenance-level activity, you do not need to scroll through the menu to find the desired option. You can enter the appropriate numeric or mnemonic code at the initial maintenance prompt.

Table 3-1 lists the codes.

#### **Table 3-1: Maintenance-level codes**

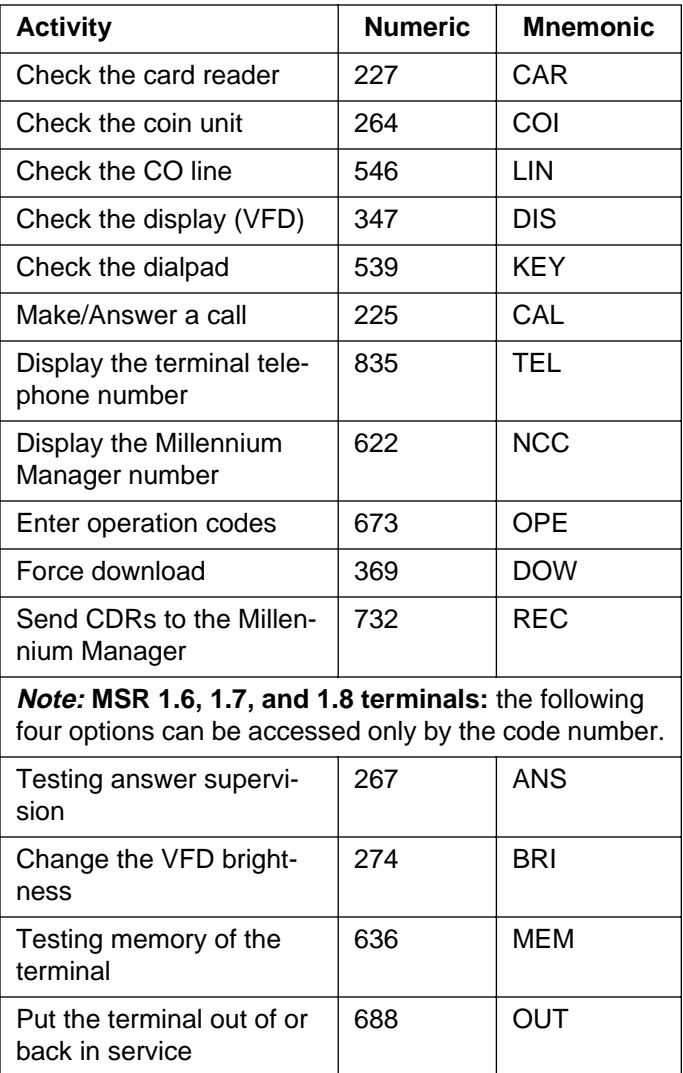

⊕

⊕

#### **3-6** Maintenance-level interface

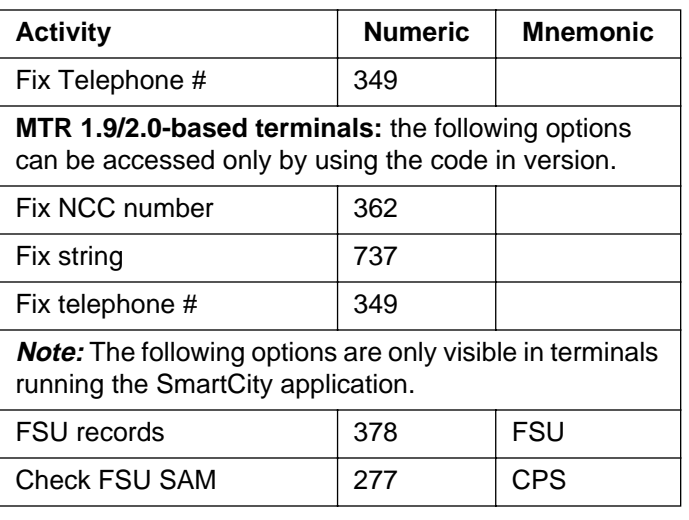

**Entering codes:** After you enter the activity code, the activity proceeds as if selected from the maintenance menu.

Issue: 00.01 Status: Standard Date: June 1998

**Table 3-1: Maintenance-level codes (continued)**

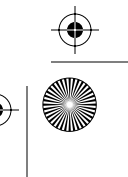

⊕

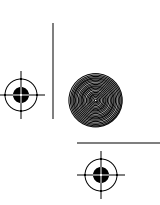

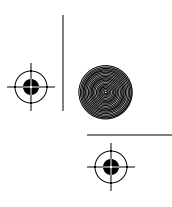

### **Accessing the maintenance prompt**

This section describes how to access the craft interface and decide which functions you want to do.

To enter the craft interface to perform maintenance-level activities, proceed as follows:

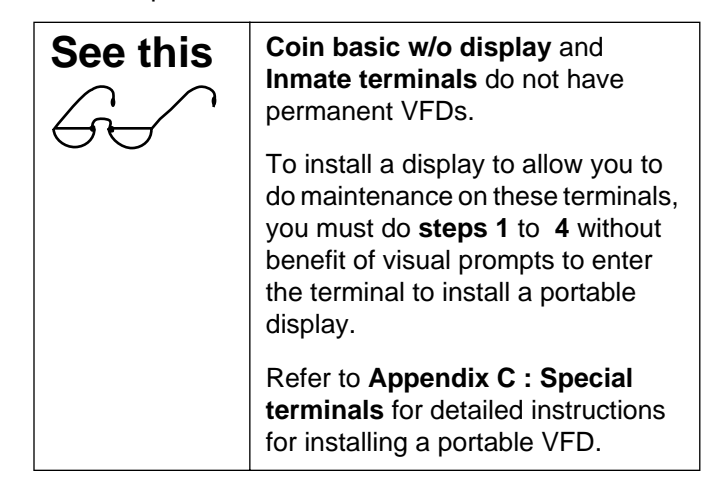

**1. With the handset on-hook, enter the access code on your instruction card.** 

If the buttons work but the access code produces no effect, enter the default access code.

**Note:** If the buttons do not seem to work, refer to **If the keypad buttons do not work** on page 1-9.

This message appears on the VFD:

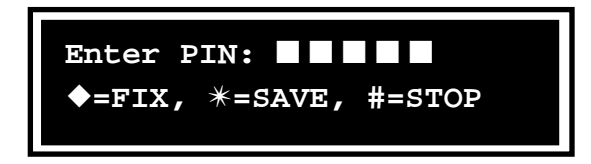

#### **2. Enter your personal identification number (PIN) code**

As you enter the digits, they appear on the VFD.

If you make a mistake, press the ◆ button to erase the VFD and then enter the correct number.

#### **3-8** Maintenance-level interface

#### **3. Press** ✴**.**

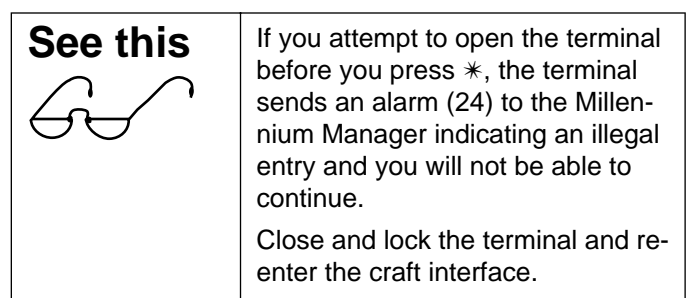

**Note:** If you press #, the terminal is uninstalled and the craft interface exits. If you attempt to open the terminal, an alarm message is sent to the Millennium Manager indicating an illegal entry.

**4. You are prompted to unlock the terminal.**

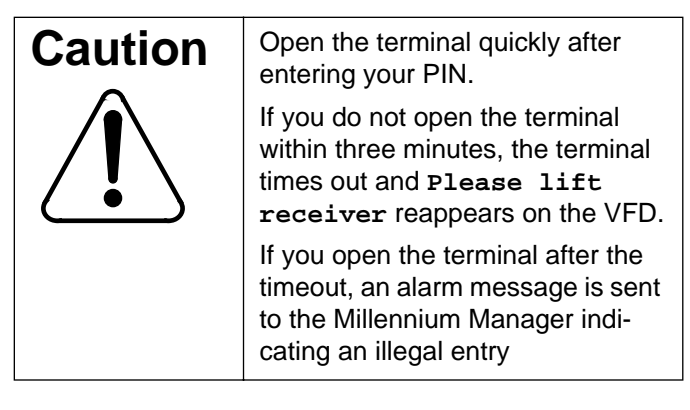

• **Multi-pay-based and Card-based terminals:** This message appears on the VFD:

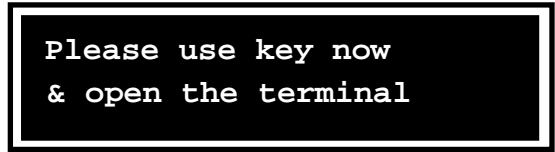

a) Put the key into the key lock on the left side of the terminal housing, and turn the key clockwise. Refer to Figure 3-1.

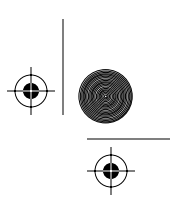

⊕

Maintenance-level interface **3-9**

b) To release the housing locking mechanism, insert the T-or L-tool in the hole below the key lock and rotate it until it stops.

**Multi-pay-based terminals:** Rotate the tool clockwise.

**Card-based terminals:** Rotate the tool counterclockwise

**DO NOT open the terminal housing** unless you are going to install a portable display.

#### **Figure 3-1: Unlocking Multi-pay and Card terminals**

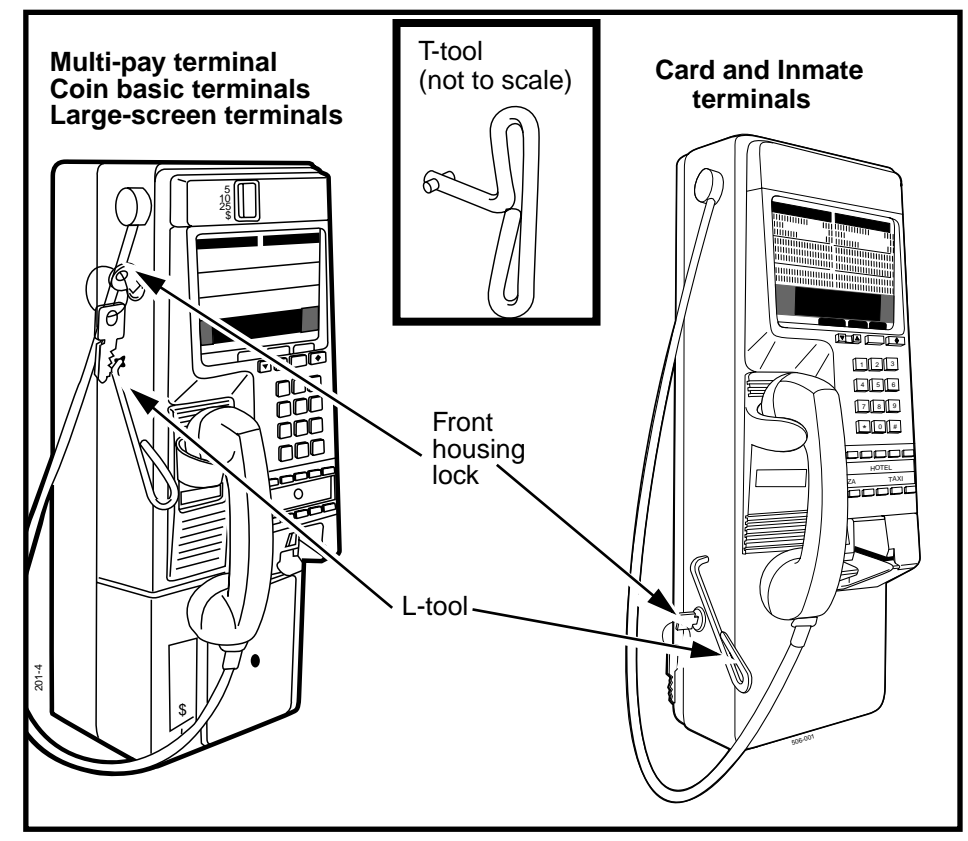

#### **3-10** Maintenance-level interface

• **Desk terminal:** Use a key card to unlock this terminal. Insert and remove the card in a swiping movement when this prompt appears:

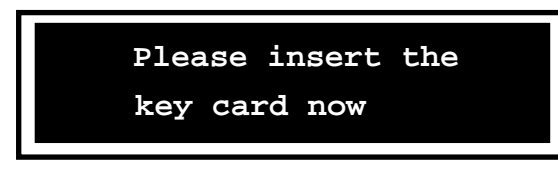

### **Figure 3-2: Unlocking the Desk terminal**

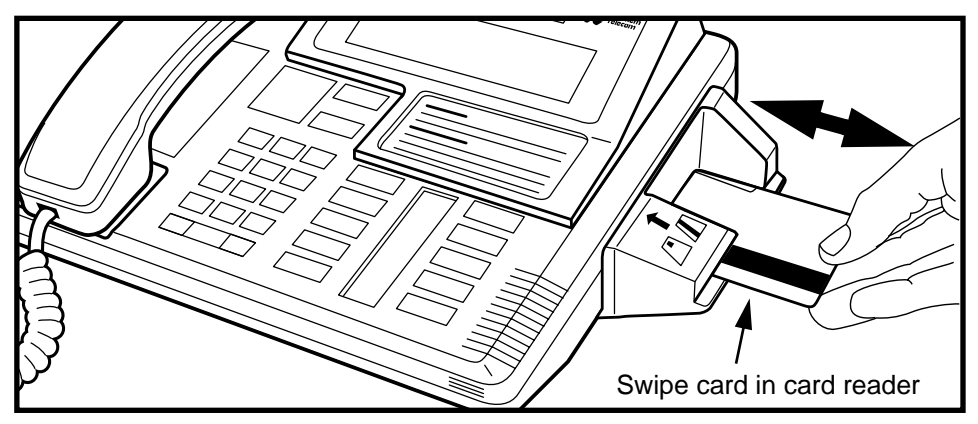

• If the terminal has not been installed, or has been uninstalled, this message appears on the VFD:

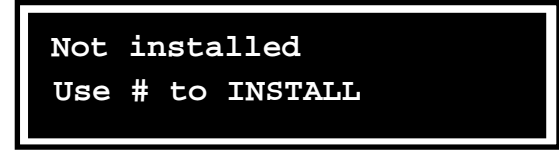

If the terminal needs to be installed, refer to Chapter 2.

• If the terminal is in working condition, this message appears on the VFD:

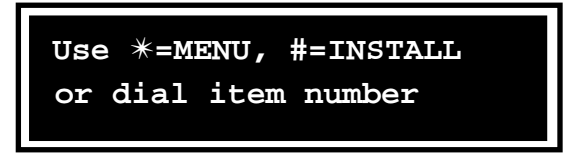

**5. Press** ✴ **to get into the maintenance menu.**

Issue: 00.01 Status: Standard Date: June 1998

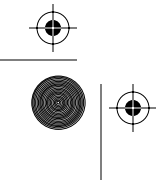

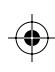

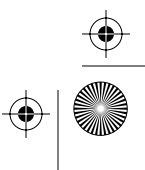

↔

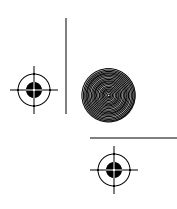

### **Flowchart**

The following flowchart briefly gives an overview of the process of accessing and exiting the craft interface.

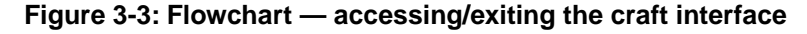

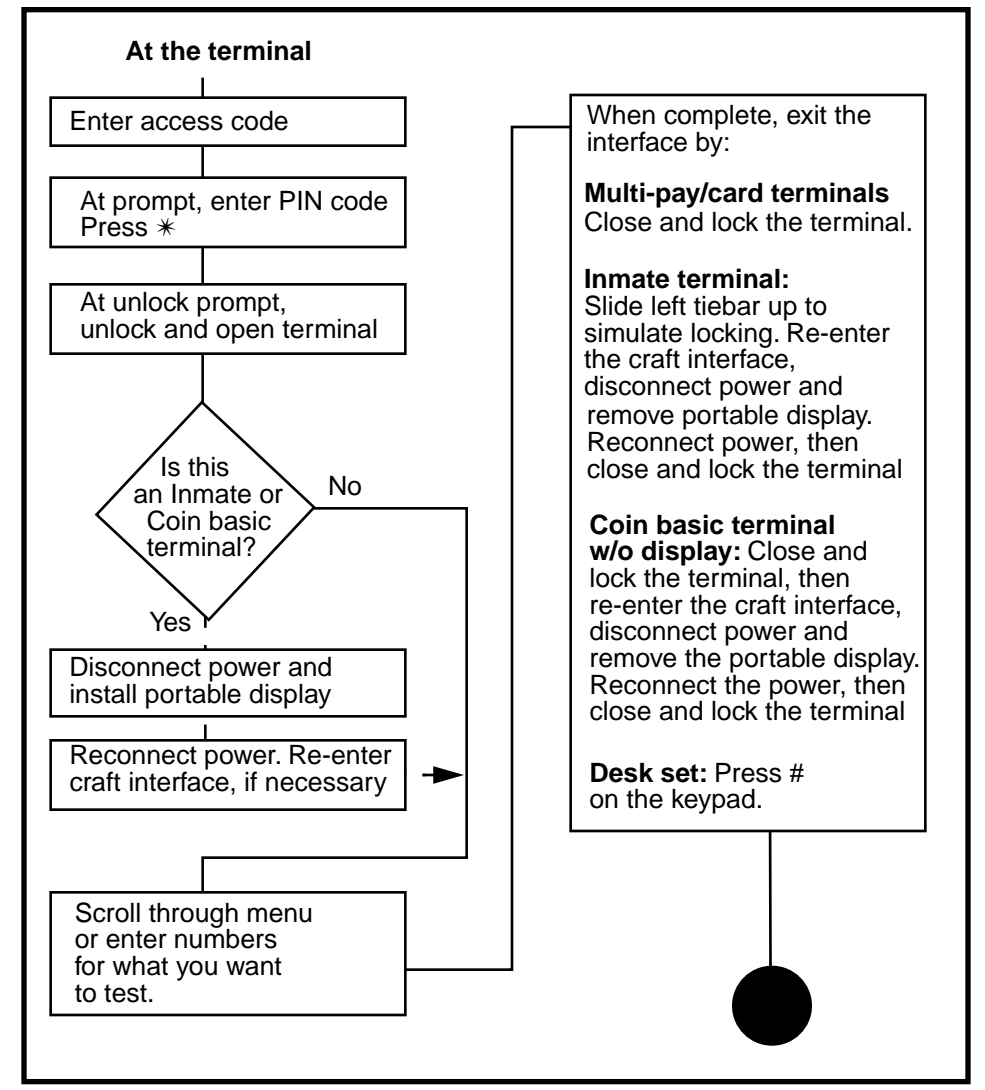

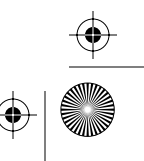

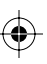

⊕

**3-12** Maintenance-level interface

### **Using the maintenance level**

This section describes the process of using the craft interface maintenance-level menus, including:

- how to start a session
- how to scroll through the menus
- how to activate each test
- how to properly end the session.
- **1. Access the initial maintenance prompt** as explained in the section **Accessing the maintenance prompt on page 3-7.**

This message appears on the VFD:

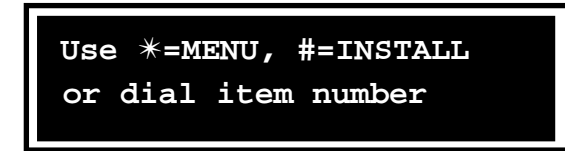

#### **2. Press** ✴**.**

The first option on the menu is displayed.

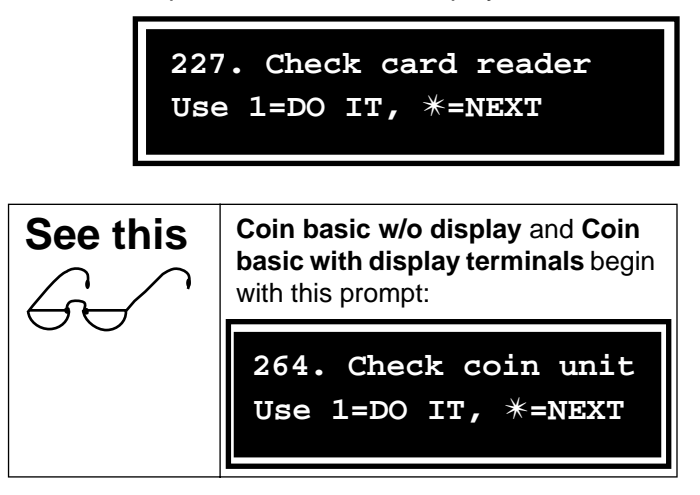

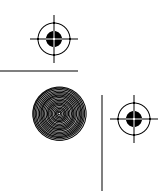

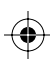

crBook Page 13 Tuesday, February 16, 1999 8:42 AM

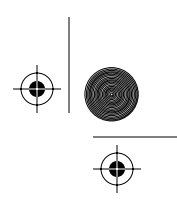

Maintenance-level interface **3-13**

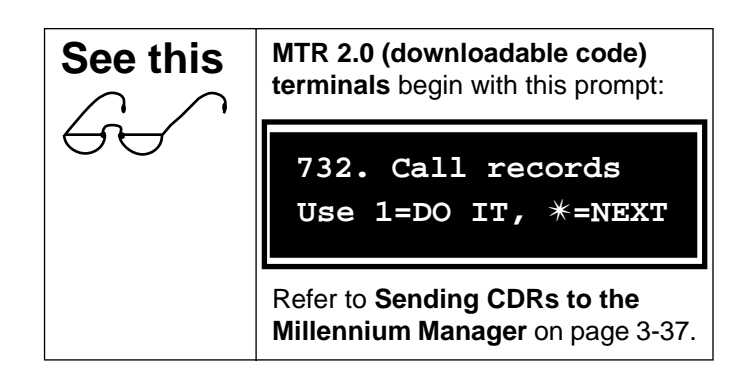

- **3. If you don't want to test every item, scroll through the menu to locate the desired activity.** 
	- To advance from one activity to the next, press ✴.
	- You can also press ▲ to select the next activity or  $\blacktriangledown$  to select the previous activity.
	- To go directly to a menu item, enter the appropriate code number.
- **4. When you find the appropriate menu item, press 1 to initiate the DO IT function.** 
	- Follow the prompts that appear on the VFD.
	- For details, refer to the descriptions of each activity given below.
- **5.** When the activity is finished, the option you chose reappears on the VFD. **Press** ✴ **to return to the main menu so you can select other menu options.**
- **6. To end the maintenance session at any time, close and lock the terminal.**

**Desk terminal:** End a session by pressing #.

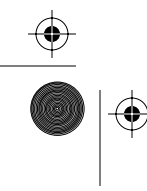

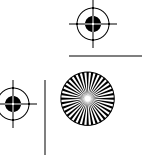

 $\overline{\bigoplus}$ 

⊕

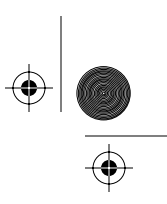

 $\bigoplus$ 

#### **3-14** Maintenance-level interface

Refer to the following **See this** boxes for specific instructions for exiting the craft interface from Coin basic w/o display and Inmate terminals.

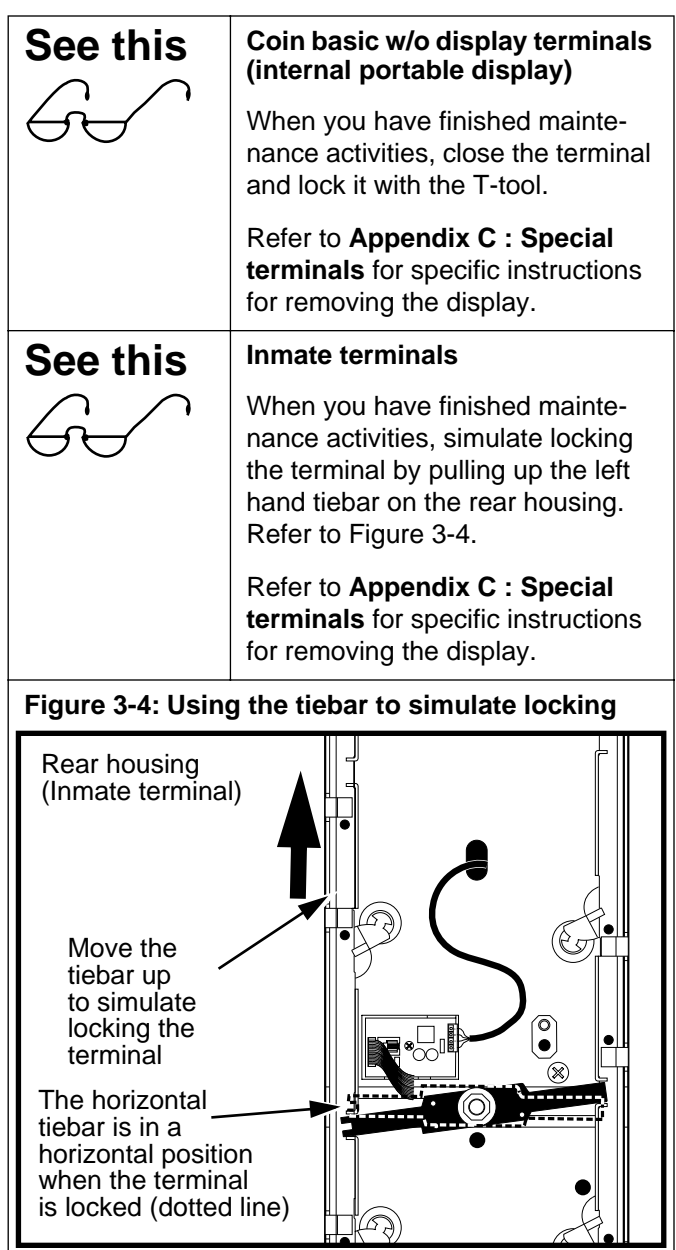

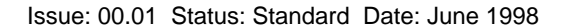

€

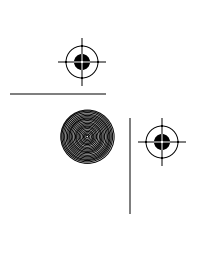

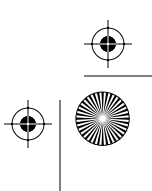

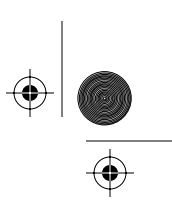

### **Checking the card reader**

The first menu item on most terminals allows you to check the operation of the card reader. Make sure you have a test mag-stripe card which is accepted by the terminal to do this test.

- **1. Access the initial maintenance prompt** as explained in **Accessing the maintenance prompt on page 3-7.**
- **2. Press** ✴**.**

This message appears on the VFD:

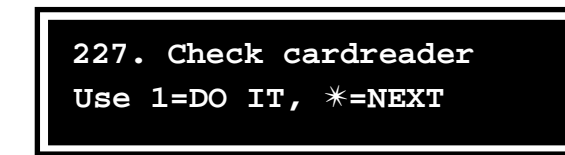

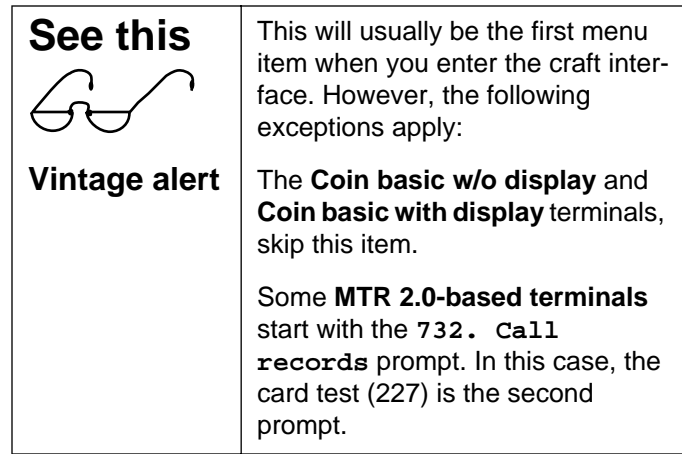

#### **3. Press 1.**

The card reader test begins.

This test checks the two sensors of the card reader: the card-present sensor and the card-fully-seated sensor.

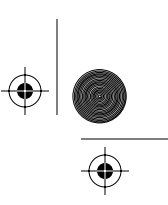

#### **3-16** Maintenance-level interface

• If either sensor reports a blockage, this message appears on the VFD:

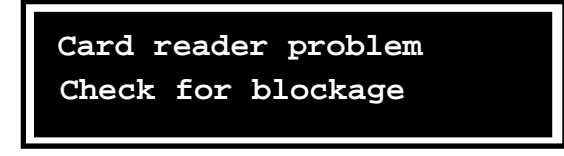

• If there is no blockage, this message appears on the VFD:

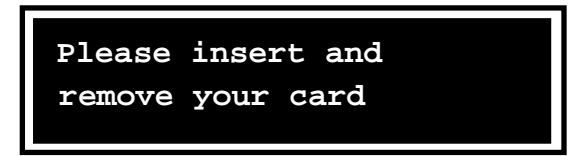

**4. Insert your mag stripe test card: an ordinary credit card will do.** 

**Note:** Smart cards will not work for this test.

When the test is successful, this message appears on the VFD:

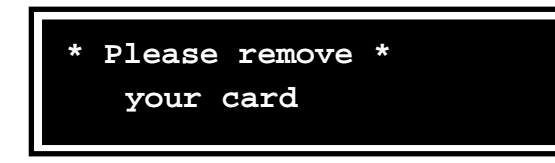

• If you hesitate to insert your card, this message appears on the VFD:

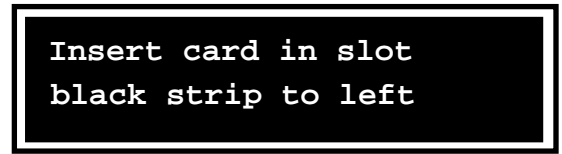

• If you do not completely insert the card, this message appears on the VFD:

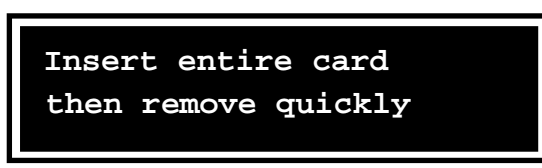

Issue: 00.01 Status: Standard Date: June 1998

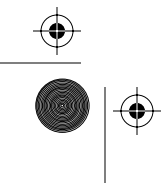

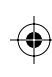

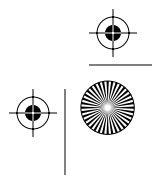

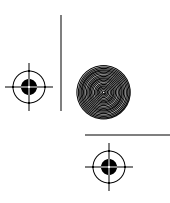

Failed test: If the test is unsuccessful or if any other messages appear during the card reader test, refer to **Card reader test errors** on page 3-17.

#### **5. Remove the card.**

This message appears on the VFD:

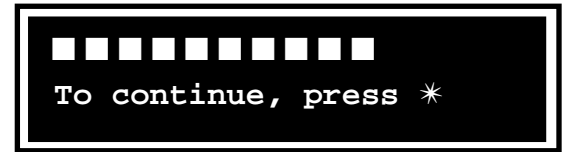

**Note:** The number on the mag stripe of the card is displayed. The number of digits displayed will depend on the type of card you are using.

#### **6. Press** ✴**.**

This message appears on the VFD:

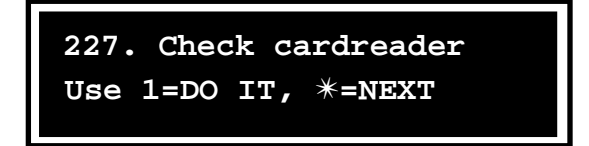

#### **7. Press** ✴ **to continue to the next item.**

To end the maintenance session, close and lock the terminal.

**Desk terminal:** Press # to end the session.

### **Card reader test errors**

During the card reader test, these problems may occur:

- When the card is in the card reader, one or both sensors may fail to send a signal that the circuit closed.
- A card-reading failure may occur.

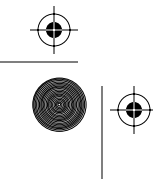

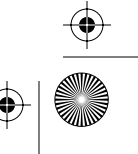

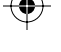

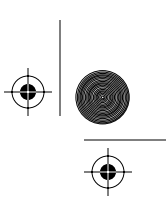

**3-18** Maintenance-level interface

#### **Sensor failures**

The card reader has two sensors, the **card-present sensor** and the **card-fully-seated sensor**. When a card is inserted, both sensors should go on, that is, send a closed signal.

• If the card-present sensor does not activate, this message appears on the VFD:

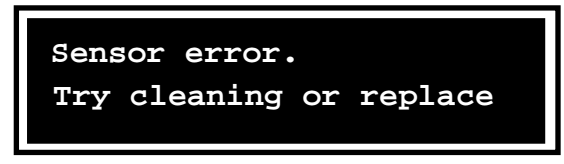

• If the card-fully-seated sensor does not activate, this message appears on the VFD:

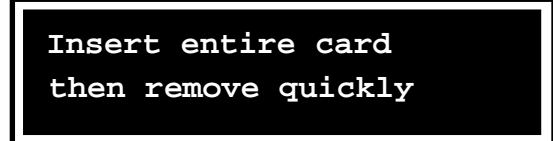

### **Card-reading failures**

If the card reader cannot read the card, you may get one of these errors:

• If the reader cannot detect a magnetic stripe on the card, this message appears on the VFD:

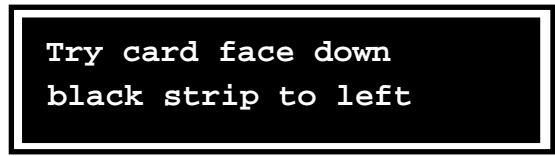

• If the reader cannot read the numbers on the card, or if that card type is not accepted by the terminal, this message appears on the VFD:

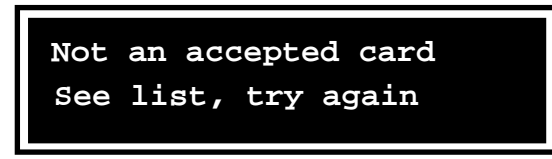

Issue: 00.01 Status: Standard Date: June 1998

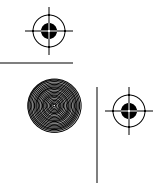

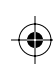

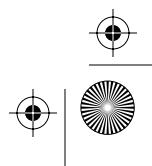

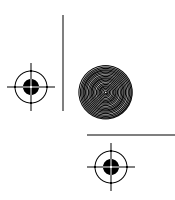

• After the second failed attempt to read a card, this message appears on the VFD:

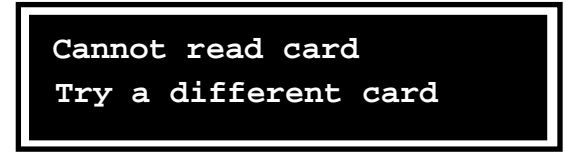

• After the third failed attempt to read a card, this message appears on the VFD:

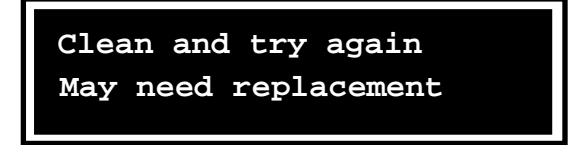

**Note:** If the card reader is still not functioning after you have tried using a different card and after cleaning the card reader, enter the terminal and check the card reader connection to the control PCP. If the connection is okay, replace the card reader.

If the new card reader does not work, replace the control PCP.

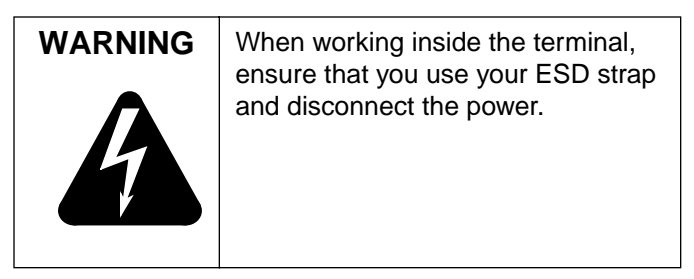

Millennium terminals: using the craft interface

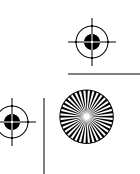

↔

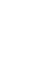

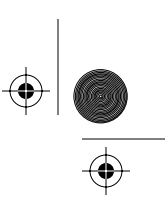

**3-20** Maintenance-level interface

## **Checking the coin unit**

The following test checks the coin path, including the validator and escrow functions.

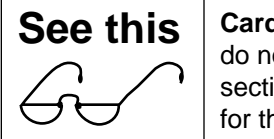

**See this Card, Inmate,** and **Desk terminals** do not have coin payment. This section does not appear on the menu for these terminals.

To carry out the coin unit test:

- **1. Access the initial maintenance prompt** as explained in **Accessing the maintenance prompt on page 3-7.**
- **2. Press** ✴**.**

The first menu item appears on the VFD.

**3. Type in 264 on the keypad** 

or press ✴ until this message appears on the VFD:

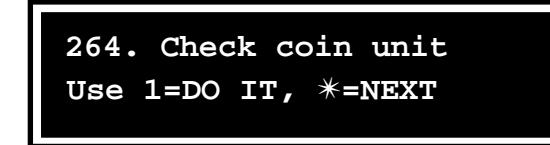

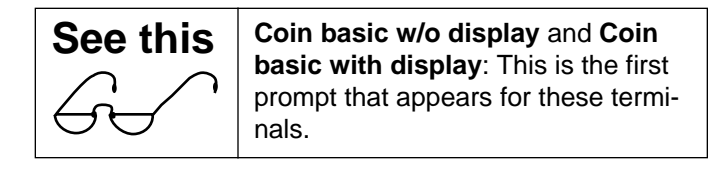

**4. Press 1.**

The presence and status of the validator is tested.

This message appears on the VFD:

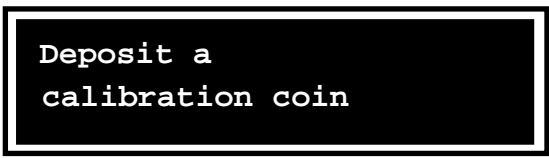

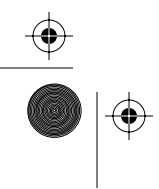

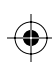

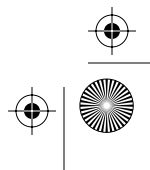

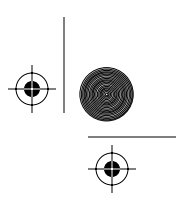

**5. Deposit calibration coin number one.**

This message appears on the VFD:

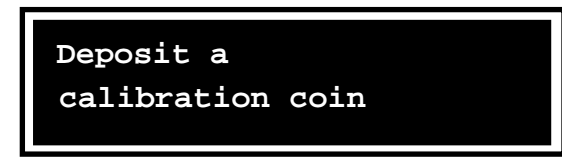

**Note:** Calibration coins may be inserted in any order. Actual coins may be used as per operating company instructions. The coins can be of the same value.

#### **6. Deposit calibration coin number two.**

This message appears on the VFD:

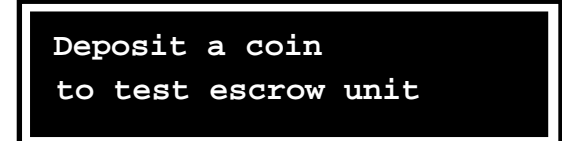

#### **7. Deposit calibration coin number three.**

This message appears on the VFD:

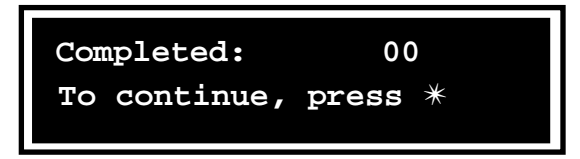

#### **8. Press** ✴ **to end the test.**

The escrow dumps the three coins into the coin return.

This message appears on the VFD:

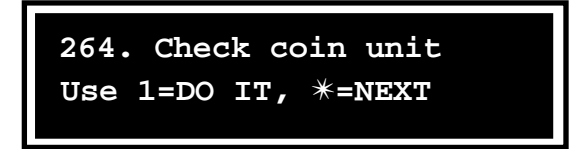

**9. Press** ✴ **to continue to the next item.** 

To end the maintenance session, close and lock the terminal.

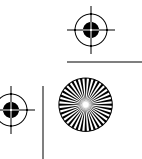

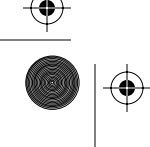

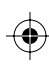

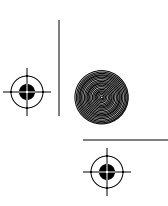

↔

**3-22** Maintenance-level interface

### **Problems in the coin unit test**

If, during any of the coin tests, this message appears on the VFD:

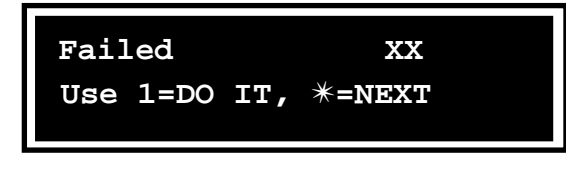

Look up the XX number in the error codes table in Appendix B and troubleshoot the problem, then repeat the coin unit test.

## **Checking the central office line**

Before doing this test, attach your butt-end test set to the line and check the telephone line for voltage and dial tone.

Follow these steps to test the terminal connection to the CO line:

- **1. Access the initial maintenance prompt** as explained in the section **Accessing the maintenance prompt on page 3-7.**
- **2. Press** ✴**.**

The first menu item appears on the VFD.

**3. Enter 546 from the keypad**  or press ✴ until this message appears on the VFD:

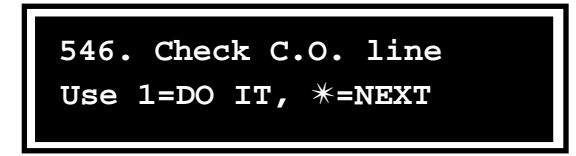

**4. Press 1.**

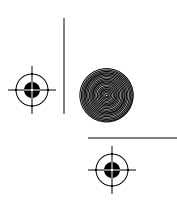

This message appears on the VFD:

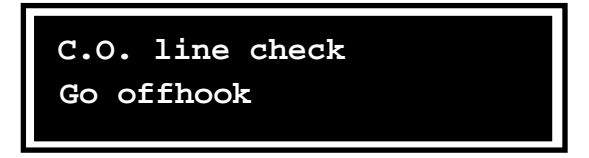

#### **5. Lift the handset off-hook.**

The test checks line voltage and dial tone.

This message appears on the VFD:

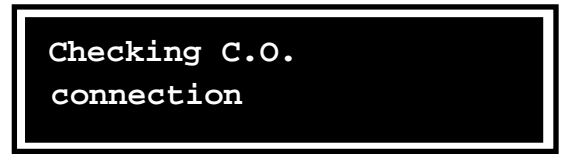

If the test detects both voltage and dial tone, this message appears on the VFD:

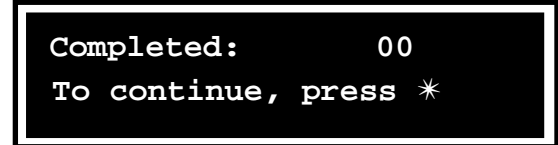

**6. Press** ✴**.**

This message appears on the VFD:

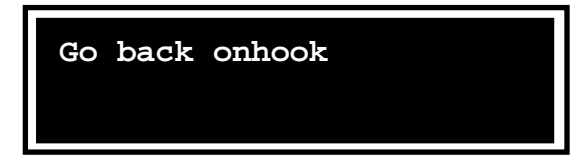

**7. Replace the handset on-hook.** 

This message appears on the VFD:

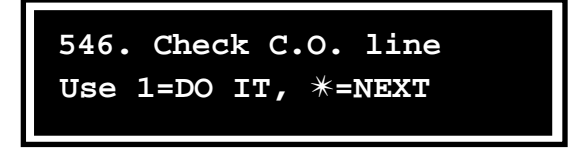

**8. Press** ✴ **to continue to the next item.** 

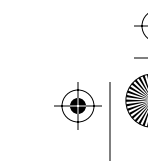

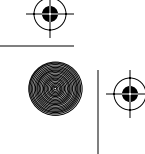

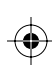

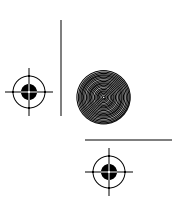

#### **3-24** Maintenance-level interface

To end the maintenance session, close and lock the terminal.

**Desk terminal:** Press # to end the session.

### **Problems with the CO test**

If the test does not detect voltage or dial tone, the VFD displays an error code, informing you of the problem.

Troubleshoot the problem and press  $*$  to retry the test, or press # to end the test and refer to Appendix B for troubleshooting suggestions.

**Note:** If you end the test, you end the INSTALL routine.

### **Checking the display (VFD)**

The VFD is tested to ensure that all the pixels are working.

To run this test:

- **1. Access the initial maintenance prompt** as explained in the section **Accessing the maintenance prompt on page 3-7.**
- **2. Press** ✴**.**

The first menu item appears on the VFD.

**3. Press 347 on the keypad** 

or press ✴ until this message appears:

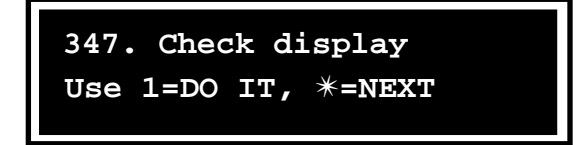

#### **4. Press 1.**

The test proceeds as follows:

- All the pixels are displayed for five seconds.
- Then the screen blanks out.
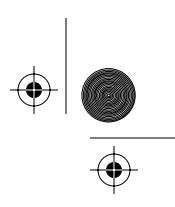

- The pixels in each character space may form a diamond or rectangle shape.
- Then, one at a time, the pixels turn on and off.

When the test is finished, this message appears:

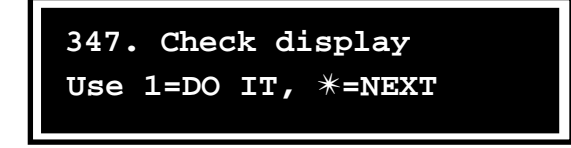

**5. Press** ✴ **to continue to the next item.** 

To end the maintenance session, close and lock the terminal.

**Desk terminal:** End a session by pressing #.

# **Checking the keypad**

Use the dialpad test to make sure the buttons work. Press each button to check that the DTMF tones sound.

To perform the keypad test:

- **1. Access the initial maintenance prompt** as explained in the section **Accessing the maintenance prompt on page 3-7.**
- **2. Press** ✴**.**

The first menu item appears on the VFD.

**3. Press 539 on the keypad** 

or press ✴ until this message appears:

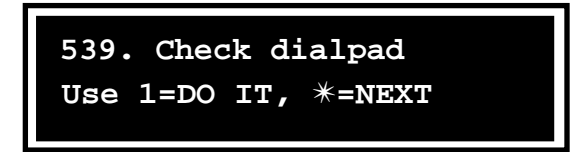

**4. Press 1.**

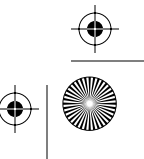

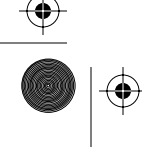

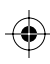

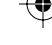

#### **3-26** Maintenance-level interface

This message appears on the VFD:

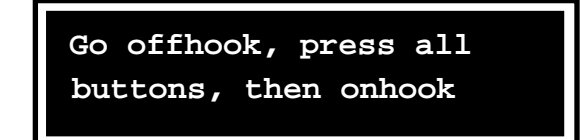

### **5. Lift the handset off-hook.**

This message appears on the VFD:

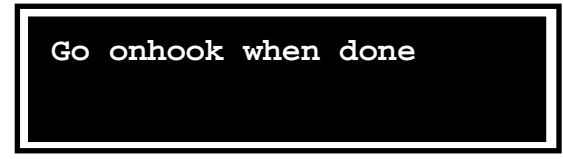

#### **6. Press each button.**

As you press each keypad button, its DTMF tone sounds and the characters shown below appear on the VFD. Special keys and quick access keys do not have DTMF tones.

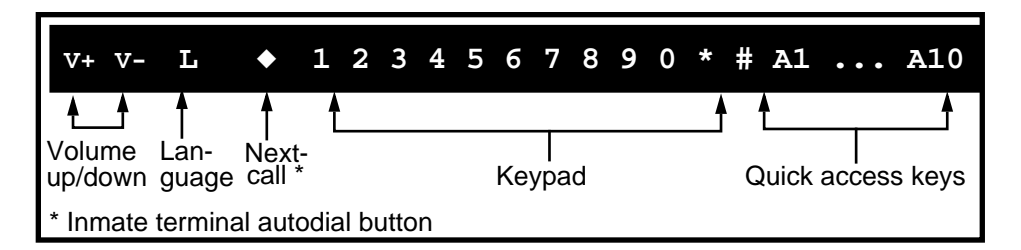

#### **7. Replace the handset on-hook.**

This message appears on the VFD:

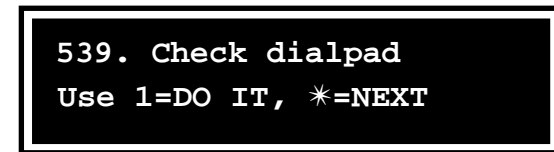

#### **8. Press** ✴ **to continue to the next item.**

To end the maintenance session, close and lock the terminal.

**Desk terminal:** End a session by pressing #.

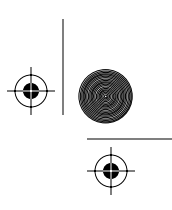

# **Making and answering calls**

Use the menu item titled **Make/Answer call** if you need to make or answer a call during a maintenance-level session.

**Note:** The terminal can be configured to not accept incoming calls.

To make or answer a call:

### **1. From anywhere in the maintenance menu press 225 on the keypad.**

This message appears on the VFD:

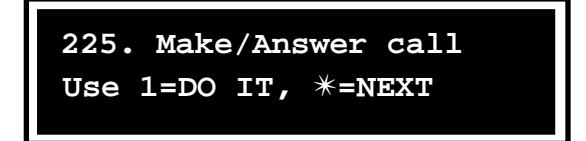

## **2. Press 1.**

The terminal switches into the idle or on-hook state.

This message appears on the VFD:

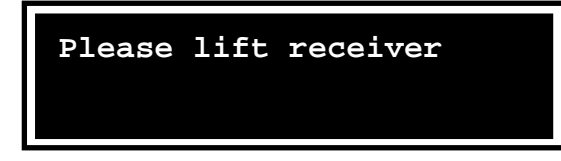

### **3. Lift the handset off-hook.**

This message appears on the VFD:

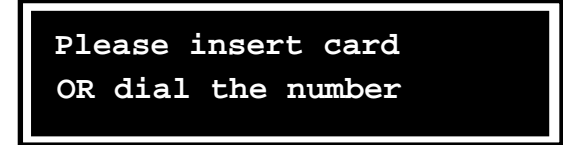

#### **4. Make or answer a call.**

If you dial the number first, you are prompted to insert a card or deposit some money. If you insert a card first, you are prompted to dial a number.

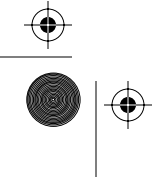

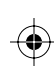

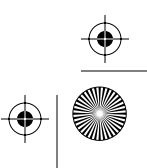

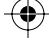

#### **3-28** Maintenance-level interface

• If you pause, this message appears on the VFD:

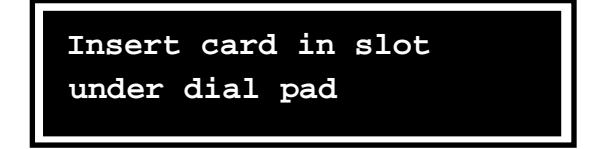

• If you do not enter the number or insert a card before the timer expires, this message appears:

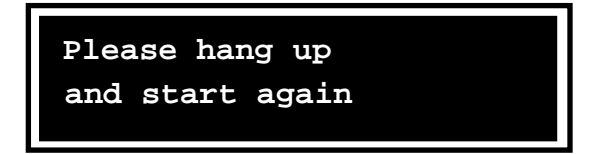

• When you hang up, you can choose to make another call. Otherwise the craft interface starts running again.

This message appears on the VFD:

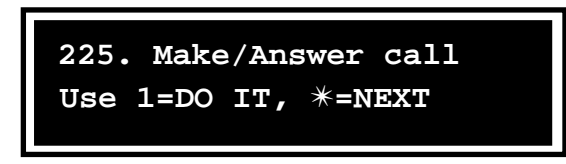

## **5. Press** ✴ **to continue to the next item.**

To end the maintenance session, close and lock the terminal.

**Desk terminal:** End a session by pressing #.

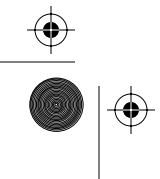

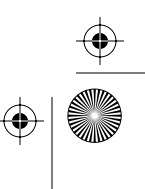

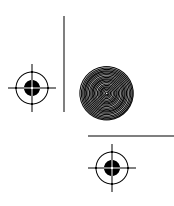

↔

Maintenance-level interface **3-29**

# **Checking the terminal telephone number**

The telephone number of the terminal is stored in the memory of the control PCP.

To display this number:

- **1. Access the initial maintenance prompt** as explained in **Accessing the maintenance prompt on page 3-7.**
- **2. Press** ✴**.**

The first menu item appears on the VFD.

### **3. Press 835 on the keypad**

or press ✴ until this message appears on the VFD**:**

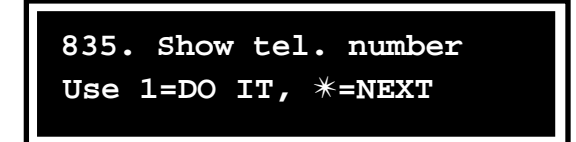

#### **4. Press 1.**

This message appears on the VFD:

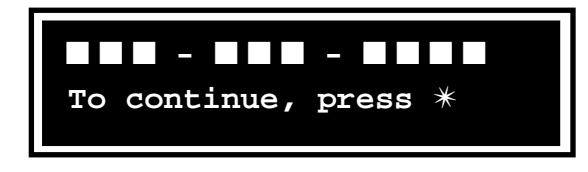

This is the telephone number which acts as the unique identifier for the telephone.

#### **5. Press** ✴**.**

This message appears on the VFD:

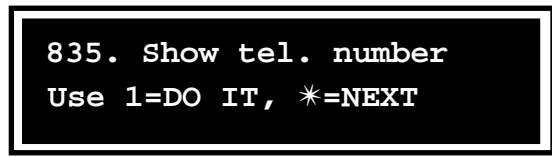

### **6. Press** ✴ **to continue to the next item.**

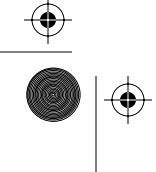

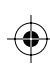

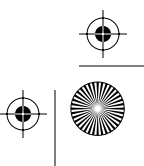

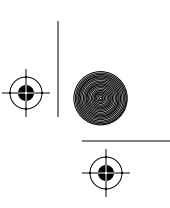

**3-30** Maintenance-level interface

To end the maintenance session, close and lock the terminal.

**Desk terminal:** End a session by pressing #.

# **Checking the Millennium Manager number**

The telephone number of the Millennium Manager modem pool is in the memory of the control PCP in the terminal. The modem in the terminal uses this number when making a data call to the Millennium Manager.

To check that the correct number has been entered:

**1. Access the initial maintenance prompt** as explained in the section **Accessing the maintenance prompt on page 3-7.**

### **2. Press** ✴**.**

The first menu item appears on the VFD.

### **3. Press 622 on the keypad**

or press ✴ until this message appears on the VFD:

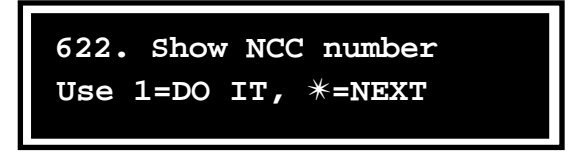

### **4. Press 1.**

This message appears on the VFD:

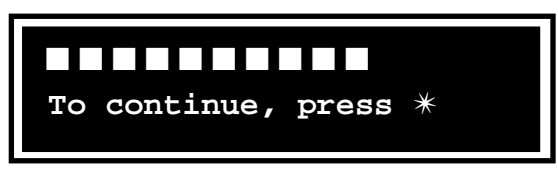

• The number displayed is the telephone number of the modem pool the terminal calls to access the Millennium Manager.

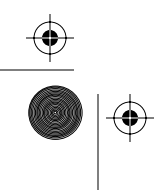

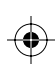

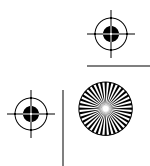

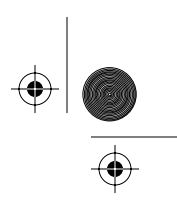

• The number of digits will depend on whether the data call is local or long distance.

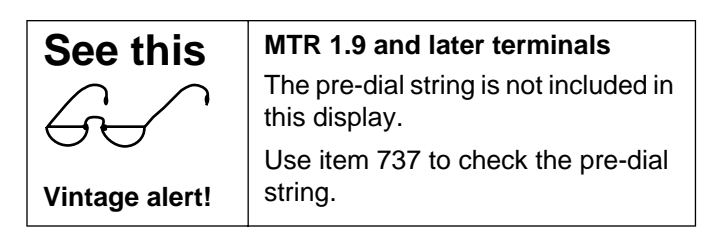

#### **5. Press** ✴**.**

This message appears on the VFD:

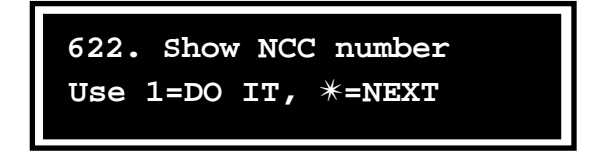

#### **6. Press** ✴ **to continue to the next item.**

To end the maintenance session, close and lock the terminal.

**Desk terminal:** End a session by pressing #.

# **Entering operation codes**

The following section gives the steps for entering operation codes on the maintenance level.

# **About operation codes**

With maintenance-level privileges, you must initiate an operation code session through the maintenance menu.

- In a single session, you can enter up to eight codes.
- The codes are sent to the Millennium Manager when the session ends.
- You can initiate multiple sessions if necessary.

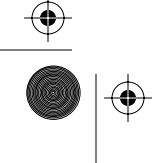

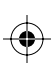

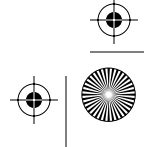

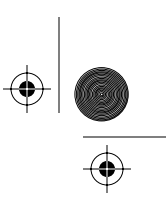

#### **3-32** Maintenance-level interface

Follow these steps to enter operation codes:

- **1. Access the initial maintenance prompt** as explained in the section **Accessing the maintenance prompt on page 3-7.**
- **2. Press** ✴**.**

The first menu item appears on the VFD.

**3. Press 673 on the keypad** 

or press  $*$  until this message appears on the VFD:

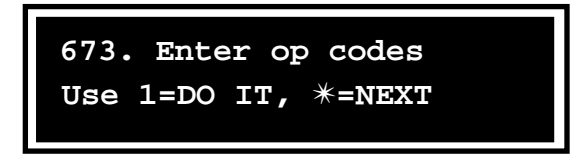

#### **4. Press 1.**

This initiates an operation-code-entry session.

This message appears on the VFD:

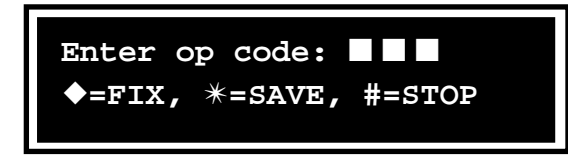

#### **5. Enter the operation codes.**

Refer to the operation codes card issued by the operating company for the codes. When the code is correct, press ✴.

- Do not enter leading zeros.
- If you make a mistake while entering a code, press ◆ to erase the code from the VFD and re-enter the code.
- After you save a code, it disappears from the display. The rest of the prompt remains unchanged.
- **6. Press # to end the operation code entry session.**

This saves the final operation code.

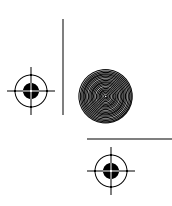

You can also press  $*$  and then  $#$ . This action exits the operation code level and re-enters the maintenancelevel interface.

**Note:** The session also can end if a non-reserved operation code is entered as the ninth or subsequent code for the session, or if a timeout occurs.

• Regardless of how the session ends, this message appears on the VFD:

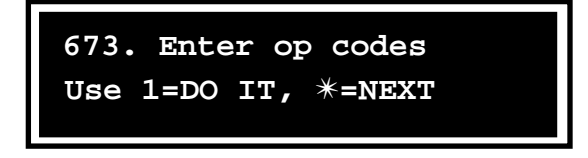

• When the session ends, the terminal automatically sends the codes to the Millennium Manager, including the 996 code indicating that a session took place, and your PIN.

#### **7. Press** ✴ **to continue to the next item.**

To end the maintenance session, close and lock the terminal.

**Desk terminal:** End a session by pressing #.

## **Reserved operation codes**

Operation codes in the 900 to 999 range are used as terminal-status indicators to the Millennium Manager. Only users with maintenance-level privileges can enter reserved operation codes.

These codes are defined by the Millennium Manager:

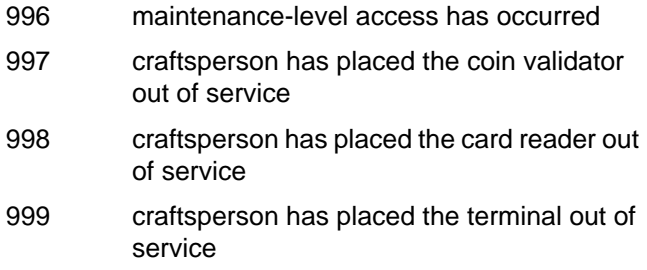

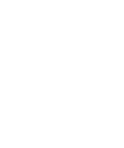

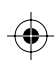

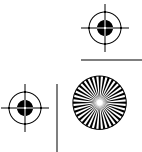

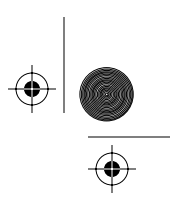

**3-34** Maintenance-level interface

# **Millennium Manager download**

Use this procedure to download terminal configuration and rate tables from the Millennium Manager.

**Post MTR 1.9 terminals:** This procedure also downloads the cashbox status.

- **1. Access the initial maintenance prompt** as explained in the section **Accessing the maintenance prompt on page 3-7.**
- **2. Press** ✴**.**

The first menu item appears on the VFD.

**3. Press 369 on the keypad** 

or press ✴ until this message appears on the VFD:

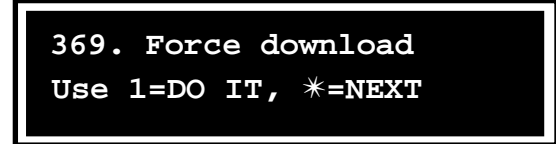

### **4. Press 1.**

This message appears on the VFD:

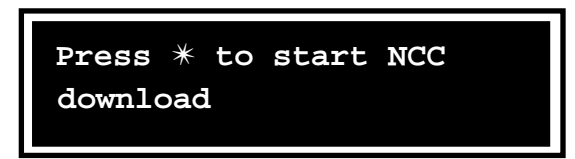

### **5. Press** ✴ **to begin the download.**

This message appears on the VFD:

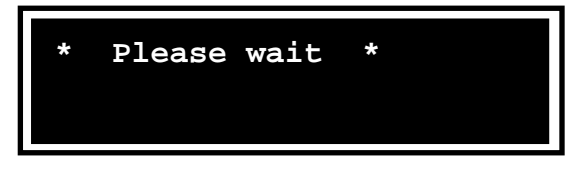

**Note:** If you need to stop the download for any reason, you must do so while the **Please wait** prompt is still showing. See **Stopping the download**, below.

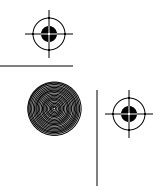

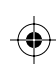

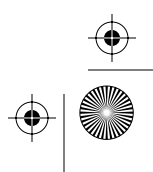

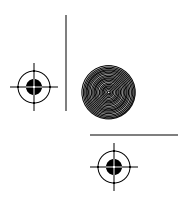

Once the terminal connects to the modem pool, this message appears on the VFD:

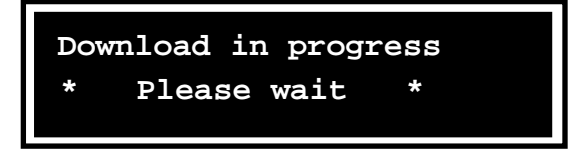

# **Stopping the download**

If you want to stop a download after it is initiated, press #.

**Note:** You must stop the download before the terminal connects to the modem pool. After the terminal connects, the keypad is disabled.

This screen appears:

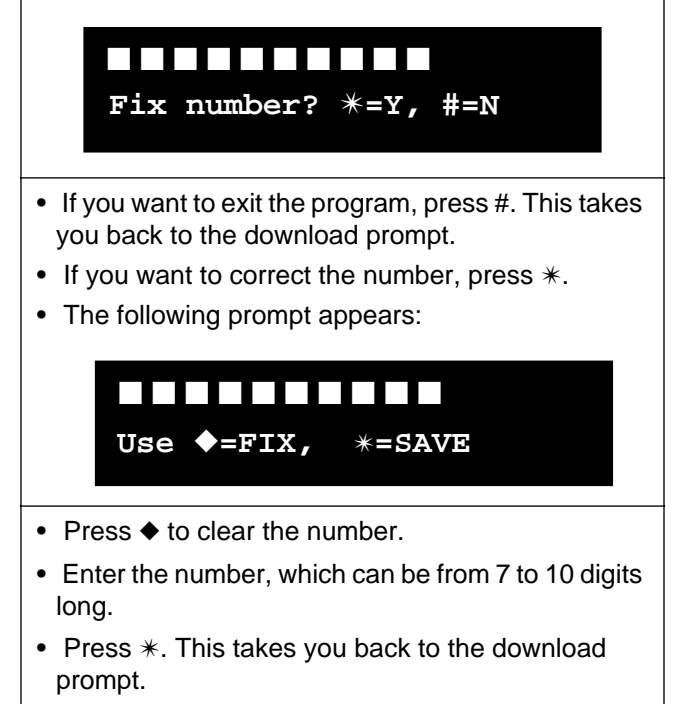

• Retry the download.

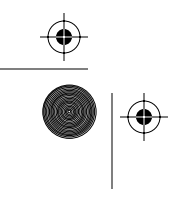

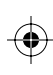

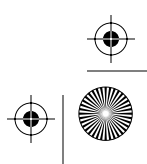

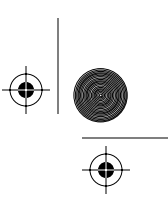

#### **3-36** Maintenance-level interface

When the download is complete, this message appears on the VFD:

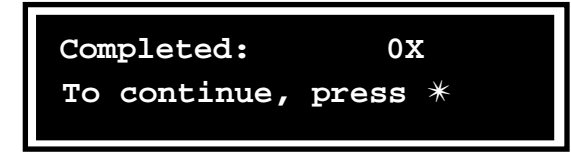

**0X** indicates the terminal type:

- 01 indicates a Card or Desk terminal
- 02 indicates a Multi-pay-based terminals
- 03 indicates a Coin basic terminal
- 04 indicates an Inmate terminal.

## **6. Press** ✴**.**

This message appears on the VFD:

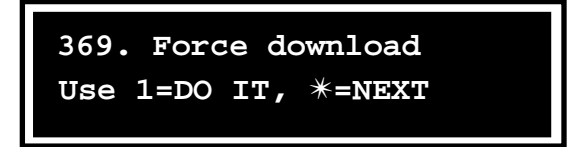

## **7. Press** ✴ **to continue to the next item.**

To end the maintenance session, close and lock the terminal.

**Desk terminal:** End a session by pressing #.

Download error conditions: Refer to the download section of the INSTALL procedure in **Chapter 2** for information.

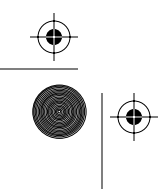

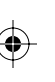

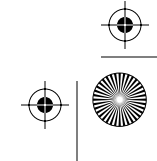

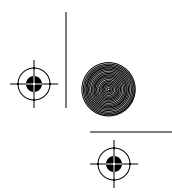

# **Sending CDRs to the Millennium Manager**

Use the call-records item on the maintenance menu to send the Millennium Manager copies of the terminal status call-detail records (CDRs) and the summary local smart card records from the memory of the control PCP.

The terminal normally automatically uploads the status and CDR records during its regular call-in. As well, a couple of records are uploaded every time the terminal makes a data call into the Millennium Manager, for example, for a credit card validation.

# **About uploading CDRs**

There are times when it is a good idea to empty CDRs out of the terminal rather than wait for the regular call-in.

• It is important to upload all CDRs from the terminal before performing maintenance tasks inside.

This is especially critical if you are changing the control board, the firmware, the validator, or the escrow.

- Uploading the CDRs assures that the terminal records are up-to-date should something prevent the terminal from regaining operation.
- This function also saves the cash box status amount if it has been updated since the last upload (MTR 1.9 and later vintage terminals).
- **Desk terminal:** If the card reader or keypad is not working, refer to **Desk set emergency CDR upload** on page 3-40.

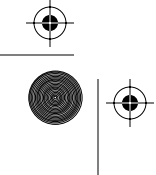

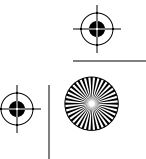

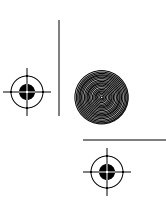

**3-38** Maintenance-level interface

# **Uploading CDRs**

Follow this procedure to upload CDRs:

**1. Access the initial maintenance prompt** as explained in the section **Accessing the maintenance prompt on page 3-7.**

#### **2. Press** ✴**.**

The first menu item appears on the VFD.

#### **3. Press 732 on the keypad**

or press ✴ until this message appears on the VFD:

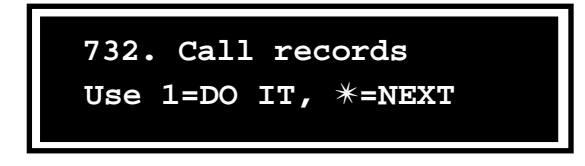

#### **4. Press 1.**

• If there **are CDRs** in the memory of the terminal this message appears on the VFD:

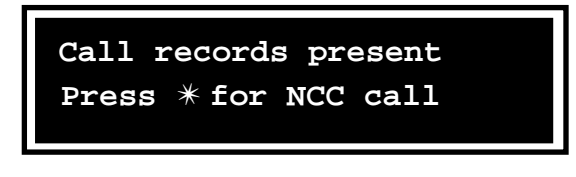

## **Go to Step 5**.

• If there are **no CDRs** in the memory and the cash box status does not need to be uploaded this message appears on the VFD:

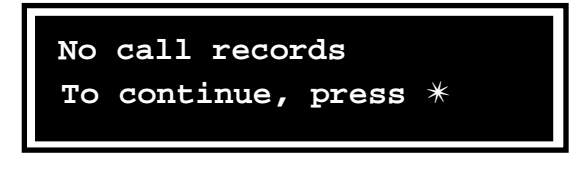

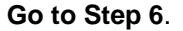

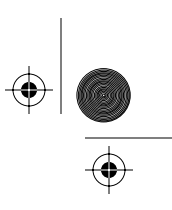

- **5. Press** ✴**.**
	- While the terminal is contacting the Millennium Manager, this message appears on the VFD:

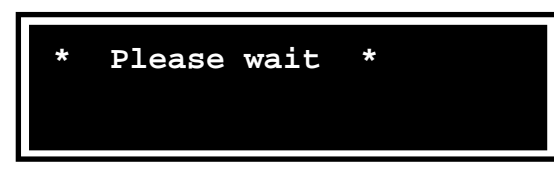

• While the records are being sent, this message appears on the VFD:

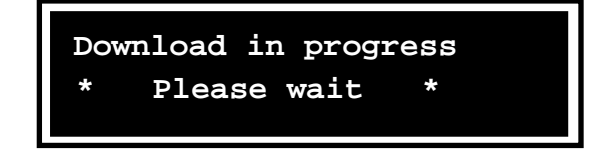

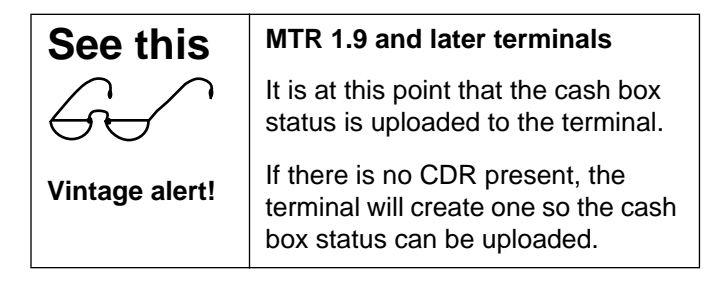

• When the process is finished, this message appears on the VFD:

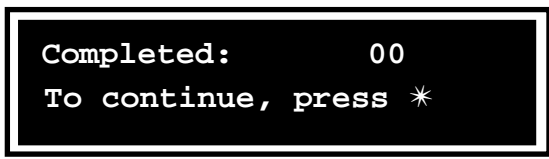

**6. Press** ✴**.**

This message appears on the VFD:

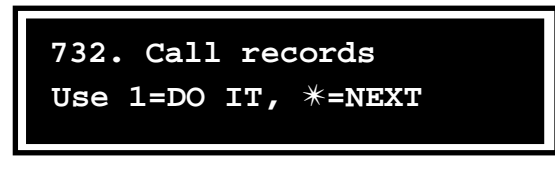

Millennium terminals: using the craft interface

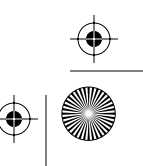

↔

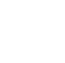

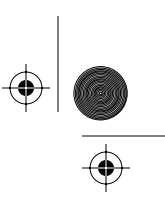

#### **3-40** Maintenance-level interface

**Note:** To make sure that all CDRs were uploaded, repeat **Steps 1** to **6**, until this message appears:

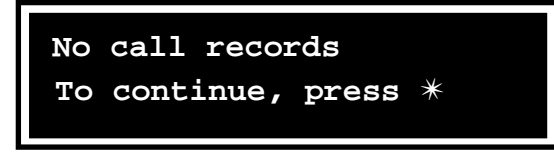

#### **7. Press** ✴ **to continue to the next item.**

To end the maintenance session, close and lock the terminal.

**Desk terminal:** End a session by pressing #.

# **Desk set emergency CDR upload**

These procedures describe how to upload CDRs from a Desk terminal when the card reader or keypad are broken.

**Note:** At least one must be functional.

This procedure follows the CDR upload procedure, except that key presses can replace card swipes and card swipes replace key presses.

#### **Uploading CDRs without key card**

- 1. Enter your access code on the key pad. This lets you into the restricted maintenance level.
- 2. Enter 832, the code designated for an emergency CDR upload.
- 3. Carry out normal CDR upload procedure.
- 4. Replace the card reader.

 $\leftrightarrow$  crBook Page 41 Tuesday, February 16, 1999 8:42 AM

 $\bigoplus$ 

⊕

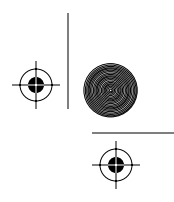

⊕

Maintenance-level interface **3-41**

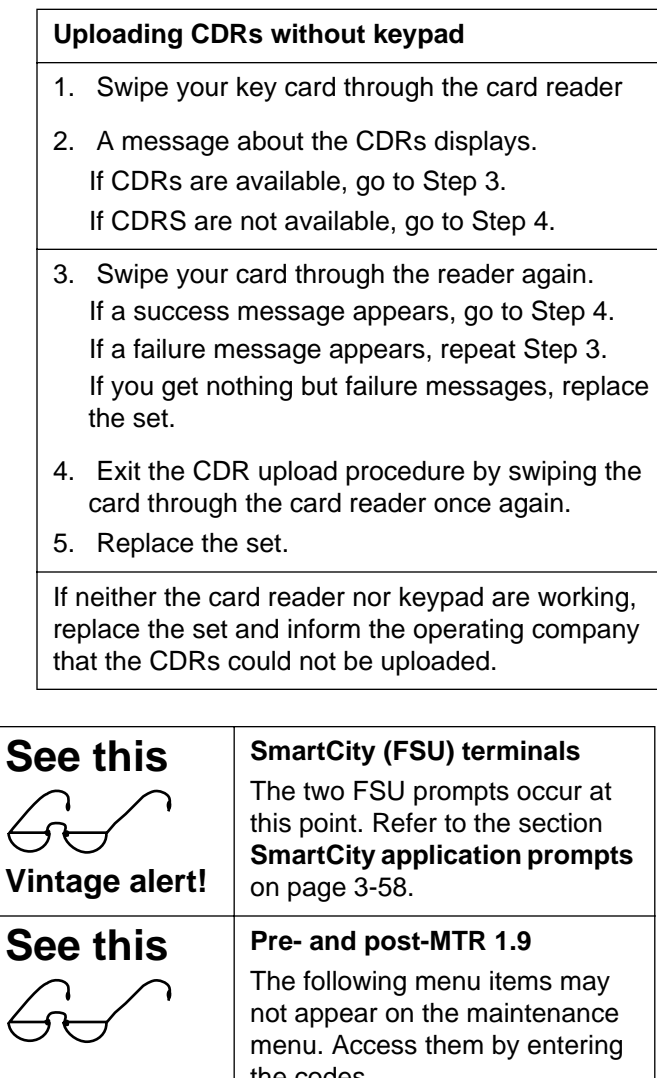

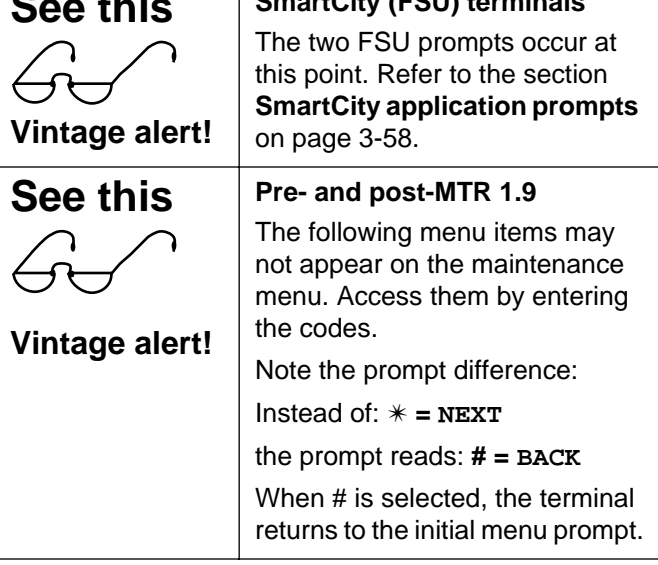

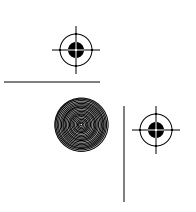

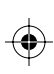

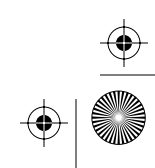

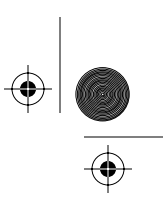

**3-42** Maintenance-level interface

# **Testing answer supervision**

Answer supervision is provided on the line to the terminal, or through an inferred answer supervision (IAS) module installed inside the terminal between the outside line and the rear terminal PCP.

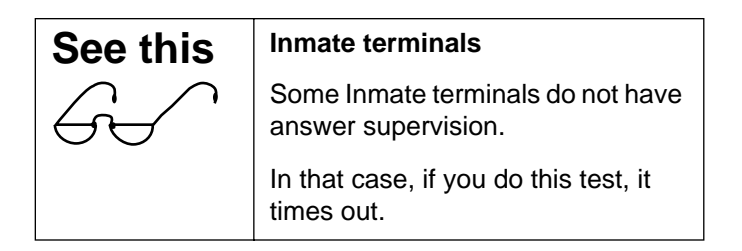

To test for answer supervision:

- **1. Access the initial maintenance prompt** as explained in the section **Accessing the maintenance prompt on page 3-7.**
- **2. Press** ✴**.**

The first menu item appears on the VFD.

**3. Enter 267 on the keypad** or press  $*$  until this message appears on the VFD:

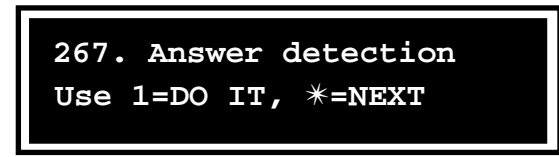

**4. Press 1.** 

This message appears on the VFD:

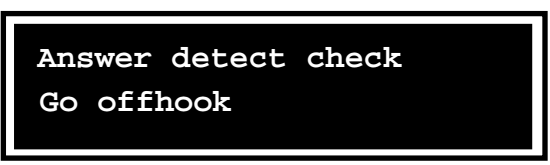

**5. Go off-hook.**

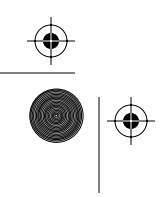

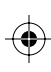

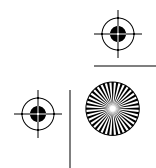

crBook Page 43 Tuesday, February 16, 1999 8:42 AM

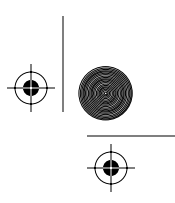

Maintenance-level interface **3-43**

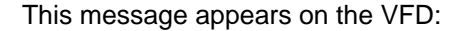

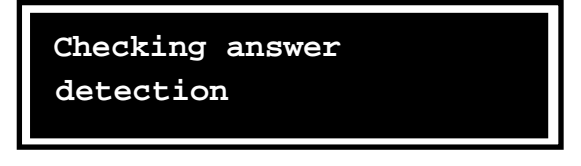

When the check is complete, this message appears:

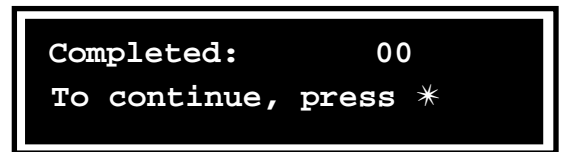

- **6. Press** ✴**.**
- **7. Go back on-hook.**

This message appears on the VFD:

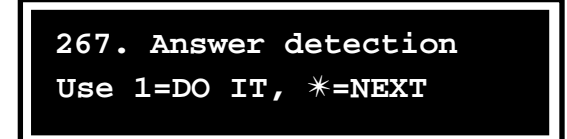

**8. Press** ✴ **to continue to the next item.** 

To end the maintenance session, close and lock the terminal.

**Desk terminal:** End a session by pressing #.

## **Answer supervision errors**

If there are problems with answer detection, this message appears on the VFD:

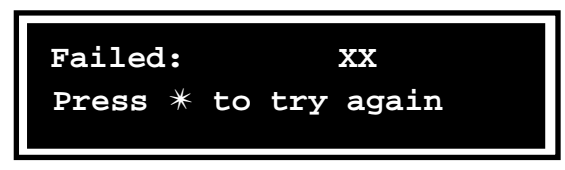

Check the error code chart in Appendix B to diagnose the problem, then press ✴ to try the test again.

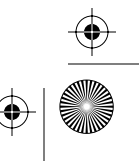

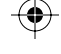

**3-44** Maintenance-level interface

# **Changing the brightness of the VFD**

The VFD has three levels of brightness.

You may want to change the brightness of the display depending on the surroundings. For instance, if a terminal is inside, away from direct lighting, you may want to increase the brightness.

To change the brightness of the VFD:

- **1. Access the initial maintenance prompt** as explained in the section **Accessing the maintenance prompt on page 3-7.**
- **2. Press** ✴

The first menu item appears on the VFD.

**3. Enter 274 on the keypad**

or press ✴ until this message appears on the VFD:

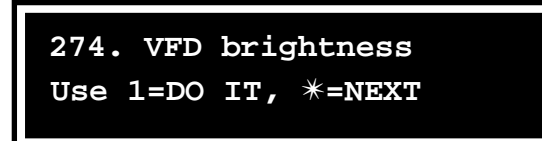

### **4. Press 1.**

This message appears on the VFD:

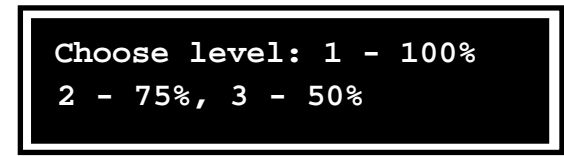

**5. Press the keypad button corresponding to the desired brightness level.** 

For example, to reduce the brightness, press 3.

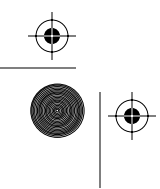

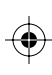

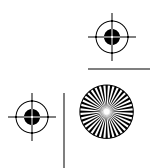

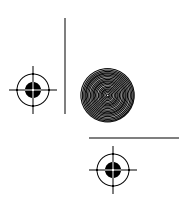

#### This message appears on the VFD:

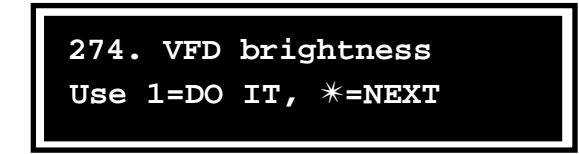

**6. Press** ✴ **to continue to the next item.**  To end the maintenance session, close and lock the terminal.

**Desk terminal:** End a session by pressing #.

# **Testing the memory of the terminal**

One of the tests you may want to run if the terminal is not functioning properly is a memory test.

The following test checks the memory for corruption.

- **1. Access the initial maintenance prompt** as explained in the section **Accessing the maintenance prompt on page 3-7.**
- **2. Press** ✴**.**

The first menu item appears on the VFD.

**3. Enter 636 on the keypad** 

or press  $*$  until this message appears on the VFD:

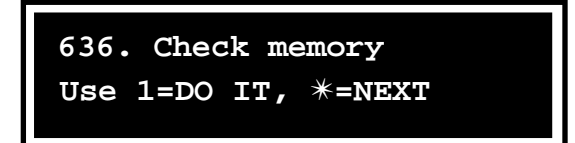

- **4. Press 1.** 
	- While the memory is checked, this message appears on the VFD:

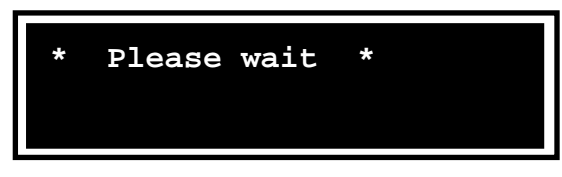

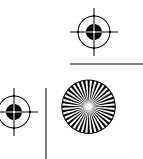

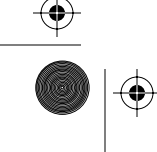

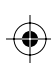

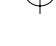

#### **3-46** Maintenance-level interface

• When the check is finished, this message appears on the VFD:

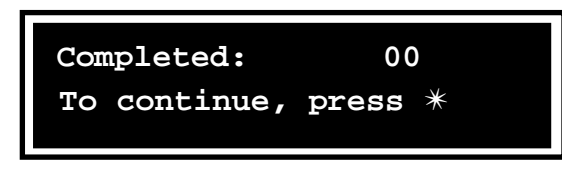

#### **5. Press** ✴**.**

This message appears on the VFD:

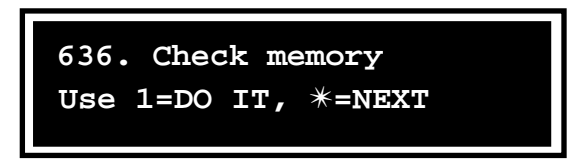

#### **6. Press** ✴ **to continue to the next item.**

To end the maintenance session, close and lock the terminal.

**Desk terminal:** End a session by pressing #.

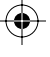

# **Memory errors**

If there are memory errors, this message appears:

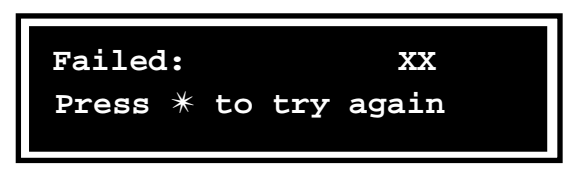

Check the error code chart in Appendix B to diagnose the problem, then press ✴ to try the test again.

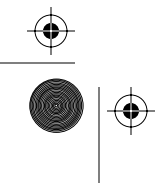

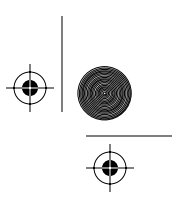

# **Putting the terminal in/out of service**

When you use this feature, an operation code is transmitted to the Millennium Manager.

Use this code to:

- put a terminal out of service
- put the terminal back in service when it has been previously put out of service with this menu item.

## **Putting out of service**

The following procedure puts an installed terminal out of service.

**Note:** This process does not uninstall the terminal. Refer to **Uninstalling the terminal** on page 3-56 to uninstall a terminal.

- **1. Access the initial maintenance prompt** as explained in the section **Accessing the maintenance prompt on page 3-7.**
- **2. Press** ✴**.**

The first menu item appears on the VFD.

**3. Enter 688 on the keypad** 

or press ✴ until this message appears on the VFD:

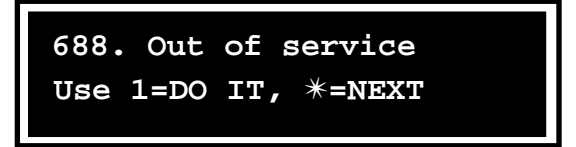

#### **4. Press 1.**

This message appears on the VFD:

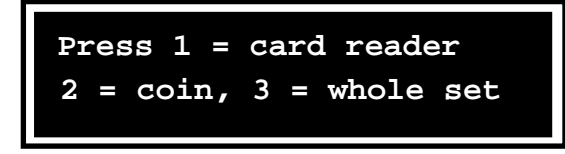

Millennium terminals: using the craft interface

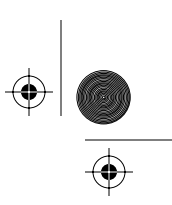

↔

#### **3-48** Maintenance-level interface

**Note:** Only Multi-pay terminals will show all three options.

#### **5. Enter the number of the component you want to remove from service.**

a) If the card reader is not working, press 1.

- Operation code 998 is sent to the Millennium Manager.
- This message appears on the VFD:

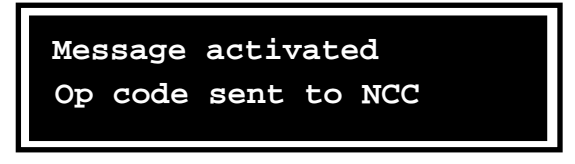

- Close and lock the terminal.
- This message appears on the VFD:

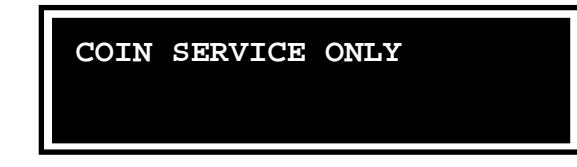

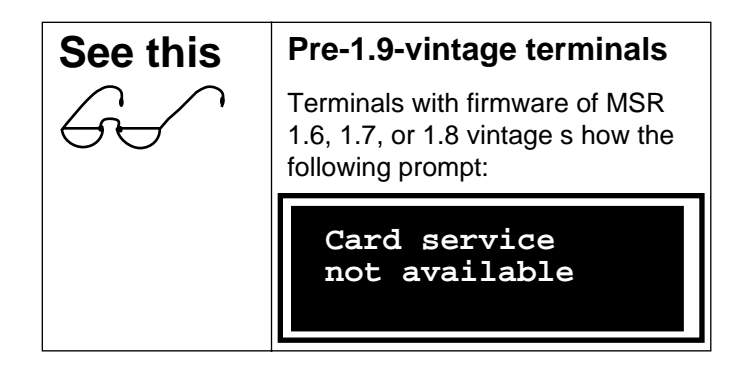

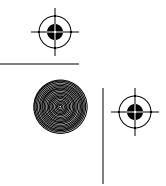

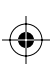

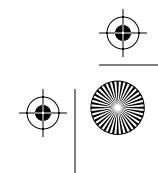

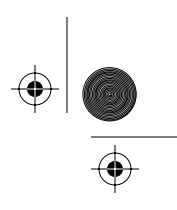

- b) **If the coin unit is not working**, press 2.
	- This message appears on the VFD:

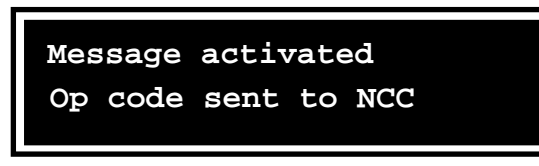

- Operation code 997 is sent to the Millennium Manager.
- Close and lock the terminal.
- This message appears on the VFD:

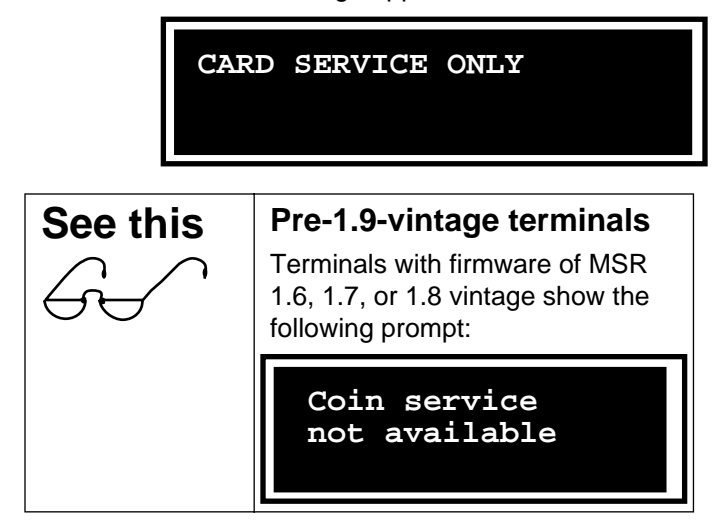

- c) **If you want to take the terminal entirely out of service**, press 3.
	- This message appears on the VFD:

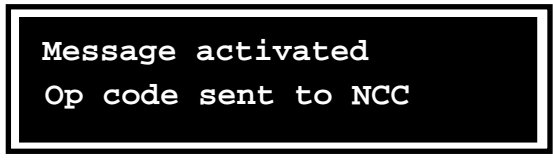

- Operation code 999 is transmitted to the Millennium Manager.
- Close and lock the terminal.

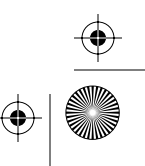

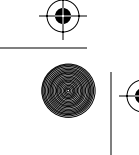

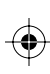

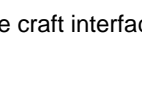

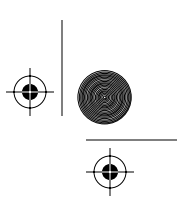

**3-50** Maintenance-level interface

• This message appears on the VFD:

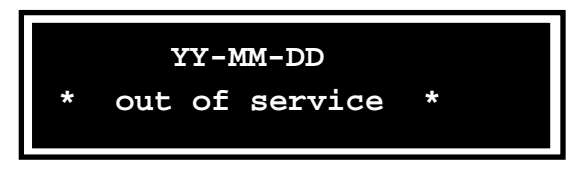

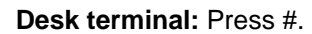

# **Putting into service**

If the terminal has been put out of service with the procedure described in **Putting out of service** on page 3-47, return it to service with this procedure:

- **1. Access the initial maintenance prompt** as explained in **Accessing the maintenance prompt on page 3-7**.
- **2. Press** ✴**.**

The first menu item appears on the VFD.

**3. Close and lock the terminal.** 

**Desk terminal:** Press #.

**4. The terminal is now back in service. If you need to run craft interface tests, re-enter your access code and PIN.**

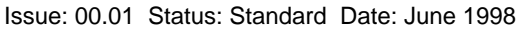

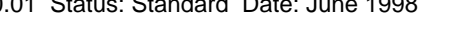

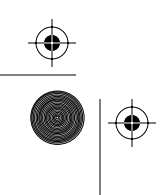

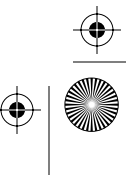

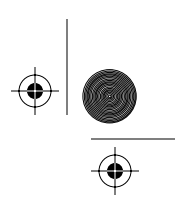

# **Fix telephone number**

During the INSTALL routine, a telephone number is entered that identifies the terminal. The Millennium Manager uses this number as a unique ID to identify which tables to download to the terminal and also to identify the records that come from the terminal.

#### **Therefore, it is imperative that the number entered is correct.**

If an incorrect number is entered, and it is not a number which has been set up on the Millennium Manager as a valid terminal number, the INSTALL will not work and the craftsperson will have to run the INSTALL again and enter the correct number.

However, a number may be incorrect but because it is a number recognized by the Millennium Manager — for another terminal, for instance — the INSTALL may work, but the tables and records would be wrong.

It is preferable to re-run the INSTALL routine to correct this situation, since you have to re-run the download anyway.

However, if it is desirable to just change the number and do a download, use the following steps:

- **1. Access the initial maintenance prompt** as explained in the section **Accessing the maintenance prompt on page 3-7.**
- **2. Press** ✴

The first menu item appears on the VFD.

**3. Enter 349 on the keypad**.

This message appears:

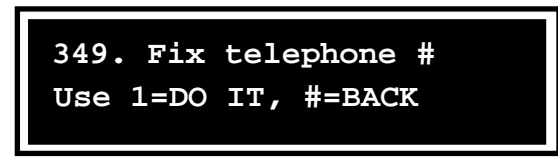

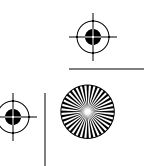

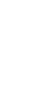

#### **3-52** Maintenance-level interface

### **4. Press 1.**

This message appears on the VFD:

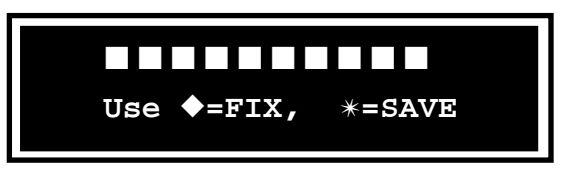

**5. Enter the correct number.**

#### **6. Press** ✴

This message appears:

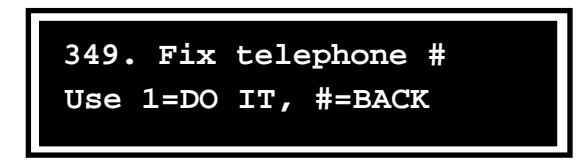

## **7. Press #.**

This returns you to the first menu prompt.

**8. Select the download prompt.**

Refer to **Millennium Manager download** on page 3- 34.

**9. To end the maintenance session, close and lock the terminal.** 

**Desk terminal:** End a session by pressing #.

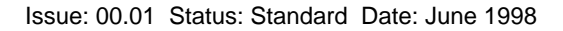

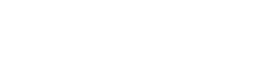

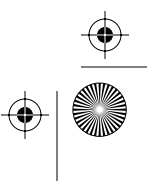

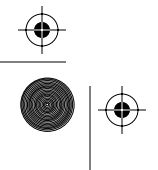

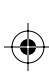

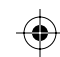

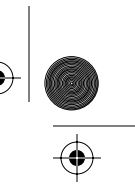

crBook Page 53 Tuesday, February 16, 1999 8:42 AM

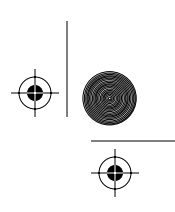

Maintenance-level interface **3-53**

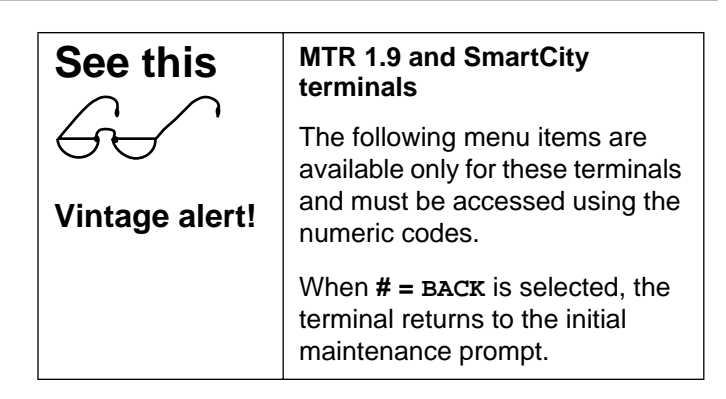

# **Fix Millennium Manager (NCC) number**

Use this menu item if you need to change the Millennium Manager phone number and you do not want to have to go through the install procedure.

To change the Millennium Manager number, follow these steps:

- **1. Access the initial maintenance prompt** as explained in the section **Accessing the maintenance prompt on page 3-7.**
- **2. Press** ✴

The first menu item appears on the VFD.

**3. Enter 362 on the keypad**.

This message appears:

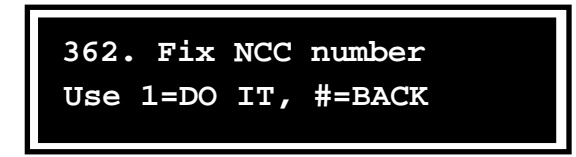

**4. Press 1.**

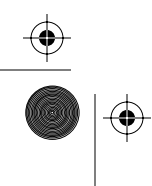

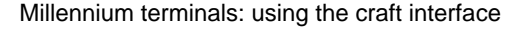

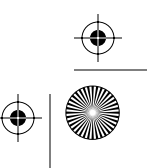

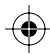

#### **3-54** Maintenance-level interface

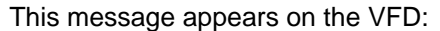

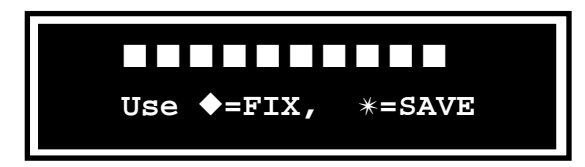

- **5. Enter the correct number.**
- **6. Press** ✴

This message appears:

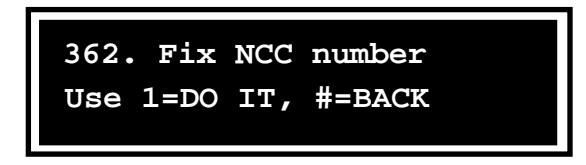

## **7. Press #.**

This returns you to the first menu prompt.

**8. To end the maintenance session, close and lock the terminal.** 

**Desk terminal:** End a session by pressing #.

# **Fix pre-dial string**

The pre-dial string is a number from one to eight digits long and is entered during the INSTALL procedure in front of the MIllennium Manager modem pool number.

The pre-dial string is an optional feature, which is determined by switch requirements.

If you enter the wrong string, the terminal will not be able to connect to the Millennium Manager modem pool, even if you entered the correct Millennium Manager number.

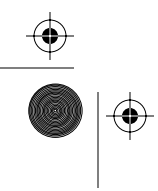

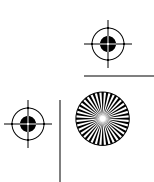

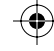

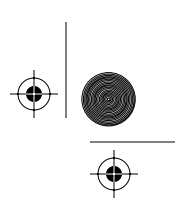

Follow these steps to change the pre-dial string:

- **1. Access the initial maintenance prompt** as explained in the section **Accessing the maintenance prompt on page 3-7.**
- **2. Press** ✴

The first menu item appears on the VFD.

**3. Enter 737 on the keypad**.

This message appears:

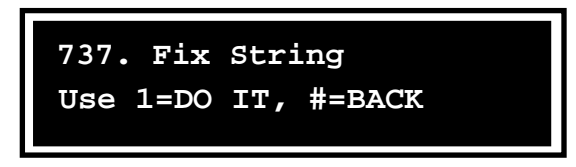

**4. Press 1.**

This message appears on the VFD:

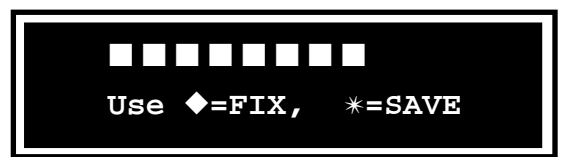

- **5. Enter the correct number.**
- **6. Press** ✴

This message appears:

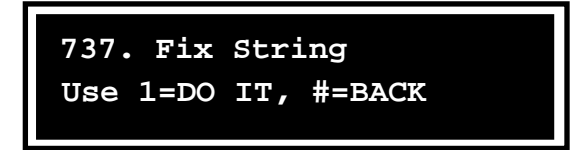

**7. Press #.** 

This returns you to the first menu prompt.

To end the maintenance session, close and lock the terminal.

**Desk terminal:** End a session by pressing #.

**8.** Be sure you test the feature by making a data call to the Millennium Manager.

**3-56** Maintenance-level interface

# **Uninstalling the terminal**

Use the following procedure to uninstall terminals when you need to replace the control PCP, the firmware, the validator or the escrow.

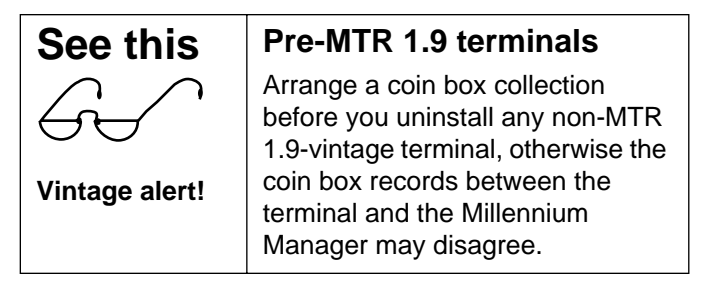

This procedure ensures that terminal records are uploaded to the Millennium Manager. Otherwise, replacing these components would result in the loss of the records.

- **1.** Put the terminal out of service, as described in **Putting out of service** on page 3-47.
- **2.** Upload the terminal records. Refer to **Uploading CDRs** on page 3-38.

**Vintage alert:** SmartCity (or any e-purse application): Upload transaction records

**3.** Close and lock the terminal with the T-tool.

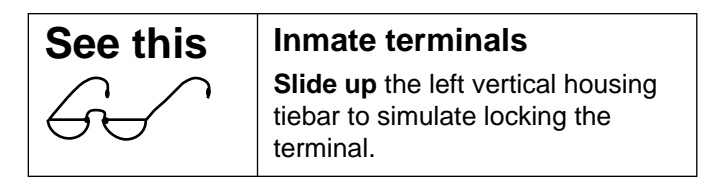

- **4.** Enter your access code and PIN again and press ✴.
- **5.** Unlock the terminal housing, but do not open it.

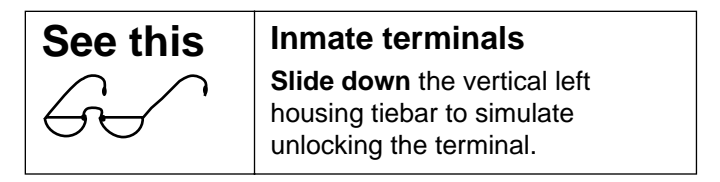

crBook Page 57 Tuesday, February 16, 1999 8:42 AM

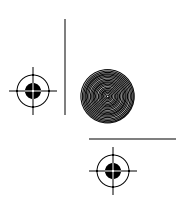

Maintenance-level interface **3-57**

**6.** Press # on the keypad. The terminal is now uninstalled.

# **Re-installing the terminal**

When you have completed your maintenance procedures and you are ready to re-install the terminal, follow these steps:

- **1.** Reconnect power to the terminal
- **2.** Remove your ESD wrist strap connect from the terminal.
- **3.** Close and lock the terminal.

This message appears on the VFD:

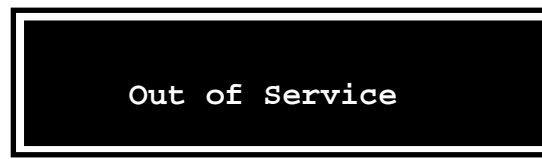

**4.** To re-install the terminal, enter the craft interface.

This message appears on the VFD:

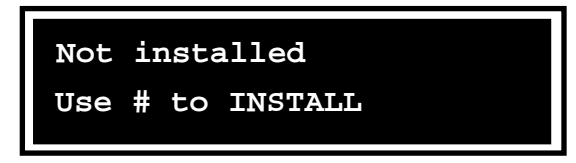

**5.** Press # to run the INSTALL routine as described in Chapter 2.

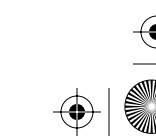

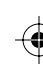

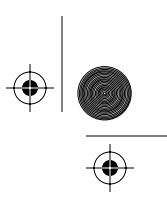

**3-58** Maintenance-level interface

# **SmartCity application prompts**

This section describes the two prompts which are specific to terminals with the SmartCity (FSU) application firmware. Currently, this application is only available on Multipay terminals.

These prompts allow you to:

- upload FSU smart card records to the SmartCity collection center
- check that a SAM is installed in the terminal and that the terminal recognizes the SAM.

## **Uploading SmartCity transaction records**

The following menu item uploads the smart card records for this application.

- **1. Access the initial maintenance prompt** as explained in **Accessing the maintenance prompt on page 3-7.**
- **2. Press** ✴**.**

The first menu item appears on the VFD.

#### **3. Enter 378 on the keypad**

This message appears on the VFD:

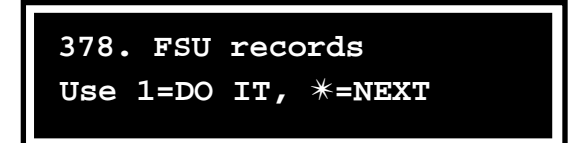

### **4. Press 1.**

• If there are transaction records in the terminal, the terminal will display this prompt:

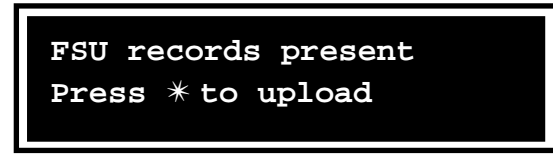

Issue: 00.01 Status: Standard Date: June 1998

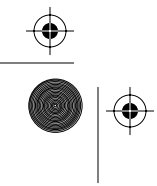

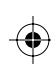

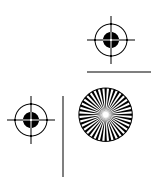

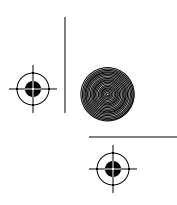

• If there are no records, this prompt will display:

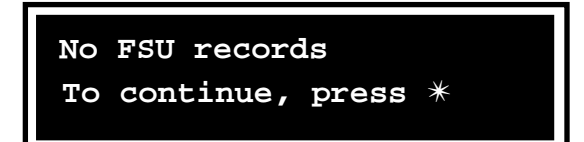

### **5. Press** ✴**.**

When the records have uploaded, this message appears on the VFD:

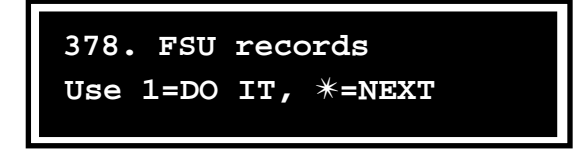

#### **6. Press** ✴ **to continue to the next item.**

To end the maintenance session, close and lock the terminal.

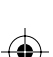

## **Checking the SAM**

The following menu item checks the SAM (secure application module) installed in the terminal and initializes it.

- **1. Access the initial maintenance prompt** as explained in the section **Accessing the maintenance prompt on page 3-7.**
- **2. Press** ✴**.**

The first menu item appears on the VFD.

**3. Enter 277** on the keypad or press ✴ until this message appears on the VFD**:**

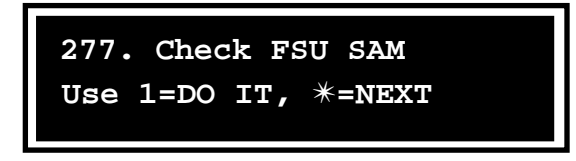

**4. Press 1.** 

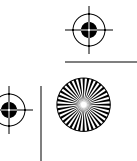

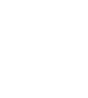

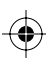

#### **3-60** Maintenance-level interface

• If the SAM is okay, this prompt displays:

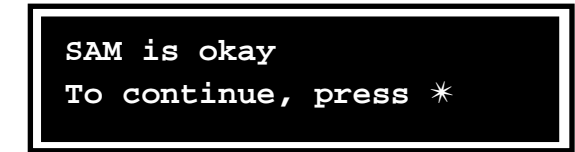

### **5. Press** ✴**.**

This message appears on the VFD:

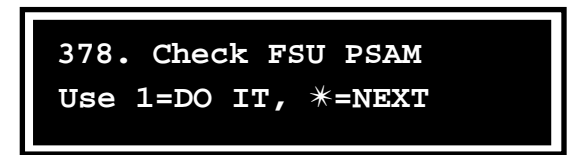

### **6. Press** ✴ **to continue to the next item.**

To end the maintenance session, close and lock the terminal.

## **SAM errors**

If there is a problem with the SAM, the terminal displays:

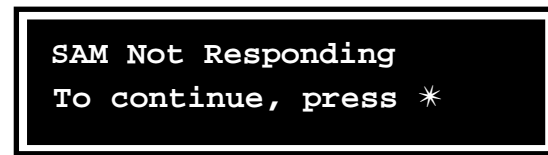

- **1. Press** ✴ **to return to the main prompt.**
- **2. Enter the terminal and change the SAM.**

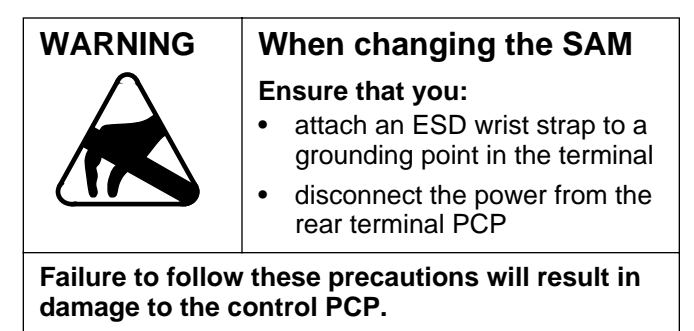

**3.** Re-run **steps 3** and **4** of **Checking the SAM** on page 3-59 until the SAM test passes.

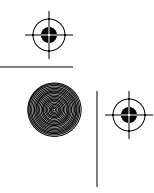

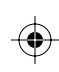

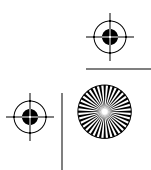

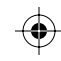

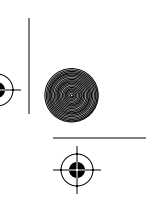
crBook Page 1 Tuesday, February 16, 1999 8:42 AM

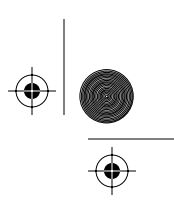

**4-1**

# **4 Testing terminal function**

Once you have successfully installed the terminal on the wall and have downloaded the terminal tables into the terminal, you need to test terminal functions.

You also run these tests after any maintenance procedures where you replaced modules, to confirm that the terminal still functions as expected.

When you install new firmware, there may be special testing instructions given to you to test new functions.

### **Testing overview**

⊕

These tests ensure the terminal meets operating requirements.

This procedure verifies the operation of the buttons, and the ability of the terminal to:

- make calls with all payment options available to the terminal:
	- coin local
	- coin long-distance/interLATA
	- credit card
	- calling card, using card reader and entered manually
	- smart card
	- operator call

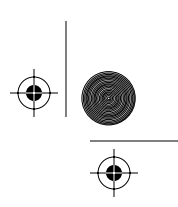

#### **4-2** Testing terminal function

- test for valid coin acceptance and rejection of non-valid coins
- accept an incoming call, if the terminal can receive one
- use the quick access keys to autodial numbers, if the option is present
- make a datajack call or confirm the line is open, if the option is present
- test the smart card alert, if the option is present

### **Specific testing procedures**

Once the terminal is closed and appears to be in working order, perform the following tests:

### **Testing the special buttons**

#### 1. **Lift the handset off-hook.**

This message appears on the VFD:

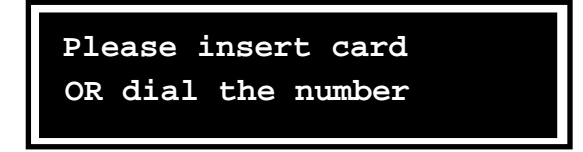

The handset emits a dial tone.

The voice prompt asks the caller to insert a payment or dial a number.

2. **Press the language button**, which is beside the ◆ button and the VFD display will change to the alternate language.

The voice prompt will repeat the initial prompt in the alternate language.

3. **Press the language button again** and the VFD and the voice prompts will return to the first language**.**

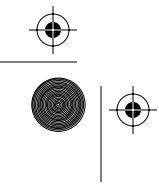

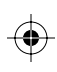

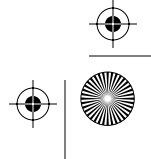

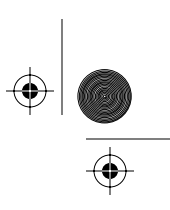

Testing terminal function **4-3**

#### 4. **Press the V+ (**▲**) button.**

Each time you press the button, the volume of the dial tone and voice prompts goes up a level. Four levels are available.

5. **Press the V- (**▼**) button.**

Each time you press the button, the volume of the dial tone and voice prompts goes down a level. Four levels are available.

### **Testing the quick access keys**

If the terminal has quick access keys, lift the handset and press one of the keys on the quick access keys bezel.

- The handset produces DTMF tones.
- The number being dialed appears on the VFD.
- After dialing is completed, the handset produces the ringback signal

When you establish a two-way conversation, one of these messages appears on the VFD:

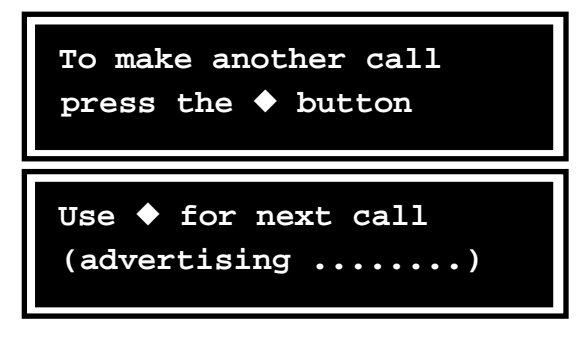

Millennium terminals: using the craft interface

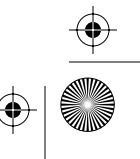

↔

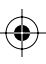

**4-4** Testing terminal function

### **Testing the card reader**

1. **Insert your test mag-stripe card completely**, and following a short delay, an attention tone sounds.

The voice prompt says: **"Please remove your card"**.

This message appears on the VFD:

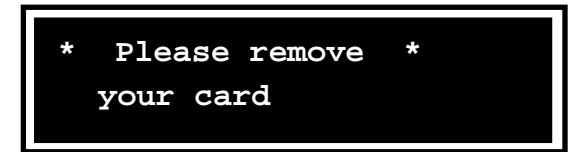

If the VFD or voice prompts ask you to hang up, do so and continue following the current step.

**Note:** If you use a calling card as a test card, the prompts may be slightly different. Follow the prompts you receive.

#### 2. **Remove your card in one smooth movement.**

The terminal performs a preliminary plausibility check on the data read from the card.

If the card fails the plausibility check, an attention tone sounds and this message appears on the VFD:

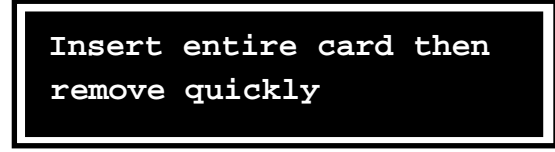

The voice prompt says: "**Try again. Please completely insert your card".**

In this case, go back and repeat **Step 1** and **2**.

If that still does not work, use a different card**.** 

If that does not work, enter the terminal and check the card reader connection. If the connection is okay, and the card reader still does not work, replace the card reader.

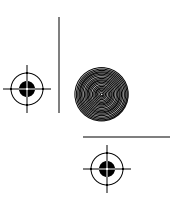

#### Testing terminal function **4-5**

If the card passes the plausibility check, this message appears on the VFD:

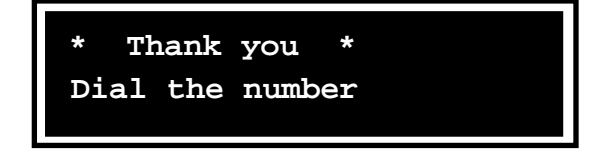

**Note:** If the terminal also accepts smart cards, also insert a test smart card which has a value greater than zero and follow the prompts to make sure the smart card switch in the reader is working properly.

### **Checking the line**

To ensure the line is set up correctly, do the following:

- 1. Lift the handset off-hook and call the operator. Ask the operator to verify the telephone number of the terminal and that the telephone is designated as a Millennium terminal.
- 2. If the terminal can receive incoming calls, ask the operator to call you back.
- 3. If the line to the terminal supports the Automated Calling Card Service, dial 0 plus the number. In response to the bong tone, enter the calling card number. Make sure the call connects.

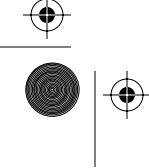

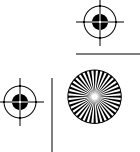

↔

**4-6** Testing terminal function

## **Operating the terminals**

Millennium terminals have several modes of operation. These modes define levels of operation, and include:

**Full service:** All payment types are available to the caller, and all call types allowed by the terminal can be made.

**Downgraded service:** One of the payment types has been taken out, either by a hardware failure or deliberately by the craftsperson. The VFD will display a prompt identifying the payment type which is still operable.

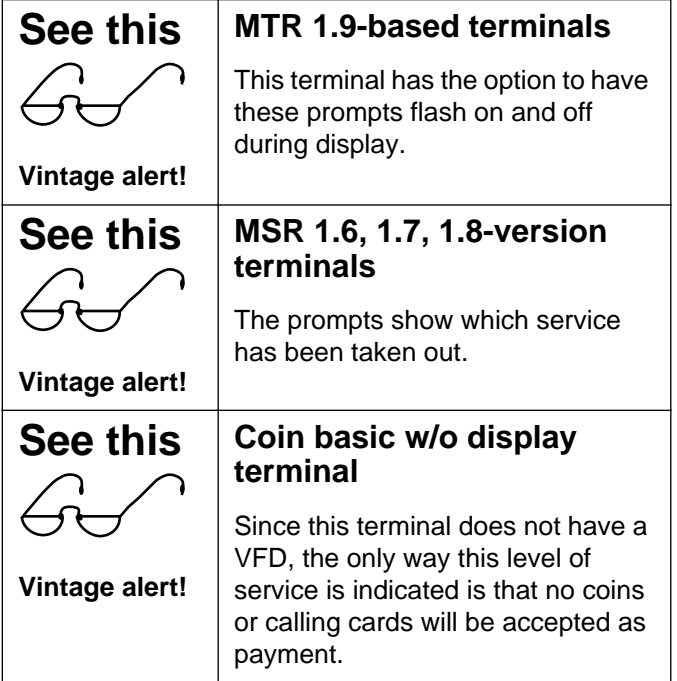

**Restricted service:** Only certain call types and payment types are allowed. This is configurable by the operating company, for instance to introduce only emergency calls during an overnight period. The VFD indicates that only restricted service is available during these periods.

Issue: 00.01 Status: Standard Date: June 1998

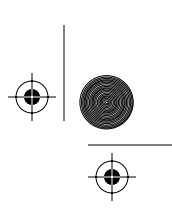

**Power Fail:** The supplementary power has been disrupted or the control PCP is not getting power. Only emergency and free calls are allowed.

- The VFD is blank, and no payment functions work.
- There is a dial tone but no voice prompts.
- The called numbers to be allowed during this time must be entered in the first 10 lines of the Call Screening list, and must be designated as Free calls.

**Out of Service:** No service is available. Either there has been a total power failure, the control PCP has lost its memory, or there is a problem with the terminal functions or components that affect terminal service.

- There is no power if the VFD is blank and there is no dial tone through the handset.
- If the VFD displays **Out of service**, then there is power to the terminal, but a problem exists with some other terminal function or component.
- If **Telephony board not responding** displays, it indicates a problem with the telephony PCP.

### **Making calls**

In the following section, the call process is explained for each payment type accepted by the various Millennium terminals.

- All terminals offer free and emergency call capability.
- The **Multi-pay terminal** offers coin and card payment options.
- The **Desk, Card,** and **Inmate terminals** only accept cards.
- The **Coin basic w/o display** and the **Coin basic w/ display** only accept coins and manually-entered calling card numbers.
- Terminals with **e-purse** applications accept various types of reloadable cash cards as well as the usual mag-stripe, smart cards, and coins.

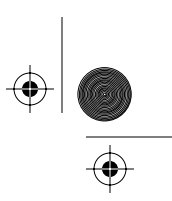

#### **4-8** Testing terminal function

• Terminals equipped with a **datajack** connector allow data calls made with credit cards, calling cards, or smart cards.

In the idle or on-hook state, the terminal is disconnected from the C.O. line. When the caller lifts the handset offhook, the handset emits a dial tone, which is produced by the telephony PCP.

#### **Using a credit or calling card**

This section refers to any card which has a mag-stripe. Not all such cards will be recognized by the terminal. It is up to the operating company to define which cards are accepted.

Figure 4-1 shows the terminal features which support using cards to make a call.

**Figure 4-1: Using cards to make calls**

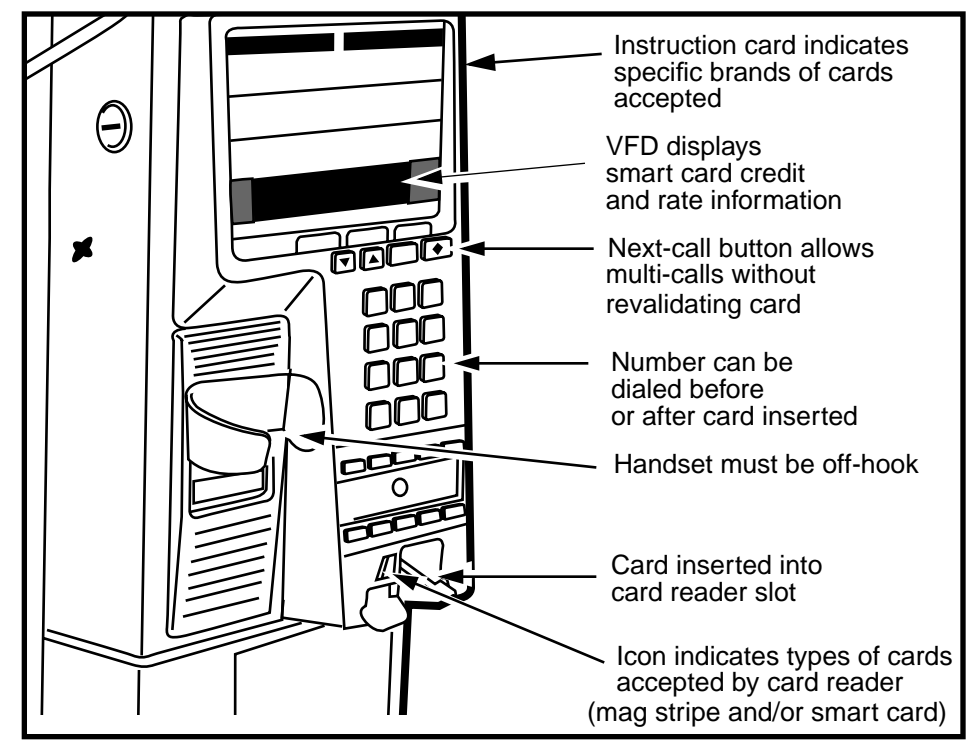

Issue: 00.01 Status: Standard Date: June 1998

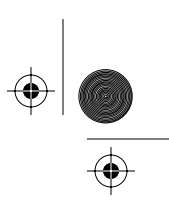

#### Testing terminal function **4-9**

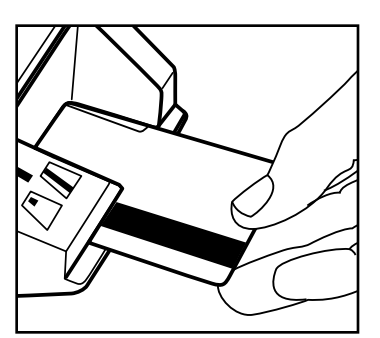

- 1. With the handset off-hook, the caller inserts and removes a credit or calling card, then dials a telephone number. Or the number can be dialed before any payment selection is made, in which case the terminal prompts for a payment choice.
	- Mag stripe cards must be inserted in the card reader with the magnetic stripe facing upward and to the left.
	- The caller must remove the card to proceed with the call.
	- The card is read twice, on entry and removal.
	- If the card is not removed from the reader, the terminal will prompt the caller to remove the card. The call will not proceed until the card is removed.

**Note:** If the number is dialed before a payment type is chosen, the terminal will flash the default rate on the VFD. This is usually the coin rate.

- 2. When the caller inserts a card, the terminal makes sure there is a magnetic stripe on the card and then makes a data connection to the Millennium Manager.
	- If the caller uses a calling card, the terminal may connect to a card validation service.
- 3. Card validation occurs, the verification call is disconnected, and the terminal selects the carrier chosen by the caller, or the default carrier if one was not selected.
- 4. If the caller has not dialed the telephone number, the terminal prompts for the number. If the card and the number are valid, the terminal dials out to the switch.
- 5. Once the call is answered, call supervision occurs. At this time the terminal may begin creating a call detail record (CDR) for the call, depending on what types of calls it has been configured to record.
- 6. When the caller hangs up, the terminal returns to the idle state.

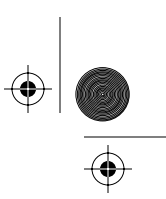

**4-10** Testing terminal function

**Note:** Terminals can be configured so that calling cards are validated by the Automated Calling Card Service (ACCS) at the Central Office Network or to Alternate Operator Services instead of through the Millennium Manager.

#### **Using smart cards**

Smart cards refer to any card which uses an electronic chip. Just like mag-stripe cards, not all smart cards will be recognized by the terminal. It is up to the operating company to define which cards are accepted.

Cards with reloadable features, such as e-purse cards, need specific applications on the firmware in the terminal before the terminal will accept the cards as payment options. However, the same steps given below are used to make a call with such cards.

- 1. **The caller inserts the smart card either before or after a number is dialed.** 
	- Smart cards must be inserted with the chip facing up and towards the front of the card.
	- These cards remain in the card reader for the duration of the call.
	- The VFD shows the value on the card. If the number has been dialed, it shows the initial rate.
	- When the call is complete, a visual prompt reminds the caller to remove the card.

**See this Vintage alert: MTR 1.9 Note:** If the number is dialed before a payment type is chosen, the terminal will flash an initial rate on the VFD. This is usually the coin rate, however, the operating company can configure the default rate to be the smart card rate, if desired. If the initial rate is a coin rate, and the caller inserts a smart card, the terminal will correct the rate amount shown.

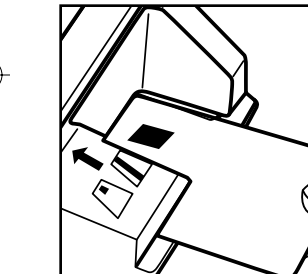

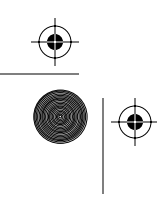

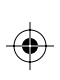

crBook Page 11 Tuesday, February 16, 1999 8:42 AM

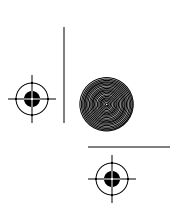

Testing terminal function **4-11**

- 2. The terminal makes sure there is a data chip present, with a valid card number sequence.
- 3. The VFD displays the money remaining on the card and prompts the caller to dial the number, if that has not already been done. If no money is left on the card, the caller is asked to insert a different card.
- 4. The terminal performs a rate request for long distance calls, and displays the initial and subsequent long distance charges.
- 5. If the card has sufficient value, the terminal dials out the number entered by the caller.
- 6. The terminal selects the carrier chosen by the caller, or the default carrier if a carrier was not selected.
- 7. Once the call is answered, call supervision occurs.

**Vintage note:** MTR 1.9-based terminals create a summary record for each new type of smart card used to make a local call for up to 12 different cards. These records create CDRs. The operating company uses these records to track the different types of smart cards being used.

This option is also available in terminals with the SmartCity application, but only for GPM103 smart cards.

- 8. The VFD displays the time left, based on the value on the card as the call proceeds. If the call has a flat rate charge, no countdown is shown.
- 9. If the caller removes the card before hanging up, the timer shows the pre-paid time remaining on the call. If a new card is not inserted before this time expires, the call ends and the caller is prompted to **Please Hangup**.

The call is also shut down when no money remains on the card in the card reader.

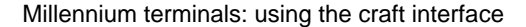

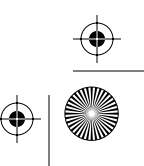

#### **4-12** Testing terminal function

- 10. When the caller hangs up, the VFD displays briefly the balance left on the card and prompts the caller to remove the card.
	- Any time the caller hangs up or presses the next call button  $($   $\blacklozenge)$ , the set displays the balance remaining on the card.
	- **Smart card alert:** on terminals equipped with this feature, an alarm will sound if a smart card is left in the card reader for a pre-determined time after the handset is put back on-hook.

#### **Using coins to make a call**

**Make a local call,** the caller inserts the correct change and dials the number. Or the caller may first dial the number.

If a caller deposits more than the amount for a local call, the terminal will not refund the difference. However, if the caller has not replaced the handset on-hook, the ◆ button can be used to make more calls until the balance is used.

#### **Make a toll call**:

- 1. The caller picks up the handset, hears the dial tone, and dials the telephone number or inserts a coin.
- 2. A data connection is made between the terminal and Millennium Manager.
	- **Vintage note:** MTR 1.9-based terminals have a post-payment rate request feature whereby, If the number is dialed before a payment type is chosen, the terminal will flash an initial rate on the VFD. This is usually the coin rate.
	- If a coin is inserted before the number is dialed, the terminal displays the amount required to complete a local call. Once the number is dialed, the terminal downloads the call rate from the Millennium Manager and displays the amount of money needed for the initial call period.

crBook Page 13 Tuesday, February 16, 1999 8:42 AM

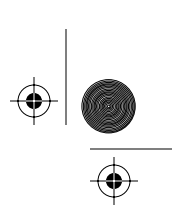

Testing terminal function **4-13**

- If the caller inserted enough coins before dialing the number, the terminal dials out immediately.
- 3. When the caller inserts the correct amount, the terminal selects either the default carrier or the carrier chosen by the caller and dials the call.
- 4. Once the call is answered, call supervision occurs. If the terminal is configured to collect call records for coin calls, a record would be started at this point.
- 5. When the caller hangs up, the terminal returns to the idle state. Extra payment is not returned. Coins are deposited in the coin box.

Figure 4-2 shows the terminal features which support coin calls.

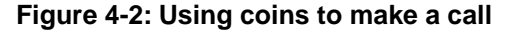

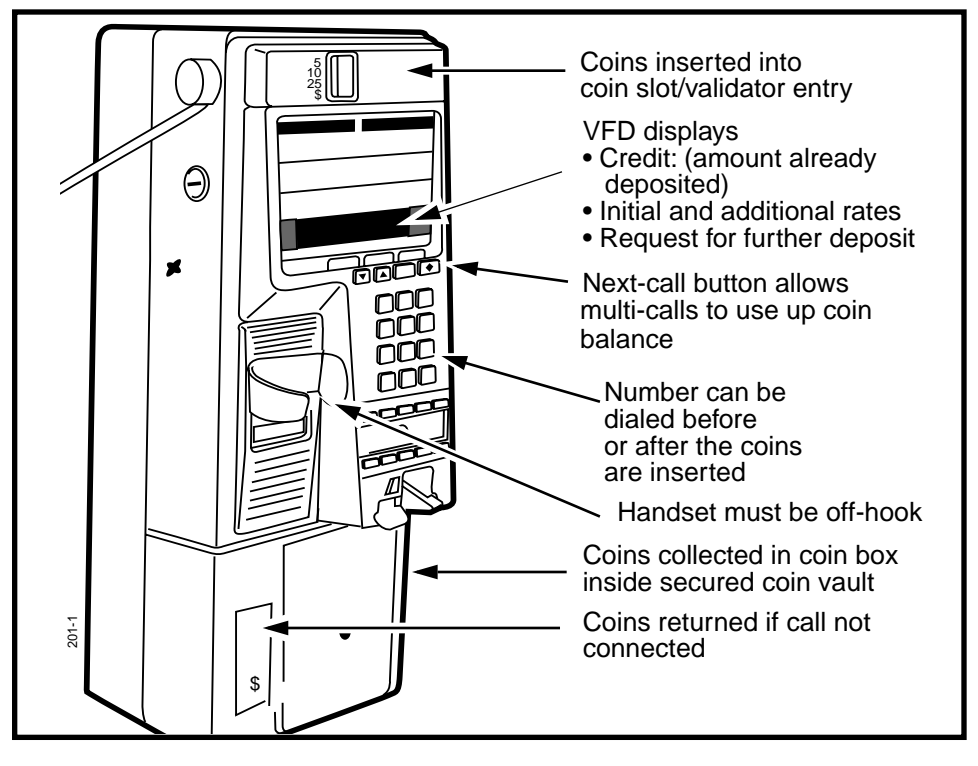

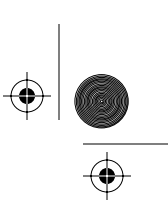

#### **4-14** Testing terminal function

#### **Free calls**

For free calls, including operator calls, the caller lifts the handset off-hook and dials the number. The number is automatically dialed out.

#### **Autodial calls**

Quick access keys dial pre-selected numbers, such as taxi companies or car rental agencies or free or emergency numbers, when the caller presses the appropriate button. The numbers are entered by the operating company and can be designated as free or can be individually rated. Not all terminals will have these key sets.

Figure 4-3 shows the terminal features which are used to make free calls and autodial calls.

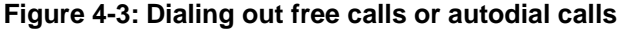

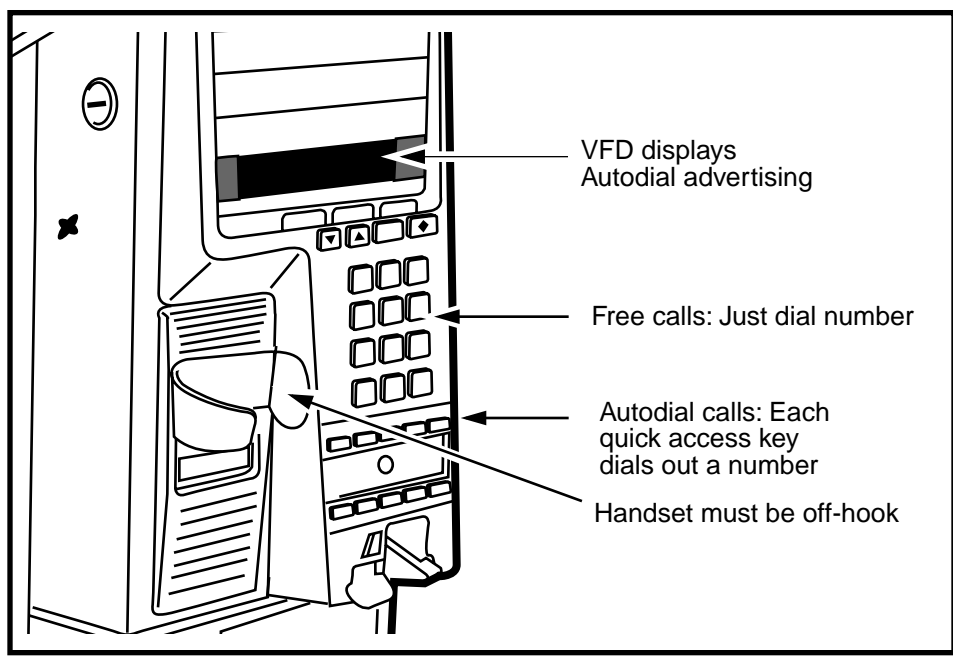

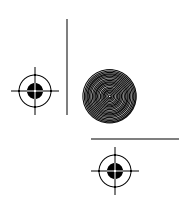

Testing terminal function **4-15**

#### **Incoming calls**

The terminal can be configured to accept incoming calls. When this feature is active and a call comes in and is answered, the terminal emits a specific DTMF tone which indicates to the switch that an incoming call has been answered.

At that point, no numbers dialed out from the terminal are acknowledged by the switch until the handset is replaced on-hook, ending the incoming call.

#### **Datajack calls**

Datajack calls are initially set up in the same manner as other calls:

- 1. The caller dials a number and/or inserts a card.
	- Datajack calls cannot be made using coins.
	- The cards are validated as normal.
- 2. The caller presses # twice (##) to initiate a data call.
- 3. If the caller has not already done so, the data equipment is plugged into the datajack connector on the card reader bezel.

**Desk terminal:** The datajack teladapt is located on the left side of the terminal, by the handset.

4. The modem in the equipment dials the number and proceeds with the call.

Once the terminal obtains answer supervision, it prompts the caller to return the handset on-hook. This prevents the data from being interrupted by noise.

5. The call is complete when the modem hangs up. The caller then unplugs the equipment from the card reader teladapt.

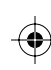

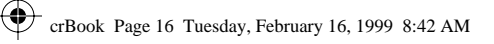

 $\overline{\bigoplus}$ 

⊕

#### **4-16** Testing terminal function

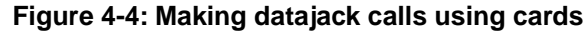

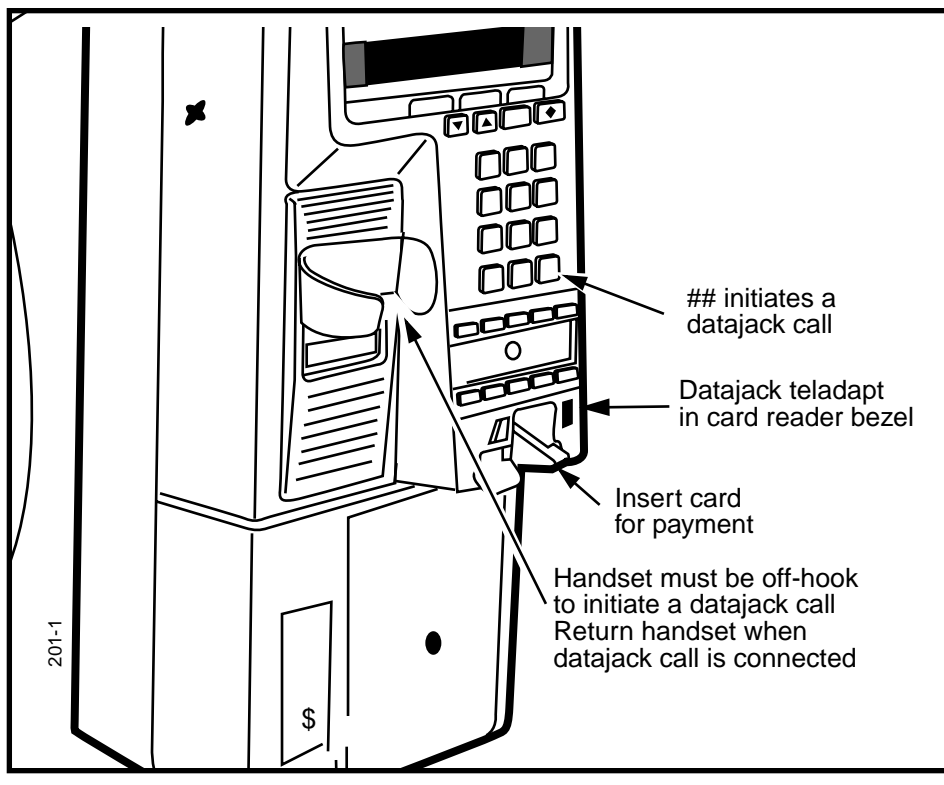

Issue: 00.01 Status: Standard Date: June 1998

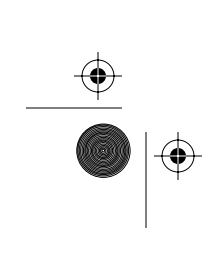

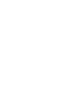

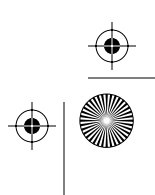

⊕

 $\bigcirc$  (

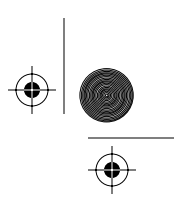

Testing terminal function **4-17**

#### **Using the ADS feature**

If the ADS (audio-gram delivery service) is available to the terminal (MTR 1.8 and 1.9-vintage terminals), the caller can choose to leave a voice message for the number being called. There are two situations when this feature can be activated, both are described in the following call process:

- 1. The caller uses one of the call processes described above to initiate a call.
- 2. There are two choices open to the caller:
	- If the caller just wants to leave a message for the called party, as soon as the number is dialed out, the caller presses the ❊ key on the keypad. If the terminal has quick access keys, there may be a message key indicated.
	- If the caller receives a pre-configured number of busy or ring-no-answer, the terminal will prompt the caller to press the ❊ or the message key if the caller wishes to leave a message for the called party.
- 3. Once the ❊ key or the message key is pressed, the ADS service prompts request additional payment, if the original call was a coin call, or display the ADS call rate.
- 4. The prompts direct the caller to leave a message.
- 5. The service is disconnected when the caller hangs up.

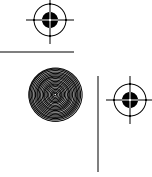

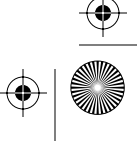

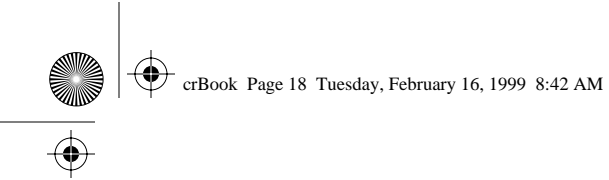

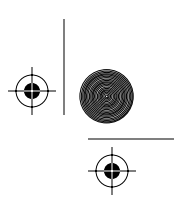

#### **4-18** Testing terminal function

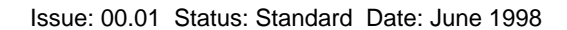

 $\bigoplus$ 

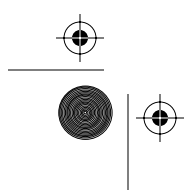

 $\bigoplus$ 

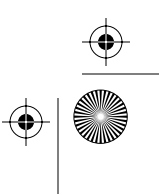

 $\bigoplus$ 

crBook Page 1 Tuesday, February 16, 1999 8:42 AM

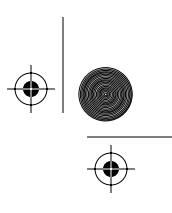

**5-1**

# **5 Operation codes interface**

Operation codes are messages you send to the Millennium Manager from the terminal using the craft interface operation codes interface.

- Each code is up to three digits long.
- The operating company specifies the meanings of most operation codes. There are four codes which are defined by the Millennium Manager and are not accessible by the craftsperson.
- If you have operation code-level privileges in the craft interface, the operating company provides you with an instruction card that explains the codes relevant to your task.

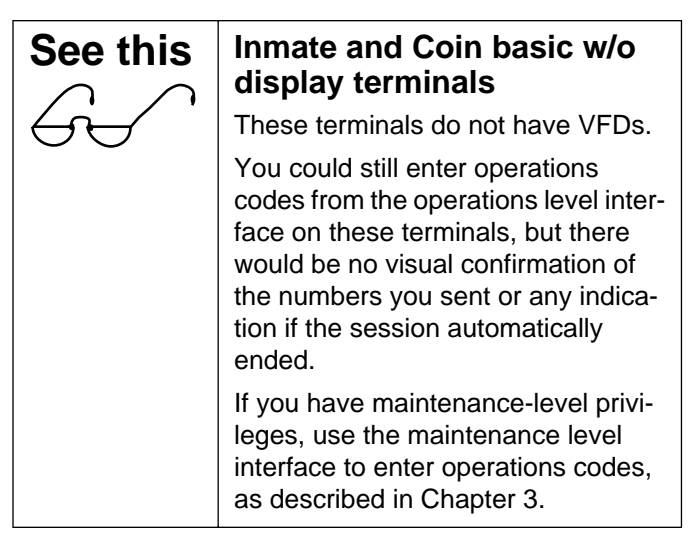

#### **5-2** Operation codes interface

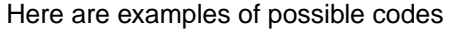

- 87 Repair required (8); to the card reader (7)
- 97 Repair performed (9); new card reader installed (7)
- 15 Contractor (1); booth cleaned (5)
- 160 Contractor (1); quality-booth clean verification (6); unsatisfactory performance (0)

Figure 5-1 and Figure 5-2 show a sample of two sides of an instruction card.

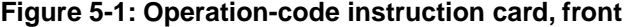

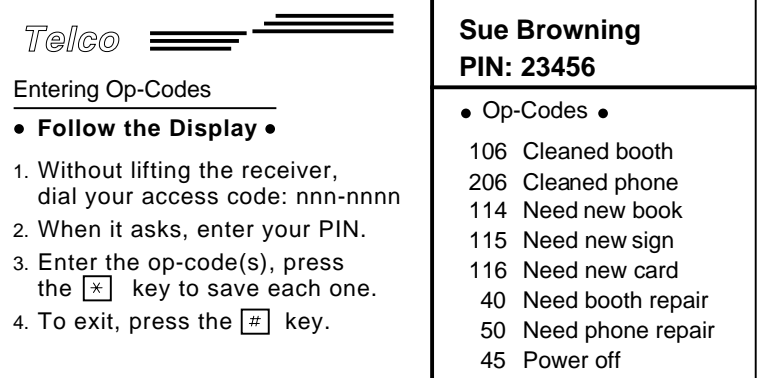

#### **Figure 5-2: Operation-code instruction card, back**

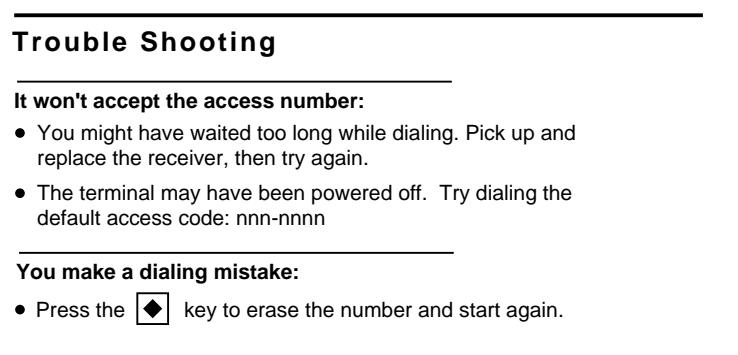

506-009

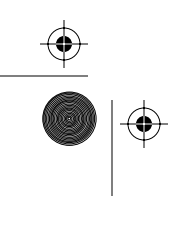

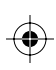

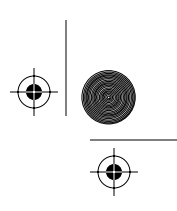

Operation codes interface **5-3**

## **Entering operation codes**

In a single session you can enter up to eight codes.

The codes are sent to the Millennium Manager when the session ends.

You can do multiple sessions, if necessary.

**Note:** If you have maintenance level privileges in the craft interface, refer to **Entering operation codes** on page 3- 31.

### **Establishing a session**

The following steps describe how to access the operation codes level of the craft interface and how to enter operation codes at this level.

#### 1. **While the handset is on hook, enter the seven-digit access code on the keypad.**

For a terminal in normal operation, use the access code on your instruction card. If that code is not in the memory of the terminal, use the default access code on your instruction card.

As you enter the code, the numbers do not appear on the vacuum fluorescent display (VFD). This is to discourage vandals and curious users.

#### **Entry timeout**

If 12 seconds elapse between button presses while entering the access code, the terminal times out. It does not give a time-out notification.

#### **Correcting entry errors**

If you make a mistake while entering the code or suspect the terminal has timed out, lift the handset, and put it back on hook. Alternatively press the ◆ button. Then re-enter the access code.

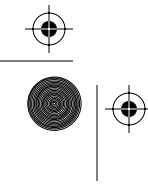

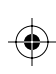

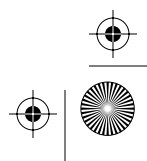

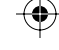

#### **5-4** Operation codes interface

After you enter the access code correctly, this message appears on the VFD:

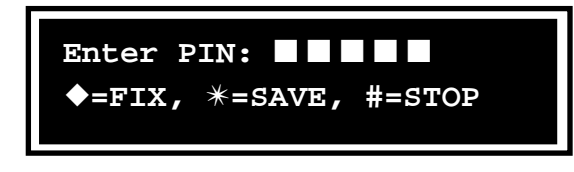

2. **Enter your five-digit personal identification number (PIN).** 

As you enter the numbers, they appear on the VFD.

If you make a mistake, press ◆ to erase the VFD and re-enter the number.

#### 3. **When the number is correct, press** ✴**.**

• If you have only operation code-level privileges, this message appears on the VFD:

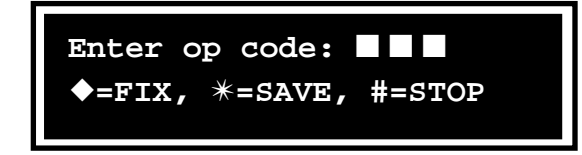

Follow the remaining steps of this procedure.

• If you have maintenance-level privileges in the craft interface, this message appears on the VFD:

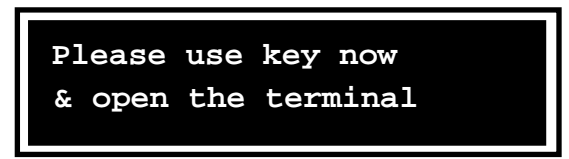

If this message appears, refer to **Entering operation codes** on page 3-31.

#### **Terminal timeout**

If 30 minutes elapse between button presses during a session, the terminal times out, and returns to the idle state, and you must start from the beginning.

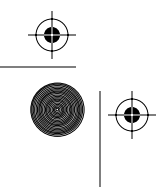

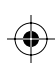

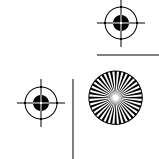

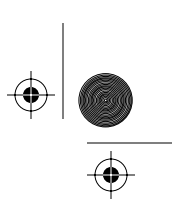

#### Operation codes interface **5-5**

#### 4. **Enter operation codes.**

- Each code that you enter during the session displays on the VFD.
- If an operation code has only one or two digits, do not enter leading zeros.
- If you make a mistake, press ◆ and re-enter the code.

#### 5. **When the operation code is correct, press** ✴**.**

After you save each operation code for the session, up to the eighth code, the code just entered disappears from the display, and the rest of the prompt remains unchanged.

#### 6. **To end the session, do one of the following:**

- Press the # (STOP) after keying in the final code. This action saves the final operation code.
- Press  $\ast$  (SAVE) and then  $\#$  (STOP).

The terminal returns to the idle state.

- 7. **If you enter an eighth operation code, press** ✴**.** 
	- After saving the eighth code in a single session, a message appears on the VFD saying you have entered the maximum of eight codes and the session is ending.
	- The message remains on display for 4.5 seconds, then the terminal returns to the idle state.
	- If you want to enter more operation codes, you need to initiate a new session.

If you try to enter more than eight operation codes in a single session, this message appears on the VFD:

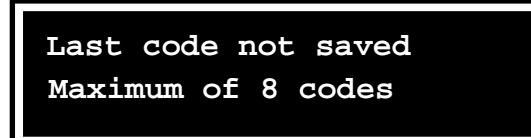

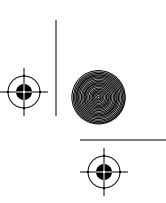

#### **5-6** Operation codes interface

When the session ends, the entered codes are sent to the Millennium Manager along with your PIN. The Millennium Manager checks that your PIN grants you access to the terminal.

### **Reserved codes**

Operation codes in the 900 to 999 range are terminal-status indicators used to notify the Millennium Manager of events during maintenance level sessions.

Only users with maintenance-level privileges can use these reserved codes.

If you enter a reserved operation code but lack maintenance level privileges, this message appears on the VFD:

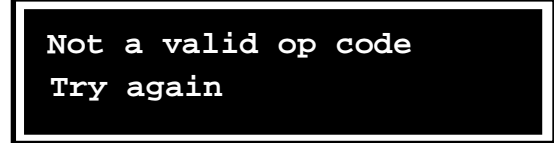

The message displays for 4.5 seconds, then this message appears on the VFD:

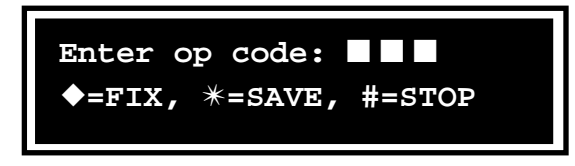

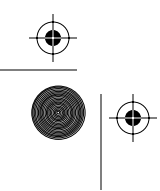

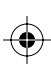

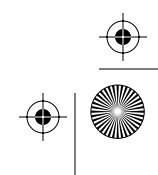

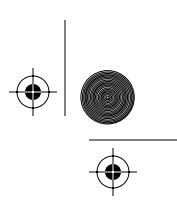

**A-1**

# **Appendix A: List of alarms**

Table A-1 lists the alarms issued by the terminal to the Millennium Manager. Table A-2 explains the alarms in detail, including the appropriate corrective actions, when required.

## **Saving CDRs**

↔

It is important to upload CDRs (call detail records) from the terminal before performing maintenance tasks inside the terminal. Although records may not be directly affected by what you are doing, uploading the CDRs assures that the terminal records are up-to-date as of the time of maintenance, should something prevent the terminal from regaining operation. Refer to **Sending CDRs to the Millennium Manager** on page 3-37.

**Note:** Uploading CDRs also uploads a the cash box status record for MTR 1.9 and MTR 2.0 vintage terminals.

### **Before you enter the terminal**

To access the inside of the terminal you require maintenance-level privileges, an upper housing key, and a locking tool (T- or L-tool).

You may need to access the terminal if the terminal is out of service or if you ran the craft interface tests and discovered a faulty component.

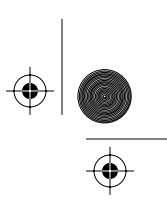

↔

#### **A-2** Appendix A: List of alarms

- If you know you will be replacing the control PCP or firmware on it, uninstall the terminal before you start replacing parts. After you replace those parts, run the INSTALL routine when you are ready to re-activate the terminal.
- If you replace the telephony PCP, run the download procedure to re-activate the terminal.

#### **Table A-1: List of alarms**

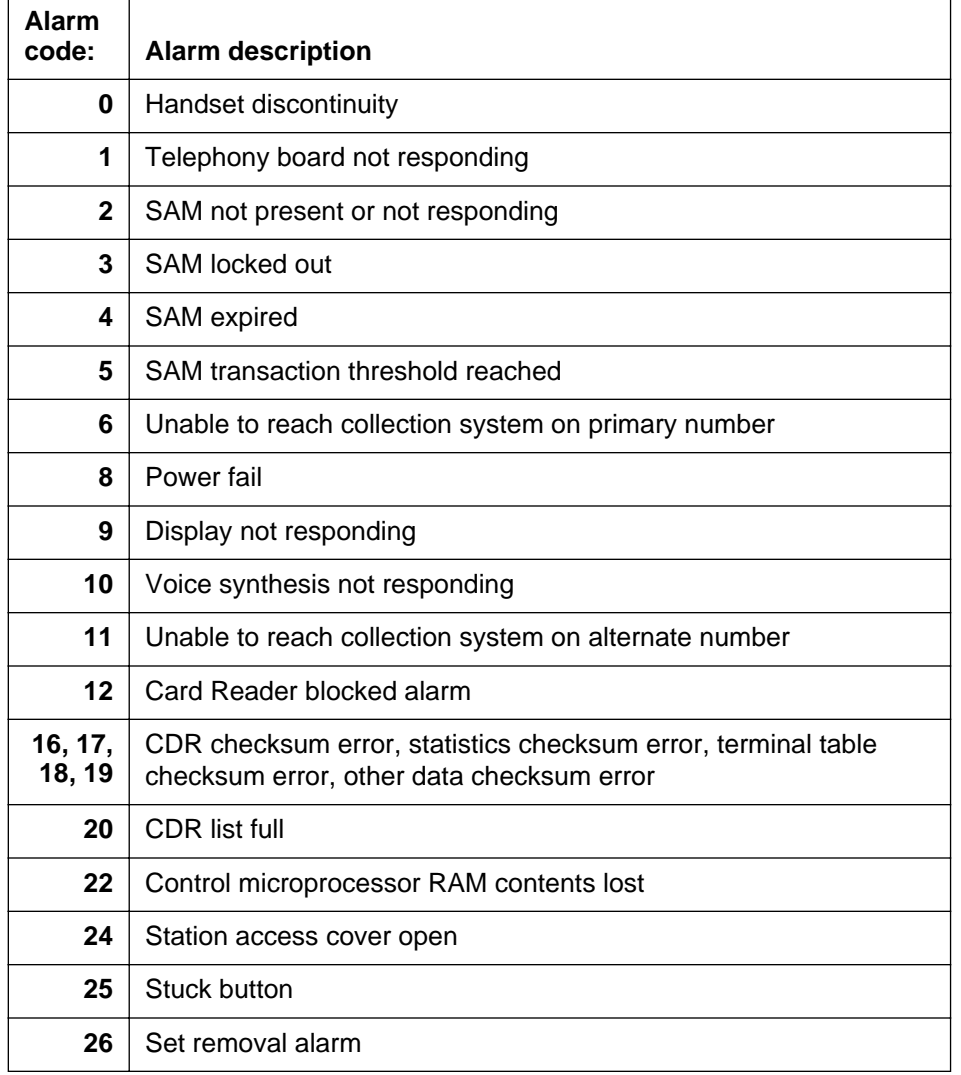

Issue: 00.01 Status: Standard Date: June 1998

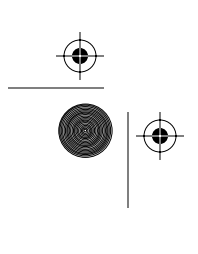

⊕

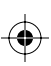

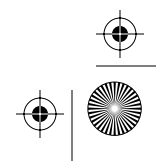

crBook Page 3 Tuesday, February 16, 1999 8:42 AM

 $\bigoplus$ 

 $\bigoplus$ 

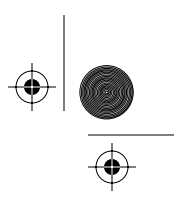

Appendix A: List of alarms **A-3**

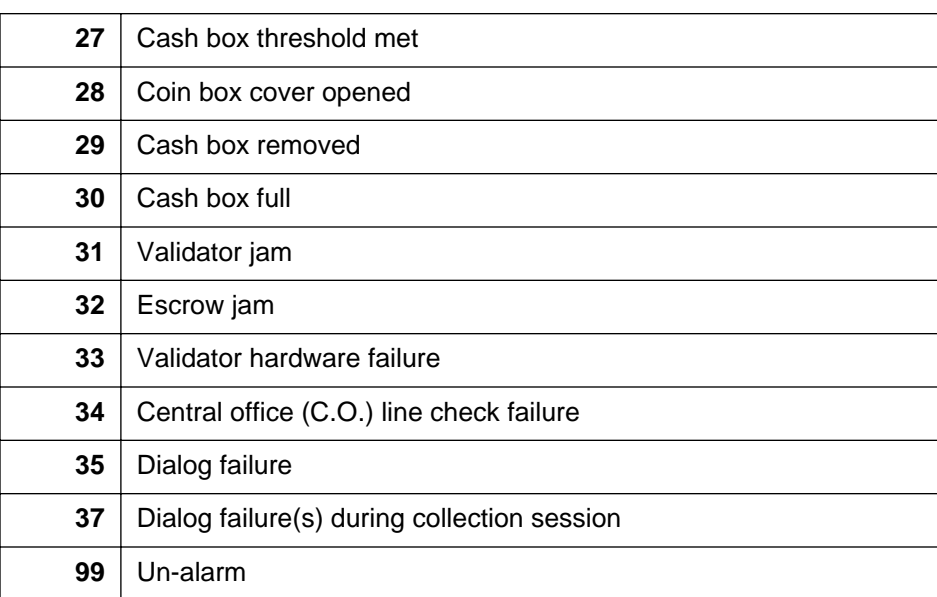

#### **Table A-1: List of alarms (continued)**

### **Table A-2: Detailed description of alarms**

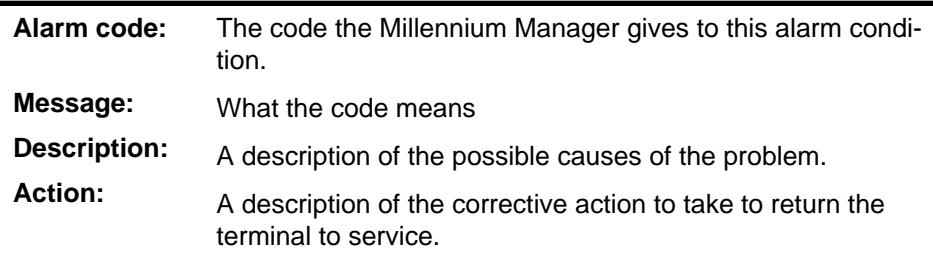

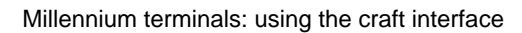

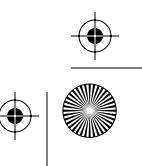

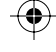

.<br>40

 $\bigoplus$ 

 $\bigoplus$ 

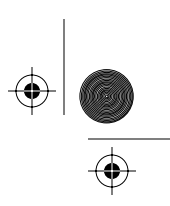

 $\bigoplus$ 

**STAR** 

#### **A-4** Appendix A: List of alarms

#### **Table A-2: Detailed description of alarms (continued)**

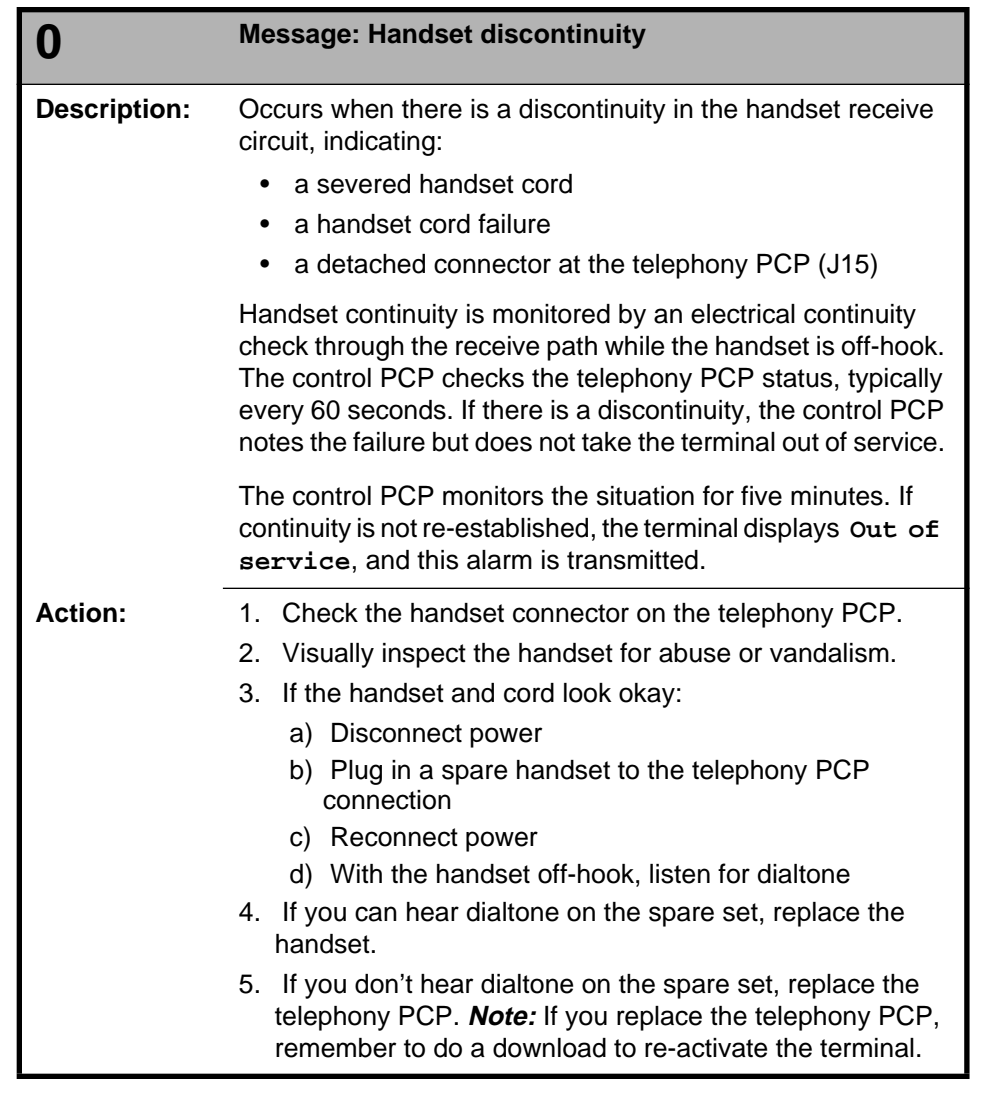

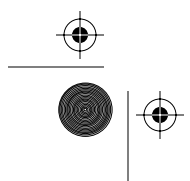

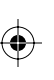

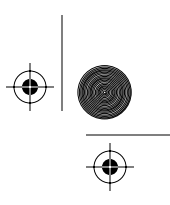

#### Appendix A: List of alarms **A-5**

### **1 Message: Telephony board not responding Description:** Occurs when there is a communication problem with the telephony PCP, such as: • a control PCP query times out while waiting for a response from the telephony PCP • the interprocessor connector between the telephony PCP (J2) and the control PCP (J17) is not connected. When a communication problem is detected, the control PCP attempts to query the telephony PCP four times. • If these attempts fail, the alarm is sent immediately to the Millennium Manager and the display indicates **Telephony board not responding.** • If communication between the control and telephony PCPs resumes, the status returns to normal. When a terminal is first installed, the display may indicate **Telephony board not responding.**  This occurs if the super capacitor on the telephony PCP, which powers the telephony microprocessor, is not charged. • The super capacitor is charged from the C.O. line. • Place the handset on-hook until the capacitor is charged. Action: 1. Check for sufficient voltage on tip and ring. 2. Check the telephony/control PCP connector. 3. Make a call to verify telephony operation. 4. If the problem continues a) Upload the call detail records (CDRs) b) Replace the telephony PCP c) Perform a forced download using menu item 369. **Table A-2: Detailed description of alarms (continued)** Interconnect cable

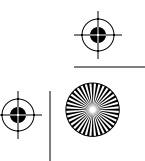

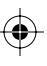

**STAR** 

 $\overline{\bigoplus}$ 

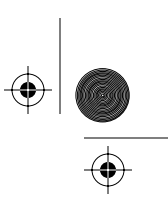

 $\bigoplus$ 

### **A-6** Appendix A: List of alarms

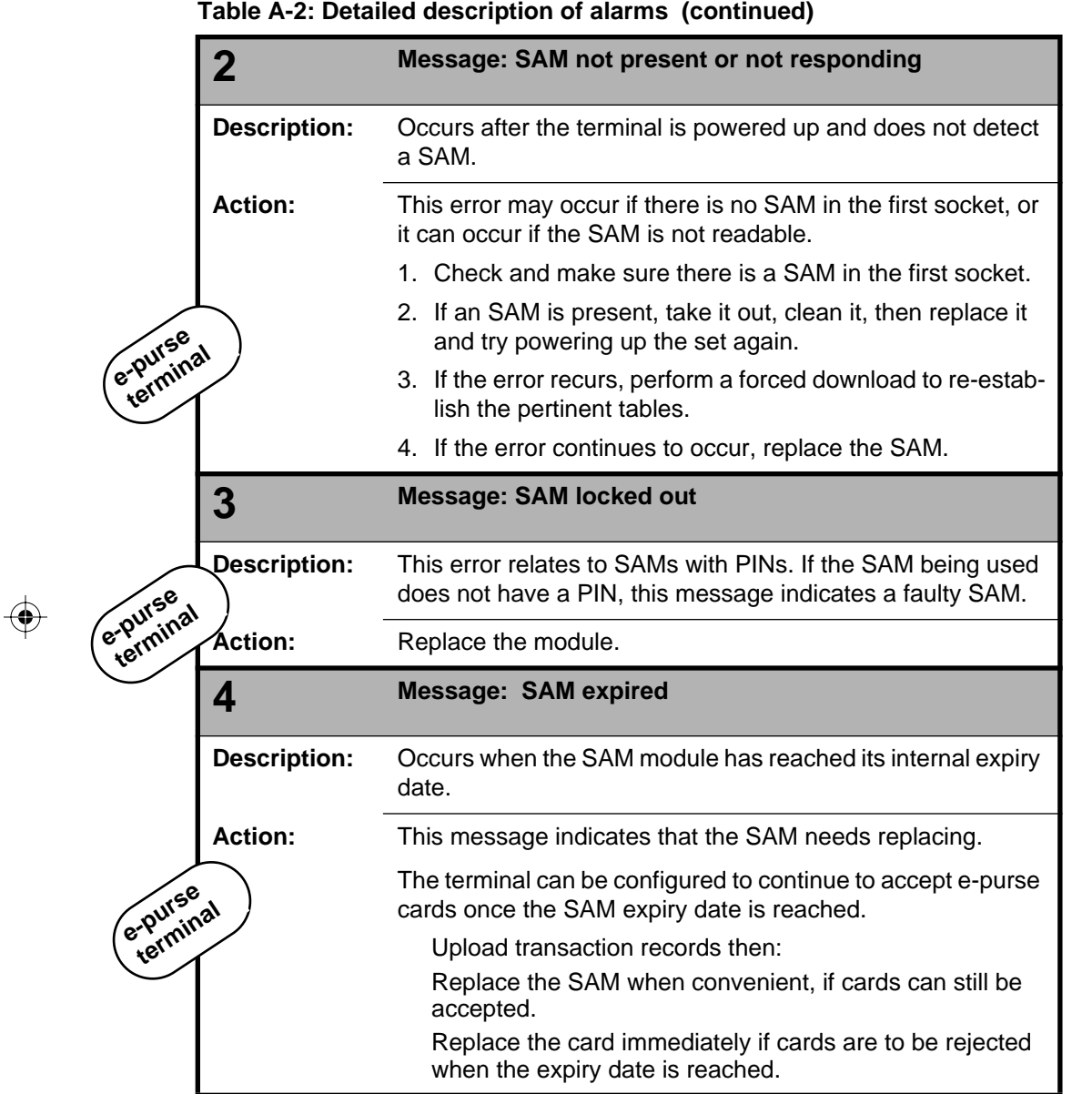

Issue: 00.01 Status: Standard Date: June 1998

⊕

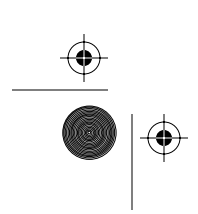

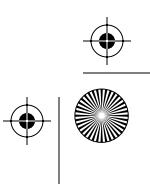

 $\bigoplus$ 

 $\bigoplus$ 

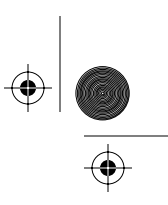

Appendix A: List of alarms **A-7**

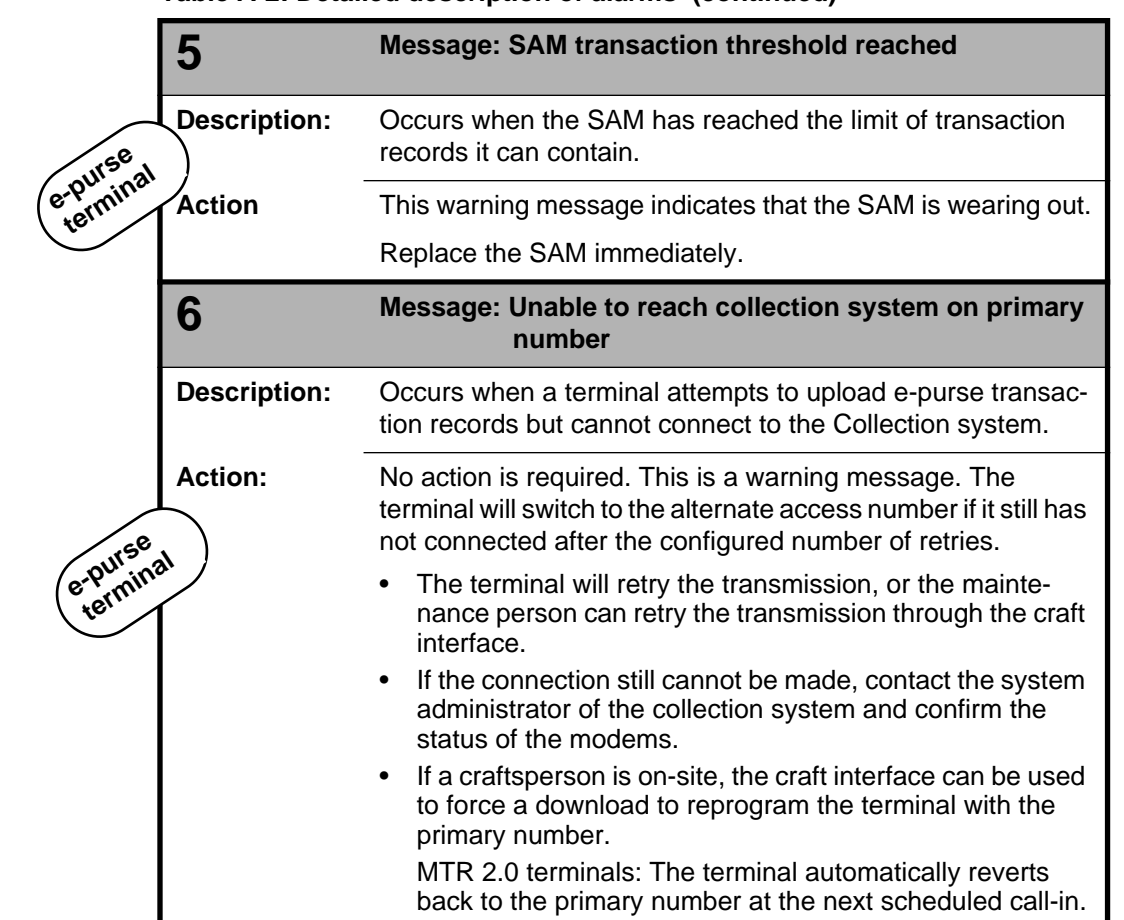

**Table A-2: Detailed description of alarms (continued)**

Millennium terminals: using the craft interface

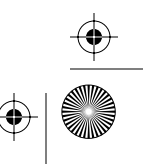

 $\bigoplus$ 

.<br>4

 $\bigoplus$ 

 $\bigoplus$ 

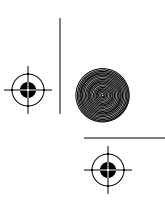

 $\bigoplus$ 

#### **A-8** Appendix A: List of alarms

#### **Table A-2: Detailed description of alarms (continued)**

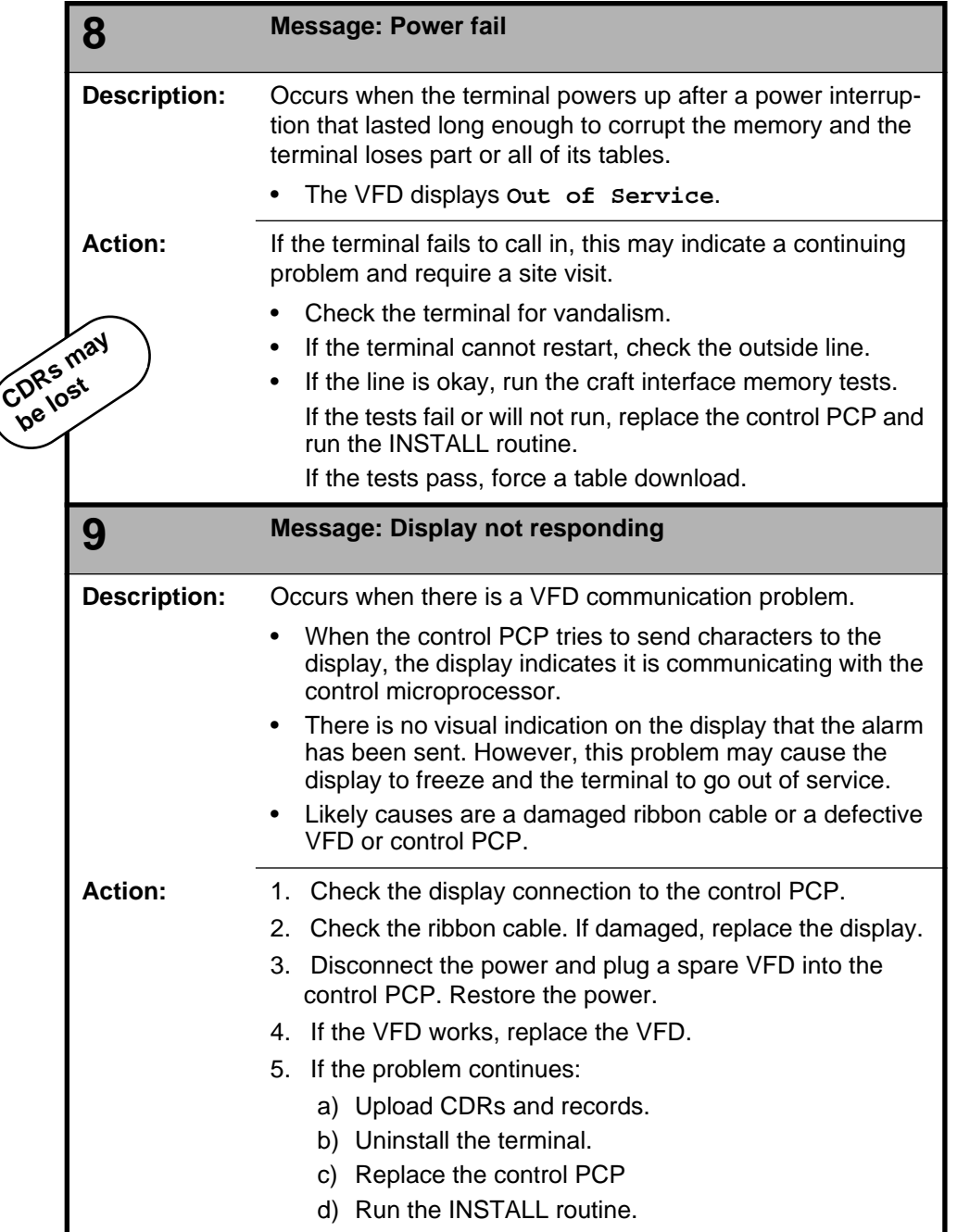

0

 $\bigoplus$ 

 $\bigoplus$ 

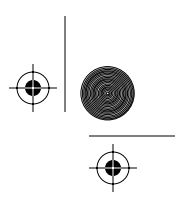

 $\bigoplus$ 

#### Appendix A: List of alarms **A-9**

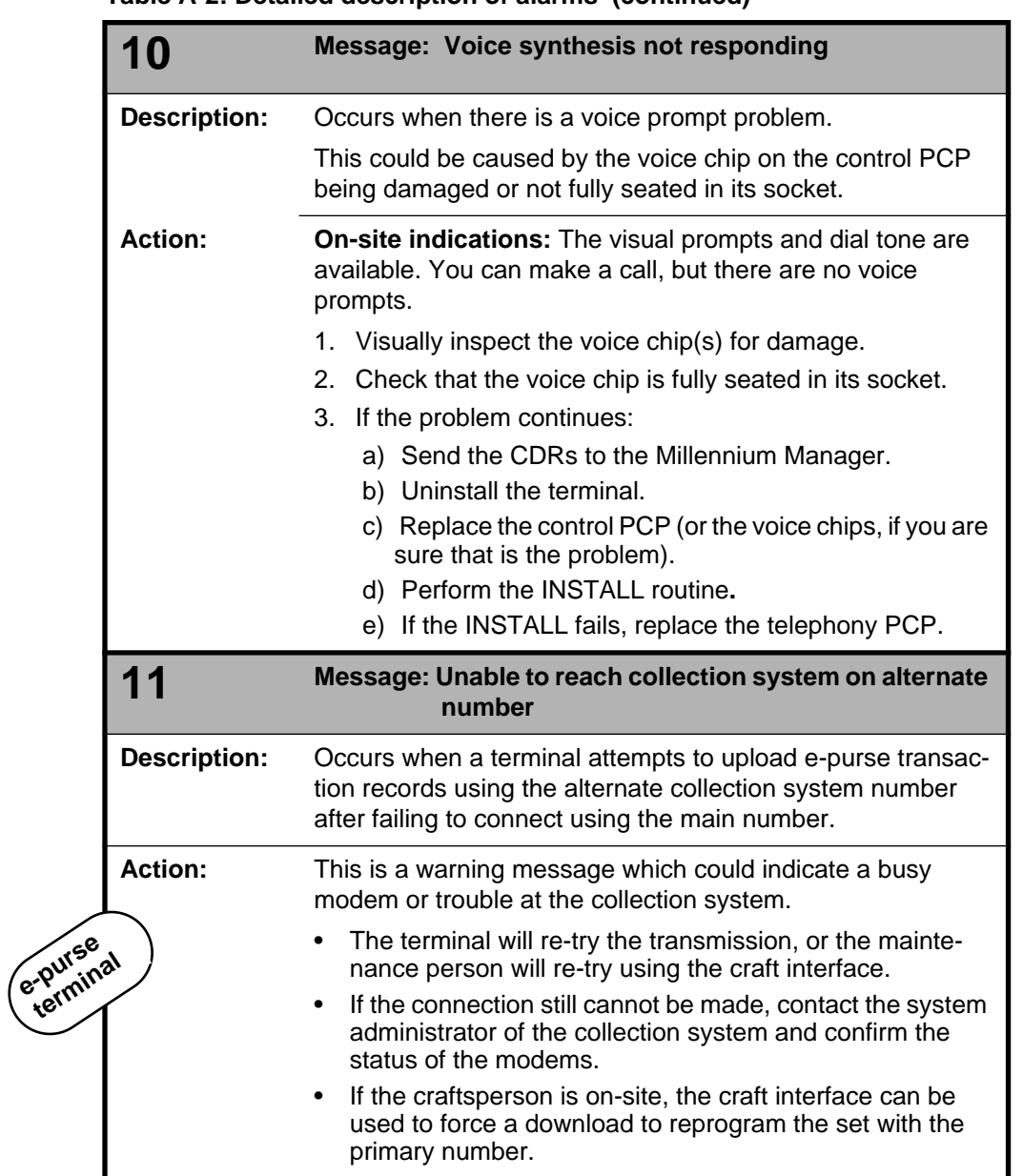

#### **Table A-2: Detailed description of alarms (continued)**

**INSTEAD OF** 

 $\overline{\bigoplus}$ 

 $\bigoplus$ 

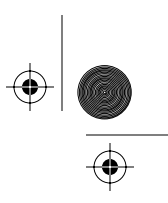

 $\bigoplus$ 

### **A-10** Appendix A: List of alarms

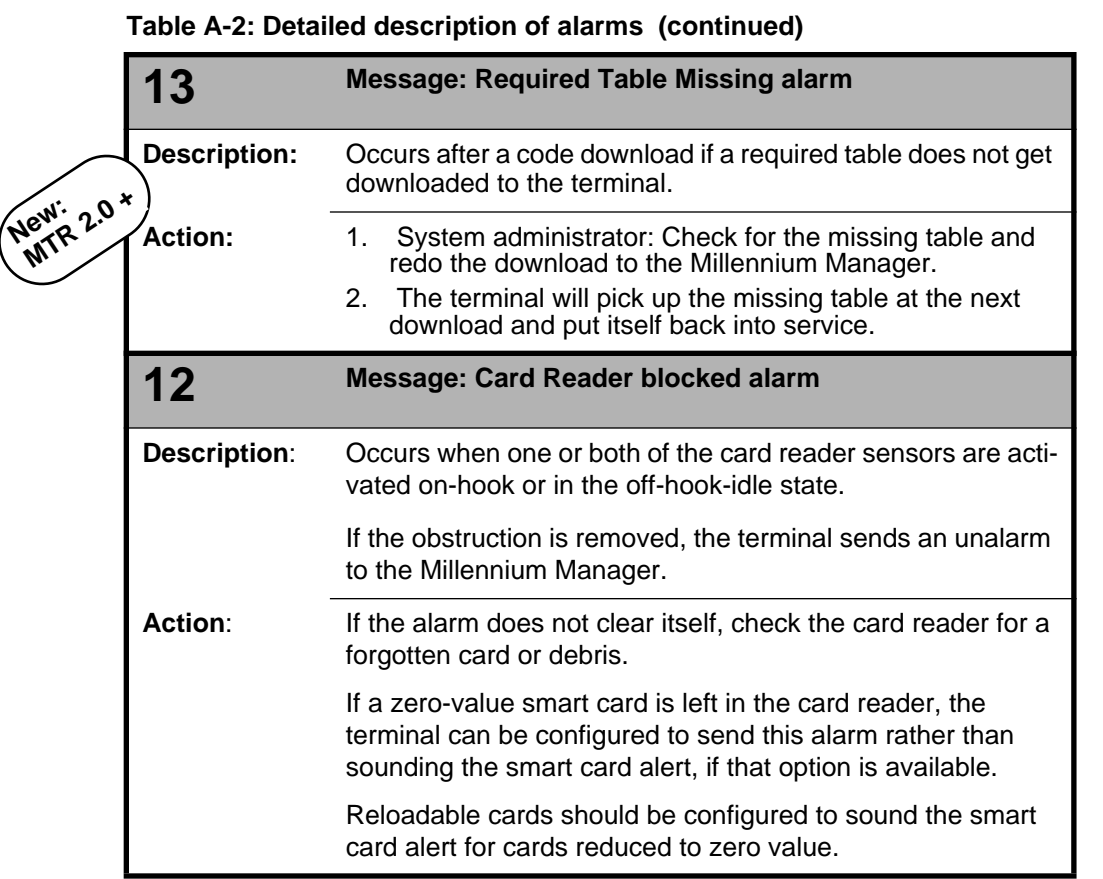

Issue: 00.01 Status: Standard Date: June 1998

 $\bigoplus$ 

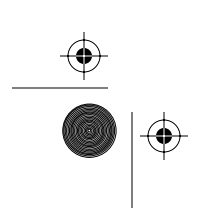

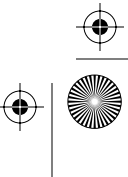

crBook Page 11 Tuesday, February 16, 1999 8:42 AM

**to the contract of the contract of the contract of the contract of the contract of the contract of the contract of the contract of the contract of the contract of the contract of the contract of the contract of the contra** 

 $\overline{\bigoplus}$ 

 $\bigoplus$ 

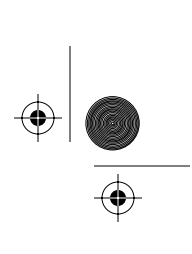

Appendix A: List of alarms **A-11**

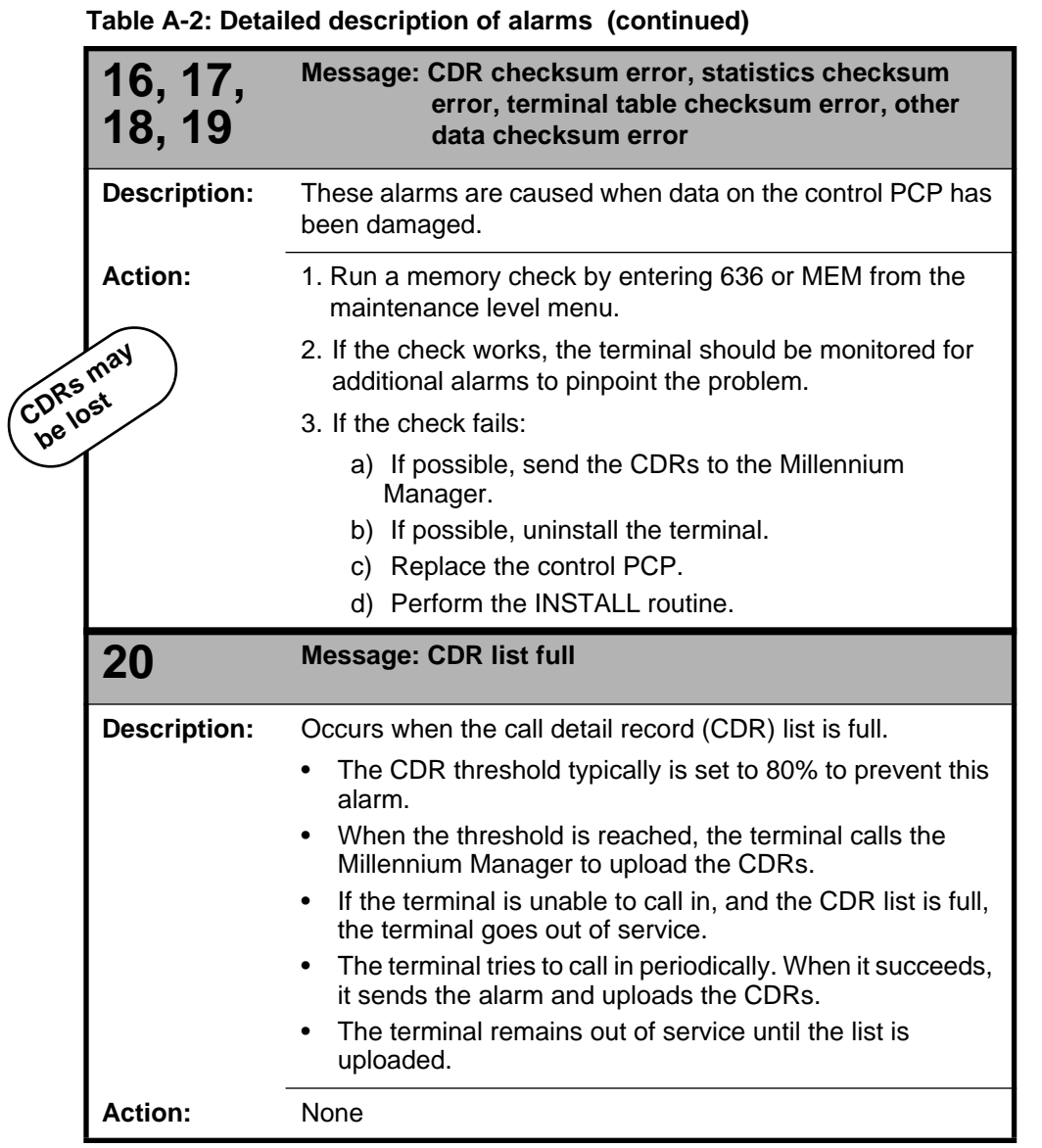

⊕

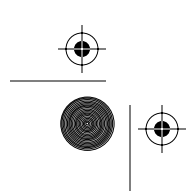

Millennium terminals: using the craft interface

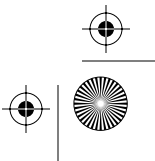

 $\bigoplus$ 

4

 $\bigoplus$ 

 $\bigoplus$ 

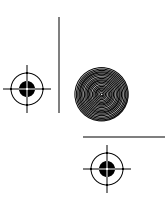

 $\bigoplus$ 

#### **A-12** Appendix A: List of alarms

#### **Table A-2: Detailed description of alarms (continued)**

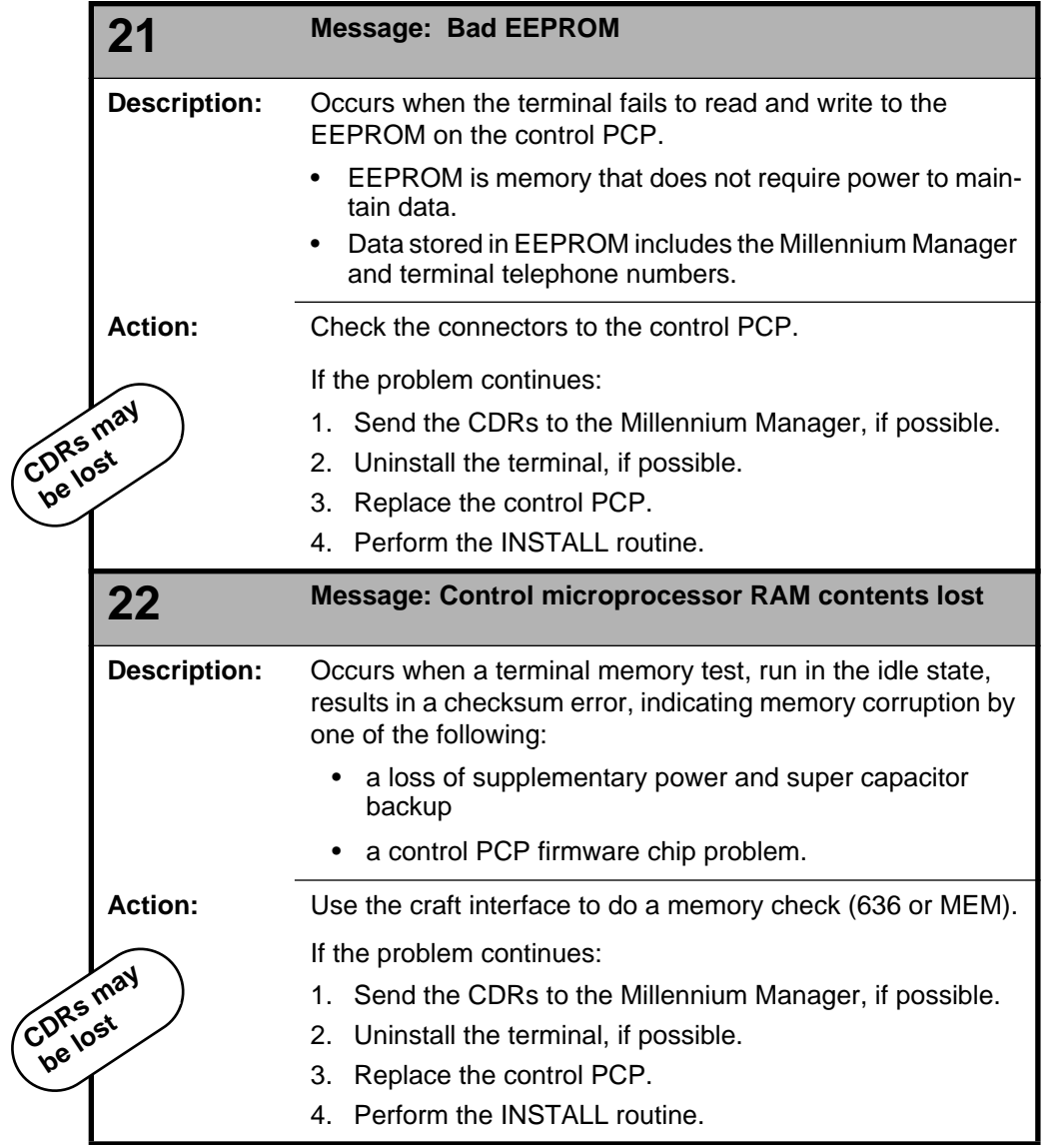

⊕

Issue: 00.01 Status: Standard Date: June 1998

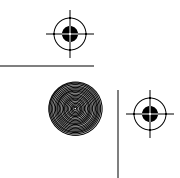

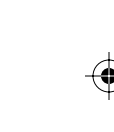

(I
4

 $\bigoplus$ 

 $\bigoplus$ 

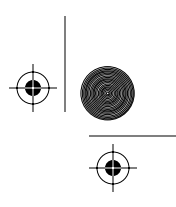

Appendix A: List of alarms **A-13**

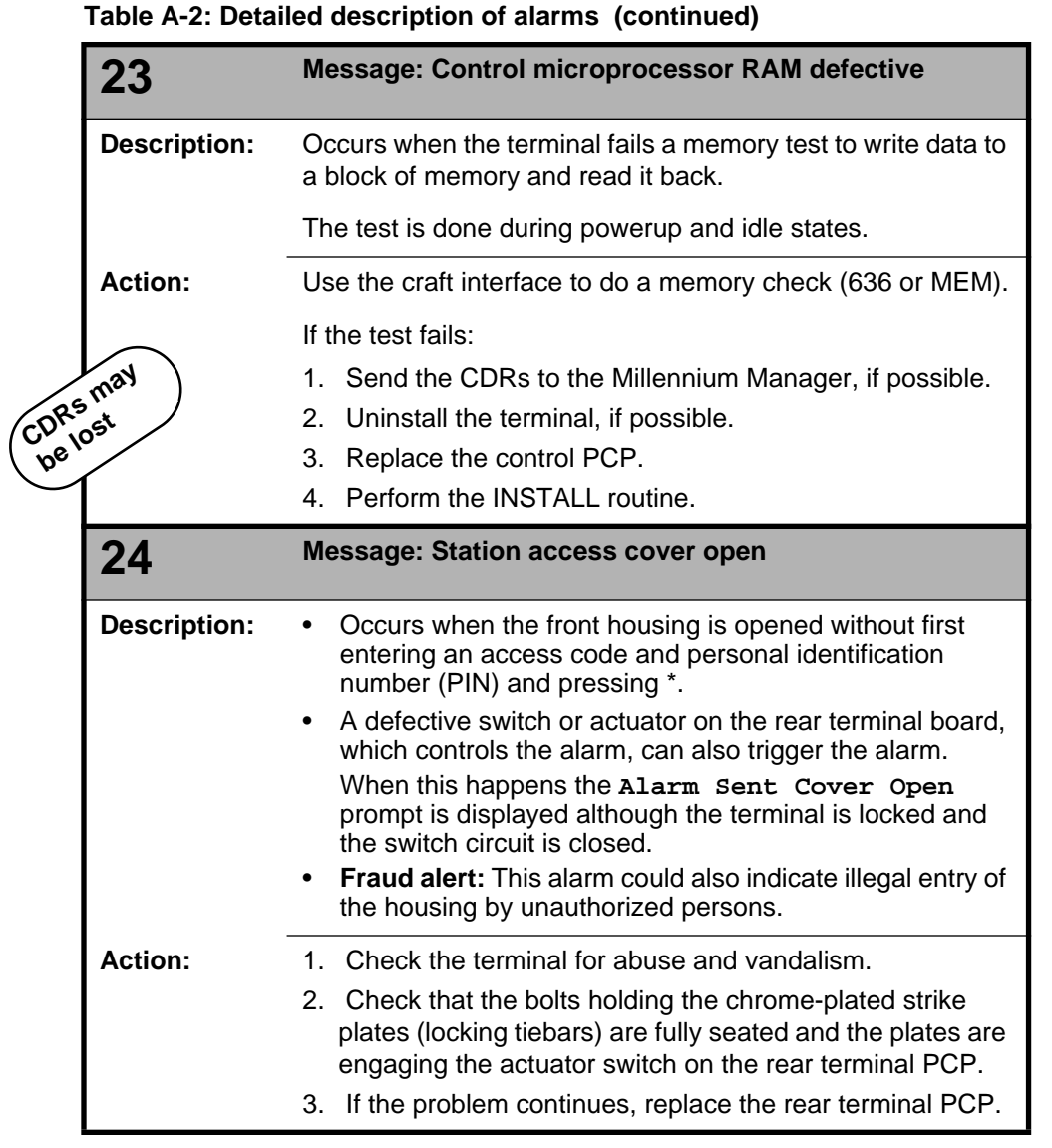

Millennium terminals: using the craft interface

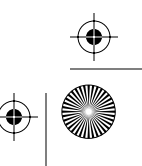

 $\bigoplus$ 

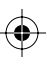

9

 $\bigoplus$ 

 $\bigoplus$ 

# $\overline{\bigoplus}$

 $\bigoplus$ 

(I

#### **A-14** Appendix A: List of alarms

#### **Table A-2: Detailed description of alarms (continued)**

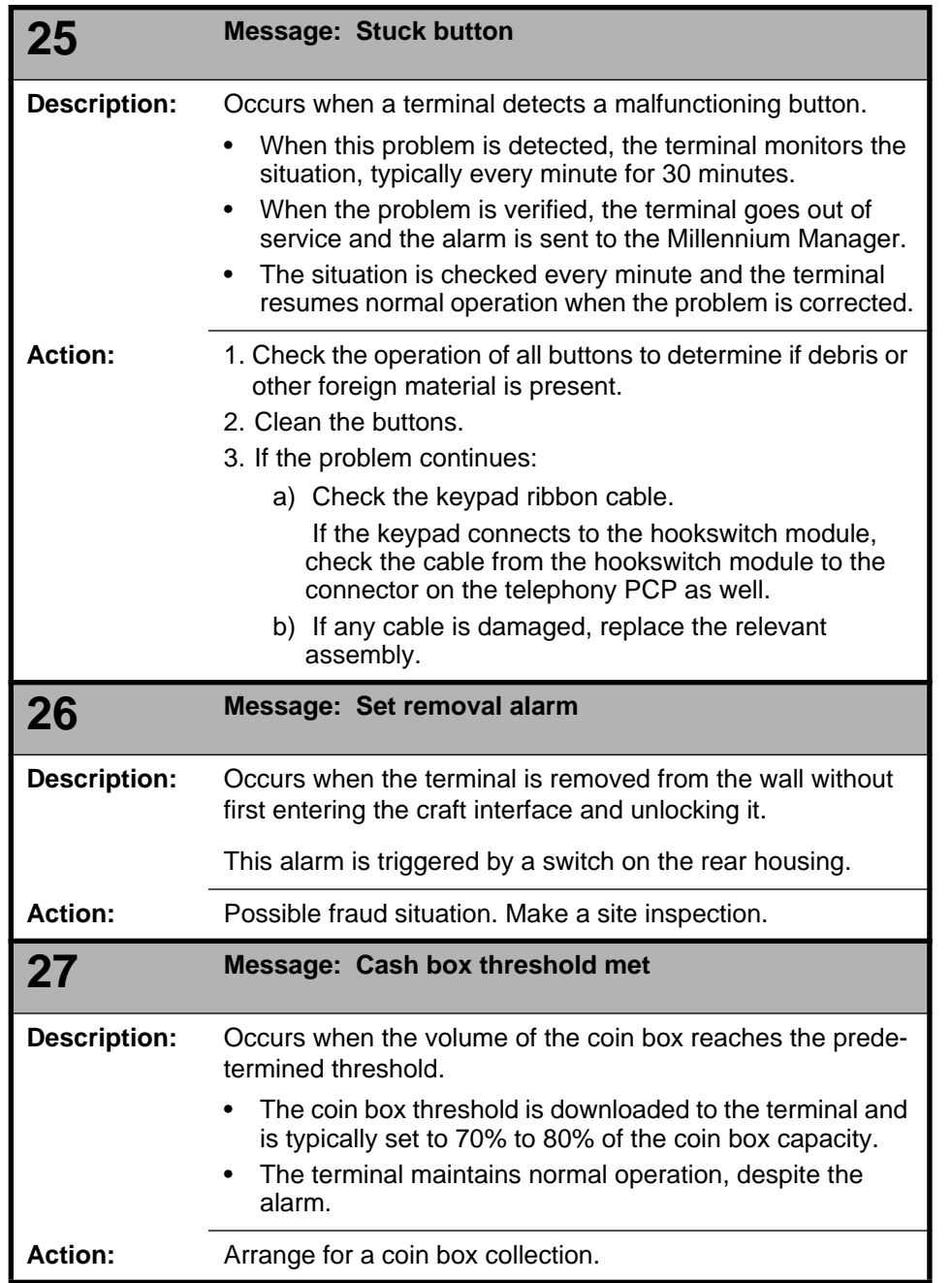

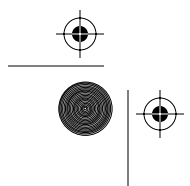

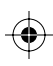

 $\bigoplus$ 

⊕

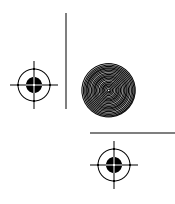

#### Appendix A: List of alarms **A-15**

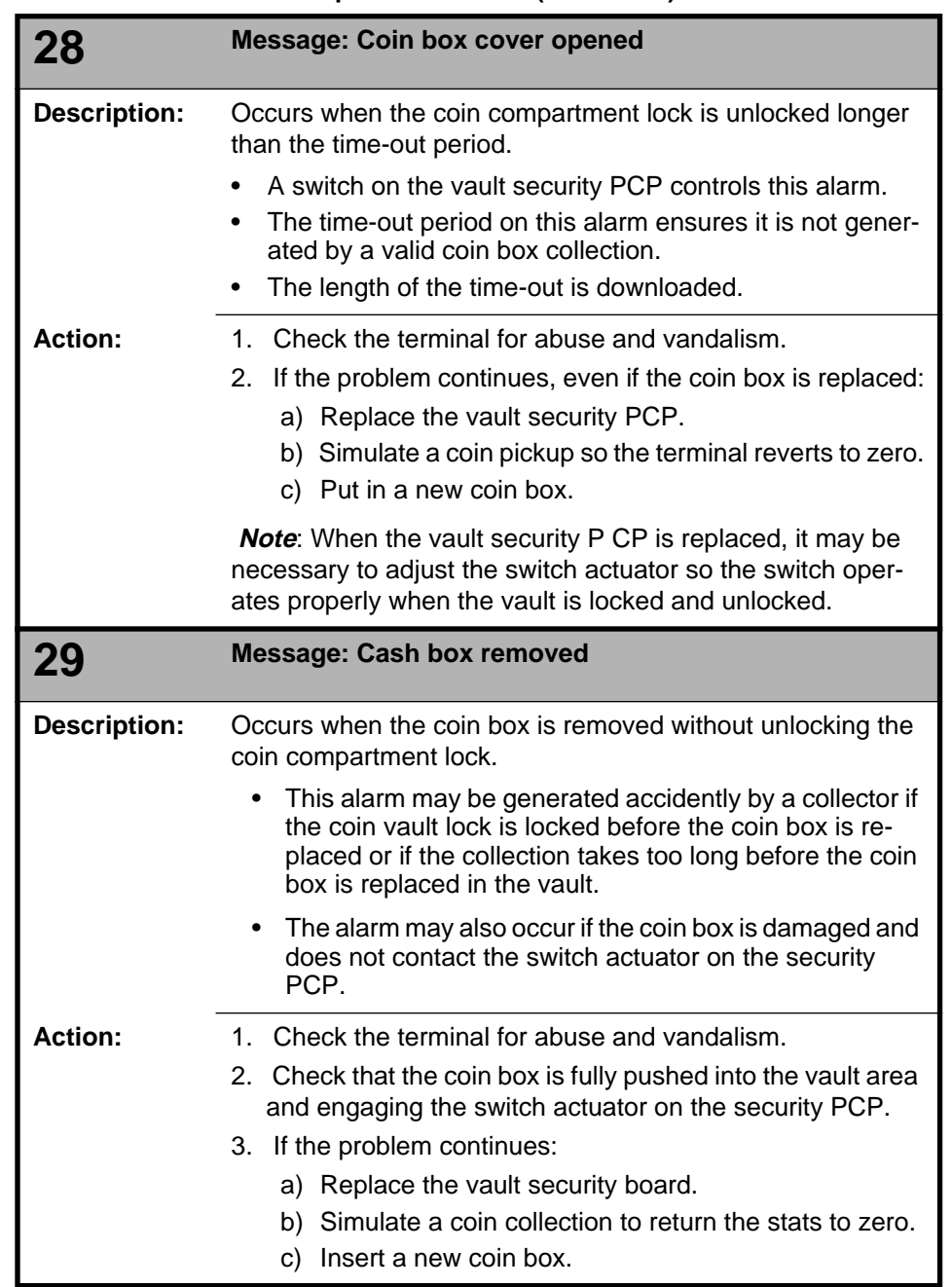

#### **Table A-2: Detailed description of alarms (continued)**

Millennium terminals: using the craft interface

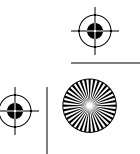

⊕

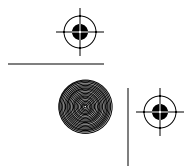

S

 $\overline{\bigoplus}$ 

 $\bigoplus$ 

#### **A-16** Appendix A: List of alarms

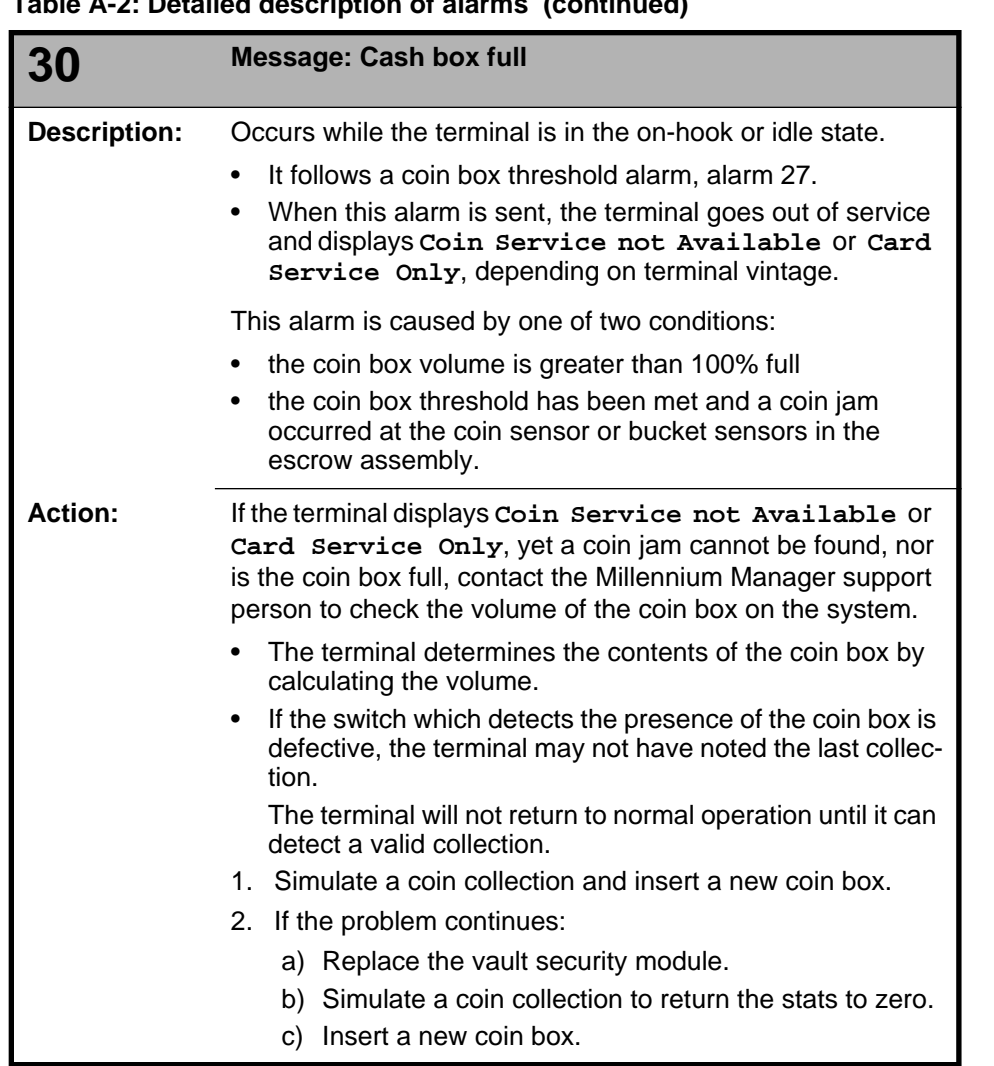

 $\bigoplus$ 

**Table A-2: Detailed description of alarms (continued)**

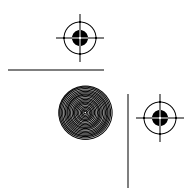

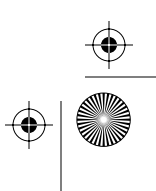

 $\bigcirc \mid$  (

 $\overline{\bigoplus}$ 

 $\bigoplus$ 

 $\bigoplus$ 

⊕

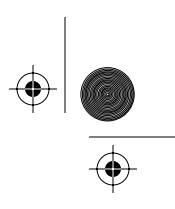

#### Appendix A: List of alarms **A-17**

#### **Table A-2: Detailed description of alarms (continued)**

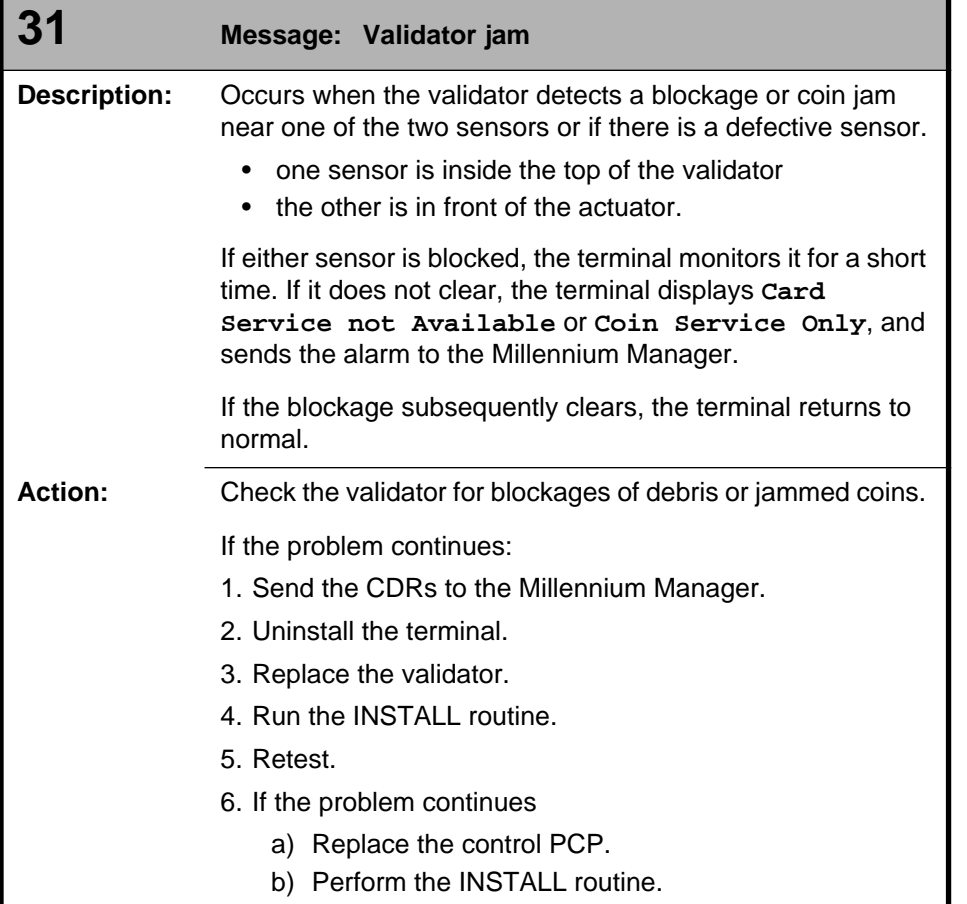

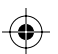

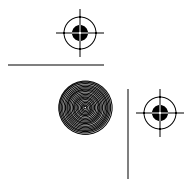

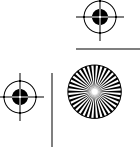

V.

 $\overline{\bigoplus}$ 

⊕

#### **A-18** Appendix A: List of alarms

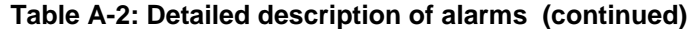

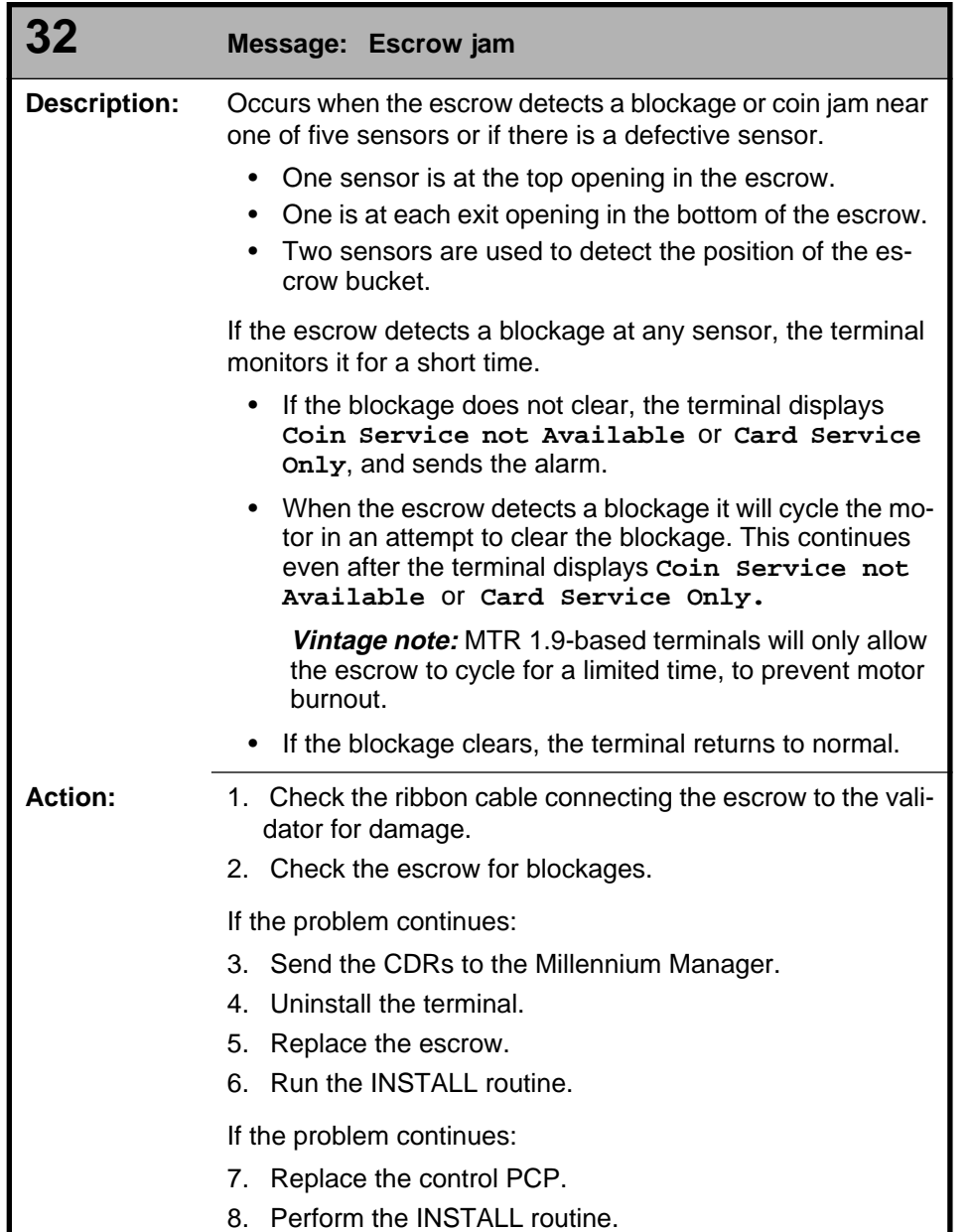

 $\bigoplus$ 

 $\bigoplus \mid$ 

 $\overline{\bigoplus}$ 

 $\bigoplus$ 

**STAR** 

 $\bigoplus$ 

 $\bigoplus$ 

⊕

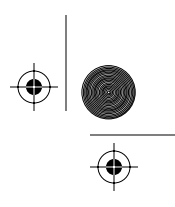

 $\bigoplus$ 

(I

#### Appendix A: List of alarms **A-19**

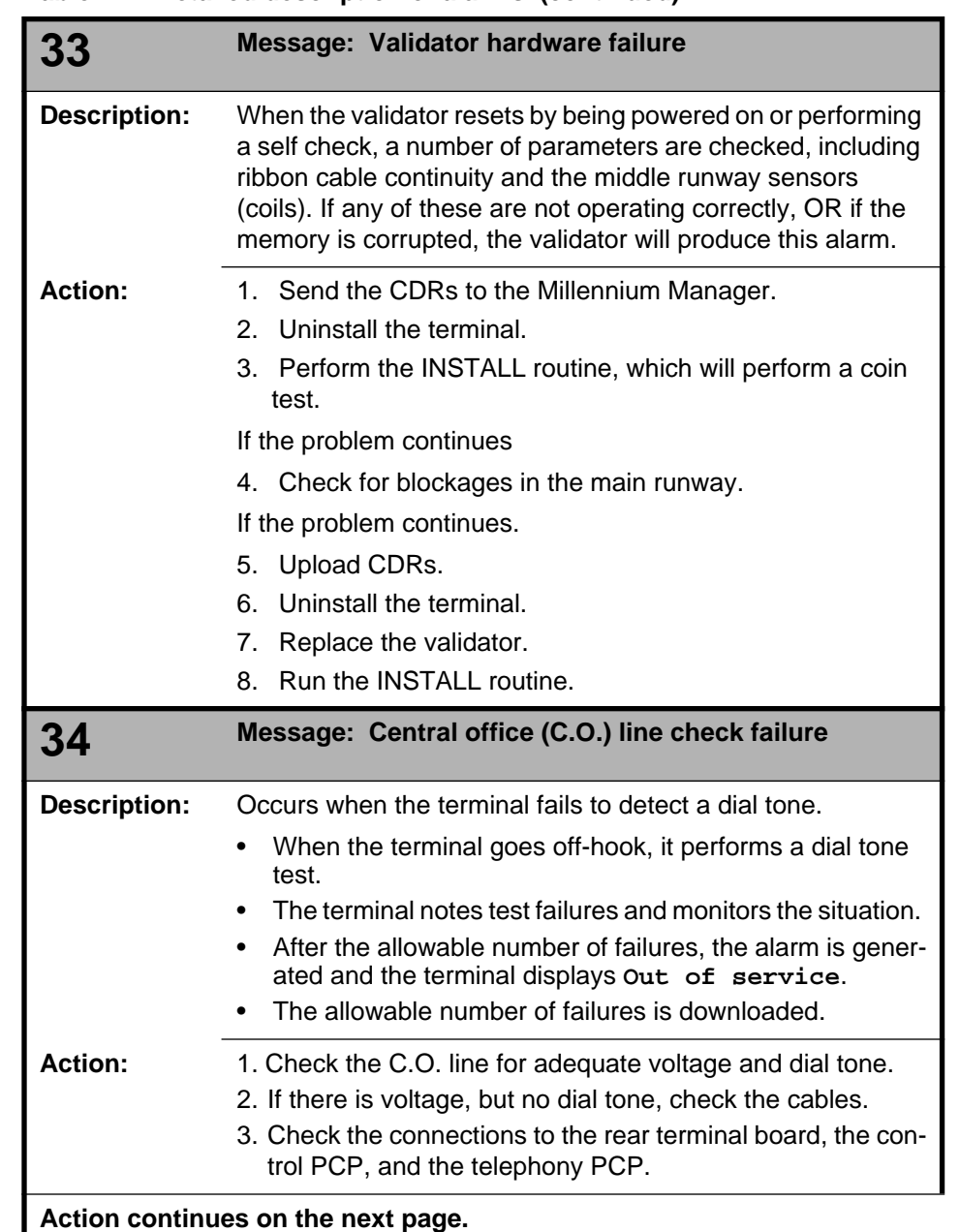

#### **Table A-2: Detailed description of alarms (continued)**

**to the contract of the contract of the contract of the contract of the contract of the contract of the contract of the contract of the contract of the contract of the contract of the contract of the contract of the contra** 

 $\overline{\bigoplus}$ 

 $\bigoplus$ 

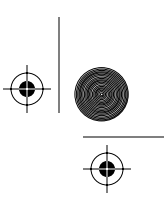

 $\bigoplus$ 

S

**A-20** Appendix A: List of alarms

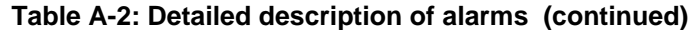

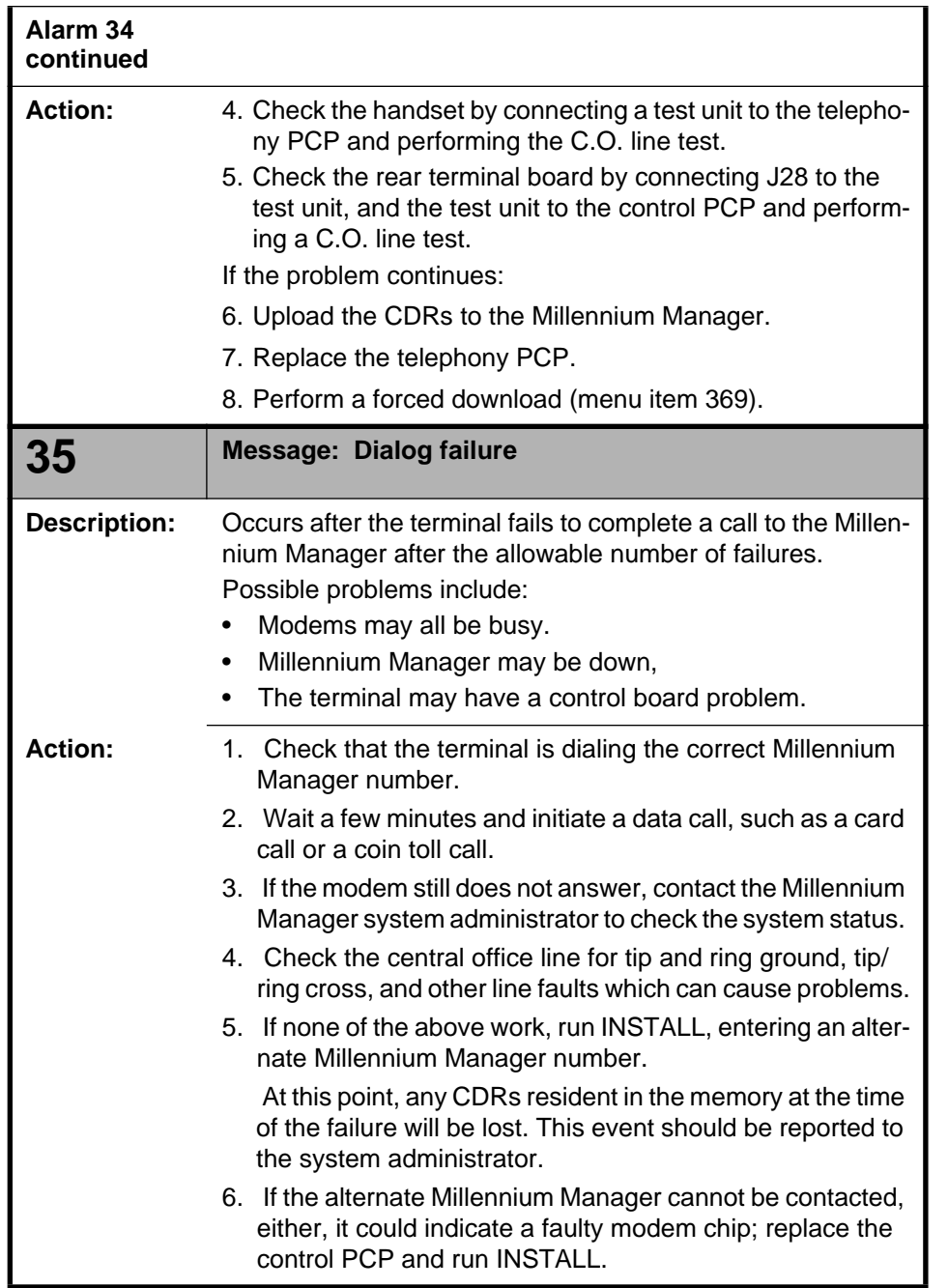

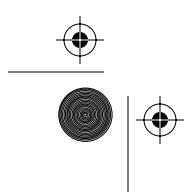

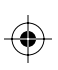

**to the contract of the contract of the contract of the contract of the contract of the contract of the contract of the contract of the contract of the contract o** 

 $\overline{\bigoplus}$ 

 $\bigoplus$ 

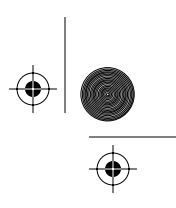

Appendix A: List of alarms **A-21**

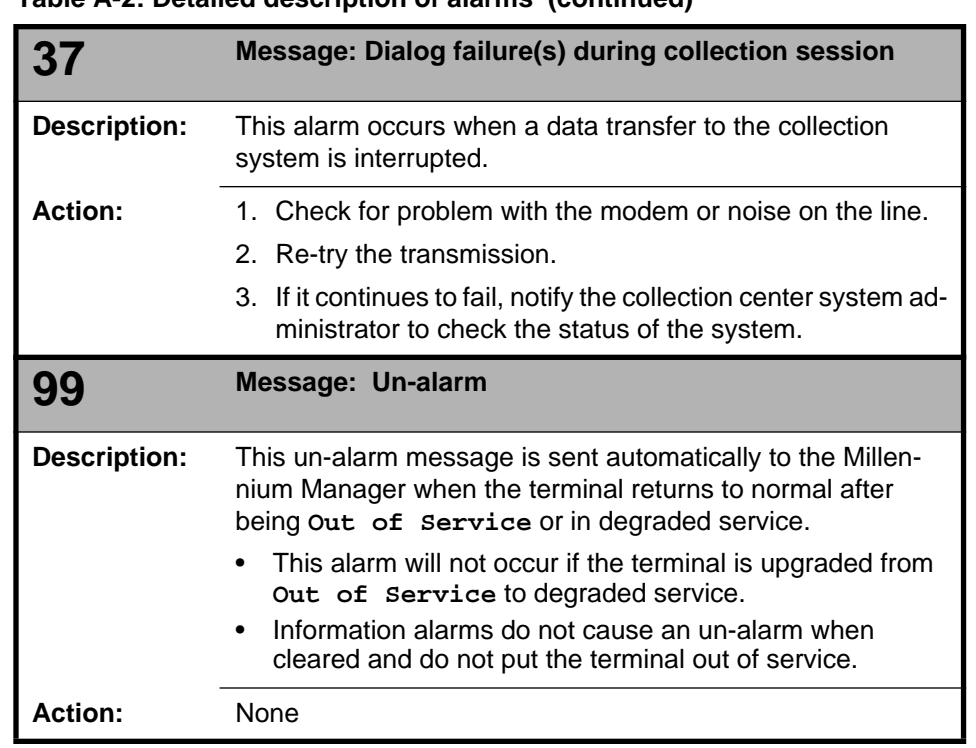

#### **Table A-2: Detailed description of alarms (continued)**

Millennium terminals: using the craft interface

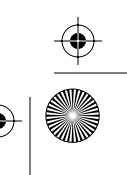

 $\bigoplus$ 

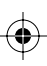

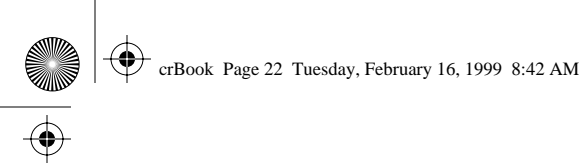

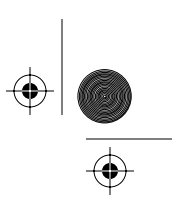

 $\bigoplus$ 

**A-22** Appendix A: List of alarms

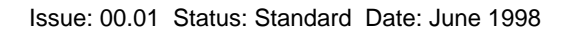

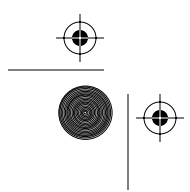

 $\bigoplus$ 

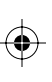

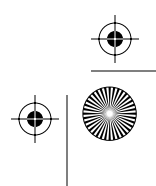

⊕

⊕

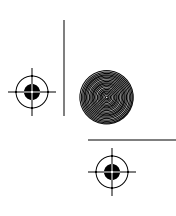

⊕

**B-1**

# **Appendix B: Error codes**

Table B-2 lists the error codes produced by the craft interface. Table B-2 gives a detailed description of the errors with suggested corrective actions.

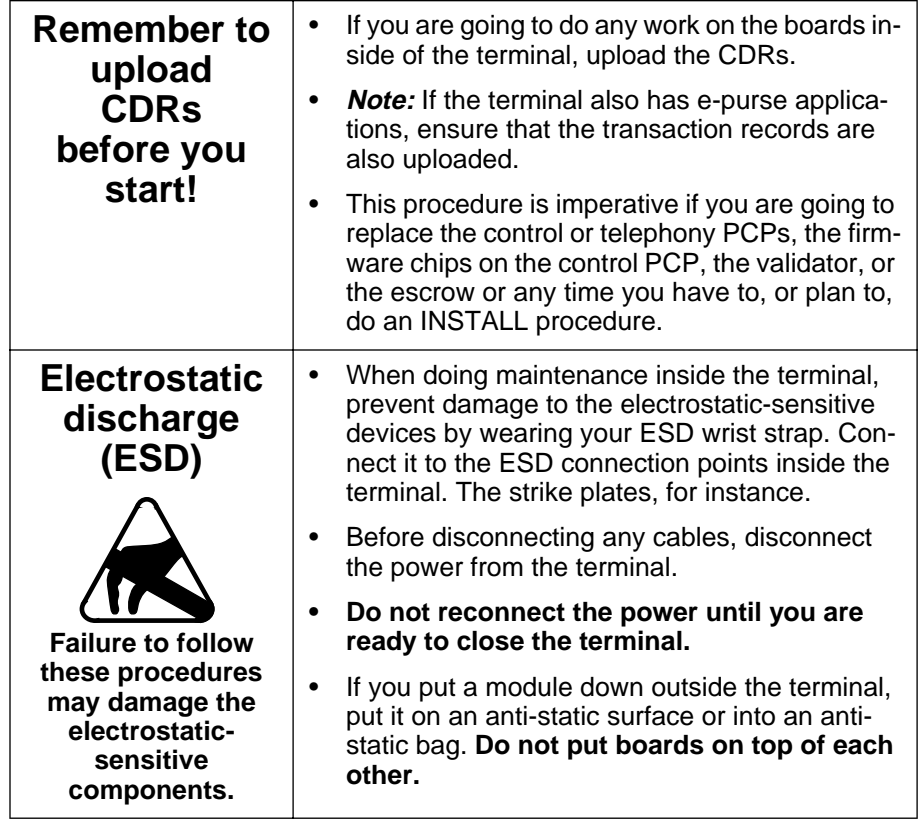

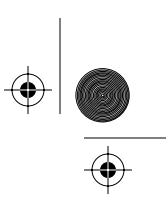

⊕

#### **B-2** Appendix B: Error codes

**Uninstall:** When you replace the control PCP or firmware, or the escrow or validator, always uninstall the terminal before you start, and always run the INSTALL routine when you have completed the maintenance.

**Download:** After you replace the telephony PCP perform a forced download to repopulate the telephony memory with the power fail telephone numbers.

**Desk terminal:** Only the card reader, handset and cord, IAS module, and datajack connector can be replaced. If any other problems are indicated, replace the set.

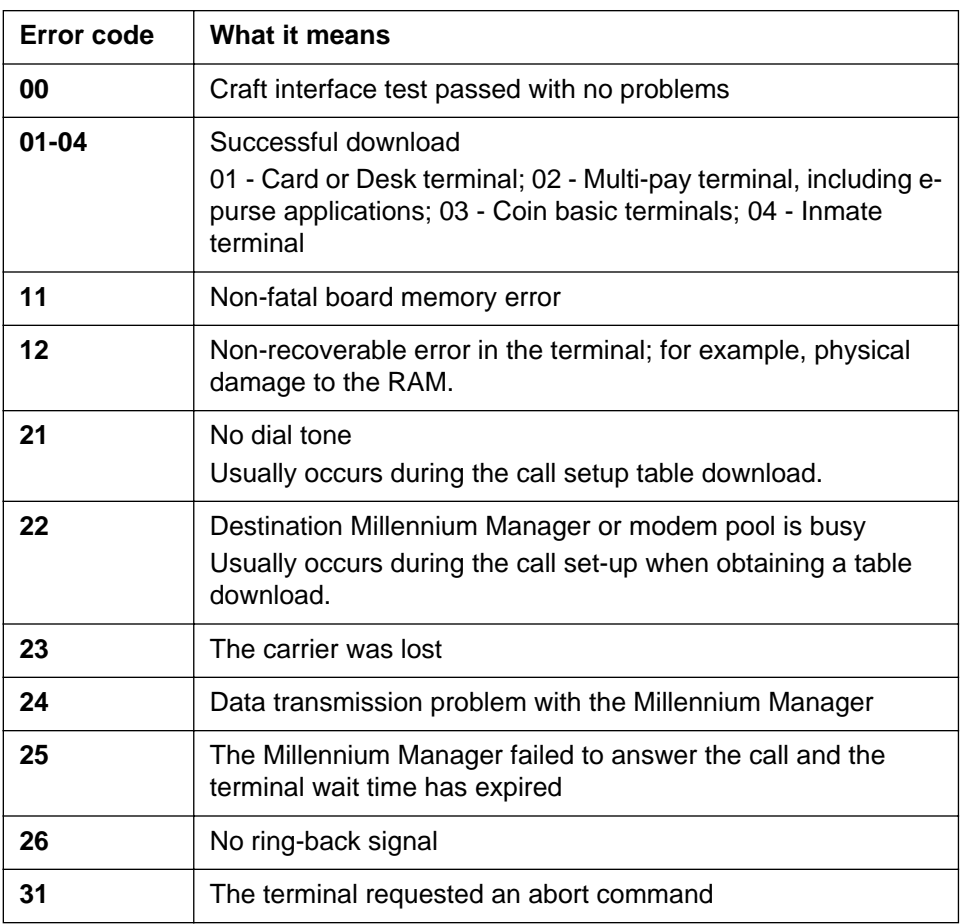

#### **Table B-1: List of error codes**

Issue: 00.01 Status: Standard Date: June 1998

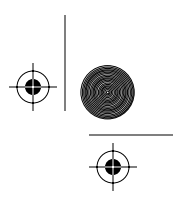

Appendix B: Error codes **B-3**

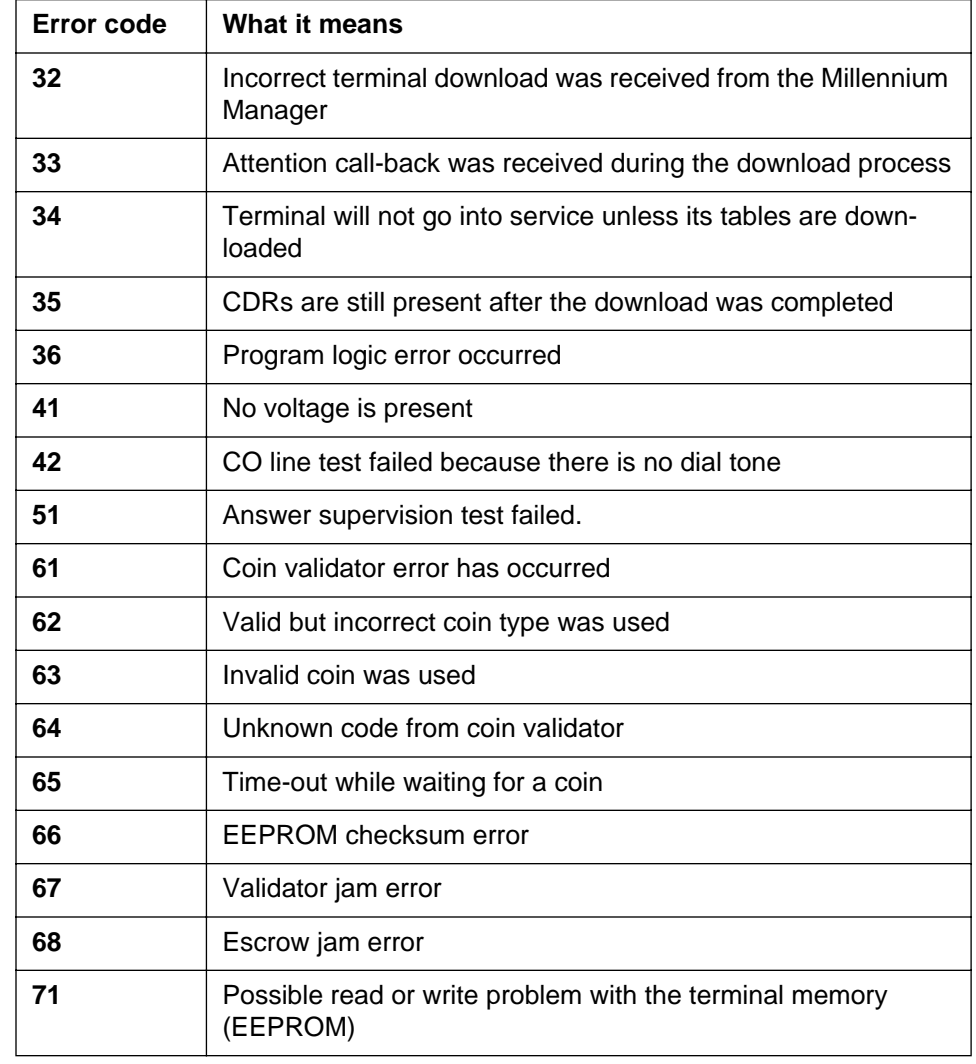

**Table B-1: List of error codes (continued)**

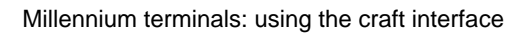

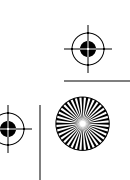

 $\bigoplus$ 

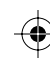

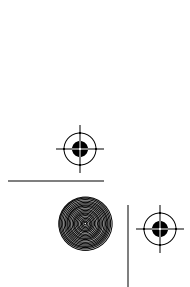

 $\bigoplus$ 

 $\bigoplus$ 

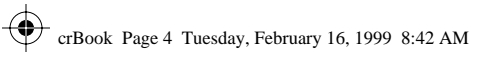

(Vi

 $\overline{\bigoplus}$ 

 $\bigoplus$ 

#### **B-4** Appendix B: Error codes

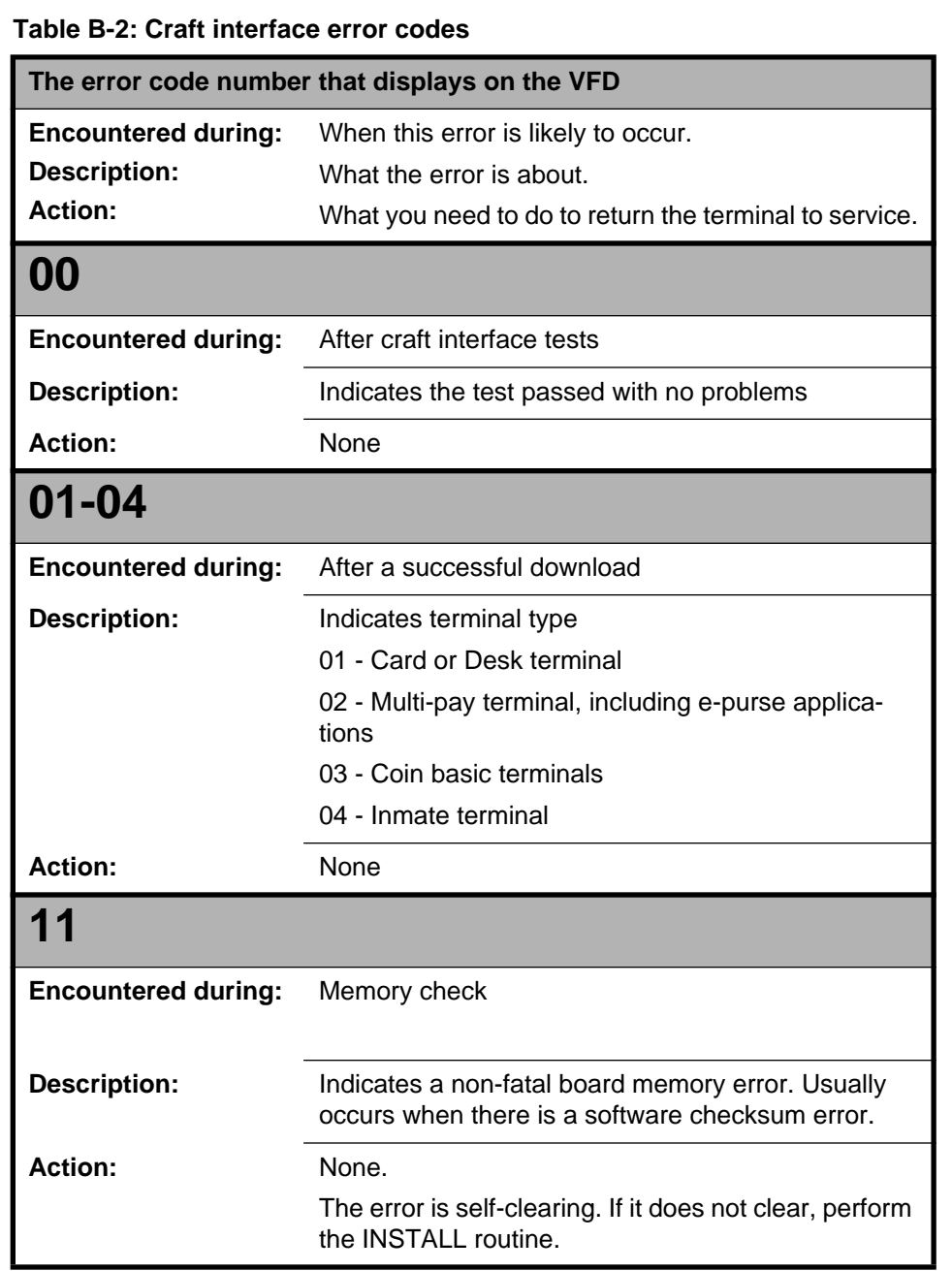

Issue: 00.01 Status: Standard Date: June 1998

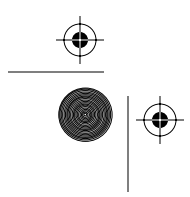

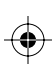

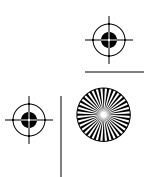

 $\bigoplus$ 

 $\bigcirc$ 

 $\bigoplus$ 

⊕

 $\frac{\Theta}{\frac{\Theta}{\frac{\Theta}{\Theta}}}\Bigg| \frac{\Theta}{\frac{\Theta}{\Theta}}$ 

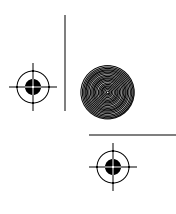

 $\bigoplus$ 

Appendix B: Error codes **B-5**

#### **Table B-2: Craft interface error codes (continued)**

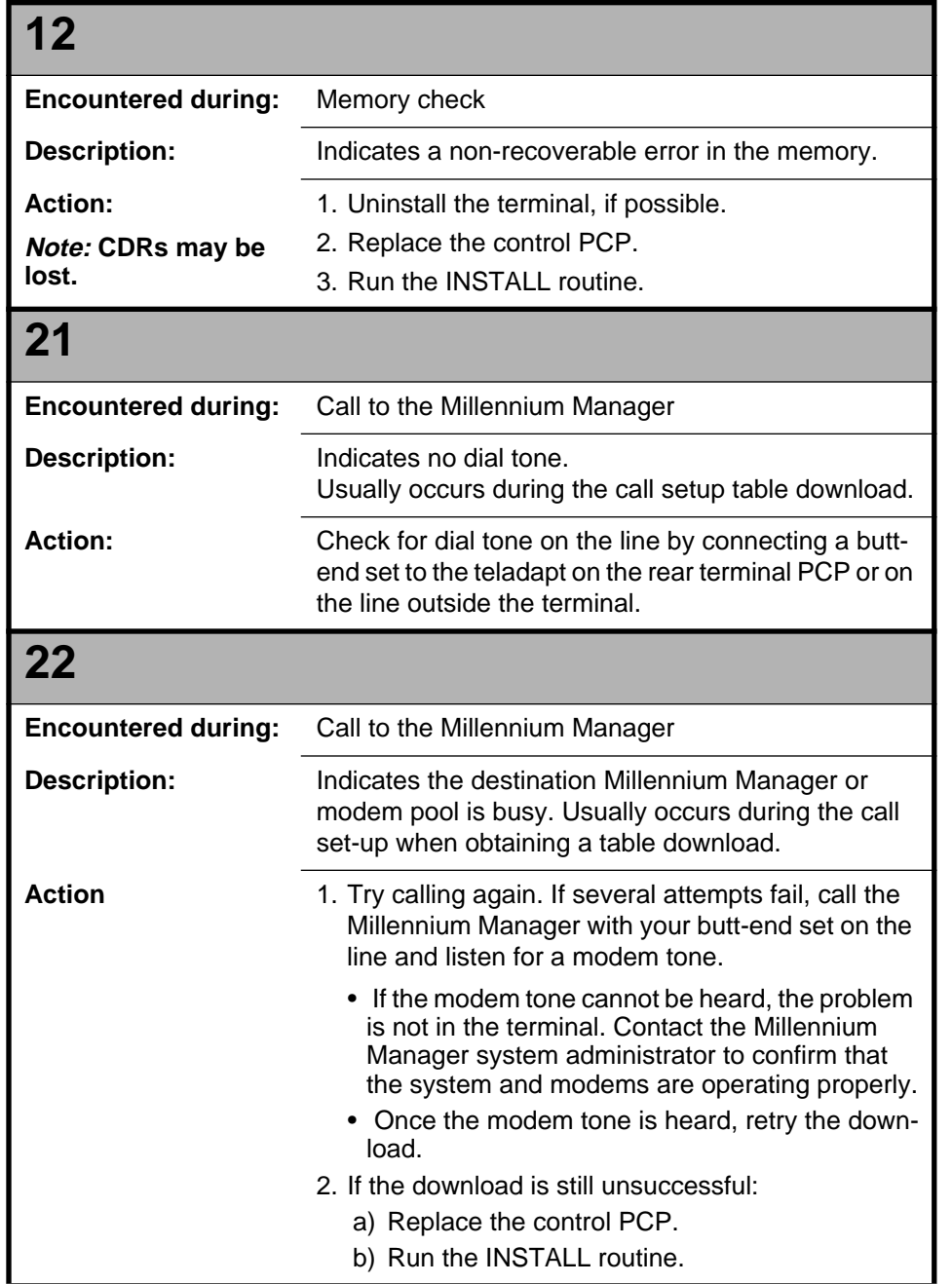

.<br>4

 $\bigoplus$ 

 $\bigoplus$ 

#### **B-6** Appendix B: Error codes

#### **Table B-2: Craft interface error codes (continued)**

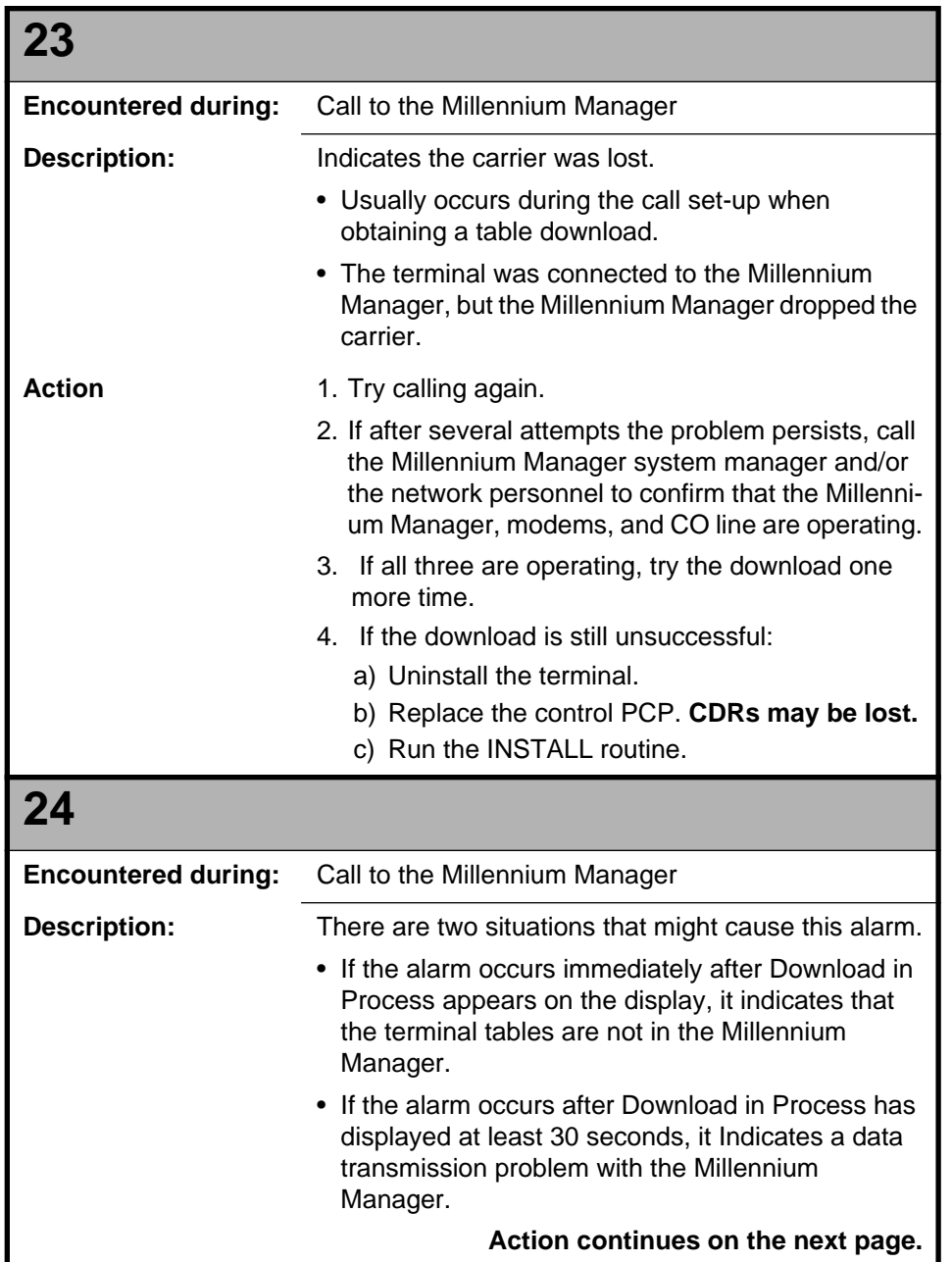

 $\bigoplus$ 

**to the contract of the contract of the contract of the contract of the contract of the contract of the contract of the contract of the contract of the contract o** 

 $\overline{\bigoplus}$ 

 $\bigoplus$ 

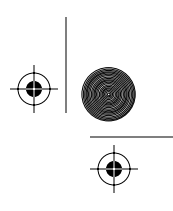

 $\bigoplus$ 

**SAN** 

Appendix B: Error codes **B-7**

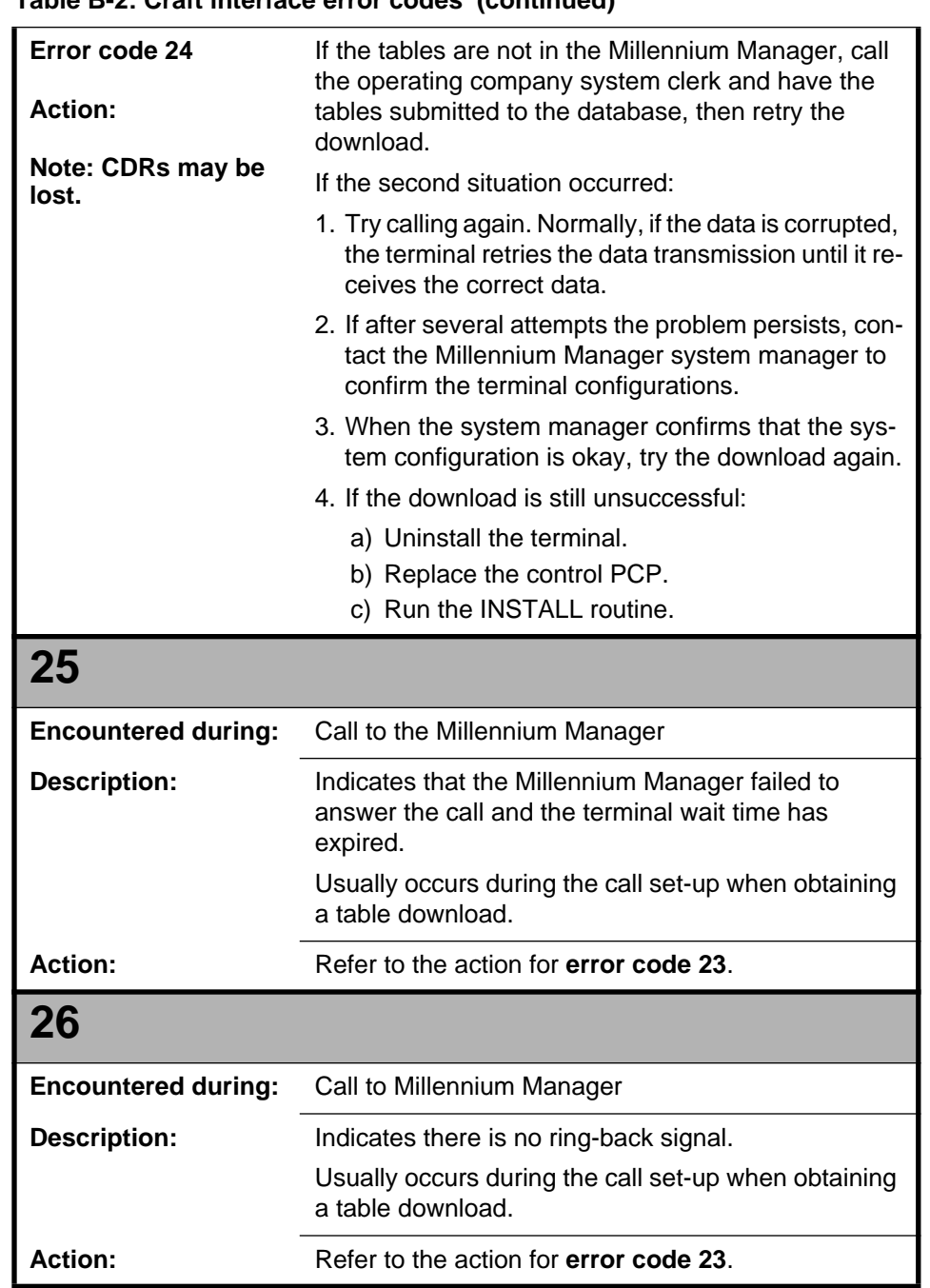

♦

#### **Table B-2: Craft interface error codes (continued)**

.<br>4

 $\bigoplus$ 

 $\bigoplus$ 

#### **B-8** Appendix B: Error codes

#### **Table B-2: Craft interface error codes (continued)**

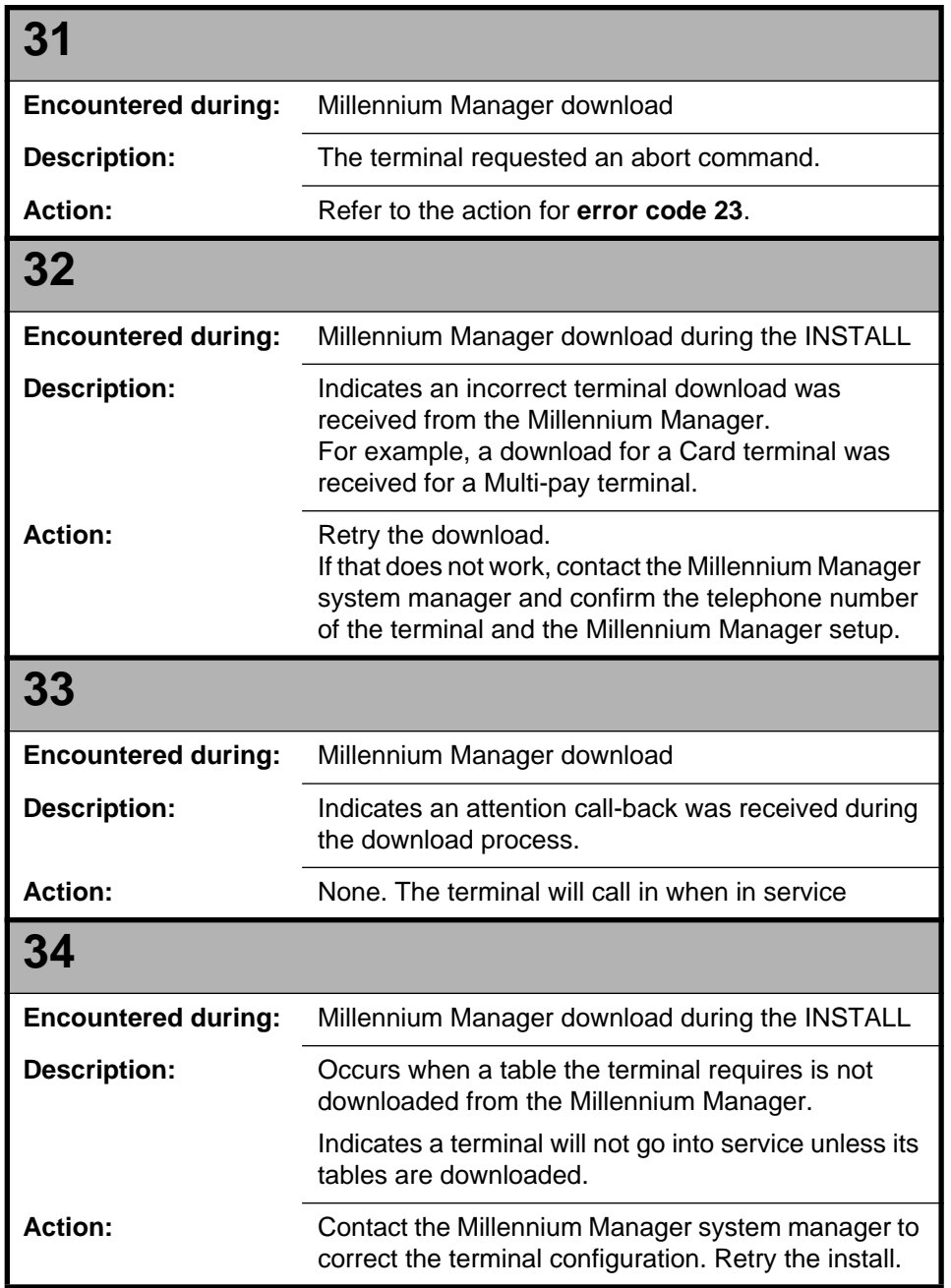

♦

 $\bigoplus$ 

 $\bigoplus$ 

⊕

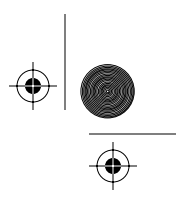

 $\bigcirc$ 

#### Appendix B: Error codes **B-9**

#### **Table B-2: Craft interface error codes (continued)**

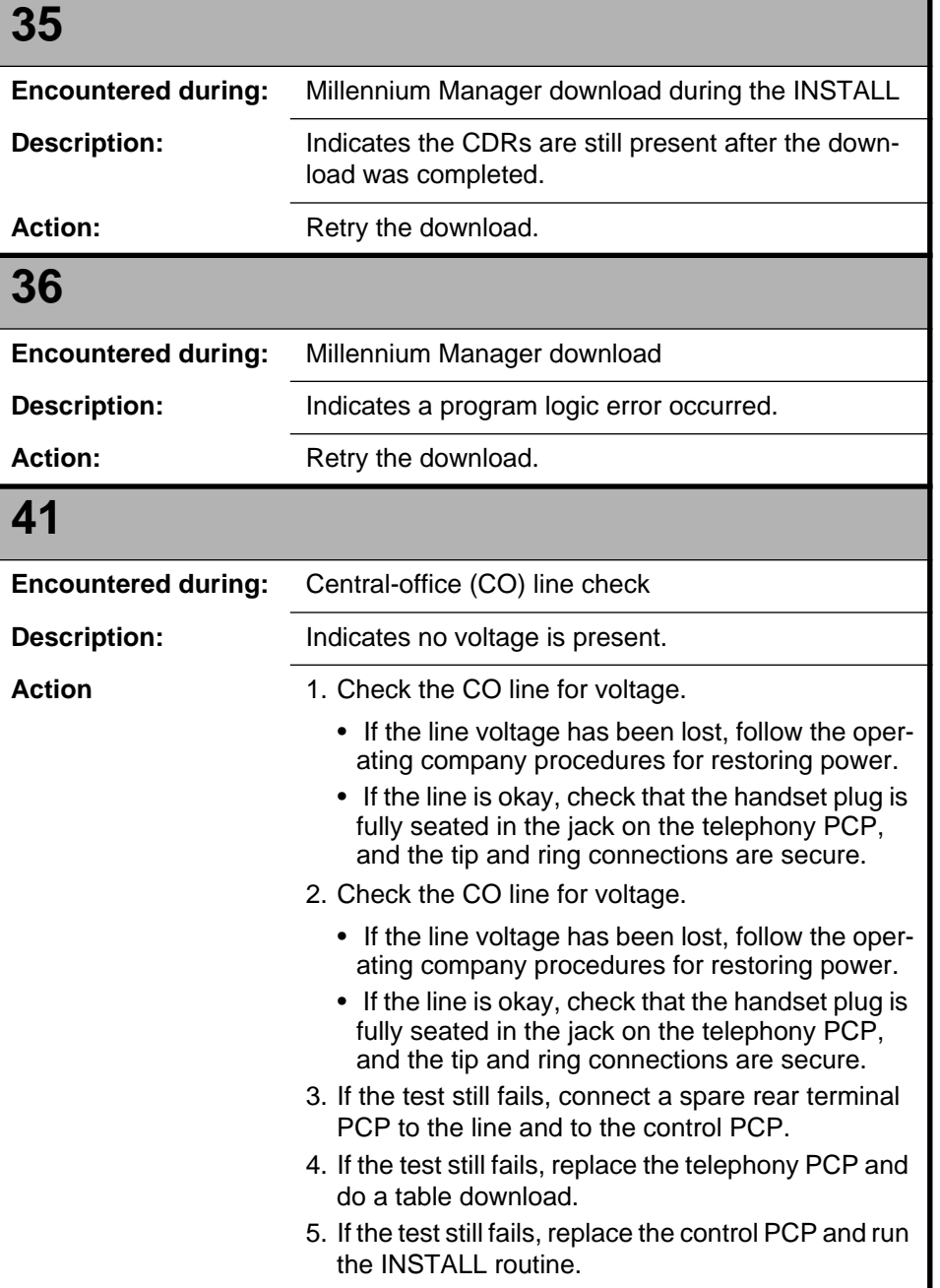

.<br>4

 $\overline{\bigoplus}$ 

 $\bigoplus$ 

#### **B-10** Appendix B: Error codes

#### **Table B-2: Craft interface error codes (continued)**

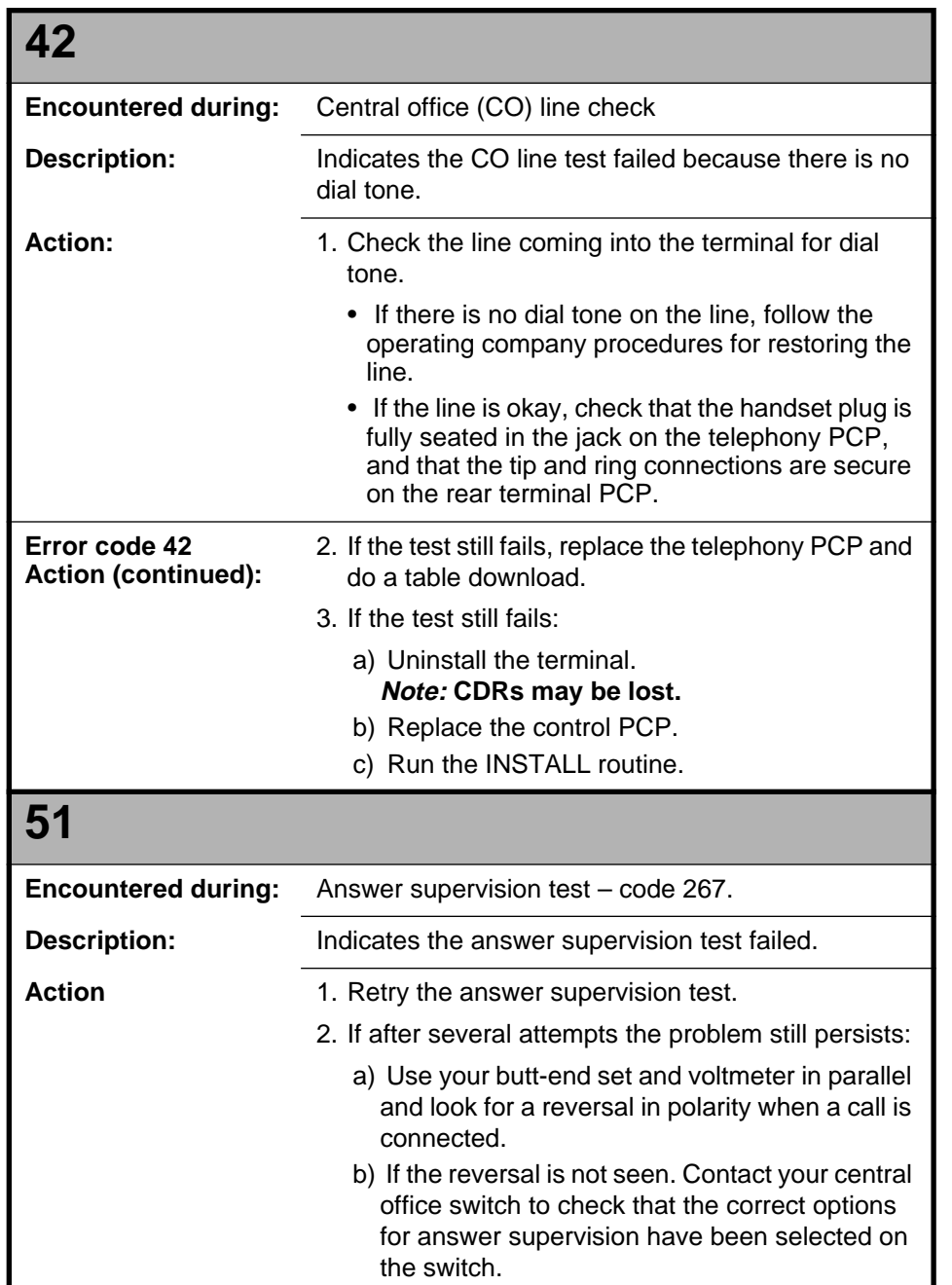

 $\bigoplus$ 

 $\overline{\bigoplus}$ 

⊕

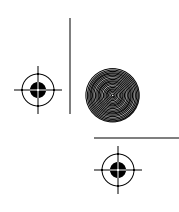

Appendix B: Error codes **B-11**

#### **Table B-2: Craft interface error codes (continued)**

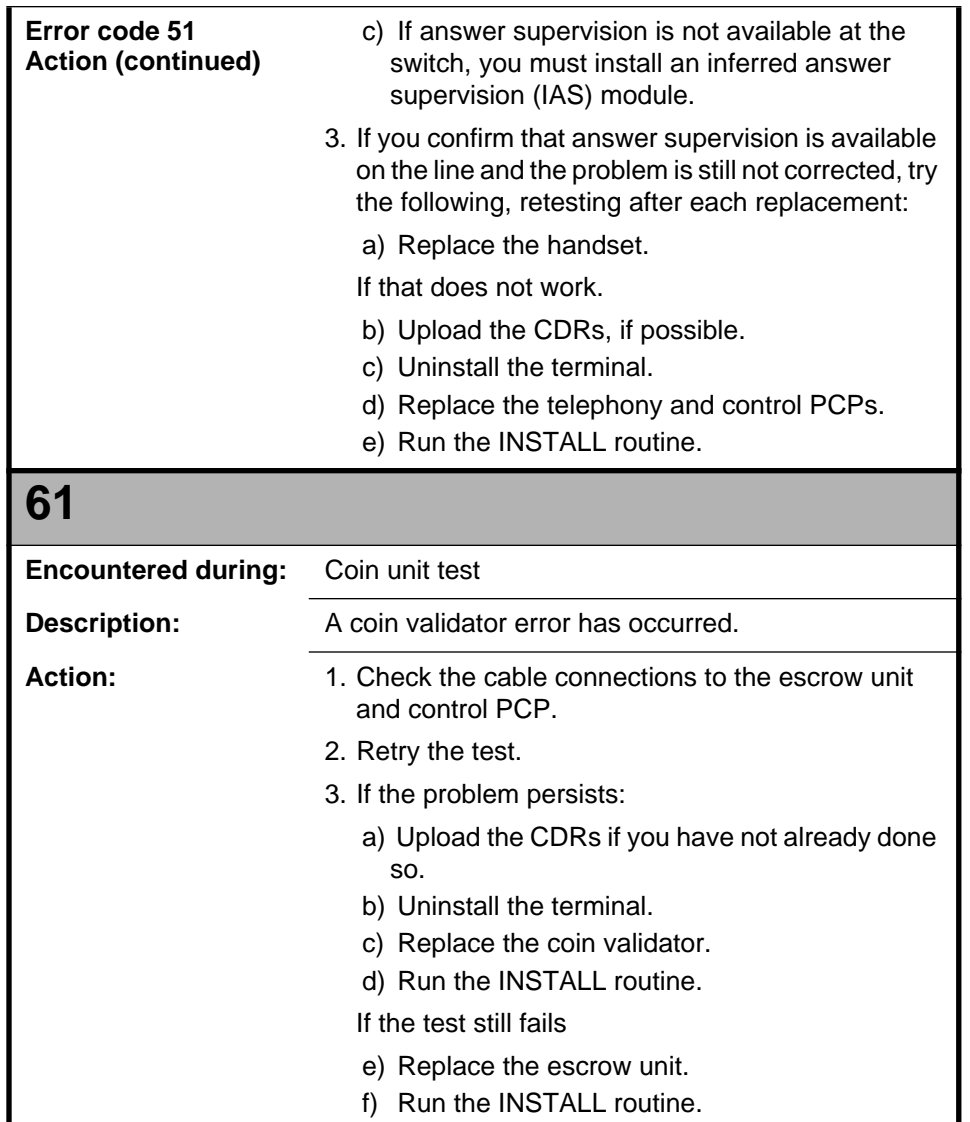

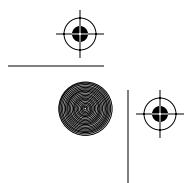

Millennium terminals: using the craft interface

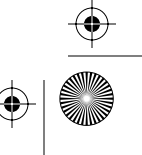

 $\bigoplus$ 

4

 $\bigoplus$ 

 $\bigoplus$ 

#### **B-12** Appendix B: Error codes

#### **Table B-2: Craft interface error codes (continued)**

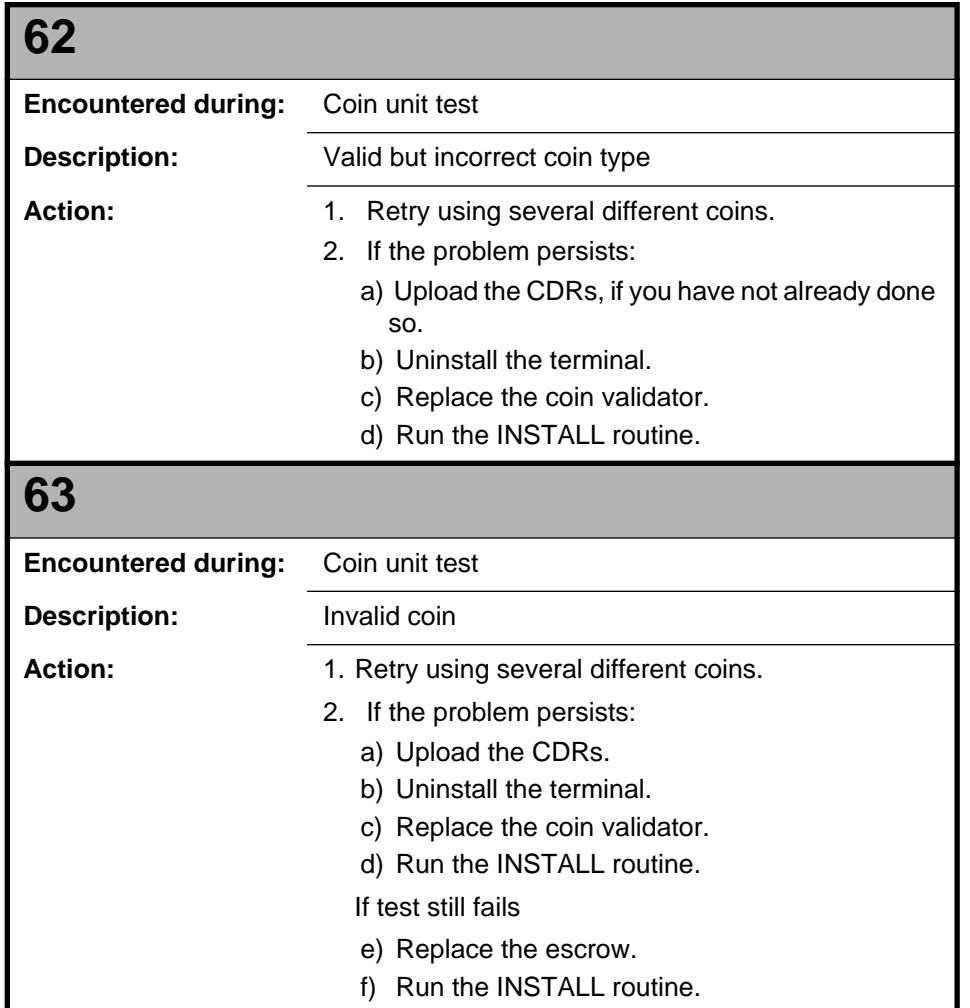

 $\overline{\bigoplus}$ 

 $\bigoplus$ 

(I

 $\bigoplus$ 

⊕

 $\frac{\Theta}{\frac{\Theta}{\frac{\Theta}{\Theta}}}\Bigg| \frac{\Theta}{\frac{\Theta}{\Theta}}$ 

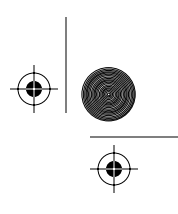

 $\bigoplus$ 

**STAR** 

Appendix B: Error codes **B-13**

#### **Table B-2: Craft interface error codes (continued)**

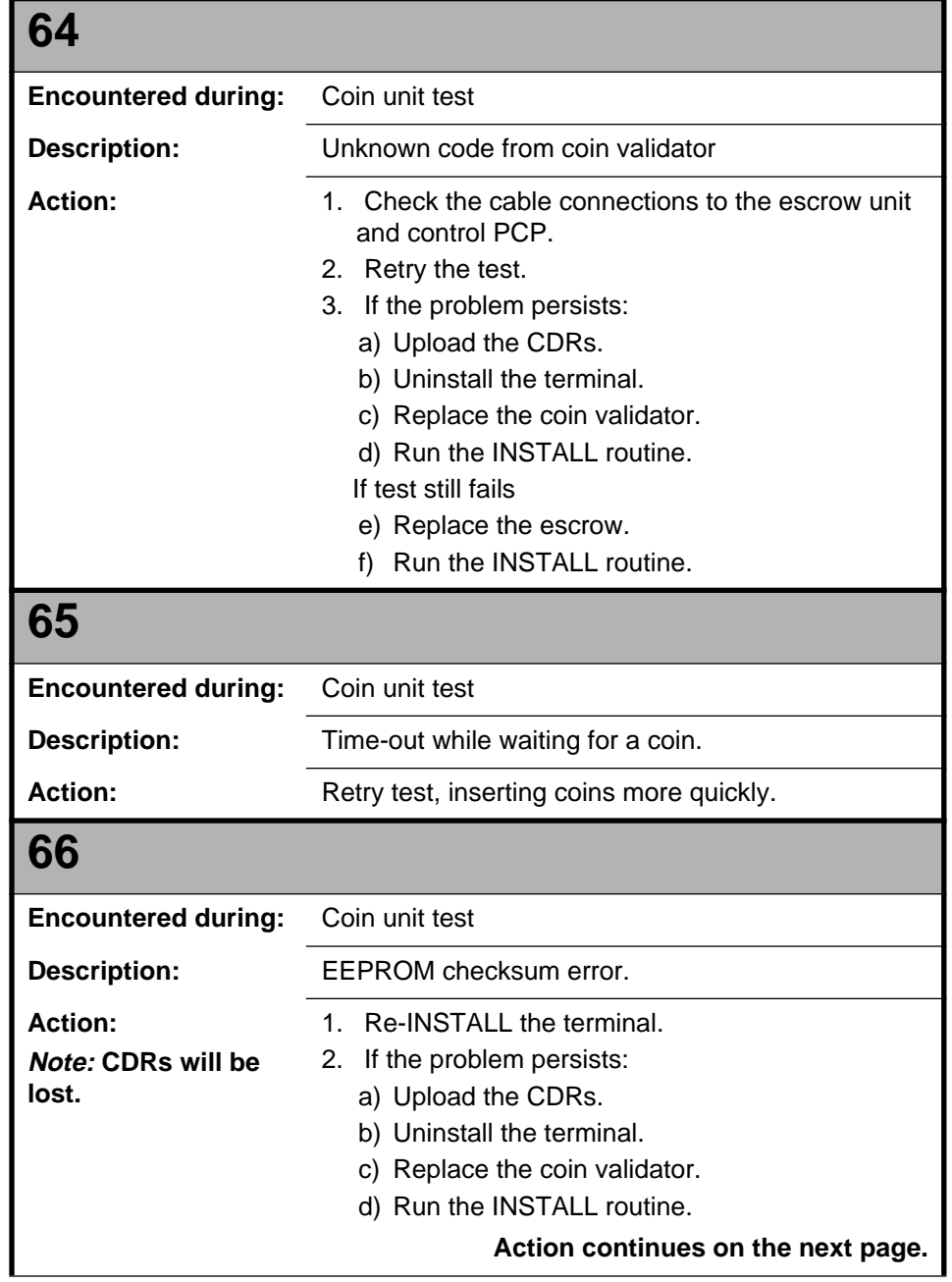

(V

 $\overline{\bigoplus}$ 

 $\bigoplus$ 

 $\begin{array}{c|c}\n\Phi \\
\hline\n\heartsuit\n\end{array}$ 

#### **B-14** Appendix B: Error codes

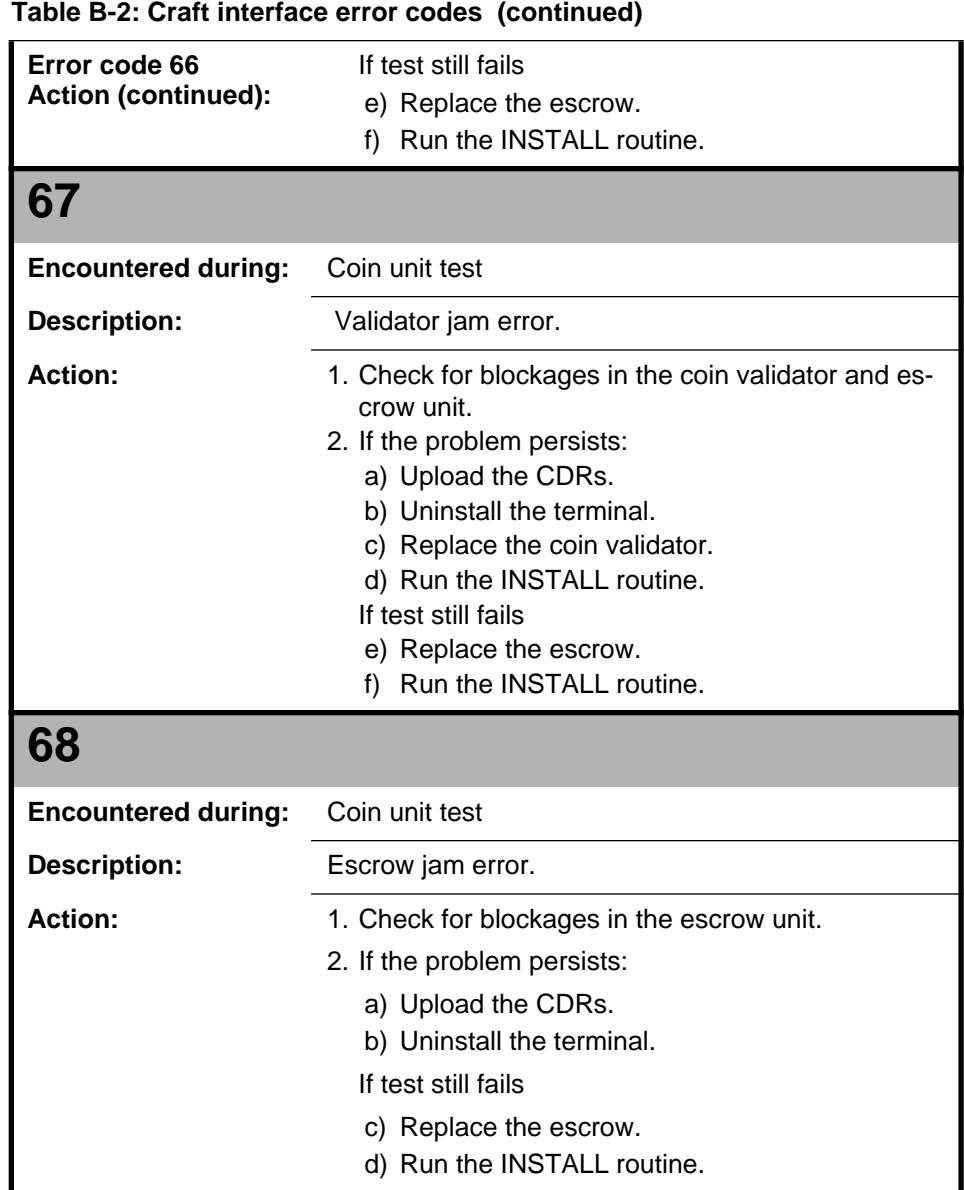

 $\bigoplus$ 

 $\bigoplus$  (

 $\frac{1}{\Phi}$ 

 $\bigoplus$ 

**ANDRO** 

 $\bigcirc$ 

 $\overline{\bigoplus}$ 

⊕

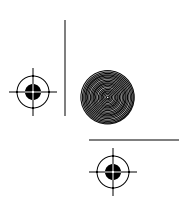

Appendix B: Error codes **B-15**

#### **Table B-2: Craft interface error codes (continued)**

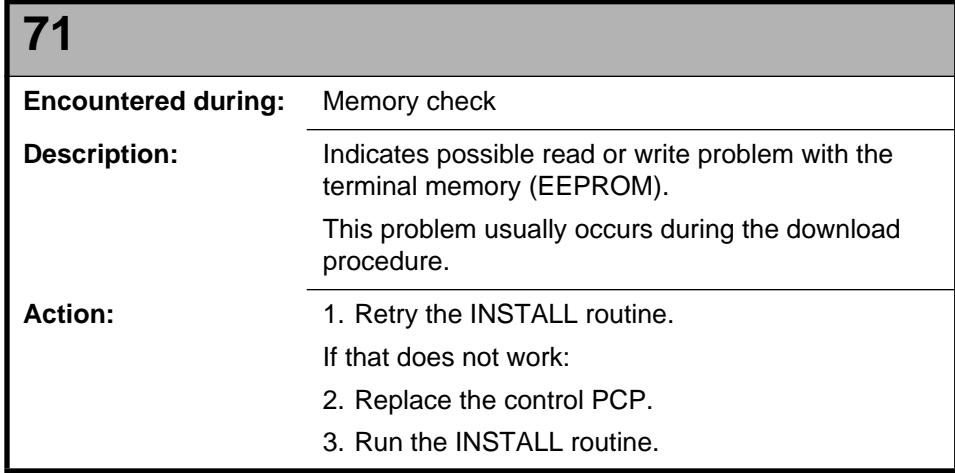

Millennium terminals: using the craft interface

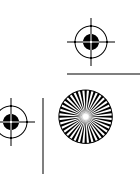

⊕

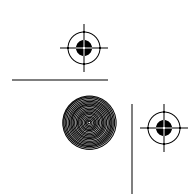

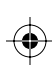

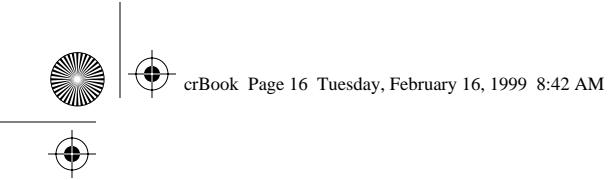

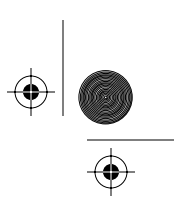

**B-16** Appendix B: Error codes

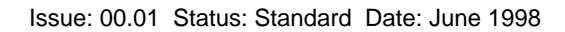

 $\bigoplus$ 

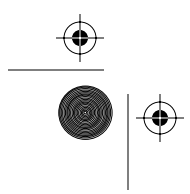

 $\bigoplus$ 

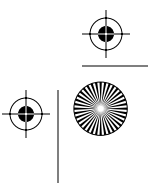

 $\bigoplus$ 

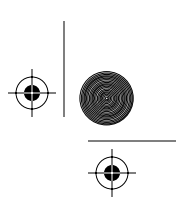

**C-1**

# **Appendix C: Special terminals**

There are two styles of Millennium terminals which do not have permanent vacuum fluorescent displays (VFDs).

To perform maintenance on these terminals, a portable VFD must be installed, which requires entering the initial access code and PIN, and unlocking and opening the terminal without benefit of display prompts.

Once the portable display is installed, the procedures continue as they would with the other terminals, with the exception of some locking/unlocking procedures.

The exceptions to the normal routines are given below for both the:

- Inmate terminal
- Coin basic w/o display terminal

# **About the portable displays**

There are two types of portable displays available for Millennium terminals.

• One is an external display, usually used with Inmate terminals.

This display is contained in a solid housing which sits on top of the front housing during the INSTALL or maintenance procedures.

#### **C-2** Appendix C: Special terminals

Since the terminal cannot be closed fully when this display is used, the housing tiebars must be manipulated during the locking/unlocking sequences of the procedure.

Figure C-1 shows an Inmate terminal connected to an external display.

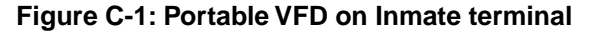

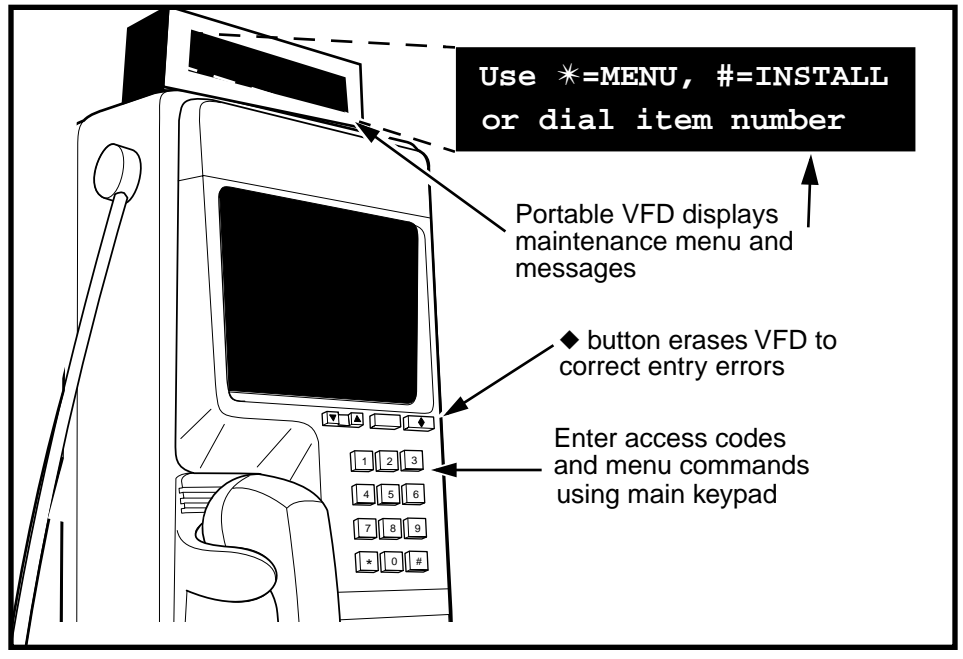

• The other type of portable display is an internal module, which is similar to the existing display located inside the Multi-pay and Card terminals.

This display is contained in an enclosed, clear plastic housing which fits over the opening on the clamp plate inside the Coin basic w/o display terminal.

In this case, the terminal can be opened and closed, as required, during the procedures.

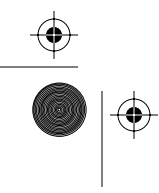

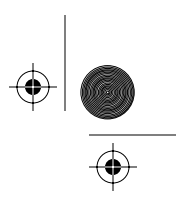

Appendix C: Special terminals **C-3**

# **Preparing for a maintenance session**

To prepare for using a portable display for a maintenance session, the following sections describe:

- how to enter the craft interface and unlock and open the terminal
- how to install the portable display
- how to remove the portable display

## **Entering the craft interface**

It does not matter whether you are attaching an external or an internal display, you initially have to enter the first level of the craft interface and unlock and open the terminal without visual prompts.

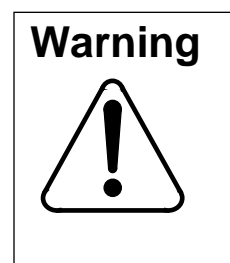

**Warning** | If you try opening and unlocking the terminal without going through these steps, the terminal will send an alarm message to the Millennium Manager and you will not be able to continue with the process. You must close and lock the terminal and begin again.

1. Enter the access code from your instruction card.

Ensure the handset is on-hook during this procedure.

If the terminal has never been installed before, enter the default access code.

2. Enter your personal identification number (PIN) code

If you make a mistake, press the ◆ button, then re-enter the number.

3. Press ✴.

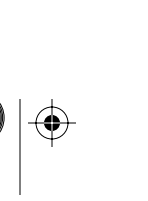

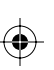

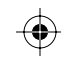

⊕

#### **C-4** Appendix C: Special terminals

4. Unlock the housing with the key.

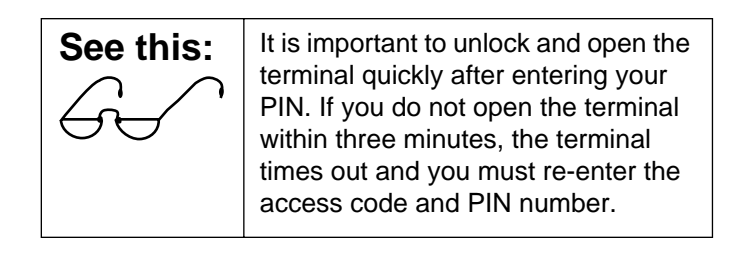

5. Release the housing locking mechanism with the Ttool.

## **Opening the Inmate terminal**

This section describes how to open the housing of the Inmate terminal.

Refer to Figure C-2.

#### **Figure C-2: Proper sequence to open the Inmate housing**

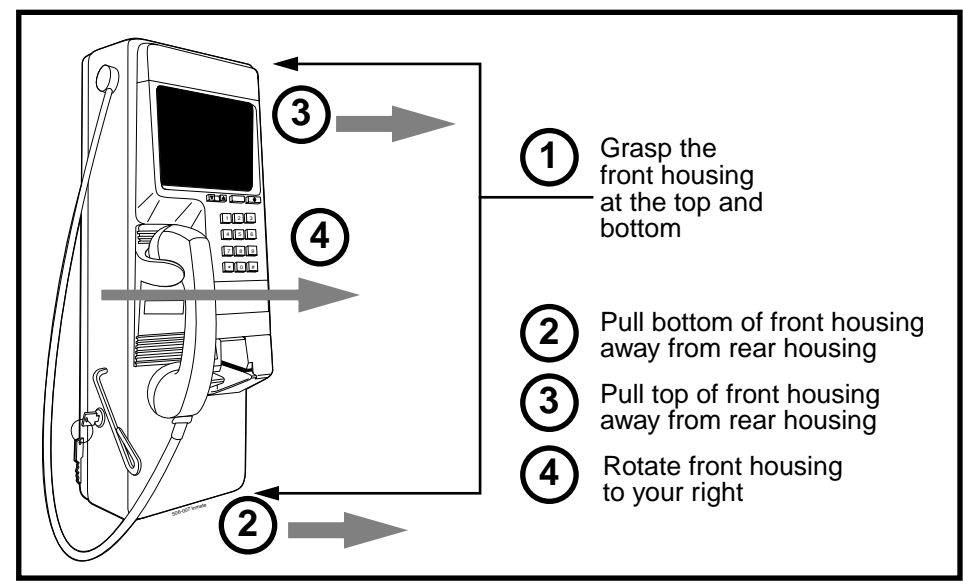

crBook Page 5 Tuesday, February 16, 1999 8:42 AM

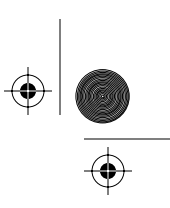

#### **To open the housing:**

- 1. Grasp the housing firmly by the top and bottom of the front housing.
- 2. Pull the bottom of the front housing away from the back housing.
- 3. As you pull it forward, rotate the housing assembly on its pivot points so the front of the assembly faces your right, as shown in Figure C-3.
- 4. Check that the hinges are still connected inside the terminal.

#### **Figure C-3: Opening the housing, overhead view**

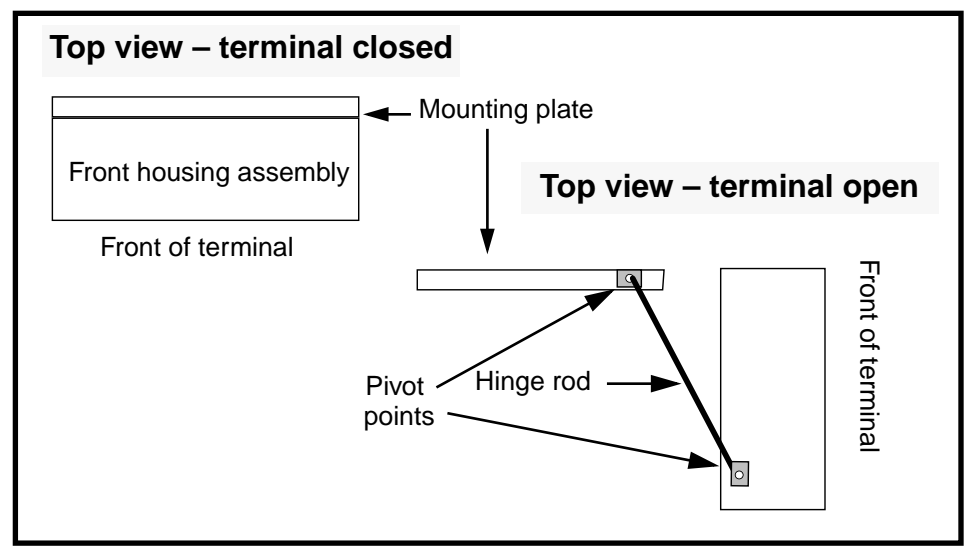

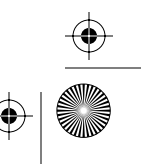

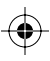

↔

**C-6** Appendix C: Special terminals

### **Installing the external portable display**

The following procedure assumes you have correctly opened the terminal housing, and are ready to install the portable display in an Inmate terminal.

1. Connect your ESD strap to an ESD connection point inside the terminal.

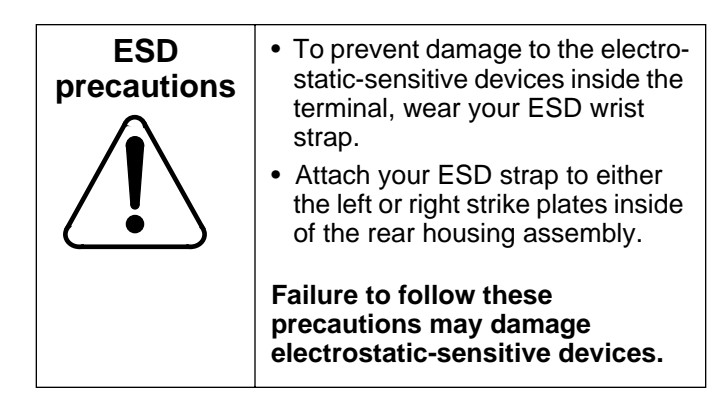

- 2. Disconnect the rear terminal PCP cable connector (J18) from the connector on the control PCP (J5).
- 3. Place the portable VFD unit on the top of the front housing of the terminal, as shown in Figure C-4. The unit has a magnet on the bottom.

#### **Figure C-4: Installing the external portable VFD**

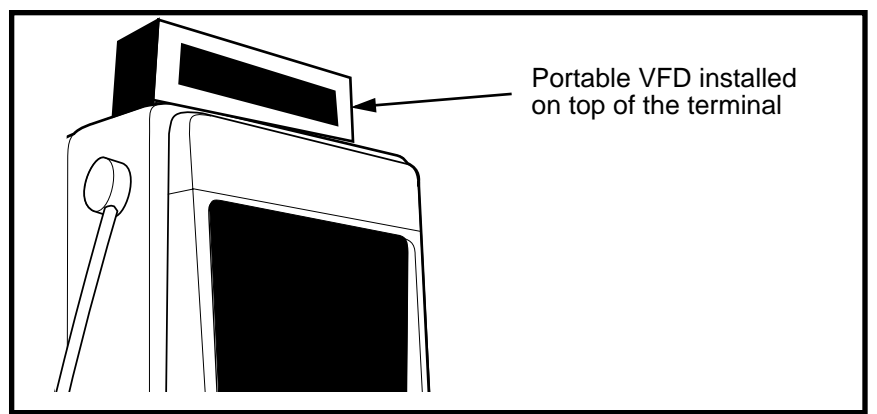

Issue: 00.01 Status: Standard Date: June 1998

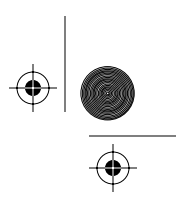

Appendix C: Special terminals **C-7**

4. Attach the VFD cable to the VFD connector (J7) as shown in Figure C-5.

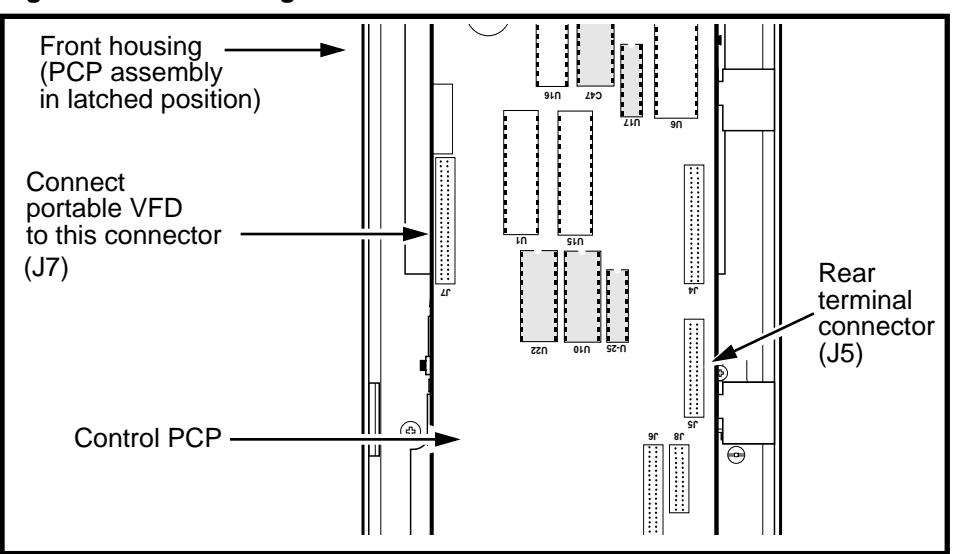

**Figure C-5: Connecting the VFD to the control PCP**

- 5. Reconnect the rear terminal cable (J18) to the connector on the control PCP (J5) to restore power to the terminal.
- 6. Partially close the housing so you have access to the keypad and can see the display clearly. Do not close it far enough to pinch the VFD ribbon cable.
- 7. Continue with the maintenance procedures given in Chapter 3.

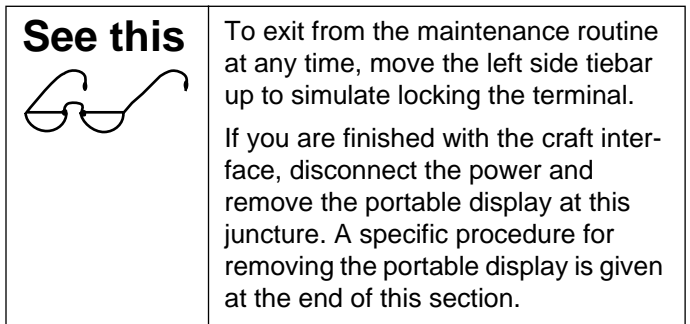

Millennium terminals: using the craft interface

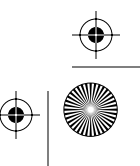

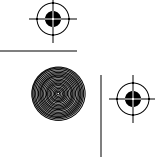

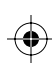

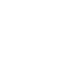

↔

#### **C-8** Appendix C: Special terminals

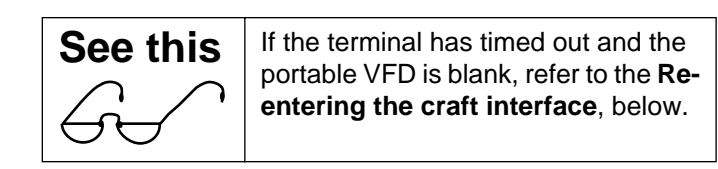

#### **Re-entering the craft interface**

If the craft interface timed out while you were attaching the external portable VFD, simulate locking the terminal and return to the beginning of the craft interface process, as described below.

1. Open the housing and **pull up** the vertical locking tiebar on the left side of the rear housing, to simulate closing and locking the terminal. Refer to Figure C-6.

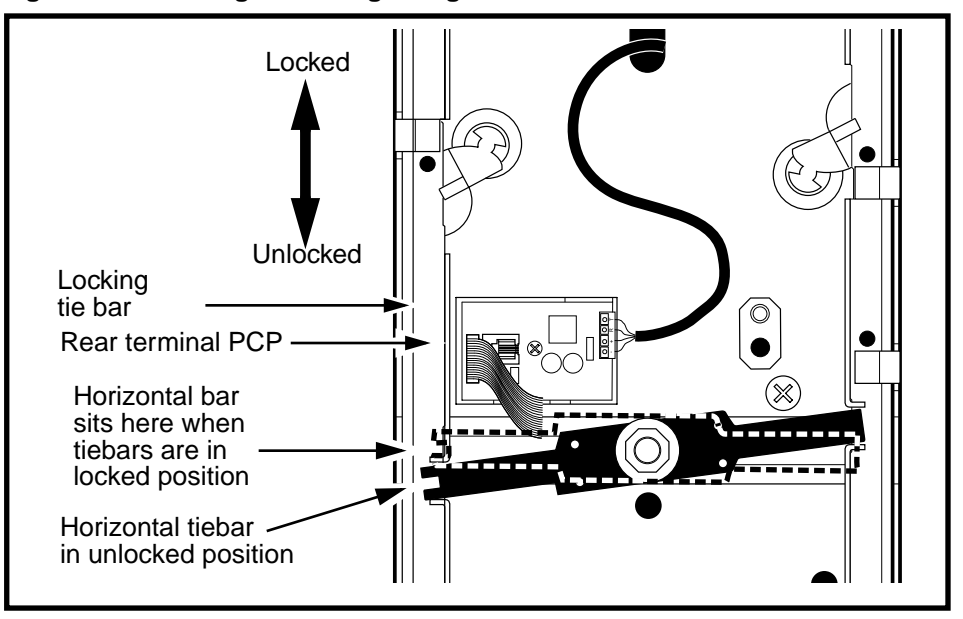

#### **Figure C-6: Locking/unlocking using the vertical tiebar**

- 2. Close the terminal enough to access the keypad.
- 3. Enter the access code on your instruction card.
- 4. Enter your personal identification number (PIN) code.

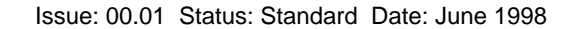

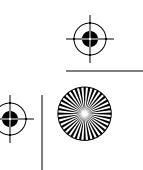

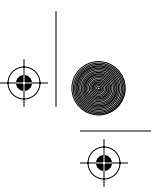

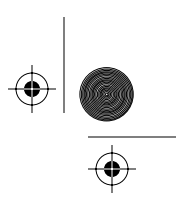

Appendix C: Special terminals **C-9**

5. Press ✴.

This message appears on the VFD:

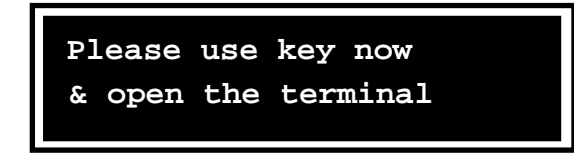

- 6. Open the terminal housing again and slide the locking **tiebar down**, to simulate opening the terminal.
- 7. Depending on the prompt visible on the display, either continue with the maintenance procedures, or perform the INSTALL routine, as described in Chapter 2.

#### **Removing the external portable display**

The following section gives the recommended steps for removing the portable display, including ensuring that the craft interface is properly exited.

Do this procedure when you have finished working with the craft interface and no longer need visual prompts.

- 1. **Slide up** the left vertical locking tiebar on the rear housing to simulate locking the terminal.
- 2. Re-enter the craft interface.
- 3. At the unlock prompt, **move down** the left locking tiebar to simulate unlocking the terminal.
- 4. Open the housing so you have access to the control PCP.
- 5. Disconnect the rear terminal PCP cable (J18) from the connector on the control PCP (J5) to disconnect the power from the control PCP. Refer to Figure C-7.
- 6. Disconnect the portable VFD cable from J7 on the control PCP. Refer to Figure C-7.

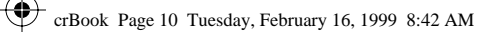

**C-10** Appendix C: Special terminals

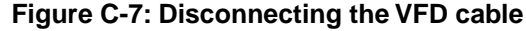

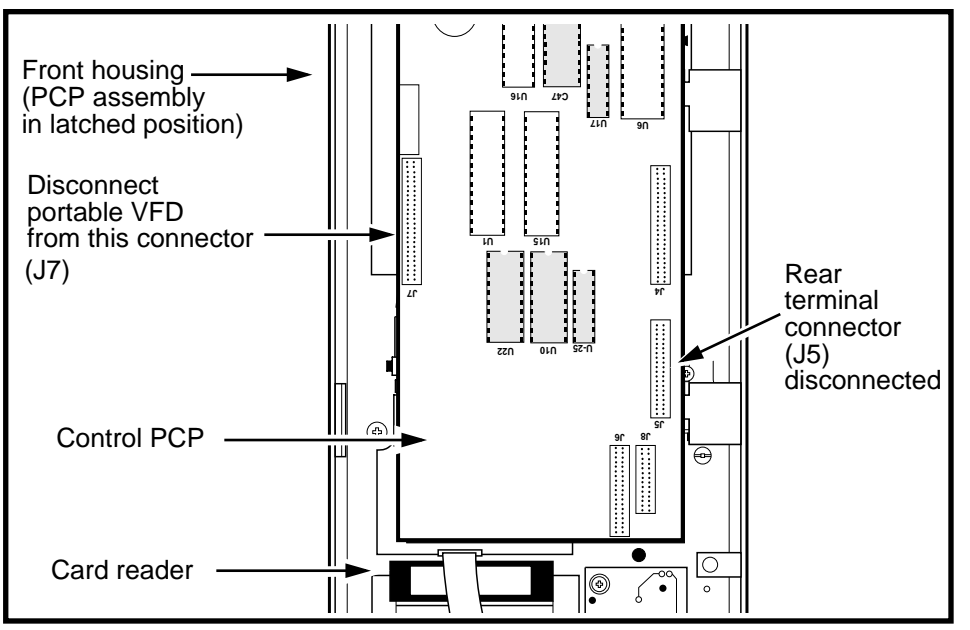

- 7. Reconnect the rear terminal PCP cable (J18) to the connector on the control PCP (J5) to reconnect the power to the control PCP. Refer to Figure C-7.
- 8. Refer to Figure C-8 and follow these steps to close the terminal housing:
	- a) Ensure that:
		- the left tiebar is down; the terminal is in an unlocked state
		- the hinges are in place
		- all the cables are tucked away from the edges of the housing
		- your ESD wrist strap connection has been disconnected
	- b) Grasp the front housing at the top and bottom and turn it so the front of the housing faces you.
	- c) Lift the housing and position it squarely over the rear housing.

Issue: 00.01 Status: Standard Date: June 1998

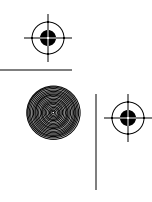

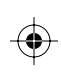

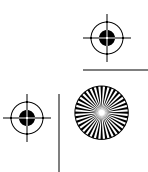

↔
crBook Page 11 Tuesday, February 16, 1999 8:42 AM

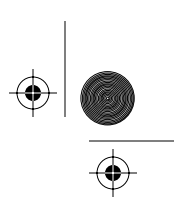

Appendix C: Special terminals **C-11**

- d) Fit the top of the housing squarely onto the rear housing.
- e) Fit the bottom of the housing squarely onto the rear housing.

The front housing should fit snugly against the edge of the back housing. If this is not the case, remove the housing and try again from **Step 8c**.

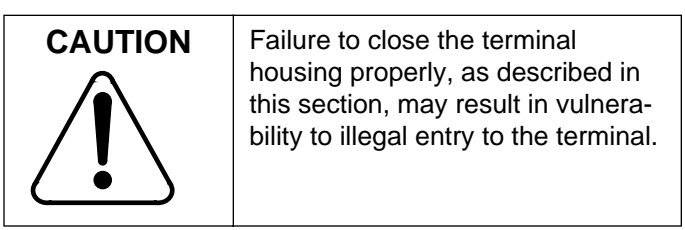

### **Figure C-8: Closing the Inmate terminal**

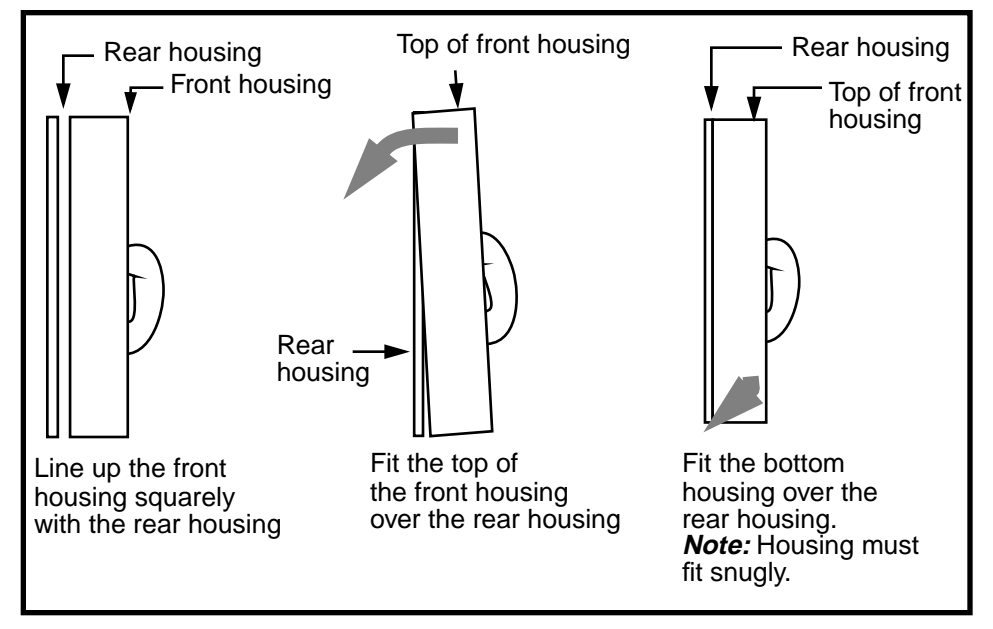

- 9. Lock the payphone by turning the T- or L-tool clockwise to secure the housing. Turn the key counterclockwise until it stops.
- 10. Test all the functions of the terminal.

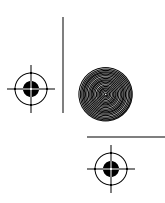

**C-12** Appendix C: Special terminals

## **Installing the Coin basic portable display**

To attach the **Coin basic portable display,** which is an internal display, you need to enter the first level of the craft interface and unlock and open the terminal.

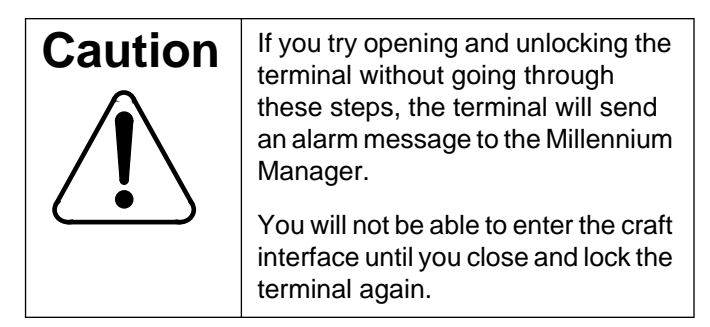

1. While the handset is on-hook, use the keypad to enter the access code.

If you make a mistake entering the code, press the ◆ button, then re-enter the number.

- 2. Enter your personal identification number (PIN) code.
- 3. Press ✴.

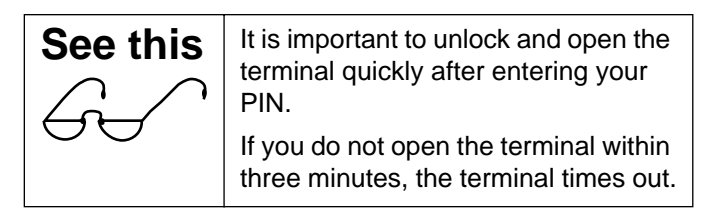

- 4. Use the key to unlock the upper housing.
- 5. Use the T- or L-tool to release the housing locking mechanism. Rotate the tool clockwise to open, counterclockwise to lock.
- 6. Open the terminal housing.

Issue: 00.01 Status: Standard Date: June 1998

crBook Page 13 Tuesday, February 16, 1999 8:42 AM

 $\bigoplus$ 

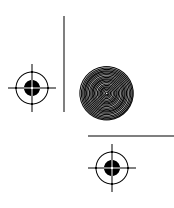

Appendix C: Special terminals **C-13**

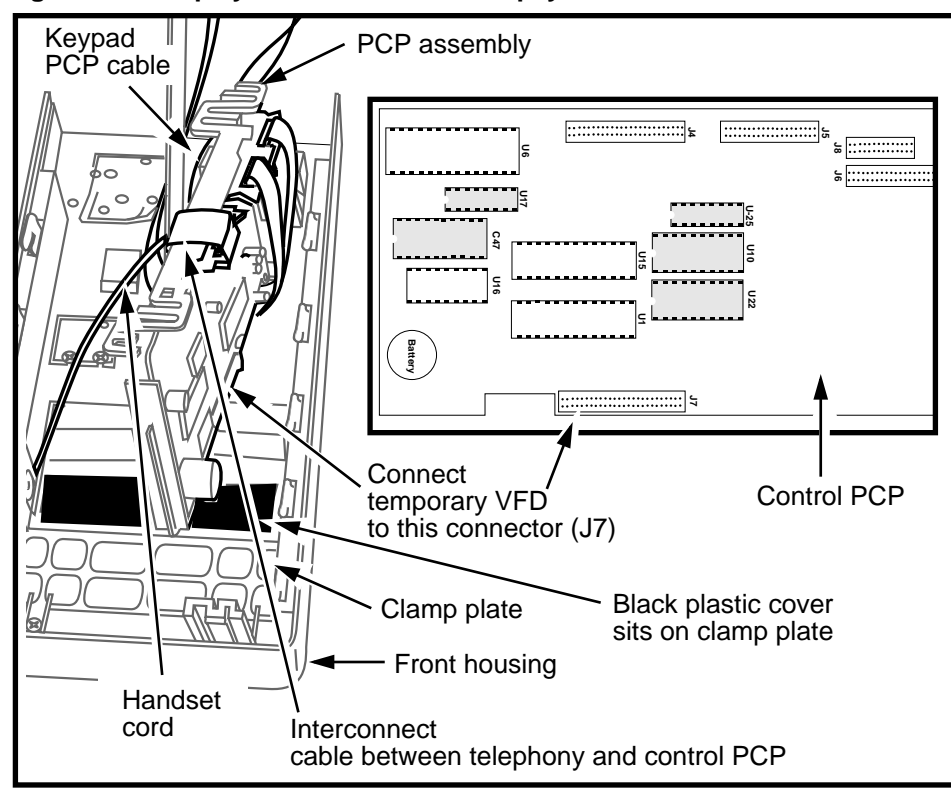

## **Figure C-9: Display connectors on Multi-pay-based terminals**

7. Connect your ESD strap inside the terminal. Refer to the ESD warning below.

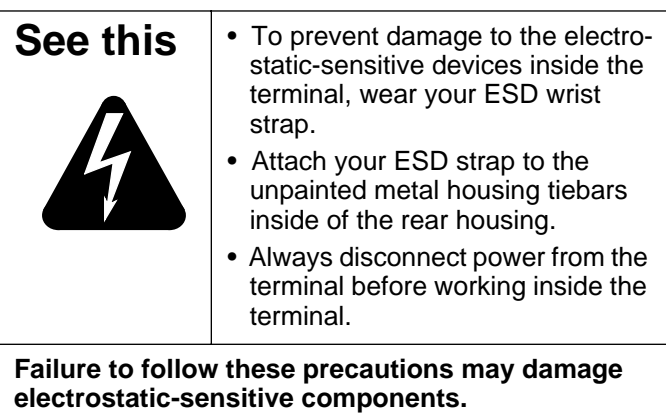

Millennium terminals: using the craft interface

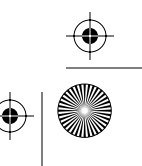

⊕

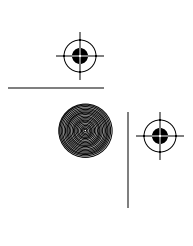

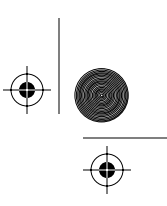

#### **C-14** Appendix C: Special terminals

8. Disconnect the terminal block from the rear terminal PCP to disconnect power from the terminal.

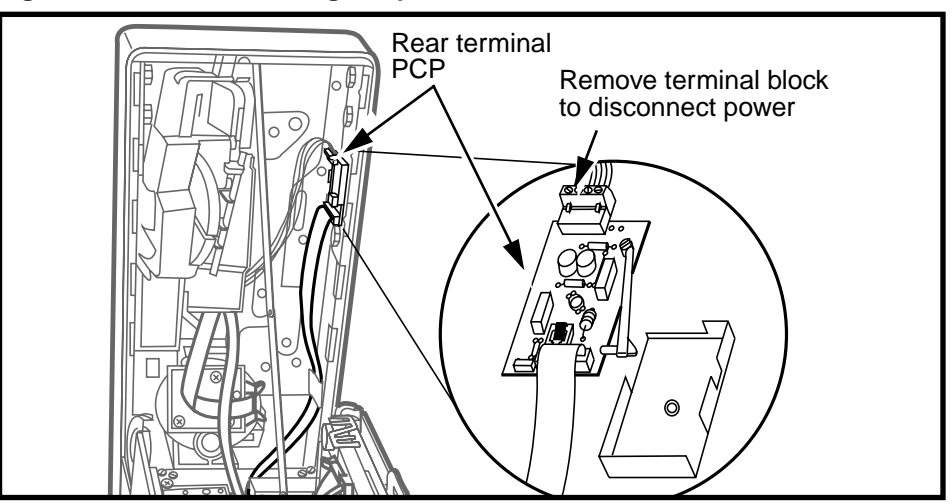

**Figure C-10: Disconnecting the power on the rear terminal PCP**

- 9. Attach the display:
	- a) Lift the PCP assembly by the plastic frame.

**Note:** You may need to disconnect the keypad cable (J1A) and the handset teladapt plug (J10B) if these cables are not long enough to allow you to lift the PCP assembly sufficiently to reach the display connector.

b) Remove the black plastic window cover from the clamp plate and set aside.

**Note:** If there is an internal instruction card:

- remove the ID bezel
- lift the clamp plate
- remove the card
- replace the clamp plate and ID bezel
- c) Connect the **Coin basic portable display** cable to the connector on the control PCP (J7). Refer to Figure C-9. Note that the cable sits under the PCP assembly.

Issue: 00.01 Status: Standard Date: June 1998

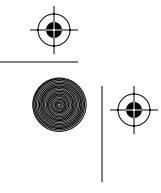

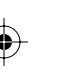

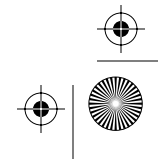

crBook Page 15 Tuesday, February 16, 1999 8:42 AM

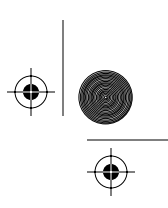

Appendix C: Special terminals **C-15**

- d) Seat the temporary display over the four screw posts on the clamp plate. The edge of the display with the cable connector should be closest to the top of the terminal.
- e) Reseat the PCP assembly in the brackets.
- f) Reconnect any cables you disconnected.
- 10. Reconnect the power to the terminal.
- 11. Disconnect your ESD strap from inside the terminal.
- 12. Close the terminal housing but do not lock it.
- 13. If required, use the knuckle-saver suction cup to remove the instruction card from the front of the terminal.
- 14. Continue with the regular maintenance tests as you would with any other Multi-pay terminal.

If the terminal has timed out of the craft interface, refer to **Re-entering the craft interface**, below.

### **Re-entering the craft interface**

If the craft interface timed out while you were installing the portable display, follow these steps to re-enter the craft interface:

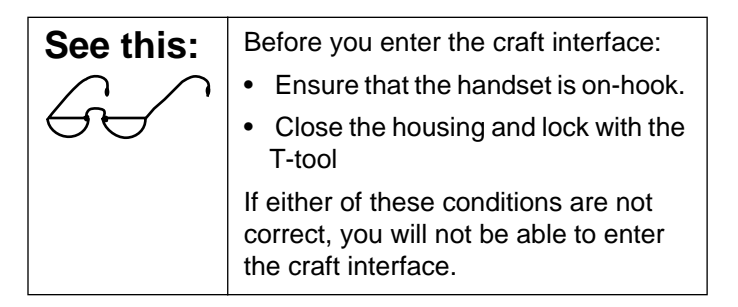

1. If the terminal is being installed for the first time, enter the default access code.

If the terminal has been previously installed, enter the access code from your instruction card.

#### **C-16** Appendix C: Special terminals

This message appears on the VFD:

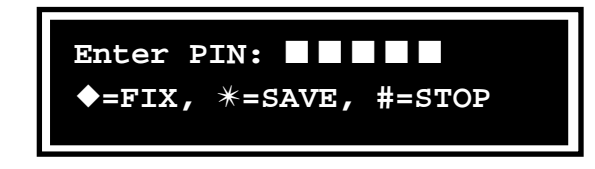

If you make a mistake, press the ◆ button and re-enter the number.

2. Enter your PIN code.

As you enter the digits, they appear on the VFD. If you make a mistake, press the ◆ button and re-enter the number.

This message appears on the VFD:

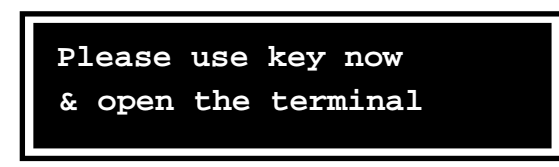

**Note:** If you do not open the terminal within three minutes, the terminal times out and the idle prompt, **Please lift receiver,** reappears on the VFD.

**Note:** At this point, an op code is also generated at the Millennium Manager to indicate that the terminal is being illegally entered.

- 3. Turn the T-tool clockwise to unlock the housing. DO NOT open the front housing.
- 4. Continue with the INSTALL, CDR upload, or maintenance procedures as with other Millennium terminals.
- 5. To end the procedure at any time, close the housing and lock the terminal with the T-tool.
- 6. When you are ready to remove the portable display, follow the procedure given in the next section.

Issue: 00.01 Status: Standard Date: June 1998

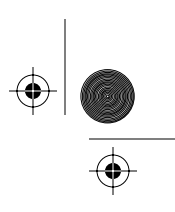

Appendix C: Special terminals **C-17**

## **Removing the Coin basic portable display**

When you are ready to return the terminal to service, you need to remove the portable display. The following section describes this process.

- 1. Enter your access number and PIN.
- 2. Unlock the terminal.
- 3. Take handset off-hook and lower the front housing.
- 4. Connect your ESD strap inside the terminal.
- 5. Disconnect the terminal block from the rear terminal PCP to disconnect the power. Refer to Figure C-10.
- 6. Grasp the PCP assembly by the plastic frame and lift it out of the brackets just enough so you can access the VFD connector.

**Note:** You may need to disconnect the keypad or handset cable from the telephony PCP to be able to lift the assembly enough to remove the display.

Refer to Figure C-11.

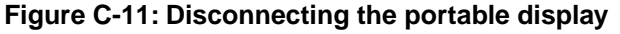

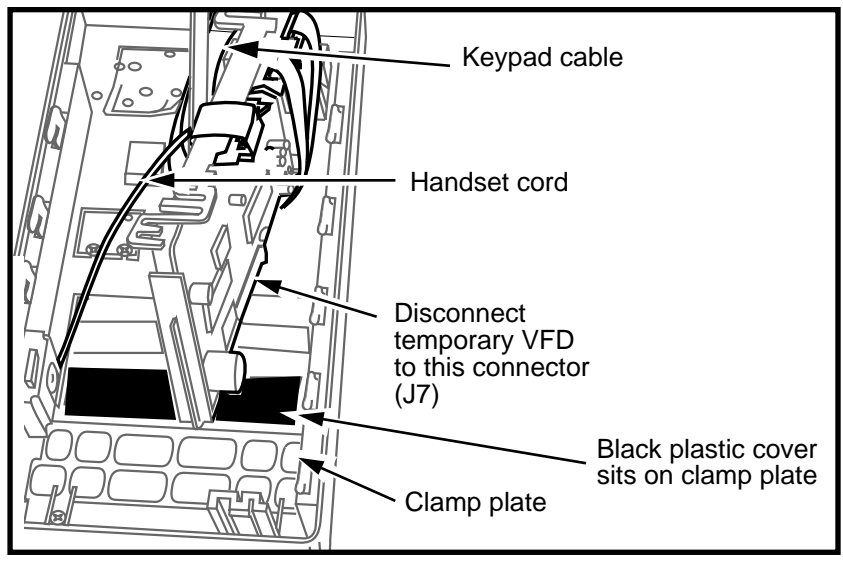

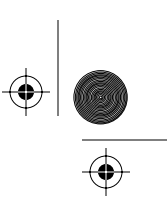

#### **C-18** Appendix C: Special terminals

- 7. Disconnect the Coin basic portable display cable from the control PCP.
- 8. Remove the Coin basic portable display.

**Note:** If the instruction card is an internal card, do the following:

- remove the ID bezel
- lift the clamp plate
- replace the card
- replace the clamp plate and ID bezel.
- 9. Seat the black plastic window cover over the screw posts of the clamp plate, covering the display cutout in the clamp plate.
- 10. Reseat the PCP assembly securely in its brackets.
- 11. Reconnect whichever cables you disconnected to lift the assembly.
- 12. Check that all the cables are fully seated in their connectors and excess cable is folded and tucked out of the way of the edges of the terminal.
- 13. Reconnect the terminal block to the rear terminal PCP to restore power to the terminal.
- 14. Disconnect your ESD strap from the terminal.
- 15. Close the terminal housing.
- 16. Ensure the handset is on-hook.
- 17. Lock the terminal with both the T-tool and the key.
- 18. If required, replace the external instruction card.
- 19. Perform operations tests to ensure the terminal is working.

Issue: 00.01 Status: Standard Date: June 1998

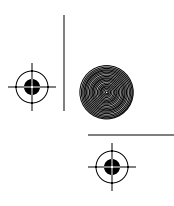

Appendix C: Special terminals **C-19**

## **Flowchart — working with the displays**

The following flowchart describes the process of installing and removing the two types of portable displays.

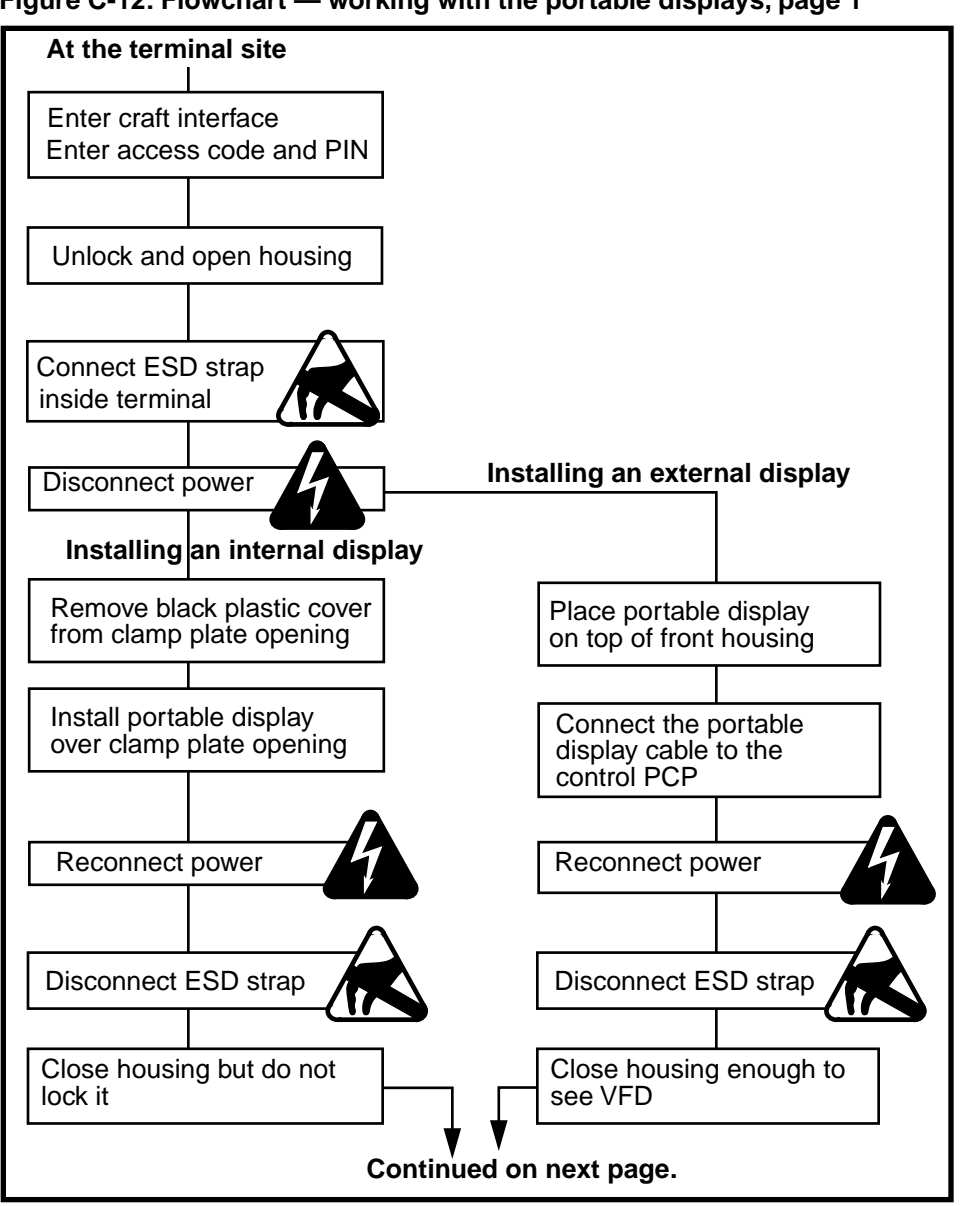

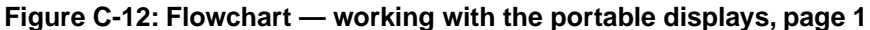

Millennium terminals: using the craft interface

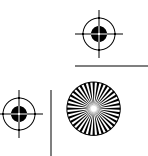

↔

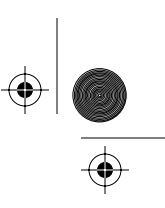

↔

**C-20** Appendix C: Special terminals

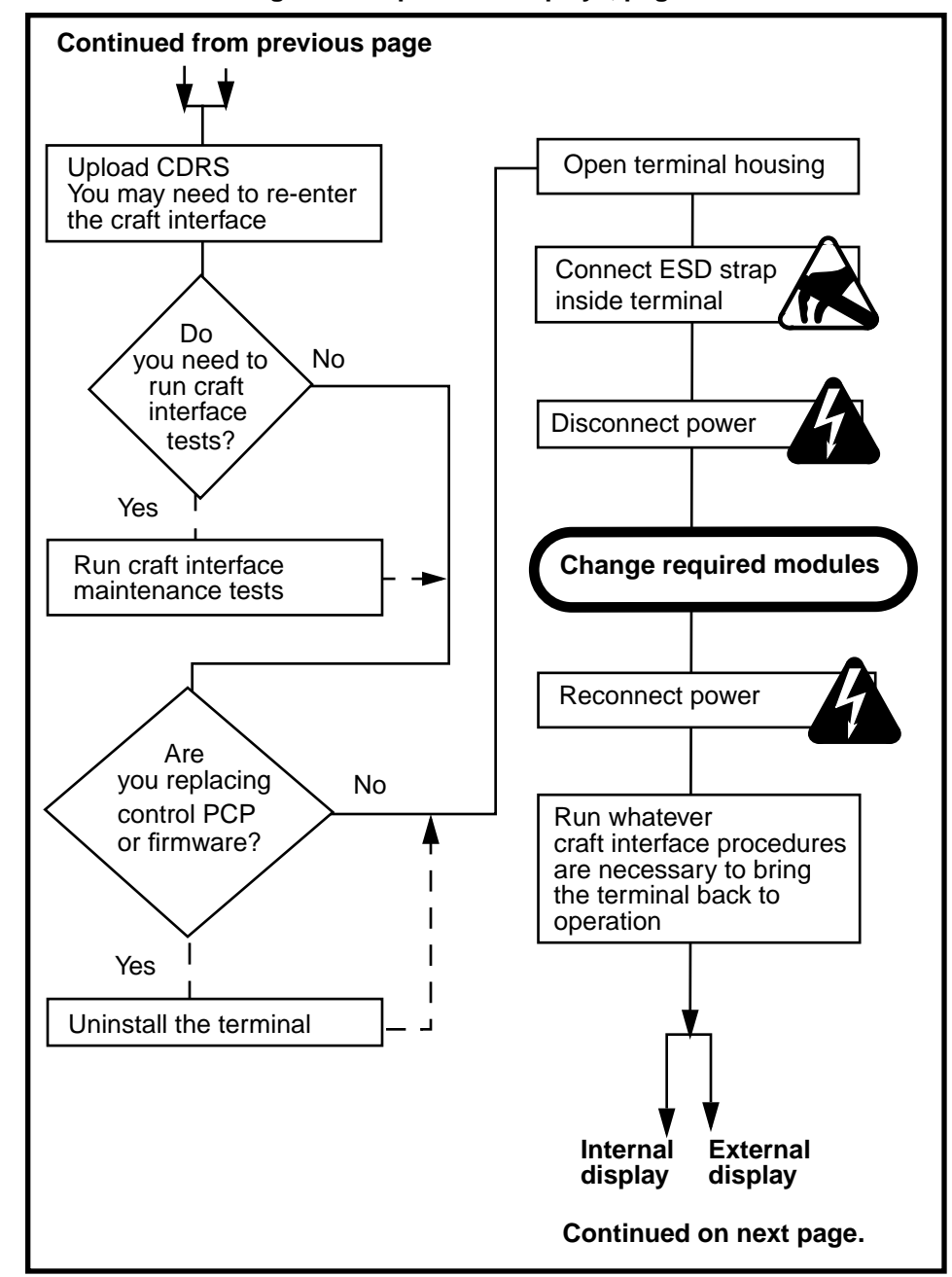

### **Flowchart — working with the portable displays, page 2**

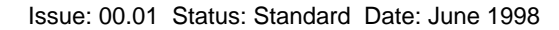

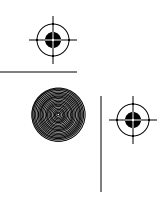

crBook Page 21 Tuesday, February 16, 1999 8:42 AM

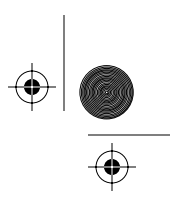

Appendix C: Special terminals **C-21**

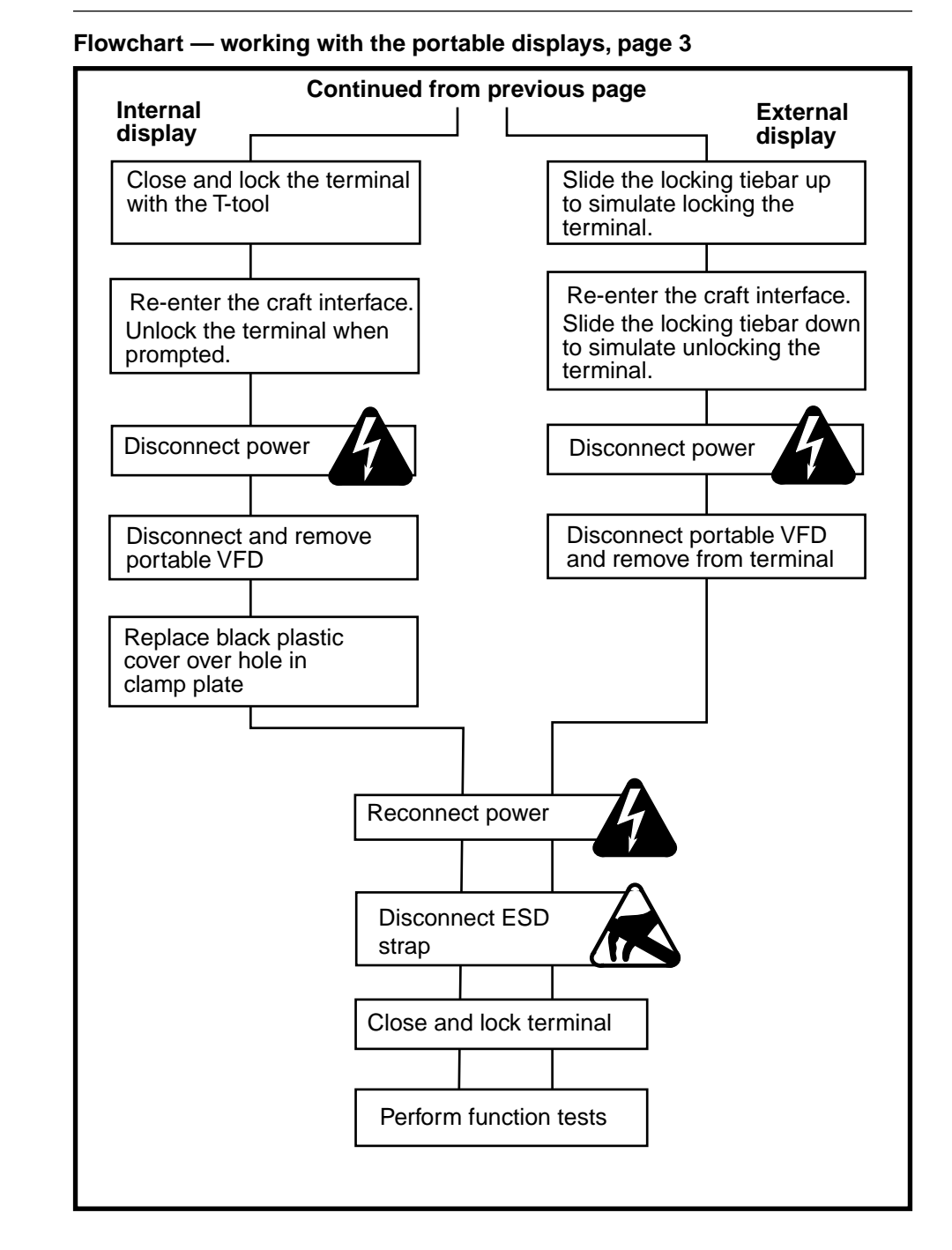

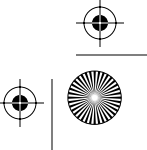

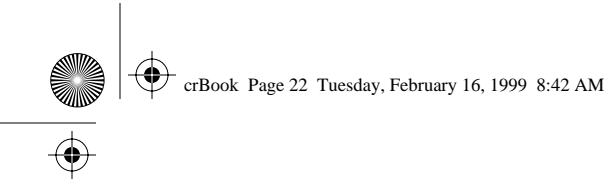

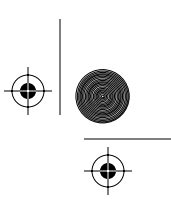

**C-22** Appendix C: Special terminals

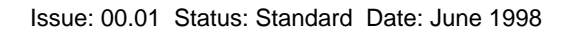

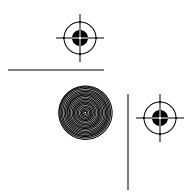

 $\bigoplus$ 

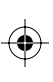

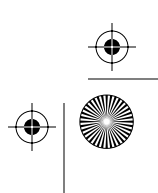

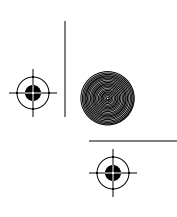

↔

**D-1**

# **Appendix D: INSTALL routine quick reference**

Table D-1 gives an overview of the INSTALL routine. For detailed information, refer to Chapter 2.

### **Table D-1: INSTALL routine quick reference**

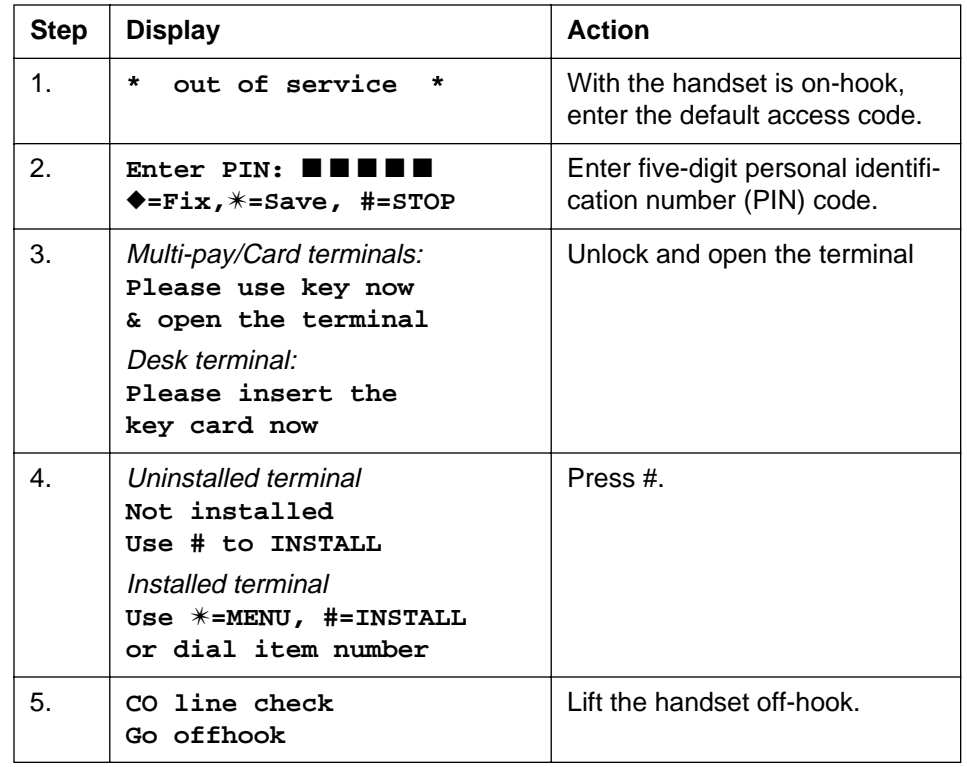

Millennium terminals: using the craft interface

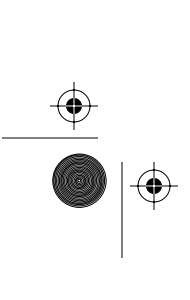

⊕

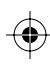

.<br>4

 $\bigoplus$ 

 $\bigoplus$ 

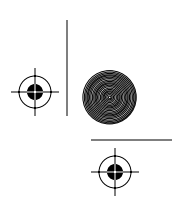

 $\bigoplus$ 

**September** 

**D-2** Appendix D: INSTALL routine quick reference

### **Table D-1: INSTALL routine quick reference (continued)**

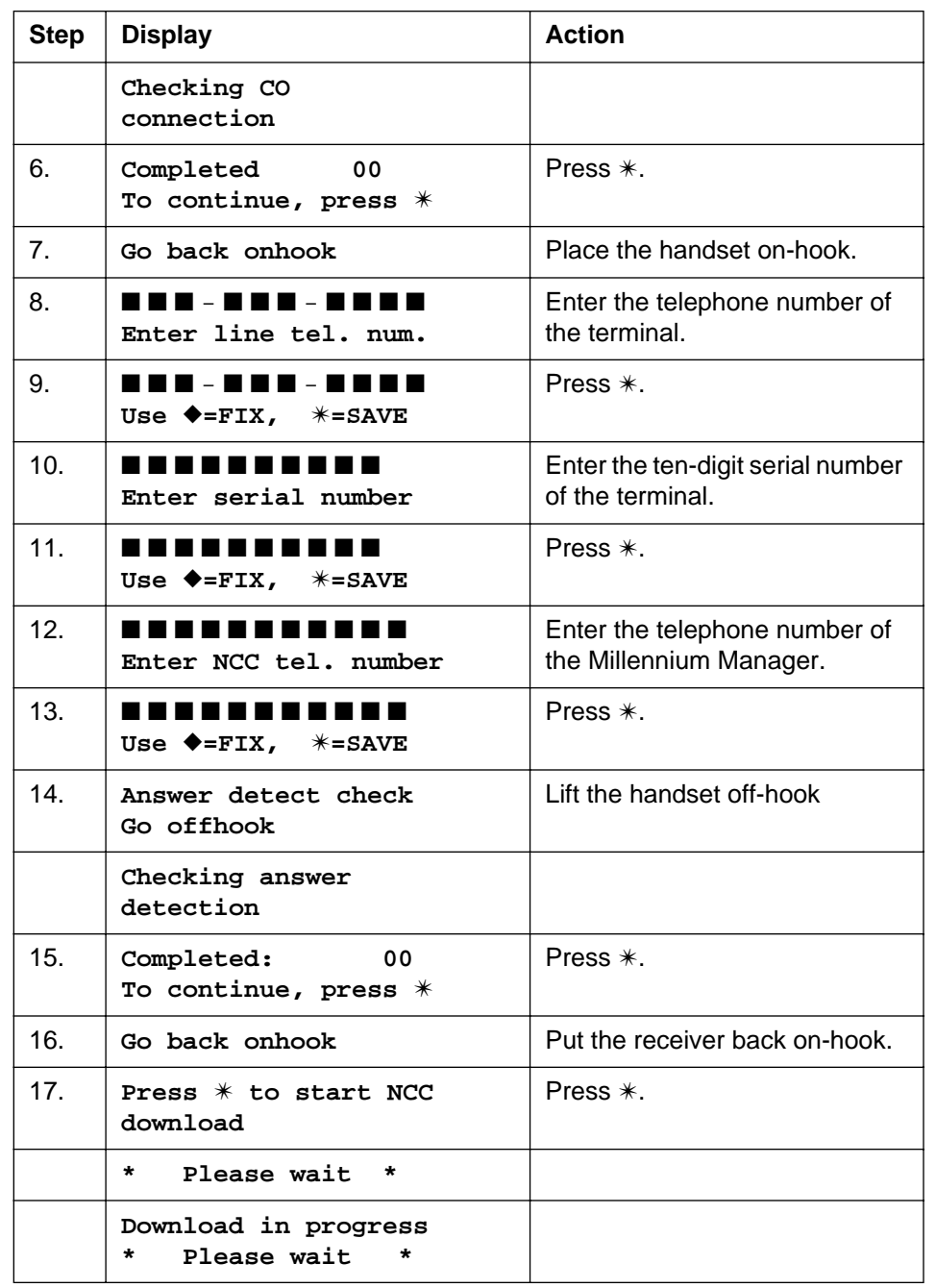

Issue: 00.01 Status: Standard Date: June 1998

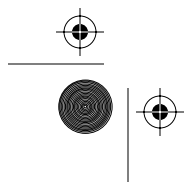

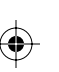

⊕

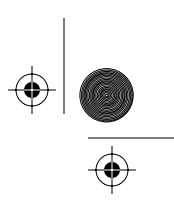

 $\bigoplus$ 

**STAR** 

Appendix D: INSTALL routine quick reference **D-3**

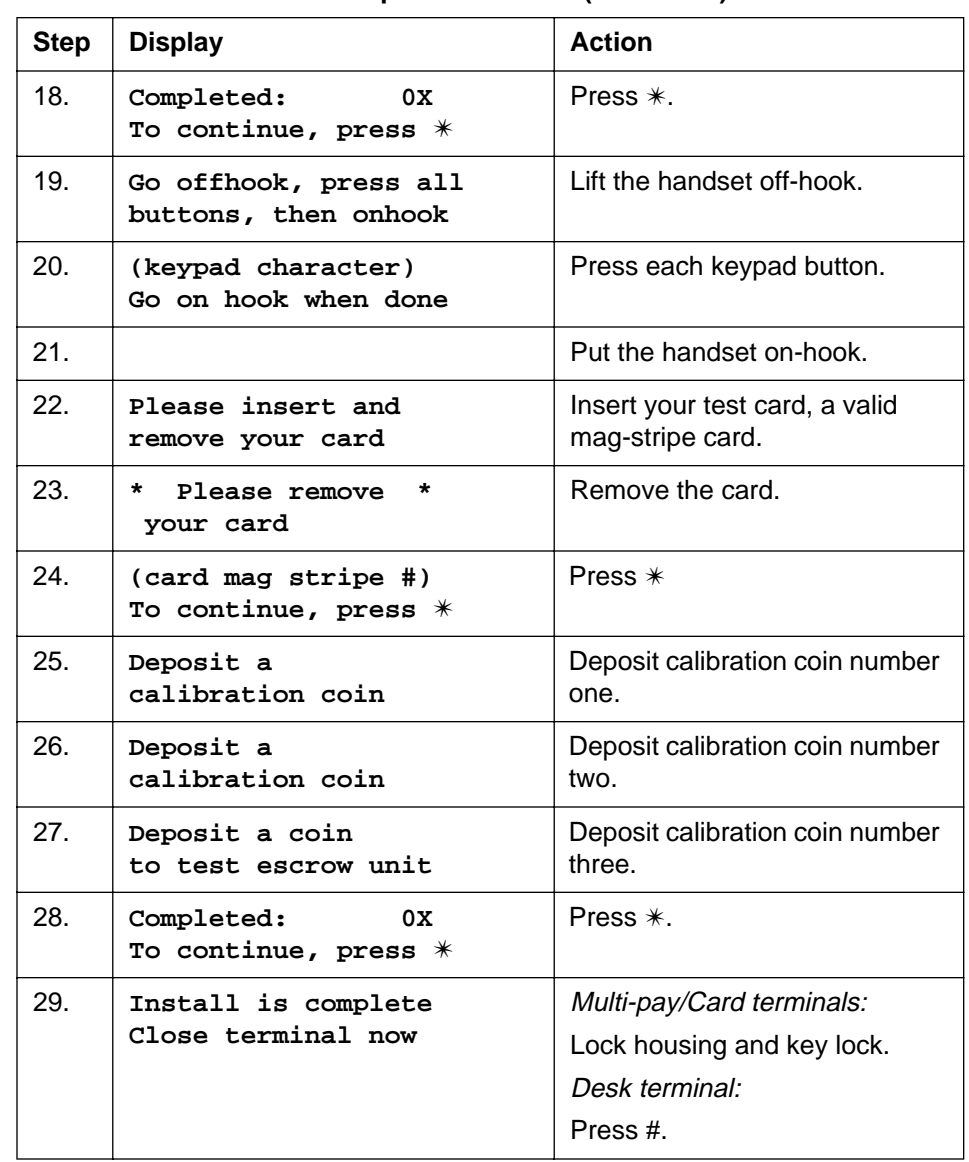

#### **Table D-1: INSTALL routine quick reference (continued)**

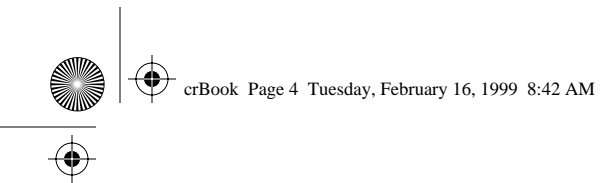

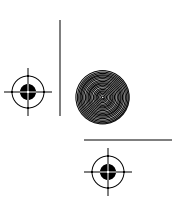

## **D-4** Appendix D: INSTALL routine quick reference

Issue: 00.01 Status: Standard Date: June 1998

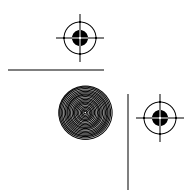

⊕

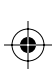

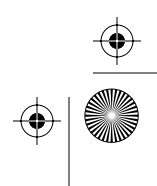

⊕

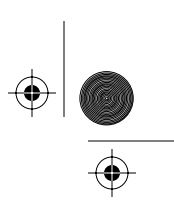

⊕

**E-1**

# **Appendix E: Maintenance level quick reference**

Table E-1 gives a quick reference overview about how to access the craft interface.

For detailed information, refer to Chapter 3.

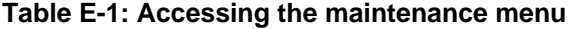

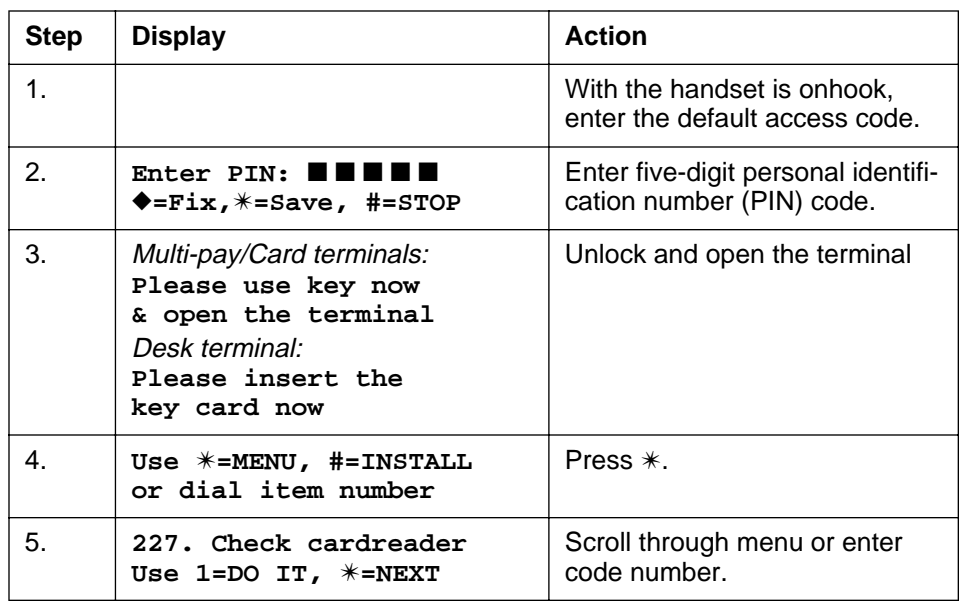

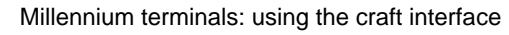

⊕

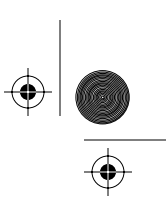

⊕

#### **E-2** Appendix E: Maintenance level quick reference

Table E-2 gives a quick reference overview of the maintenance level menu and prompts for each menu item.

#### **Table E-2: Using the maintenance menu prompts**

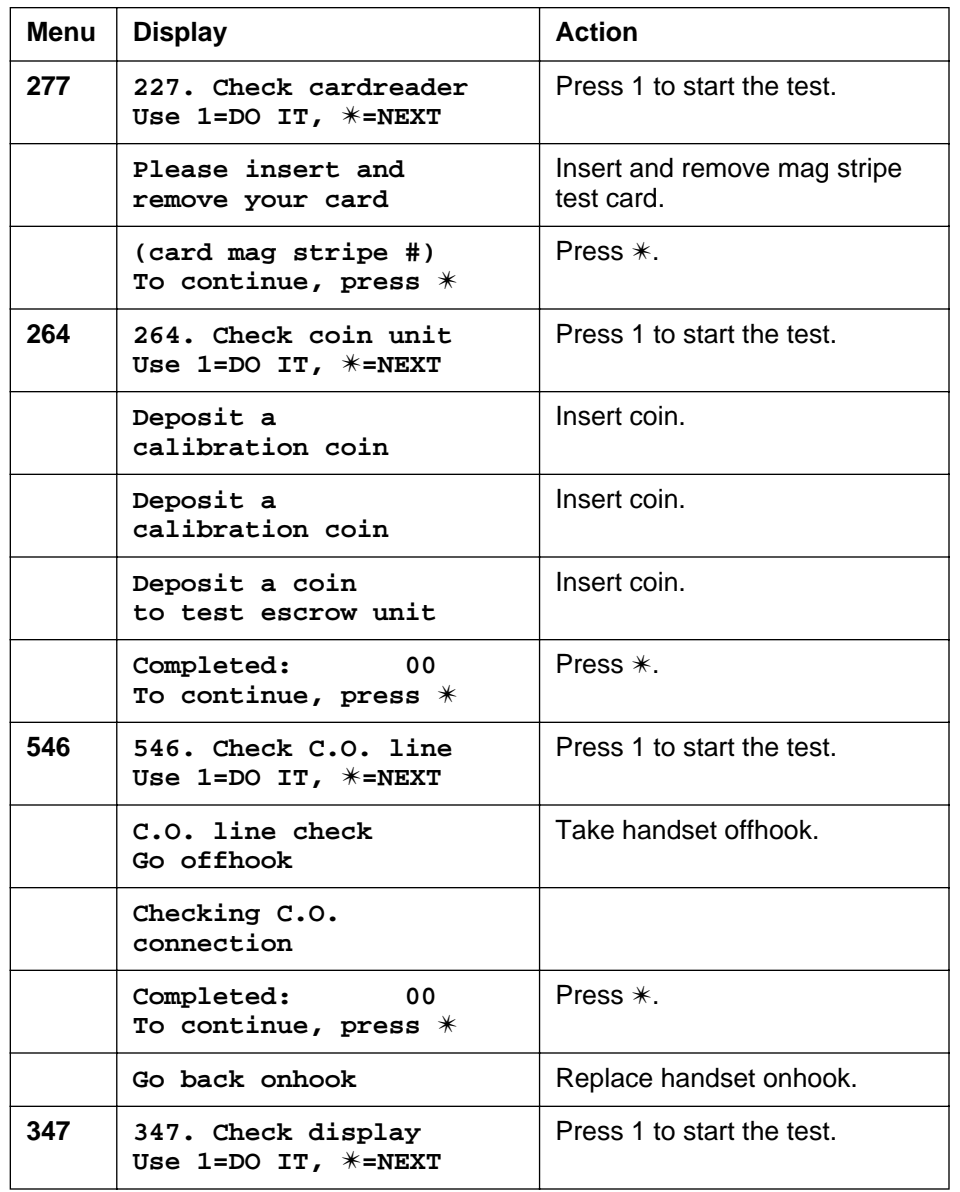

Issue: 00.01 Status: Standard Date: June 1998

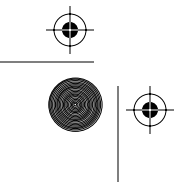

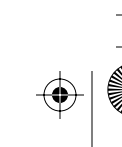

⊕

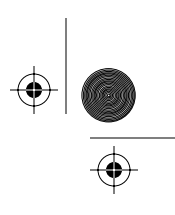

 $\bigoplus$ 

(I

### Appendix E: Maintenance level quick reference **E-3**

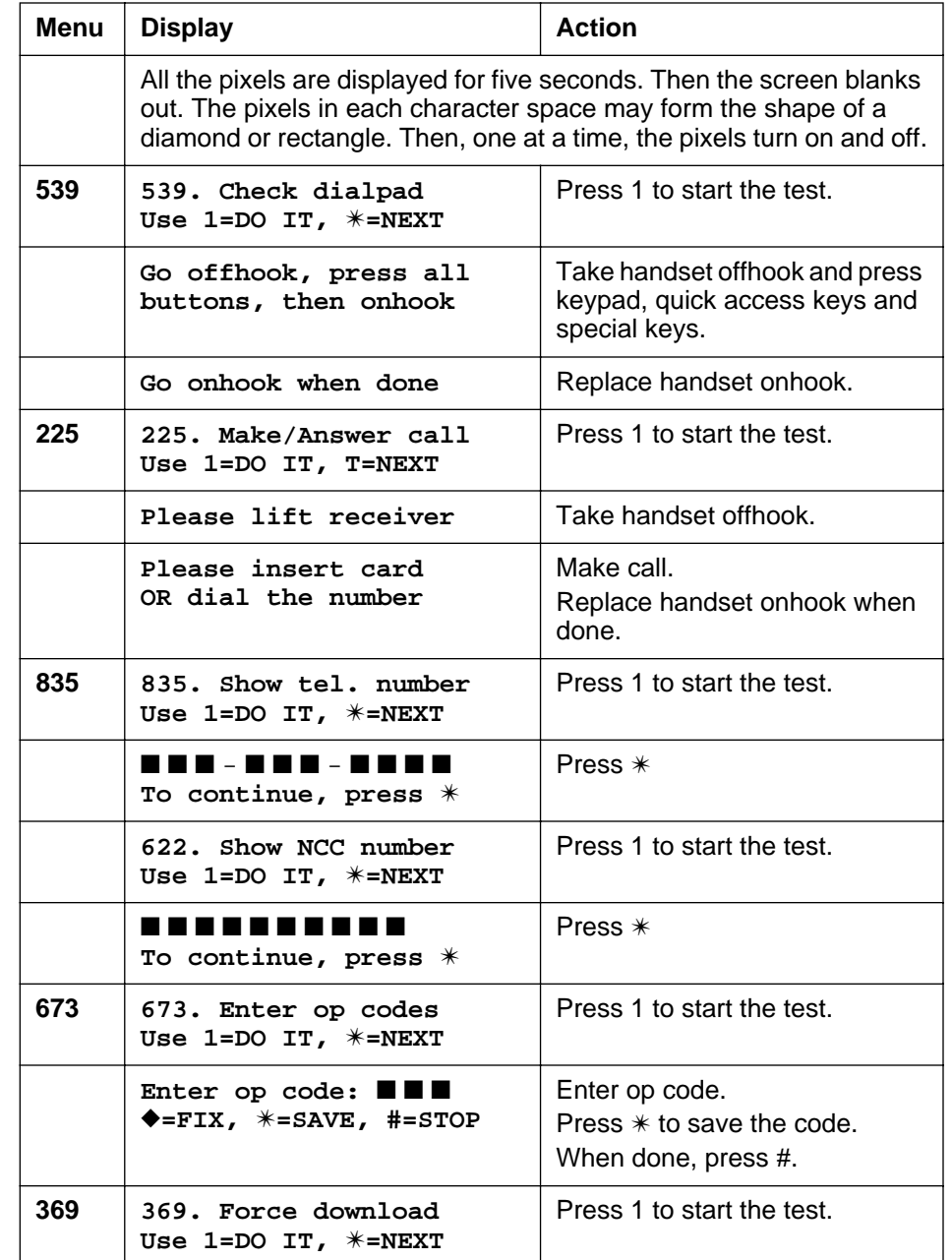

### **Table E-2: Using the maintenance menu prompts (continued)**

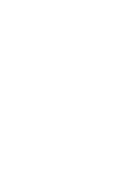

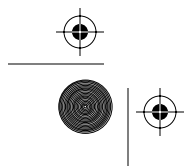

⊕

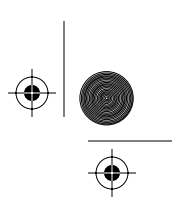

 $\bigoplus$ 

**AND** 

### **E-4** Appendix E: Maintenance level quick reference

### **Table E-2: Using the maintenance menu prompts (continued)**

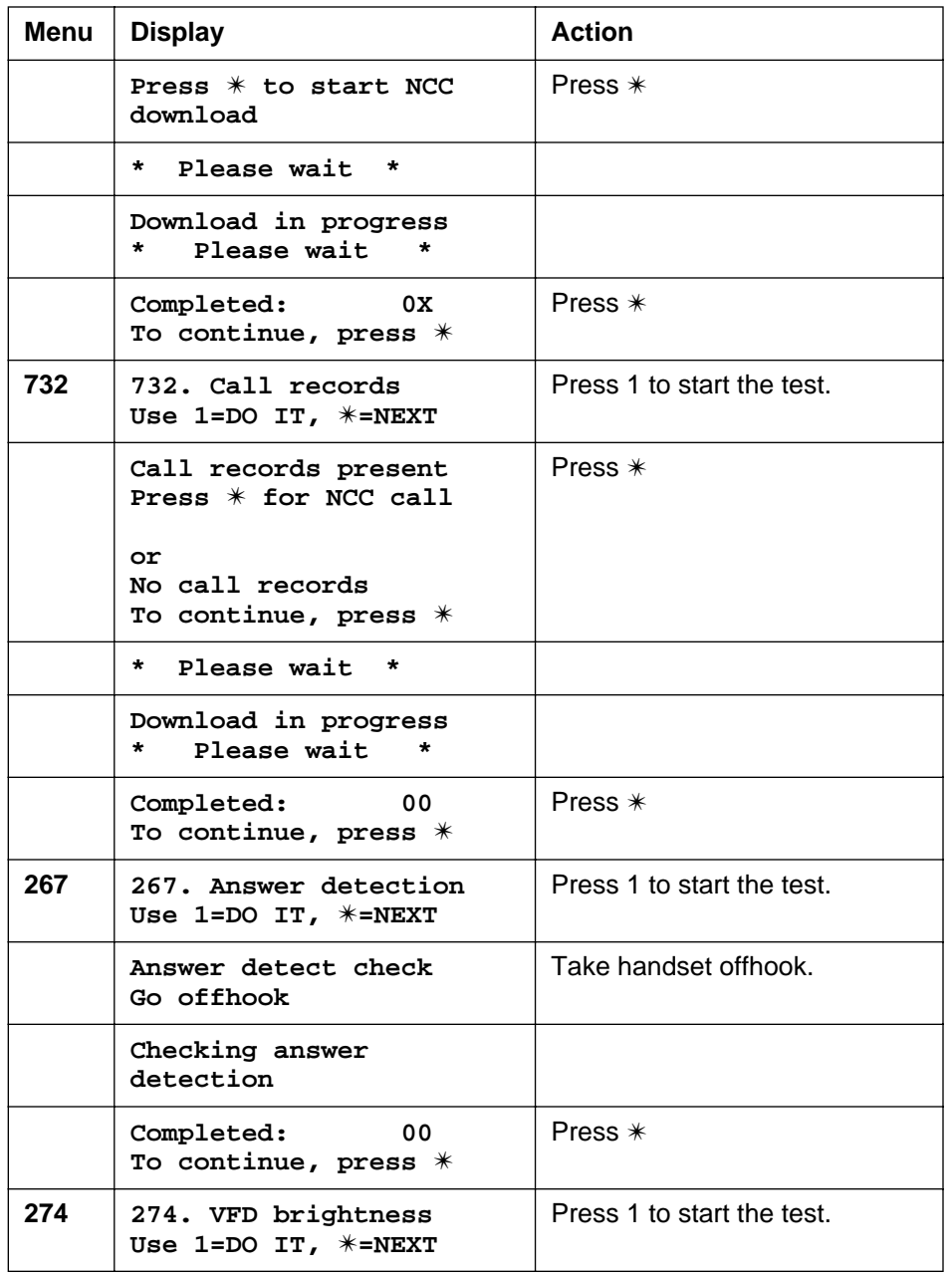

Issue: 00.01 Status: Standard Date: June 1998

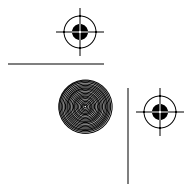

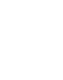

♦

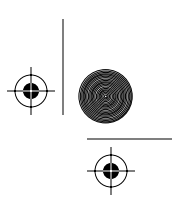

#### Appendix E: Maintenance level quick reference **E-5**

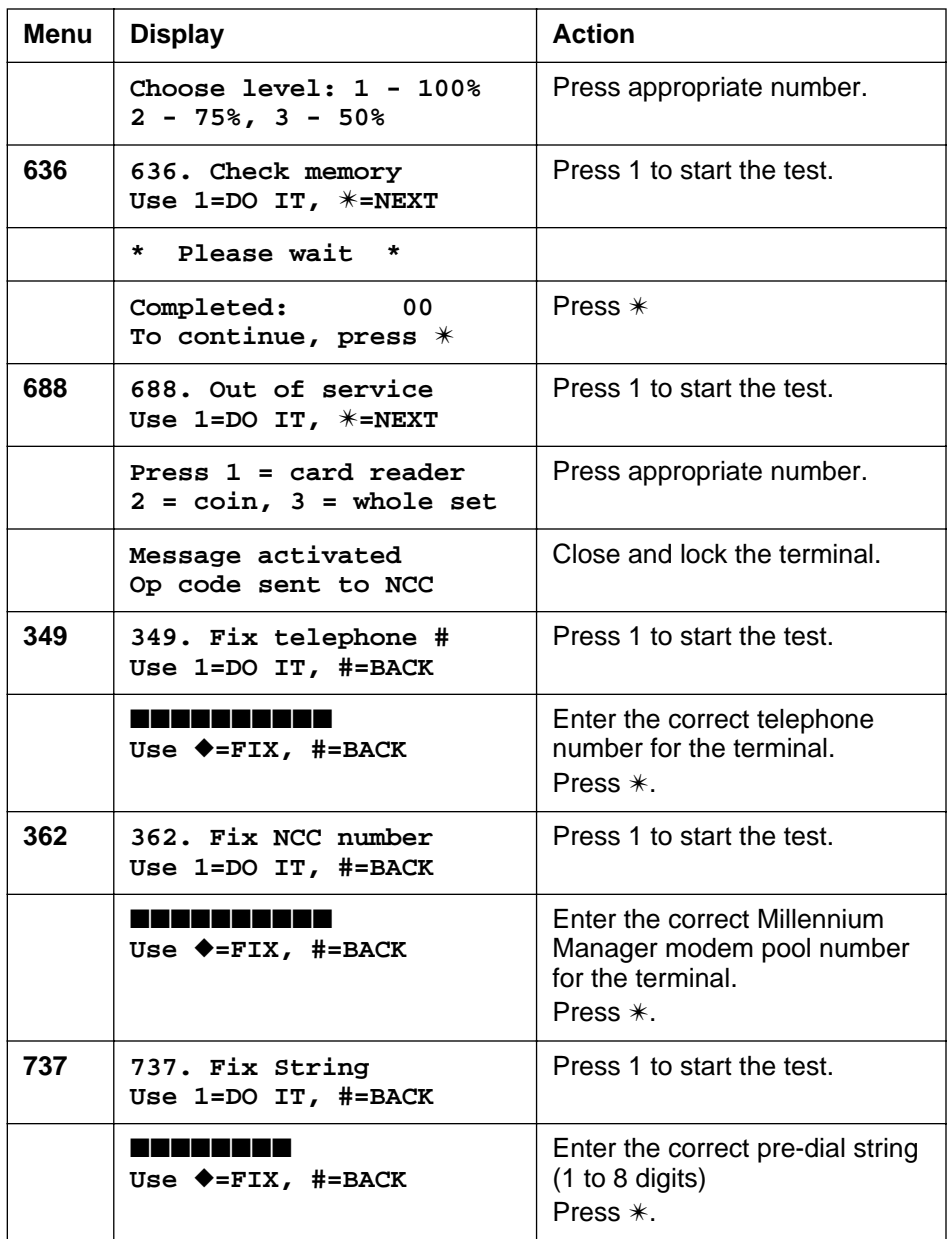

### **Table E-2: Using the maintenance menu prompts (continued)**

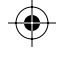

 $\frac{\Phi}{\Phi}$ 

 $\bigoplus$ 

Millennium terminals: using the craft interface

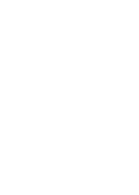

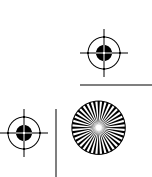

 $\bigoplus$ 

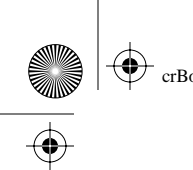

crBook Page 6 Tuesday, February 16, 1999 8:42 AM

 $\bigoplus$  ( 

 $\bigoplus$ 

**E-6** Appendix E: Maintenance level quick reference

Issue: 00.01 Status: Standard Date: June 1998

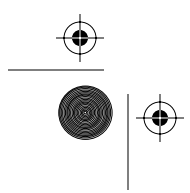

 $\bigoplus$ 

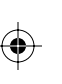

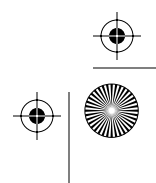

crBook Page 1 Tuesday, February 16, 1999 8:42 AM

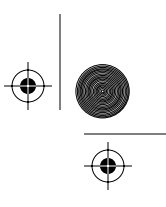

# **Index**

## **A**

access code entering the maintenance level 3-7 operation code level 5-3 overview 1-4 unable to enter 1-9 accessing the initial INSTALL prompt 2-3, 2-6 ACCS (Automated Calling Card Service), validating calling cards 4-10 ADS (audio-gram delivery system) 4- 17 alarm code 00 A-4 01 A-5 02 A-6 06 A-7 08 A-6, A-7, A-8 09 A-8 10 A-9 11 A-9 12 A-10 16, 17, 18,19 A-11 20 A-11 21 A-12 22 A-12 23 A-13 24 A-13 25 A-14 26 A-14 27 A-14 28 A-15 29 A-15

alarm code (continued) 30 A-16 31 A-17 32 A-18 33 A-3, A-19 34 A-19 35 A-20 37 A-21 99 A-21 ALARM SENT/COVER OPEN 1-7, 1- 9 Answer detect check/Go offhook 2-14, 3-42 Answer detection/Use 1=DO IT, #=BACK 3-42, 3-43 answer supervision INSTALL test 2-14 INSTALLED error 2-15 maintenance test errors 3-43 maintenance test (267/ANS) 3-42 troubleshooting 2-15 anti-static surfaces B-1 autodial making calls 4-14 See also quick access keys Automated Calling Card Service (ACCS), validating calling cards 4-10

## **B**

Bad EEPROM A-12 basic operation 4-6 brightness, changing VFD 3-44

Millennium terminals: using the craft interface

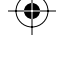

## **I-1**

#### **I-2** Index

butt test set, testing the line 3-22 buttons, See keypad bypassing the maintenance menu 3-5

## **C**

calibration coins INSTALL 2-23 testing with 3-21 call detail records, See CDRs call process autodial calls 4-14 datajack calls 4-15 free calls 4-14 incoming calls 4-15 smart cards 4-10 using ADS (audio-gram delivery service) 4-17 using coins 4-12 using credit or calling cards 4-8 while running craft interface 3-27 call rating, coin calls 4-12 Call records present/Press \* for NCC call 3-38 Call records/Use 1=DO IT, \*=NEXT 3- 13, 3-38, 3-39 calling card, making a call 4-8 Cannot read card/Try a different card 3-19 card number/To continue, press \* 2- 22, 3-17 card reader blocked reader alarm message A-10 broken, uploading CDRs (desk set) 3-40 card-reading failures 3-18 checking the card reader (227) 3- 15 craft interface errors 3-17 maintenance-level blocked message 3-16 out-of-service op code (998) 3-33 sensor failures 3-18 sensors 2-21

card reader (continued) testing 4-4 testing the sensors 3-15 using mag stripe cards to make a call 4-8 Card Reader blocked alarm A-10 Card reader problem/Check for blockage 2-21, 3-16 card reader test INSTALL routine 2-21 CARD READER/is not available 3-48 Card service only 3-49 card terminal completing the INSTALL 2-24 unlocking the terminal 2-7, 3-9 card-fully-seated sensor testing card reader 3-15 testing the card reader 2-21 card-present sensor 3-18 testing card reader 3-15 testing the card reader 2-21 cards, using to make calls 4-8 carrier, choosing during call process 4-9 Cash box full A-16 Cash box removed A-15 cash box status, vintage alert 3-37 Cash box threshold met A-14 CDR checksum error A-11 CDR list full A-11 CDRs creating an empty CDR, MTR 1.9 terminals 3-39 desk set emergency upload procedure 3-40 exiting the emergency desk set CDR upload 3-41 forced upload (732) 3-37 unable to reach collection system error messages A-9 upload notice B-1 uploading if card reader broken (desk set) 3-40 uploading with damaged keypad (desk set) 3-41

Document issue: 00.01 Status: Standard Date: June 1998

crBook Page 3 Tuesday, February 16, 1999 8:42 AM

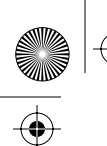

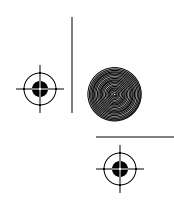

Index **I-3**

CDRs (continued) warning before INSTALL 2-10 when to upload 3-37 Central Office Network, See Automated Calling Card Service Central office (C.O.) line check failure A-19 changing VFD brightness (274/BRI) 3- 44 Check card reader/Use 1=DO IT, \*=NEXT 3-12, 3-15, 3-17 Check CO line/Use 1=DO IT, \*=NEXT 3-22, 3-23 Check coin unit/Use 1=DO IT, \*=NEXT 3-12, 3-20, 3-21 Check dialpad/Use 1=DO IT, \*=NEXT 3-25, 3-26 Check display/Use 1=DO IT, \*=NEXT 3-24, 3-25 Check FSU SAM/Use 1=DO IT, #=NEXT 3-59, 3-60 Check memory/Use 1=DO IT, #=BACK 3-45, 3-46, 3-59 Checking answer detection 2-14, 3-43 Checking CO connection 2-11, 3-23 chip card, See smart card Choose level/ 1 — 100%, 2 — 75%, 3 — 50% 3-44 Clean and try again/May need replacement 3-19 clip-on fraud, see pre-dial string 2-13 closing the terminal,card-based terminals C-11 CO line check/Go offhook 2-11, 3-23 CO (central office) line, maintenance menu (546) 3-22 CO (central office) line, maintenance test problems 3-24 codes ending the operation codes session 3-32

entering operation codes at the maintenance level 3-31

coin basic w/o display terminal completing the INSTALL 2-24 craft interface note 1-4 exiting the maintenance level interface 3-14 installing the portable display C-12 opening the terminal without the display C-12 preparing to do INSTALL after installation 2-3 re-entering the craft interface C-15 removing the portable display C-17 unlocking the terminal 2-7, 3-9 Coin box cover opened A-15 coin calls 4-12 Coin service only 3-48 coin service, out-of-service op code (997) 3-33 COIN SERVICE/is not available 3-49 coin unit problems 3-22 coin unit, maintenance menu (264) 3- 20 coin validator, INSTALL test 2-22 coins, which to use for testing 3-21 collection session errors A-21 Completed 0X/To continue, press \* 1-8, 2-16, 3-36 Completed 00/To continue, Press \* 1-7, 2-11 Completed 00/To continue, press \* 2- 14, 2-23, 3-21, 3-23, 3-39, 3-43, 3- 46 Control microprocessor RAM contents lost A-12 Control microprocessor RAM defective A-13 control PCP checking before doing the INSTALL routine 2-3 lost memory 2-1 testing the memory, craft interface 3-45

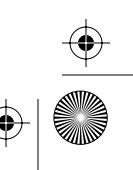

#### **I-4** Index

craft interface access codes 1-4 accessing the INSTALL prompt 2-6 accessing the maintenance menu 3-7 busy modem 1-10 button test D-3 bypassing the maintenance menu 3-5 card reader errors 3-17 CDR upload (732) 3-37 changing VFD brightness (274) 3- 44 check terminal telephone number (835) 3-29 checking the card reader (227) 3- 15 checking the CO (central office) line (546) 3-22 checking the coin unit (264) 3-20 checking the Millennium Manager (NCC) phone number (622) 3- 30 checking the SAM, maintenance level 3-59 checking the validator and escrow 3-20 CO problems 2-12 coin unit problems 3-22 communicating with the terminal 1- 3 completing the INSTALL 2-24 describing operation codes 5-1 emergency desk set CDR upload 3-40 ending a maintenance-level session 3-13 ending the operation codes session 3-32 entering access codes 3-7 error codes 1-7 firmware 1-4 fixing the Millennium Manager modem pool number 3-53 fixing the pre-dial string 3-54

craft interface (continued) fixing the terminal telephone number 3-51 forced download (369) 3-34 forcing upload of Visa records A-7, A-9 INSTALL download 2-16 maintenance menu options list 3-3 making and answering calls (225) 3-27 memory errors 3-46 operation codes (673) 3-31 overview 1-3 overview of the maintenance level 3-1 privilege levels 1-5 putting the terminal back into service 3-50 putting the terminal out of service (688) 3-47 reserved codes 5-6 reserved operation codes 3-33 terminal requirements 1-4 terminal timeout 1-7 test coins 3-21 testing answer supervision (267/ANS) 3-42 testing terminal memory (636/MEM) 3-45 testing the keypad (539) 3-25 testing the VFD (347) 3-24 uninstalling the terminal 3-56 uploading SmartCity transaction records 3-58 using the maintenance level menu 3-13 when the keypad buttons do not work 1-9 credit card using as a test card 3-16 using to make a call 4-8 C.O. line testing 4-5

Document issue: 00.01 Status: Standard Date: June 1998

crBook Page 5 Tuesday, February 16, 1999 8:42 AM

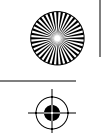

Index **I-5**

## **D**

data transfer alarm code A-21 datajack, making a call 4-15 date (YY-MM-DD)/out of service 3-50 date (YYYY/MM/DD)/out of service 2- 3 default access code 1-4, 3-7, 5-3 Deposit a calibration coin 2-23, 3-20, 3-21 Deposit a coin/to test escrow unit 2- 23, 3-21 desk terminal completing the INSTALL 2-24 ending a maintenance level session 3-13 exiting the emergency CDR upload 3-41 unlocking with keycard 3-10 upload CDRs, card reader broken 3-40 upload CDRs, keypad is damaged 3-41 using the key card 2-7, 3-3 diagnosing problems using the craft interface 3-1 diagnostics, maintenance level 1-5 dial tone 3-23, 4-2 Dialog failure A-20 Dialog failure(s) during collection session A-21 Display not responding A-8 downgraded service 4-6 download INSTALL 2-16 maintenance menu (369) 3-34 problems 2-18 stopping the download 2-17, 3-35 when to force a download B-2 Download in progress/Please wait 2- 16, 3-35, 3-39 DTMF tones, handset 4-3

## **E**

Electrically erasable programmable read-only memory A-12 ending an operation codes session 3- 32 ending the INSTALL routine 2-2 Enter op code XXX/Fix, Save, Stop 1- 6, 3-32, 5-4, 5-6 Enter op codes/Use 1=DO IT, \*=NEXT 3-32, 3-33 Enter PIN XXXXX/Fix, Save, Stop 2-6, 3-7, 5-4, C-16 entering operation codes 5-3 entering the craft interface 1-4 error code 00 B-4 11 B-4 12 B-5 21 B-5 22 B-5 23 B-6 24 B-6 25 B-7 26 B-7 31 B-8 32 B-8 33 B-8 34 B-8 35 B-9 36 B-9 41 B-9 42 B-10 51 B-10 61 B-11 62 B-12 63 B-12 64 B-13 65 B-13 66 B-13 67 B-14 68 B-14 71 B-15

error codes list B-1

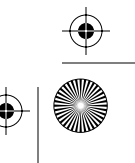

#### **I-6** Index

errors answer supervision, craft interface 3-43 error codes overview 1-7 memory, craft interface testing 3-46 task failed prompt 3-22 escrow craft interface maintenance tests 3- 20 running INSTALL 2-2 Escrow jam A-18 ESD disconnect power before changing the SAM 3-60 precautions, before doing maintenance B-1 external display installing in an inmate terminal C-6 removing the display C-9

## **F**

failed test answer supervision errors 3-43 answer supervision INSTALL error 2-14 card reader 2-22 card reader sensor failures 2-21 card reader test 3-17 CO problems 2-12 coin unit problems, maintenance level 3-22 failing to read a card 3-18 memory errors 3-46 Failed XX/Press \* to try again 1-8, 2- 12, 2-18, 3-43, 3-46 Failed XX/Use 1=DO IT, \*=NEXT 3- 22 failing to read a card during testing 3- 18 firmware running INSTALL 2-2 when to uninstall 3-56 Fix NCC number/Use 1=DO IT, #=BACK 3-53, 3-54

fix pre-dial string 3-54 Fix String/Use 1=DO IT, #=BACK 3-55 Fix telephone #/Use 1=DO IT, #=BACK 3-51, 3-52 flowchart accessing the interface 3-11 INSTALL routine 2-5 installing/uninstalling portable displays C-19 force download 3-34 Force download/Use 1=DO IT, \*=NEXT 3-34, 3-36 free calls 4-14 FSU records present/Press \* to upload 3-58 FSU records/Use 1=DO IT, #=NEXT 3-58, 3-59 full service 4-6

## **G**

Go back onhook 2-11, 2-14, 3-23 Go offhook, press all/buttons, then onhook 2-20, 3-26 Go onhook when done 3-26

## **H**

Handset discontinuity A-4

## **I**

incoming calls, anti-fraud 4-15 inmate terminal closing the terminal C-11 completing the INSTALL 2-25 exiting from the maintenance level C-7 exiting the maintenance-level interface 3-14 installing the external display C-6 locking/unlocking the housing C-8 opening the housing C-4 preparing to do INSTALL after installation 2-3

Document issue: 00.01 Status: Standard Date: June 1998

crBook Page 7 Tuesday, February 16, 1999 8:42 AM

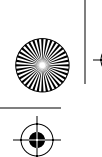

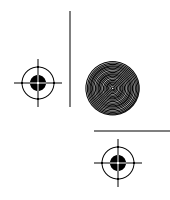

#### Index **I-7**

inmate terminal (continued) removing the external display C-9 simulate unlocking the terminal C-9 simulating locking the housing 3-14 simulating locking the terminal 2-25 simulating locking/unlocking using the tiebar 2-4 unlocking the terminal 2-7, 2-9, 3-9 inmate terminals answer supervision 2-15 Insert card in slot/black strip to left 2- 21, 3-16 Insert card in slot/under dial pad 3-28 Insert entire card/then remove quickly 3-16, 3-18, 4-4 INSTALL accessing the initial prompt 2-3 accessing the INSTALL prompt 2-6 answer supervision must complete 2-16 card reader test 2-21 completing the INSTALL 2-24 correcting mistakes on display 2-12 download timeout 2-17 ending the routine 2-2 entering the pre-dial string 2-13 entry prompt 1-6 flowchart of routine 2-5 running the INSTALL routine 2-1 starting the routine 2-11 stopping the download 2-17 terminal type 2-16 using the menus 2-2 validator test 2-22 when to run it 2-1 Install is complete/Close terminal now 2-24 instruction card, craftsperson 3-7, 5-2

## **K**

key card unlocking the desk terminal 2-7, 3- 10 using to enter the craft interface 3-3 keypad character display 3-26 damaged, uploading CDRs (desk set) 3-41 maintenance menu testing (539) 3- 25 unresponsive buttons 1-9 VFD display 2-20 keypad characters/Go on hook when done 2-20

## **L**

language button 4-2 Last code not saved/Maximum of 8 codes 5-5 line voltage 3-23 local calls, coin 4-12 locking the terminal, inmate terminal 2-25 locking tools 2-7 long distance (toll) call, coin 4-12

## **M**

mag stripe cards, card reader test 2- 22 maintenance level accessing the initial prompt 3-7 accessing the prompts 3-7 advancing through the menu 3-13 bypassing the menu 3-5 call detail records (CDRs) upload (732) 3-37 card reader errors 3-17 changing VFD brightness (274) 3- 44 check terminal telephone number (835) 3-29 checking the card reader (227) 3-15 checking the CO (central office) line (546) 3-22 checking the coin unit (264) 3-20 checking the Millennium Manager (NCC) number (622) 3-30

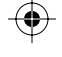

#### **I-8** Index

maintenance level (continued) checking the SAM 3-59 emergency desk set CDR upload 3-40 ending the operation codes session 3-32 ending the session 3-13 entering access codes 3-7 fixing the Millennium Manager modem pool number 3-53 fixing the pre-dial string 3-54 fixing the terminal telephone number 3-51 forced download (369) 3-34 initiating a test 3-13 making and answering calls while running the craft interface (225) 3-27 menu 3-3 moving through the menu 3-12, 3- 13 operation codes (673) 3-31 overview 1-5 putting the terminal back into service 3-50 putting the terminal out of service (688) 3-47 quick reference E-1 reserved operation codes 3-33 terminal timeout 1-7 testing answer supervision (267) 3- 42 testing terminal memory (636) 3-45 testing the keypad (539) 3-25 testing the VFD (347) 3-24 uploading CDRs, keypad damaged (desk set) 3-41 uploading SmartCity records 3-58 using the interface 3-1 maintenance menu entry prompt 1-6 maintenance mode when the terminal is busy 1-10 maintenance mode/please wait 1-10 Make/Answer call/Use 1=DO IT, \*=NEXT 3-27, 3-28

making and answering calls, craft interface maintenance level (225) 3-27 memory errors, craft interface 3-46 testing terminal memory 3-45 Message activated/Op code sent to NCC 3-48, 3-49 Millennium Manager 2-18 checking the phone number (622) 3-30 forced CDR upload 3-37 forced download (369) 3-34 modem pool number 2-13, D-2 terminal-status indicators, reserved operation codes 3-33 Millennium Manager phone number/Enter NCC tel. number 2- 13 Millennium Manager phone number/Fix, Save 3-54 Millennium Manager phone number/To continue, press \* 3-30 Millennium Manager phone number/Use FIX SAVE 2-13 mnemonic codes 1-6, 3-5 modem pool 2-17 checking the number 3-30 fixing the number in the terminal 3- 53 modem, busy A-9 multi-pay terminal completing the INSTALL 2-24 unlocking the terminal 2-7, 3-9

## **N**

NCC, See Millennium Manager next call, coin calls 4-12 No call records/To continue, press \* 3- 38, 3-40 No FSU records, To continue, press \* 3-59 non-restricted codes 3-5

Document issue: 00.01 Status: Standard Date: June 1998

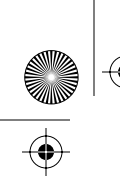

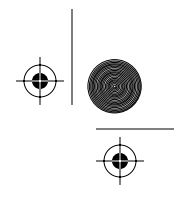

Index **I-9**

Not a valid op code/Try again 5-6 Not an accepted card/See list, try again 3-18 Not installed/Use # to INSTALL 1-5, 2-9, 3-10, 3-57 numeric codes 1-6, 3-5

## **O**

off-hook state 4-8 on-hook state 4-8 op codes correcting 3-32 timeout 3-33 operating company, supplying calibration coins for testing 3-21 operation code access occurred code (996) 3-33 card reader out of service op code (998) 3-33 overview of interface 1-6 putting the terminal out of service 3- 48 terminal out-of-service op code (999) 3-33 validator out-of-service op code (997) 3-33 operation code level maximum eight codes 5-5 terminal time-out 5-3 operation codes describing 5-1 ending the session 3-32 entering codes 5-3 inmate/coin basic w/o display terminals 5-1 maintenance level 3-31 reserved 3-33 996, sessions occurred code 3-33 Other data checksum error A-11 out of service card reader (998) card reader operation code 3-33 describing 4-7

out of service (continued) op code validator (999) 3-33 prompt 2-3, 3-57 putting in or out of service 3-47 validator (997) operation code 3-33 Out of service/Use 1=DO IT, #=BACK 3-47

## **P**

personal identification number, See PIN PIN craft interface 3-7, 5-4, C-8 determining privilege level 1-5 INSTALL procedure 2-6, D-1 levels of access 1-4 pixels, checking the VFD 3-25 Please hang up/and start again 3-28 Please insert and/remove your card 2- 21, 3-16 Please insert card/OR dial the number 3-27, 4-2 Please lift receiver 3-27 Please remove your card 2-22, 3-16, 4-4 Please remove/your card 2-21 Please use key now/& open the terminal 2-7, 3-8, 5-4, C-9, C-16 Please wait 2-16, 3-34, 3-39, 3-45 portable display describing C-1 inmate external display C-6 removing C-17 power disconnect before changing the SAM 3-60 disconnect power before connecting or unconnecting the display C-13 losing terminal memory 2-1 power fail 4-7, A-8

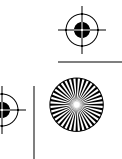

#### **I-10** Index

pre-dial string entering during INSTALL 2-13 fixing the string 3-54 vintage alert 3-31 Pre-dial string/Fix, Save 3-55 Press  $1 = \text{card reader}/2 = \text{coin}, 3 =$ whole set 3-47 Press \* to start NCC download 2-16, 3-34 privilege levels, craft interface 1-5 prompt accessing the initial INSTALL prompt 2-6 accessing the maintenance level menu 3-12 ALARM SENT/COVER OPEN 1-7, 1-9 Answer detect check/Go offhook 2- 14, 3-42 Call records present/Press \* for NCC call 3-38 Cannot read card/Try a different card 3-19 card number/To continue, press \* 2- 22, 3-17 Card reader problem/Check for blockage 2-20, 2-21, 3-16 CARD READER/is not available 3- 48 Card service only 3-49 Checking answer detection 2-14, 3- 43 Checking CO connection 2-11, 3- 23 Choose level/1 — 100%, 2 — 75%,  $3 - 50\%$  3-44 Clean and try again/May need replacement 3-19 CO line check/Go offhook 2-11, 3- 23 Coin service only 3-48 COIN SERVICE/is not available 3- 49 Completed 0X/To continue, press \* 1-8, 2-16, 3-36

prompt (continued) Completed 00/To continue, press \* 2-11, 2-14, 2-23, 3-21, 3-23, 3- 39, 3-43, 3-46 date (YY-MM-DD)/out of service 3- 50 date (YYYY/MM/DD)/out of service 2-3 Deposit a calibration coin 2-23, 3- 20, 3-21 Deposit a coin/to test escrow unit 2- 23, 3-21 Download in progress/Please wait 2-16, 3-35, 3-39 Enter op code XXX/Fix, Save, Stop 1-6, 3-32, 5-4, 5-6 Enter PIN XXXXX/Fix, Save, Stop 2-6, 3-7, 5-4, C-16 Failed XX/Press \* to try again 1-8, 2-12, 2-18, 3-43, 3-46 Failed XX/Use 1=DO IT, \*=NEXT 3-22 Failed 51 2-14 FSU records present/Press \* to upload 3-58 Go back onhook 2-11, 2-14, 3-23 Go offhook, press all/buttons, then onhook 2-20, 3-26 Go onhook when done 3-26 Insert card in slot/black strip to left 2-21, 3-16 Insert card in slot/under dial pad 3- 28 Insert entire card/then remove quickly 3-16, 3-18, 4-4 Install is complete/Close terminal now 2-24 keypad characters/Go onhook when done 2-20 Last code not saved/Maximum of 8 codes 5-5 maintenance mode/please wait 1- 10 Message activated/Op code sent to NCC 3-48, 3-49

Document issue: 00.01 Status: Standard Date: June 1998

crBook Page 11 Tuesday, February 16, 1999 8:42 AM

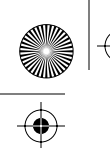

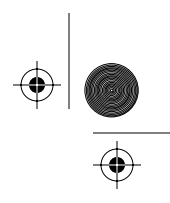

Index **I-11**

prompt (continued) Millennium Manager phone number/Enter NCC tel. number 2-13 Millennium Manager phone number/Fix, Save 3-54 Millennium Manager phone number/To continue, press \* 3- 30 Millennium Manager phone number/Use FIX SAVE 2-13 No call records/To continue, press \* 3-38, 3-40 No FSU records, To continue, press \* 3-59 Not a valid op code/Try again 5-6 Not an accepted card/See list, try again 3-18 Not installed/Use # to INSTALL 1-5, 2-9, 3-10, 3-57 Out of Service 3-57 out of service 2-3 Please hang up/and start again 3- 28 Please insert and/remove your card 2-21, 3-16 Please insert card/OR dial the number 3-27, 4-2 Please lift receiver 3-27 Please remove your card 2-21, 2- 22, 3-16, 4-4 Please use key now/& open the terminal 2-7, 3-8, 5-4, C-9, C-16 Please wait 2-16, 3-34, 3-39, 3-45 pre-dial-string/Fix, Save 3-55 Press  $1 = \text{card reader}/2 = \text{coin}, 3 =$ whole set 3-47 Press \* to start NCC download 2- 16, 3-34 Records XX XX XX XX/Use Ignore Abort 2-10 SAM is okay/To continue, press \* 3- 60 SAM Not Responding/To continue, press \* 3-60

prompt (continued) Sensor error./Try cleaning or replace 3-18 serial number/Enter serial number 2-12 serial number/Use FIX SAVE 2-13 telephone number/Enter line tel. num 2-12 telephone number/Use Fix Save 2- 12 telephone number/Use Fix, Save 3- 52 Telephony board not responding 1- 9 terminal phone number/To continue, press \* 3-29 Thank you/Dial the number 4-5 To make another call/press the (next call) button 4-3 Try card face down/black strip to left 3-18 Use (next call button) for next call/advertising line 4-3 Use \*=MENU, #=INSTALL/or dial item number 1-6, 2-9, 3-10, 3- 12 using the terminal to access 1-3 225. Make/Answer call/Use 1=DO IT, \*=NEXT 3-27, 3-28 227. Check card reader/Use 1=DO IT, \*=NEXT 3-12, 3-15, 3-17 264. Check coin unit/Use 1=DO IT, \*=NEXT 3-12, 3-20, 3-21 267. Answer detection/Use 1=DO IT, #=BACK 3-42, 3-43 274. VFD brightness/Use 1=DO IT, #=BACK 3-44, 3-45 277. Check FSU SAM/Use 1=DO IT, #=NEXT 3-59, 3-60 347. Check display/Use 1=DO IT, \*=NEXT 3-24, 3-25 349. Fix telephone #/Use 1=DO IT, #=BACK 3-51, 3-52 362. Fix NCC number/Use 1=DO IT, #=BACK 3-53, 3-54

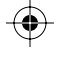

#### **I-12** Index

prompt (continued) 369. Force download/Use 1=DO IT, \*=NEXT 3-34, 3-36 378. FSU records/Use 1=DO IT, #=NEXT 3-58, 3-59 539. Check dialpad/Use 1=DO IT, \*=NEXT 3-25, 3-26 546. Check CO line/Use 1=DO IT, \*=NEXT 3-22, 3-23 622. Show NCC number/Use 1=DO IT, \*=NEXT 3-30, 3-31 636. Check memory/Use 1=DO IT, #=BACK 3-45, 3-46 673. Enter op codes/Use 1=DO IT, \*=NEXT 3-32, 3-33 688. Out of service/Use 1=DO IT, #=BACK 3-47 732. Call records/Use 1=DO IT, \*=NEXT 3-13, 3-38, 3-39 737. Fix String/Use 1=DO IT, #=BACK 3-55 835. Show tel. number/Use 1=DO IT, \*=NEXT 3-29 putting terminal back into service 3-50 putting the terminal out of service (688/OUT) 3-47

## **Q**

quick access keys autodial numbers 4-14 See also autodial testing 4-3

## **R**

rate request, smart card 4-11 re-entering the craft interface C-15 required table missing, alarm A-10 reserved operation codes 3-33 restricted service 4-6

## **S**

SAM disconnect power before changing 3-60 expired A-6 SAM is okay/To continue, press \* 3-60 SAM locked out A-6 SAM not present A-6 SAM Not Responding/To continue, press \* 3-60 SAM transaction threshold A-7 security, using access codes 5-3 see this box, describing 3-2 sending call-detail records (CDRs) 3- 37 Sensor error./Try cleaning or replace 3-18 serial number/Enter serial number 2- 12 serial number/Use Fix Save 2-13 Set removal alarm A-14 Show NCC number/Use 1=DO IT, \*=NEXT 3-30, 3-31 Show tel. number/Use 1=DO IT, \*=NEXT 3-29 smart card making calls 4-10 rate request 4-11 remaining value displayed 4-11 summary records, uploading to Millennium Manager 3-37 smart card alert, describing feature 4- 12 smart cards, testing 4-5 **SmartCity** changing the SAM 3-60 checking the SAM, maintenance level 3-59 describing the maintenance prompts 3-58 maintenance level prompts 3-4 records warning 2-10 uploading transaction records 3-58

Document issue: 00.01 Status: Standard Date: June 1998

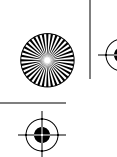

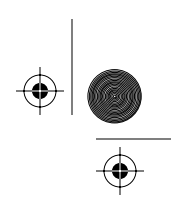

#### Index **I-13**

special buttons, testing 4-2 Station access cover A-13 Statistics checksum error A-11 status operation code interface 1-6

reserved operation codes 3-33 stopping the download 2-17, 3-35 Stuck button A-14 summary records, See smart card 3- 37 supplementary power, losing terminal

memory 2-1

## **T**

table download, maintenance menu 3- 34 Telephone board not responding A-5 telephone number checking terminal number 3-29 craft interface, fix menu 3-51 entering during the INSTALL 2-12 Millennium Manager modem pool number, entering during INSTALL 2-13 Millennium Manager, checking 3-30 telephone number/Enter line tel. num 2-12 telephone number/Use Fix Save 2-12 telephone number/Use Fix, Save 3-52 telephony board not responding testing the terminal 4-7 troubleshooting 1-9 telephony PCP craft interface diagnostic test 1-9 dial tone 4-8 terminal ID checking (835) 3-29 entering 2-12, D-2 terminal installation, running the INSTALL routine 2-11 terminal memory, testing 3-45 terminal out of service, op code (999)

3-33

terminal phone number/To continue, press \* 3-29 Terminal table checksum A-11 terminal timeout 1-7, 5-3 terminal type 1-8, 2-16 terminal-status indicators 3-33, 5-6 terminal, terminal status, reserved operation codes 3-33 test card, mag stripe 3-16 testing answer supervision 3-42 card reader 4-4 C.O. line 4-5 initiating a maintenance-level test 3-13 keypad buttons 3-25 quick access keys 4-3 smart cards 4-5 special buttons 4-2 terminal memory (636/MEM) 3-45 Thank you/Dial the number 4-5 timeout download 2-17 re-entering the craft interface C-8 To make another call/press the (next call) button 4-3 toll calls, See long distance transaction records, warning before INSTALL 2-10 troubleshooting answer supervision problems 2-15 keypad does not work 1-9 using the craft interface 3-1 Try card face down/black strip to left 3- 18

## **U**

Unable to reach collection system on alternate number A-9 Unable to reach collection system on primary number A-7 Un-alarm A-21 uninstalling the terminal 3-56

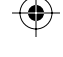

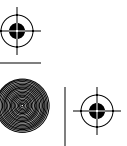

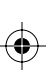

#### **I-14** Index

unlocking the terminal, craft interface 3-8 Use (next call button) for next call/advertising line 4-3 Use \*=MENU, #=INSTALL/or dial item number 1-6, 2-9, 3-10, 3-12 using cards to make a call credit and calling cards 4-8 datajack 4-15 smart cards 4-10 using the maintenance menu 3-7, 3- 12 using up excess coin balance 4-12

## **V**

vacuum fluorescent display, See VFD. Also see portable display (inmate and coin basic terminals) validator craft interface maintenance tests 3- 20 hardware failure alarm message A-19 INSTALL routine 2-22 jam alarm code A-17 maintenance test 3-20 out-of-serve op code (997) 3-33 running INSTALL 2-2 value left on card 4-11 VFD changing brightness, maintenance menu 3-44 countdown 4-11 displaying the INSTALL prompts 2- 1 entering craft interface access codes 3-7 installing portable display C-1 maintenance level testing 3-24 operation code level access codes 5-3 test display 3-24 VFD brightness/Use 1=DO IT, #=BACK 3-44, 3-45

vintage alert cash box status 3-37, 3-39, 3-56 inmate terminals, answer supervision 3-42 inmate/coin basic w/o display operation codes 5-1 menu items 3-3 MTR 1.9 and SmartCity menu prompts 3-53 post-payment rate display 4-10 post-payment rate request 4-12 pre-dial string 3-31 restricted/non-restricted maintenance menu items 3-41 separate smart card CDRs 4-11 service prompts 4-6 SmartCity prompts 3-4, 3-41 Voice synthesis not responding A-9 volume control 4-3

## **W**

warning disconnect power before connecting or unconnecting the display C-13 ESD precautions B-1

## **Symbols**

##, initiating a datajack call 4-15

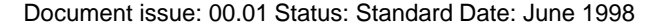
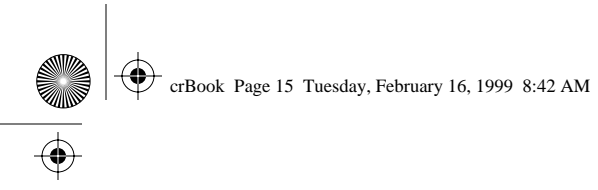

 $\bigoplus$ 

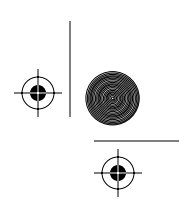

 $\bigoplus$ 

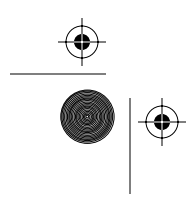

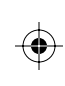

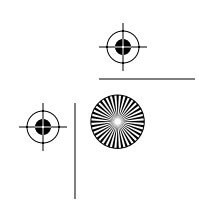

 $\overline{a}$  crBook Page 16 Tuesday, February 16, 1999 8:42 AM

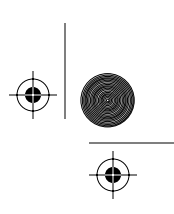

## Millennium terminals: **Using the craft interface**

© 1998 Northern Telecom All rights reserved

NORTHERN TELECOM CONFIDENTIAL: The information contained in this document is the property of Northern Telecom. Except as specifically authorized in writing by Northern Telecom, the holder of this document shall keep the information contained herein confidential and shall protect same in whole or in part from disclosure and dissemination to third parties and use same for evaluation, operation, and maintenance purposes only.

Information subject to change without notice

Millennium is a trademark of Northern Telecom

Document number: P0883893 Document issue: 00.01 Document status: Standard Date: June 1998 Printed in Canada

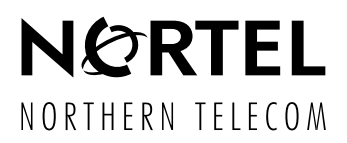

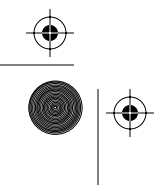

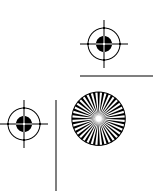